# **BeneHeart D6/BeneHeart D5**

**Desfibrilador/Monitor**

**Manual del operador**

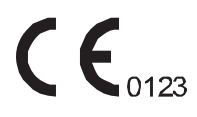

© Copyright 2017 Shenzhen Mindray Bio-Medical Electronics Co., Ltd. Reservados todos los derechos. Fecha de publicación: Junio de 2017

# **Declaración de propiedad intelectual**

SHENZHEN MINDRAY BIO-MEDICAL ELECTRONICS CO., LTD. (de aquí en adelante Mindray) posee los derechos de propiedad intelectual de este producto y de este manual. Este manual puede hacer referencia a información protegida por derechos de autor o patentes y no concede licencia alguna sobre los derechos de las patentes de Mindray ni sobre los de otros fabricantes.

Mindray pretende mantener el contenido de este manual como información confidencial. Queda estrictamente prohibida la divulgación de la información del presente manual, de la forma que sea, sin el permiso por escrito de Mindray.

Queda estrictamente prohibido cualquier tipo de publicación, alteración, reproducción, distribución, alquiler, adaptación, traducción o cualquier otra actividad de transformación de este manual sin el permiso por escrito de Mindray.

mindray y BeneHeart son marcas comerciales, registradas o no, de Mindray en China y en otros países. Todas las marcas comerciales que aparezcan en este manual se utilizan exclusivamente con fines informativos o editoriales y son propiedad de sus respectivos propietarios.

# **Responsabilidad del fabricante**

El contenido de este manual está sujeto a cambios sin previo aviso.

Se da por sentado que toda la información contenida en este manual es correcta. Mindray no se hace responsable de los errores presentes en él ni de los daños accidentales o consecuentes del suministro, la aplicación o el uso de este manual.

Mindray solo se hace responsable de la seguridad, la fiabilidad y el funcionamiento del producto en los siguientes casos:

- Si todas las operaciones de instalación, expansiones, cambios, modificaciones y reparaciones de este producto las realiza personal autorizado de Mindray.
- Si la instalación eléctrica del lugar donde se coloque el dispositivo cumple los requisitos locales y nacionales aplicables, y
- El producto se utiliza de acuerdo con las instrucciones de uso.

#### **ADVERTENCIA**

- **Este equipo sólo deben manejarlo profesionales clínicos cualificados y con la formación pertinente.**
- **Es importante que el hospital o la organización que utiliza este equipo lleve a cabo un plan de funcionamiento y mantenimiento adecuado. No hacerlo podría dar lugar a averías en la máquina o daños personales.**
- **En caso de inconsistencias, o ambigüedad, entre esta versión y la inglesa, la versión inglesa tendrá preferencia.**

# **Garantía**

ESTA GARANTÍA ES EXCLUSIVA Y SUSTITUYE A TODAS LAS DEMÁS, EXPRESAS O IMPLÍCITAS, INCLUIDAS LAS GARANTÍAS DE COMERCIABILIDAD Y APTITUD PARA UN USO ESPECÍFICO.

#### **Exenciones de responsabilidad**

Entre las obligaciones o responsabilidades de Mindray relativas a esta garantía no se incluyen los gastos de transporte ni de cualquier otro tipo, ni la responsabilidad por el retraso o los daños directos, indirectos o derivados de la aplicación o del uso inadecuado del producto o de accesorios no aprobados por Mindray. La empresa tampoco se responsabiliza de las reparaciones realizadas por individuos ajenos al personal autorizado de Mindray.

Esta garantía no se extiende a las siguientes situaciones:

- Avería o daño causado por un uso inadecuado o un fallo humano.
- Avería o daño causado por un suministro de alimentación inestable o fuera de rango.
- Avería o daño motivado por causas de fuerza mayor, como incendios y terremotos.
- Fallo o daño causado por el funcionamiento o reparación inapropiados por parte de personal de mantenimiento no cualificado o no autorizado.
- Avería del instrumento o componente cuyo número de serie no es lo suficientemente legible.
- Otras averías que no estén causadas por el propio instrumento o componente.

# **Persona de contacto de la empresa**

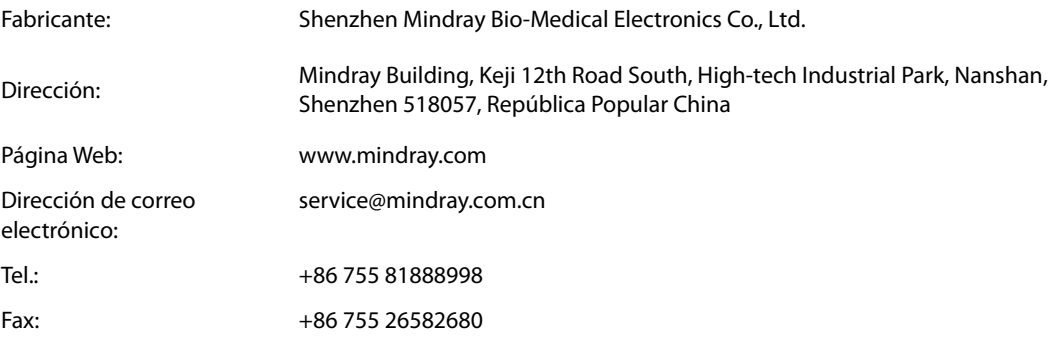

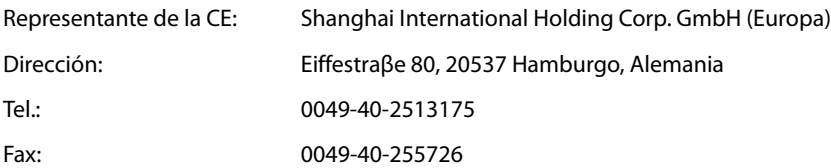

# **Prólogo**

### **Objetivo del manual**

Este manual contiene las instrucciones necesarias para utilizar el producto de forma segura y de acuerdo con su función y uso previsto. El seguimiento de las instrucciones del manual constituye un requisito previo para obtener un funcionamiento y rendimiento adecuados del producto y garantiza la seguridad de pacientes y técnicos.

Este manual está basado en la configuración completa y, por tanto, es posible que parte de su contenido no sea aplicable a su producto. En caso de duda, póngase en contacto con nosotros.

Este manual forma parte del producto. Siempre debe estar cerca del equipo de modo que pueda consultarse fácilmente cuando sea necesario.

#### **NOTA**

• **Si su equipo dispone de alguna función no incluida en este manual, consulte la última versión en inglés.**

#### **Destinatarios**

Este manual está dirigido a profesionales médicos de los que se espera que tengan un conocimiento práctico sobre procedimientos, ejercicio y terminología del ámbito de la medicina para la monitorización de pacientes gravemente enfermos.

#### **Ilustraciones**

Todas las ilustraciones de este manual se ofrecen únicamente a modo de ejemplo. No tienen que coincidir necesariamente con la configuración o datos mostrados en su equipo.

#### **Convenciones**

- El texto *en cursiva* se emplea en este manual para citar los capítulos y secciones a los que se haga referencia.
- [] se utiliza para encerrar texto de la pantalla.
- $\rightarrow$  se utiliza para indicar procedimientos de uso.

# Índice

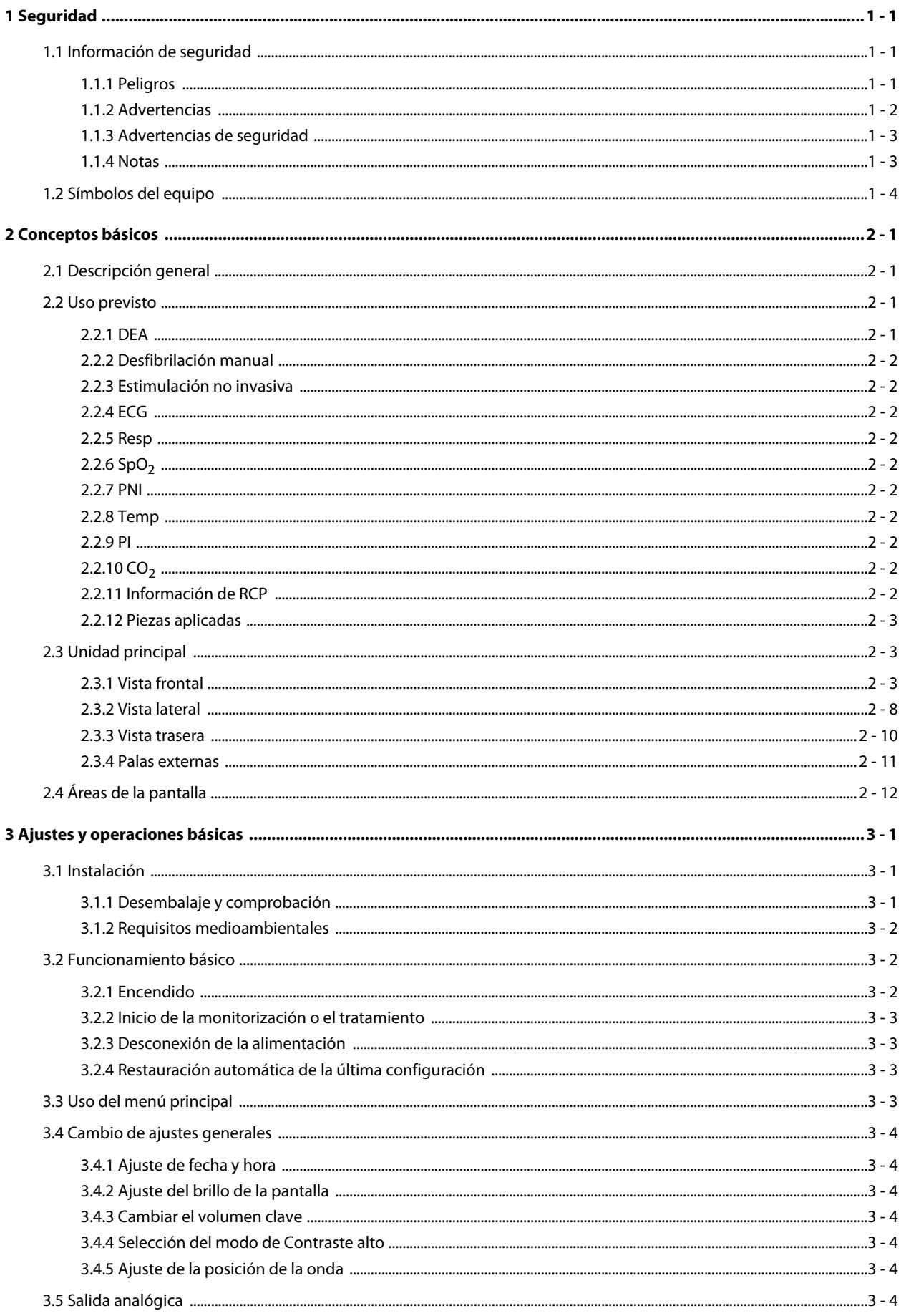

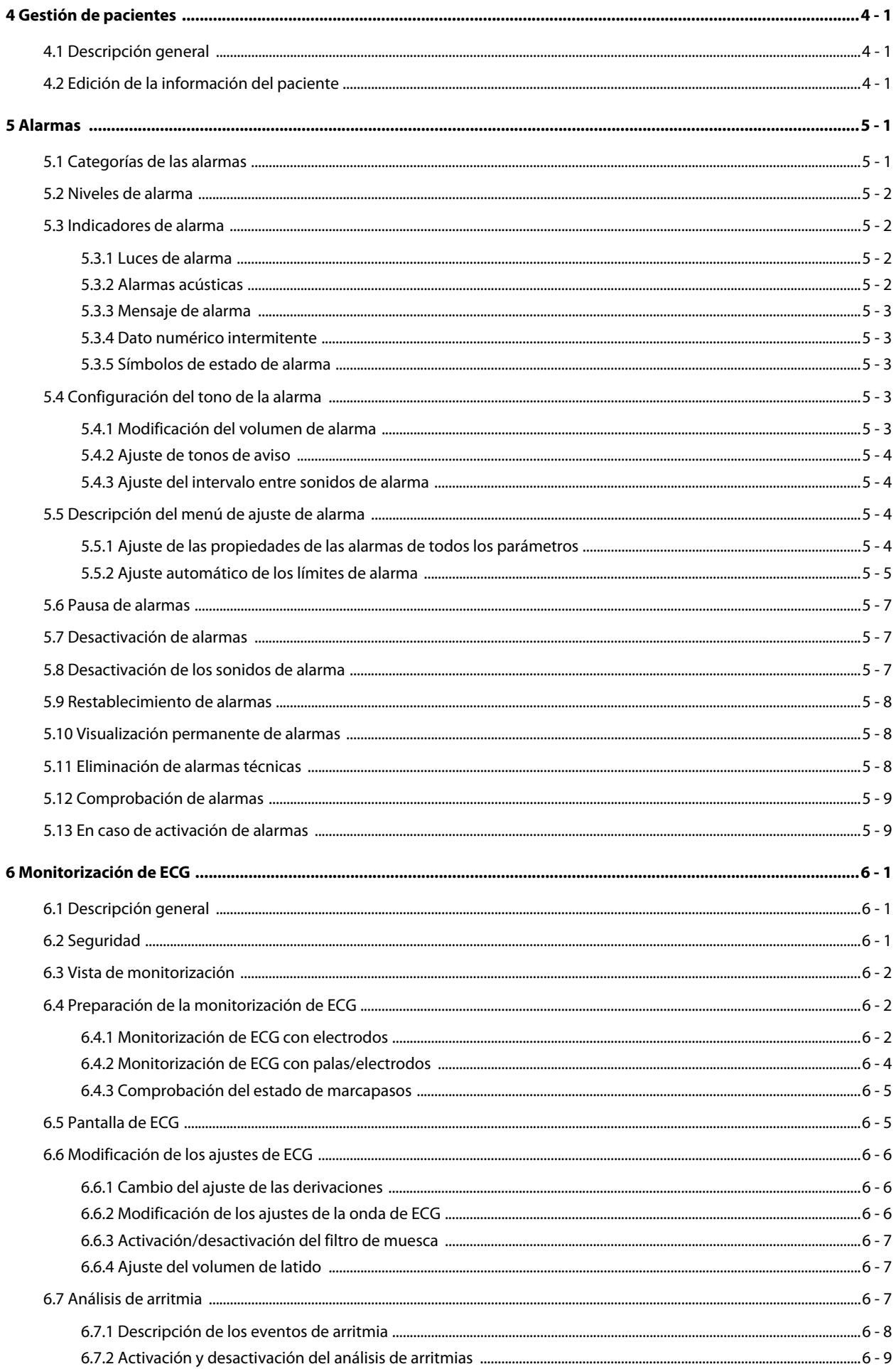

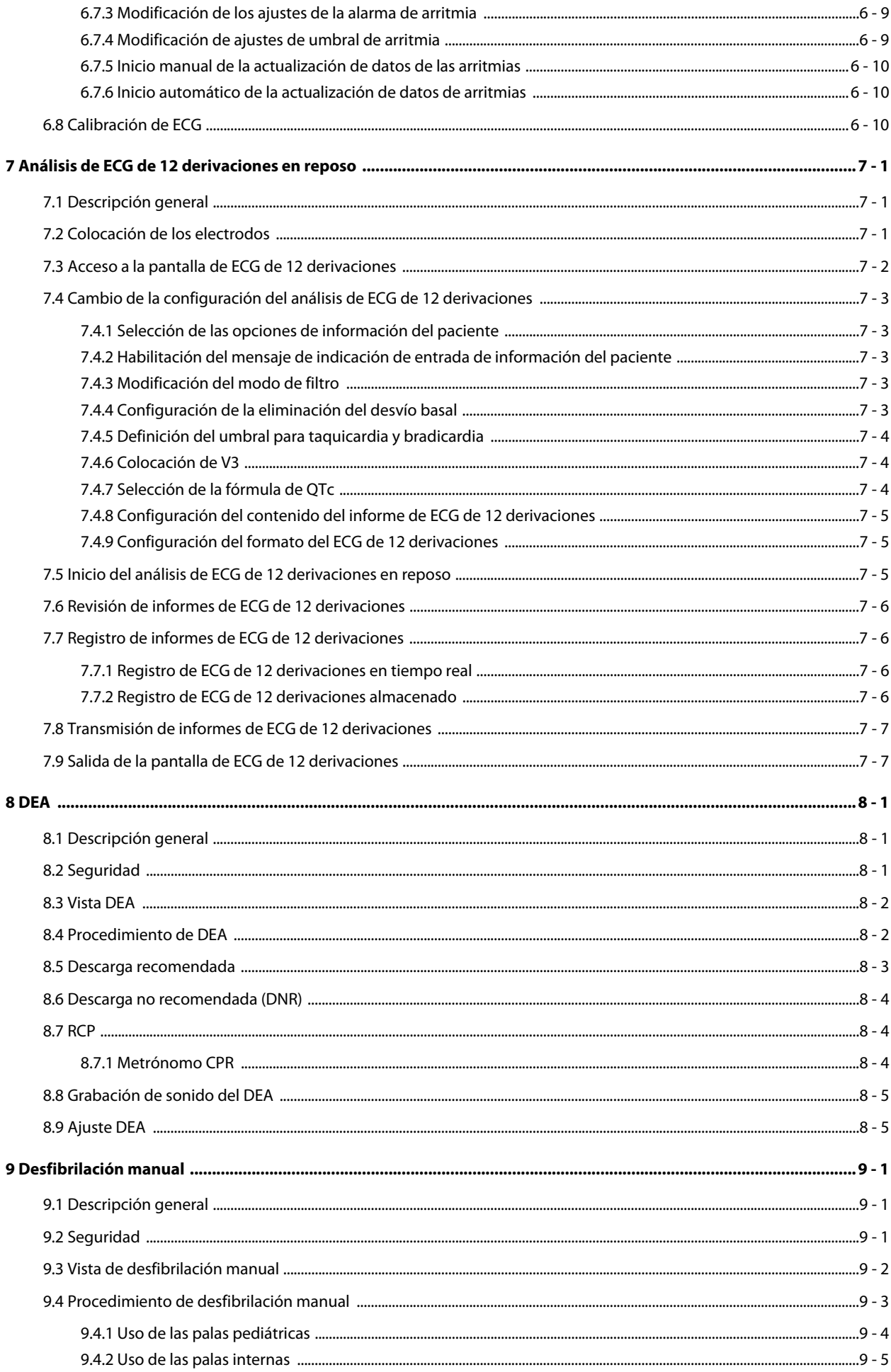

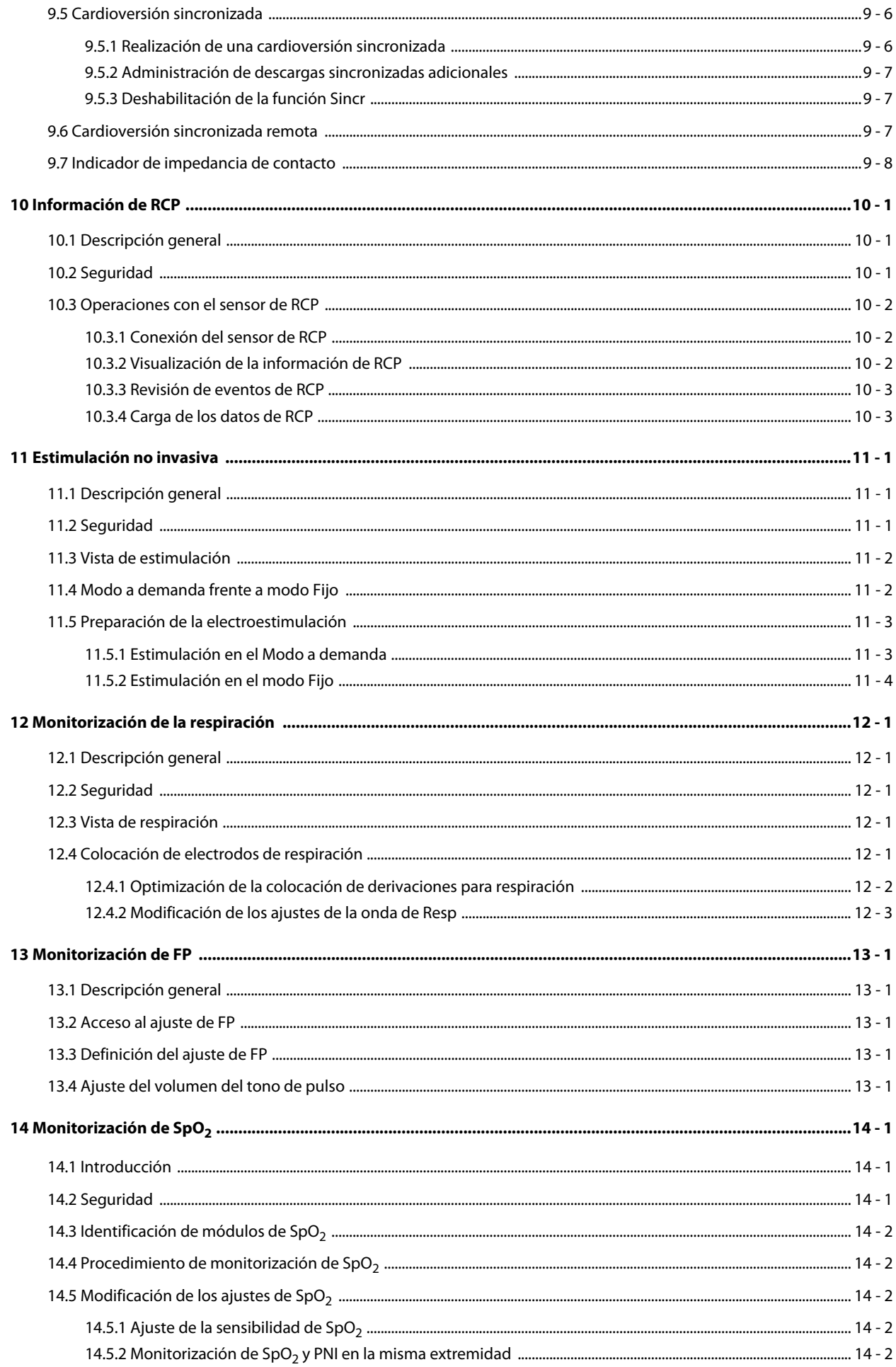

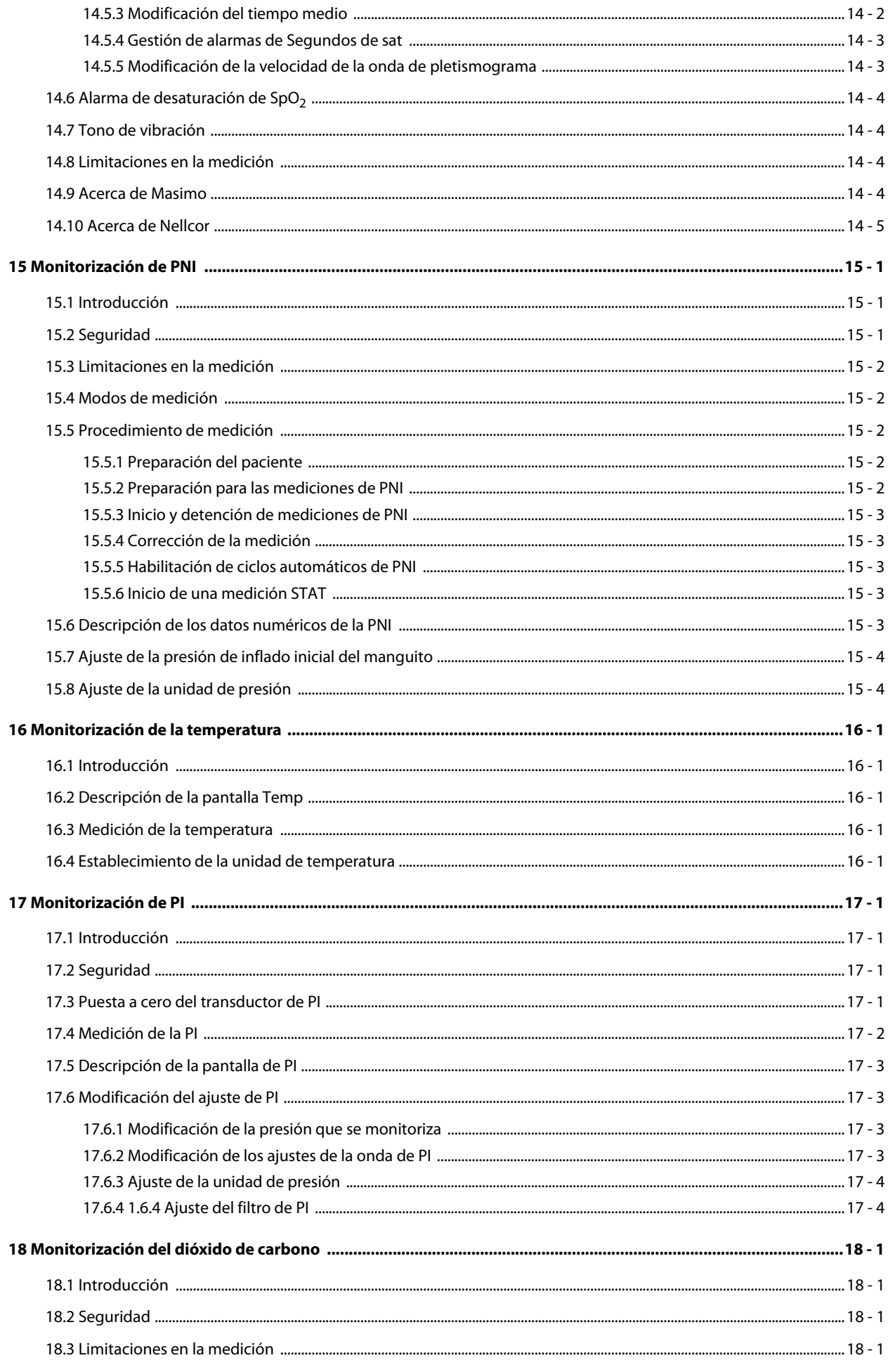

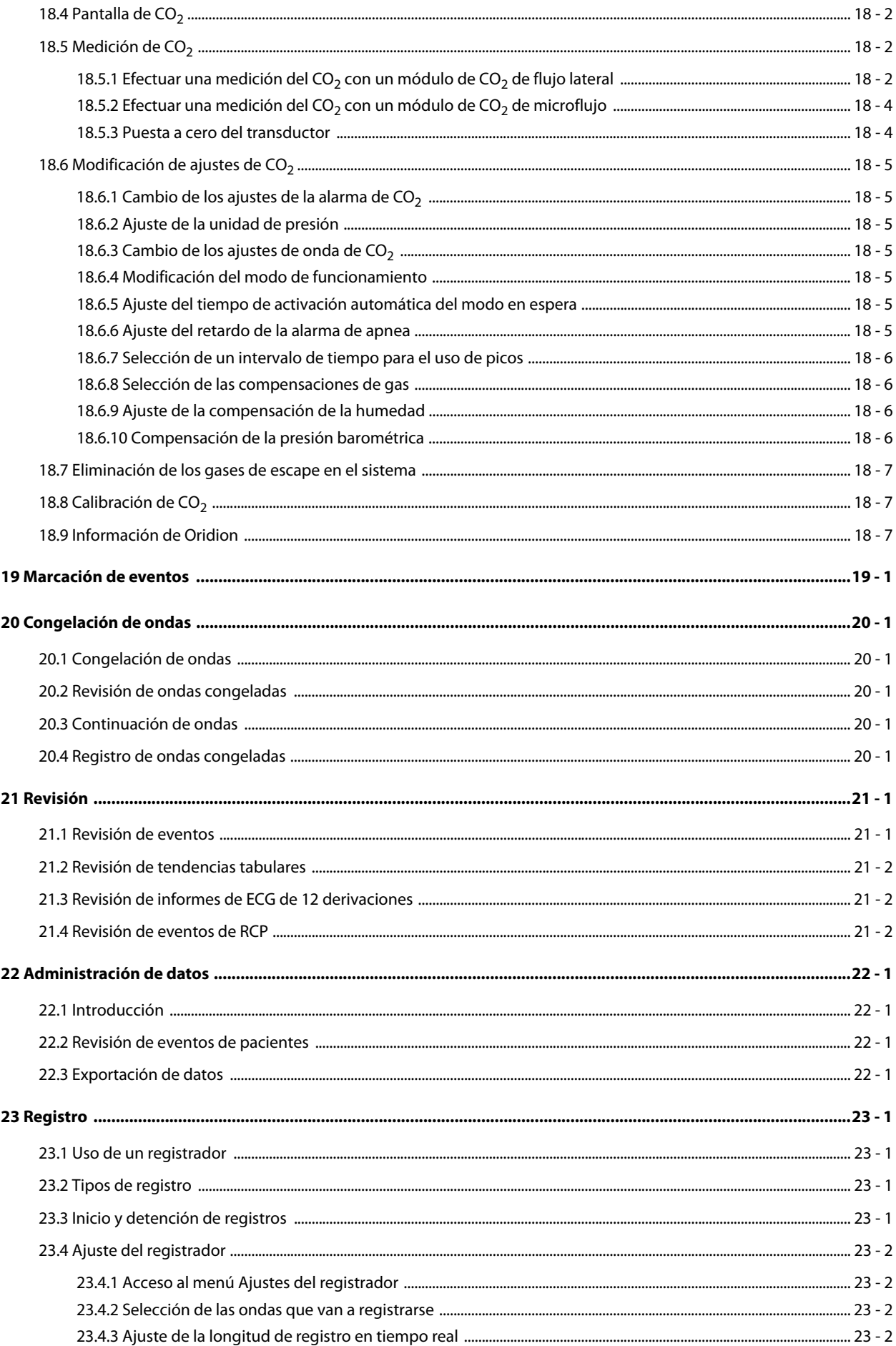

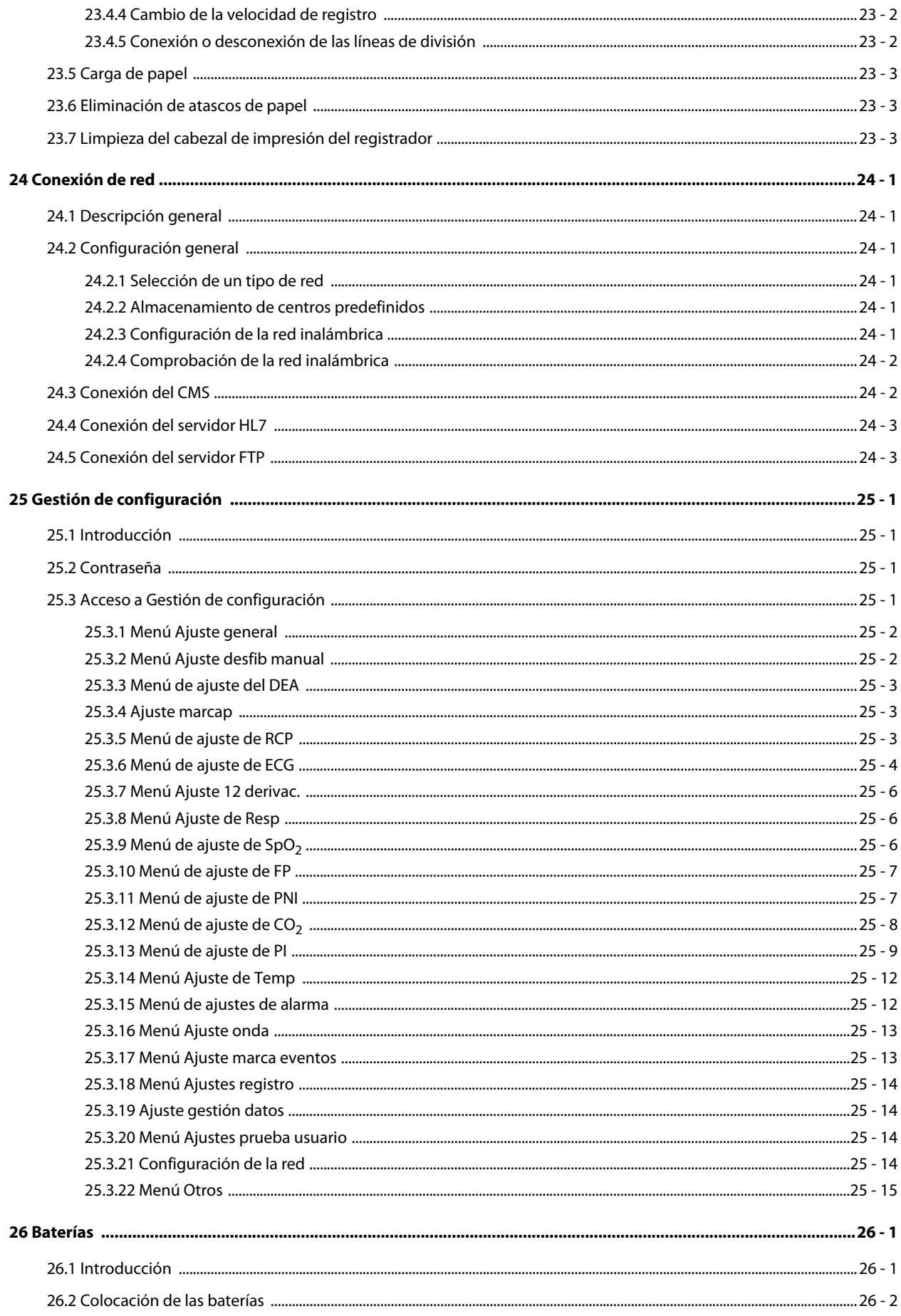

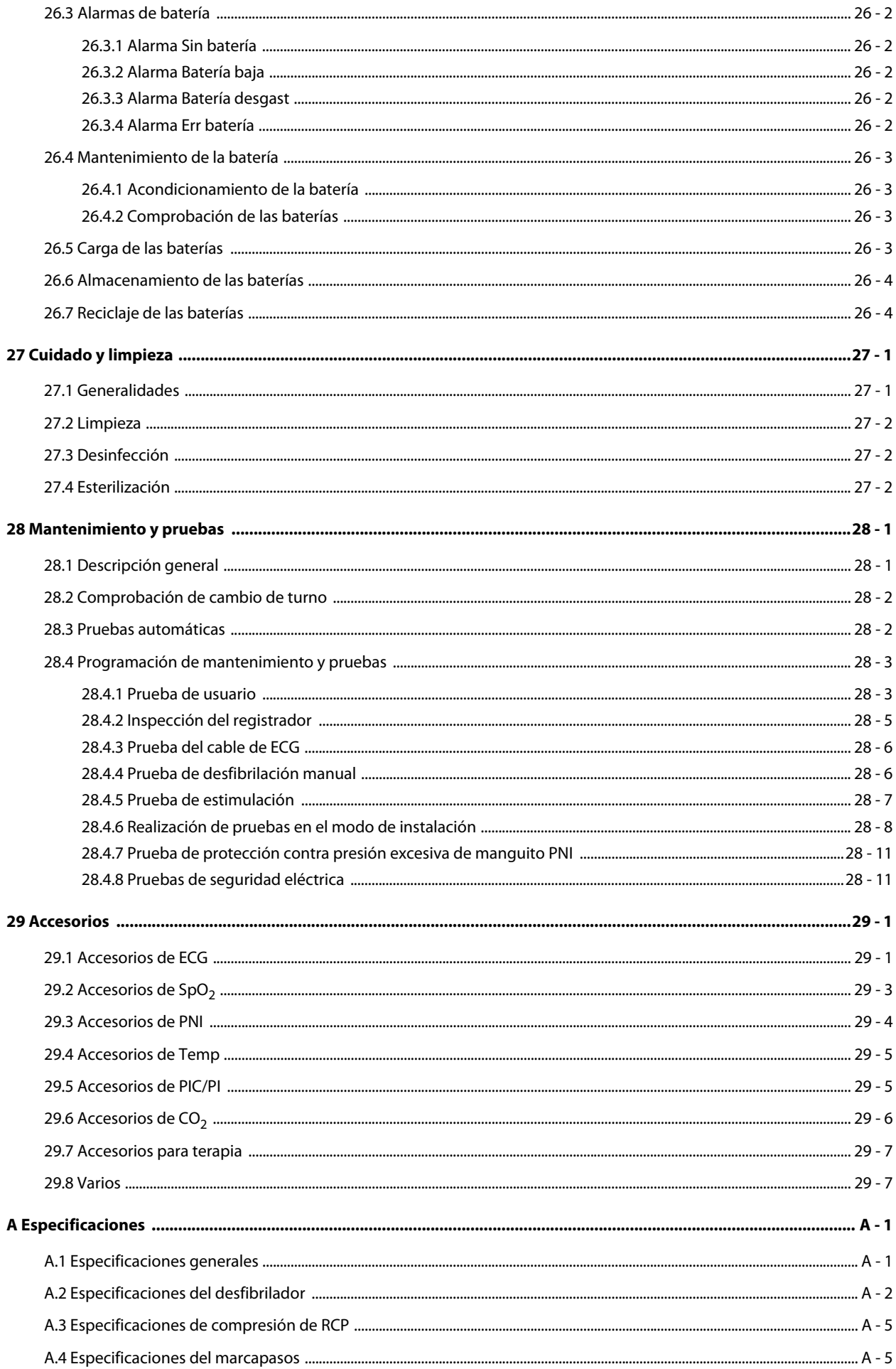

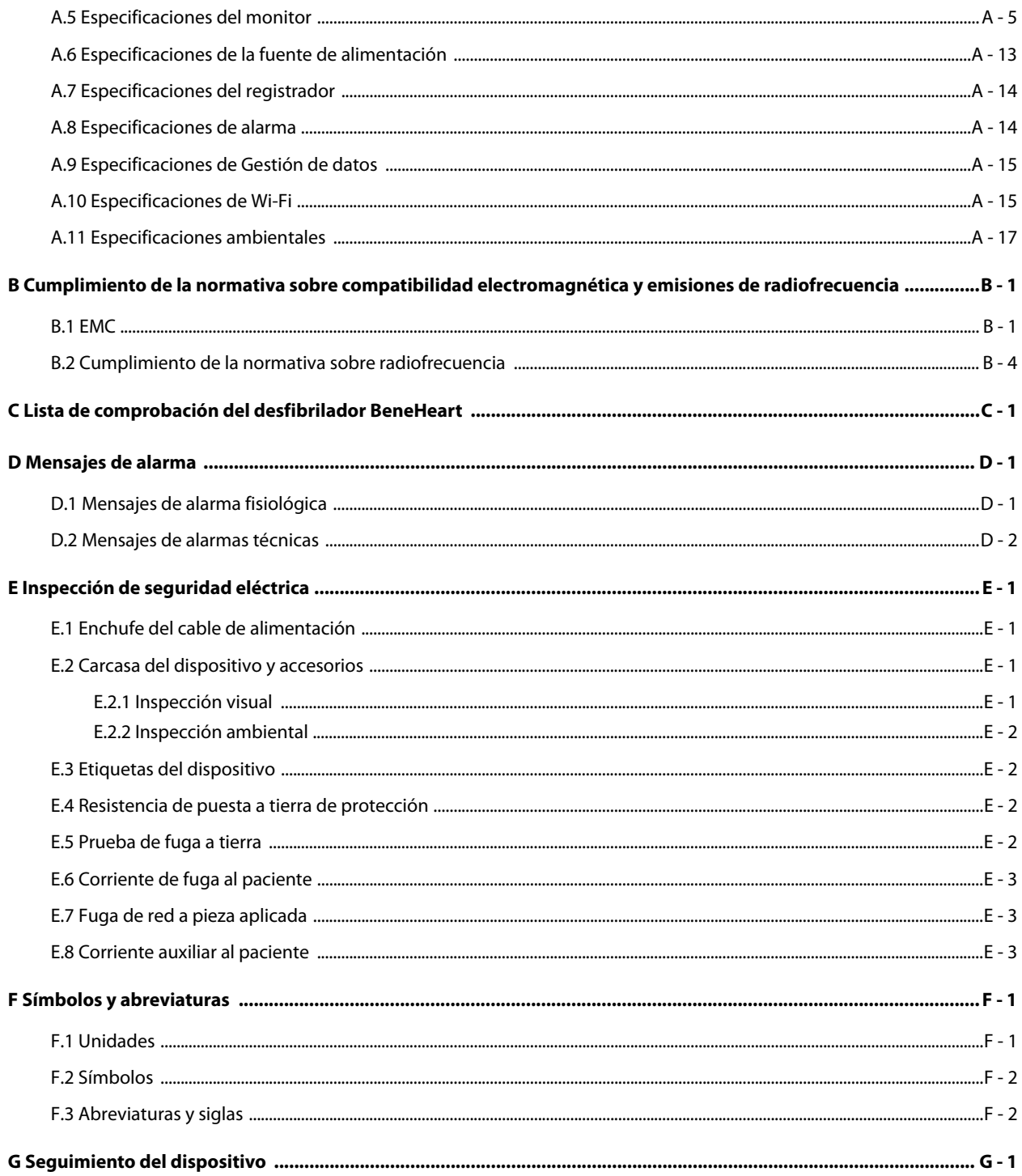

**Esta página se ha dejado intencionadamente en blanco.**

### **1.1 Información de seguridad**

#### **PELIGRO**

• **Indica un peligro inminente que, si no se evita, podría provocar graves lesiones o, incluso, la muerte.**

#### **ADVERTENCIA**

• **Indica un peligro potencial o una práctica que compromete la seguridad y que, si no se evita, podría provocar graves lesiones o, incluso, la muerte.**

#### **PRECAUCIÓN**

• **Indica un posible peligro o una práctica que compromete la seguridad y que, si no se evita, puede producir lesiones o daños materiales leves.**

#### **NOTA**

• **Ofrece sugerencias de aplicación u otra información de utilidad para garantizar que se saca el máximo partido al producto.**

#### **1.1.1 Peligros**

#### **PELIGRO**

- **El equipo administra hasta 360 J de energía eléctrica. A menos que se utilice correctamente como se describe en estas Instrucciones de uso, esta energía eléctrica puede provocar lesiones graves o la muerte. No intente utilizar este desfibrilador a menos que esté completamente familiarizado con estas instrucciones de uso y la función de todos los controles, indicadores, conectores y accesorios.**
- **La corriente de desfibrilación puede provocar lesiones graves al operador o al transeúnte, o incluso la muerte. Mantenga la distancia con el paciente o los dispositivos metálicos conectados a él durante la desfibrilación.**
- **No desmonte el desfibrilador, ya que no contiene componentes que puedan ser reparados por el usuario y puede existir alta tensión muy peligrosa. Póngase en contacto con personal de servicio autorizado para realizar reparaciones.**
- **Para evitar peligros de explosión, no utilice el equipo en presencia de entornos enriquecidos con oxígeno, sustancias anestésicas inflamables u otros agentes inflamables (como gasolina). Mantenga el equipo y el entorno operativo secos y limpios.**

#### **ADVERTENCIA**

- **Antes de poner en marcha el sistema, el operador debe comprobar que el equipo, los cables de conexión y los accesorios funcionan correctamente y se encuentran en buen estado.**
- **Asegúrese de que el sistema de entrada sincronizada se aplica a este equipo y que la señal de entrada es correcta, si es necesario.**
- **Para evitar la posibilidad de una descarga eléctrica, este equipo sólo debe conectarse a una fuente de alimentación con toma de tierra de protección. Si la instalación no proporciona un conductor de conexión a tierra de protección, desconecte el equipo de la red eléctrica y utilícelo con las baterías inteligentes de ion-litio.**
- **Asegúrese de que el equipo recibe energía eléctrica de forma continua mientras está en funcionamiento. Una interrupción repentina del suministro eléctrico puede provocar la pérdida de los datos del paciente.**
- **Utilice y guarde el equipo en las condiciones ambientales especificadas. Es posible que el monitor y los accesorios no cumplan las especificaciones de rendimiento debido al paso del tiempo o a su almacenamiento o uso fuera de los intervalos de temperatura y humedad especificados.**
- **Este equipo se utiliza para un único paciente a la vez.**
- **El equipo electromédico que no incorpore protección contra desfibriladores debe desconectarse durante la desfibrilación.**
- **No desfibrile a un paciente que se encuentre sobre un suelo húmedo.**
- **No toque simultáneamente al paciente y las partes con corriente.**
- **No toque al paciente cuando conecte el equipo periférico en los puertos de señal E/S para evitar que la corriente de fuga del paciente sobrepase los requisitos especificados en la normativa.**
- **No se base exclusivamente en el sistema de alarmas acústicas para monitorizar a un paciente. El ajuste del volumen de la alarma a un nivel inferior o a cero puede resultar peligroso para el paciente. Recuerde que los ajustes de la alarma deben personalizarse según las distintas situaciones del paciente y mantener vigilado al paciente en todo momento resulta la forma más fiables para realizar una supervisión segura.**
- **No realice ninguna comprobación de funcionamiento si el equipo está conectado a un paciente; de lo contrario, el paciente podría recibir una descarga.**
- **Vigile de cerca al paciente durante la aplicación de la terapia. Un retraso en la administración de una descarga puede provocar que el ritmo que se analizó como susceptible de descarga cambie de manera espontánea a no susceptible de descarga y podría administrar una descarga inapropiada.**
- **Para el tratamiento de pacientes con marcapasos implantables, coloque los electrodos de desfibrilación o las palas lejos del generador interno del marcapasos si es posible, a fin de evitar daños a éste.**
- **Para evitar que se produzca una desconexión inadvertida, coloque todos los cables para prevenir cualquier peligro de impedimento. Enrolle y asegure el exceso de los cables para reducir el riesgo de enredos o estrangulación por parte de los pacientes o el personal.**
- **No toque los conectores del dispositivo, el cabezal de impresión del registrador, el conector de la batería ni otro equipo en uso si está en contacto con el paciente; de lo contrario, el paciente podría sufrir lesiones.**
- **Para garantizar la seguridad del paciente, utilice exclusivamente las piezas y accesorios especificados en este manual.**
- **El material de embalaje puede contaminar el medio ambiente. Elimínelo correctamente teniendo en cuenta la normativa de control de residuos aplicable, y manténgalo fuera del alcance de los niños.**

#### **1.1.3 Advertencias de seguridad**

#### **PRECAUCIÓN**

- **Es necesario que el médico conozca y recuerde la contraseña para poder utilizar la terapia manual. De lo contrario, no podrá suministrarse desfibrilación manual, cardioversión sincronizada ni terapia de estimulación.**
- **Cuando finalice la vida útil del equipo y sus accesorios, éstos deberán desecharse según las instrucciones que regulan la eliminación de tales productos a fin de evitar la contaminación del medio ambiente.**
- **Los campos eléctricos y magnéticos pueden interferir en el correcto rendimiento del equipo. Por esta razón, asegúrese de que todos los dispositivos externos utilizados cerca del equipo cumplen los requisitos de CEM relevantes. Entre las posibles fuentes de interferencia se incluyen los teléfonos móviles, los equipos de rayos X y los dispositivos RMN, pues estos pueden emitir niveles elevados de radiación electromagnética.**
- **Antes de conectar el equipo a la red eléctrica, compruebe que los índices de voltaje y frecuencia de la red eléctrica sean los mismos que los que se indican en la etiqueta del equipo o en este manual.**
- **Instale o traslade el equipo correctamente para evitar daños causados por caídas, golpes, vibraciones fuertes u otras fuerzas mecánicas.**
- **Seque rápidamente el equipo si se moja.**
- **No cargue ni administre descargas nunca en situaciones no clínicas. De lo contrario, podrían producirse daños en el equipo.**

#### **1.1.4 Notas**

#### **NOTA**

- **Coloque el equipo en un lugar donde pueda verlo y utilizarlo fácilmente.**
- **El equipo utiliza el enchufe de conexión a la red eléctrica como medio de aislamiento de la alimentación de la red eléctrica. No coloque el equipo en un lugar en el que resulte difícil manejar el enchufe a la red eléctrica.**
- **En condiciones normales de utilización, el operador se sitúa delante del equipo.**
- **Guarde este manual cerca del equipo, de modo que pueda consultarlo cómodamente cuando sea necesario.**
- **Si el equipo funciona con una fuente de alimentación de CC, deberá utilizarse el adaptador de CC/CA suministrado.**
- **Este manual describe todas las funciones y opciones. Puede que su equipo no las tenga todas.**

# **1.2 Símbolos del equipo**

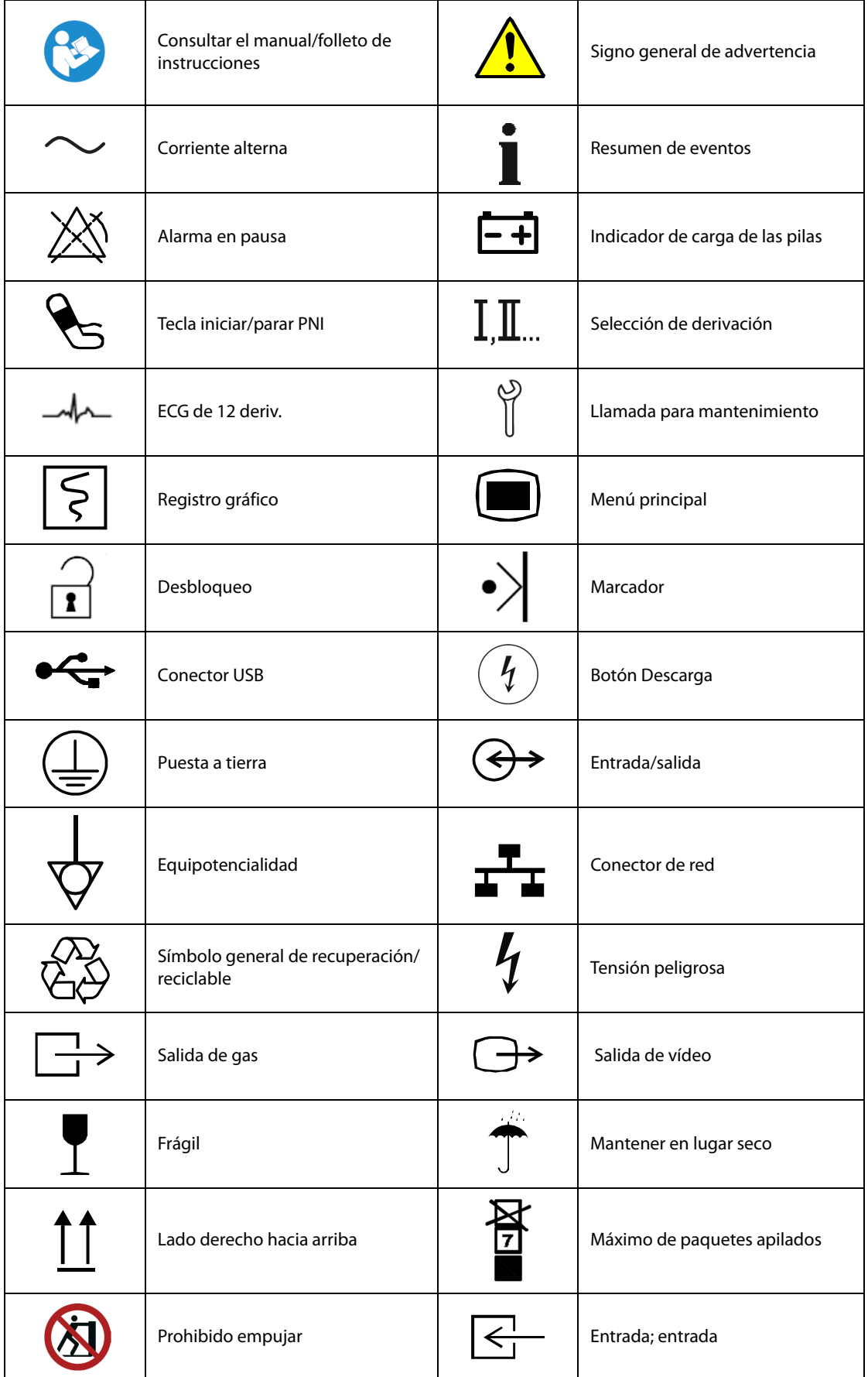

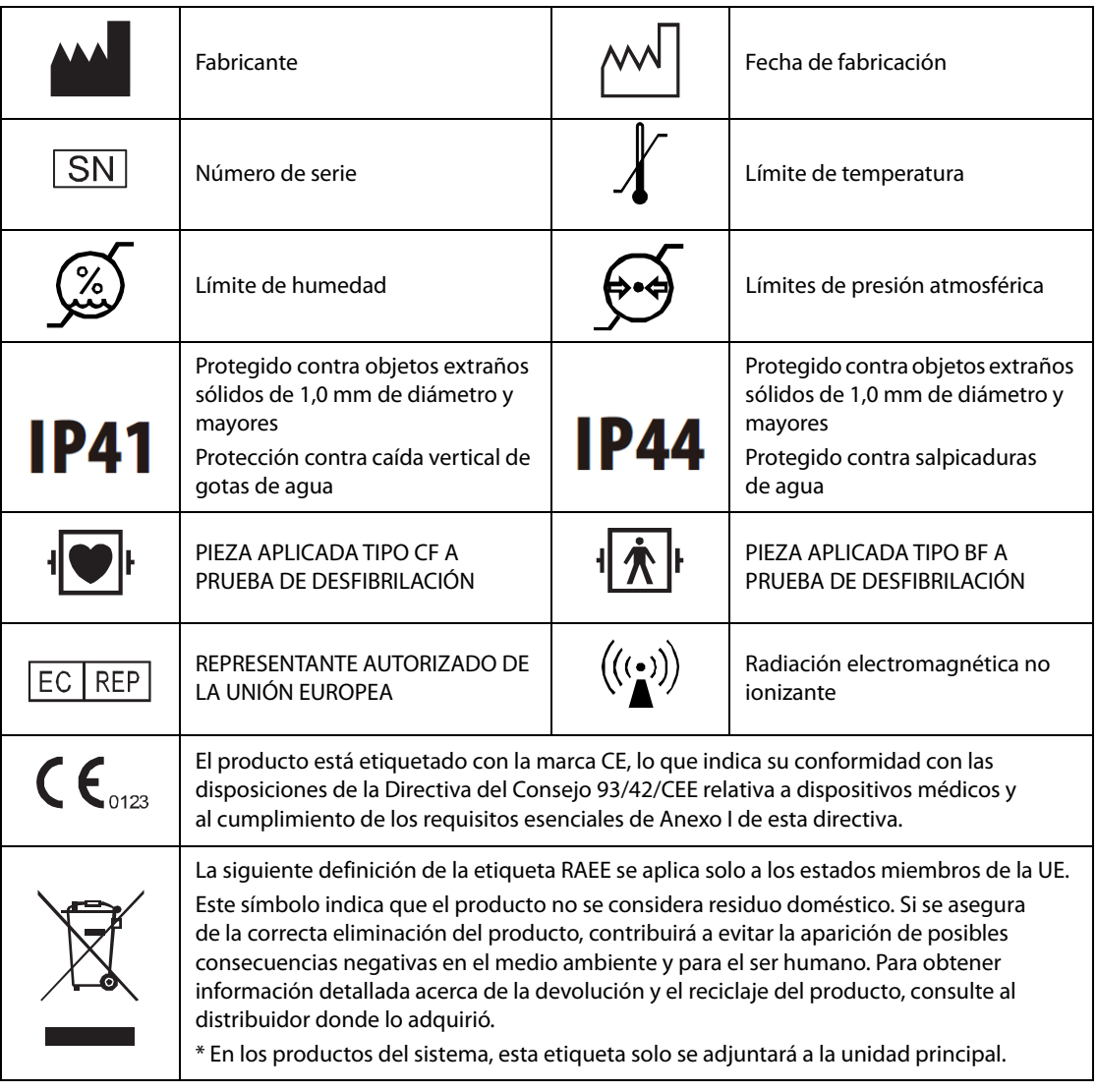

**Esta página se ha dejado intencionadamente en blanco.**

### **2.1 Descripción general**

El BeneHeart (en lo sucesivo, el equipo) es un desfibrilador/monitor ligero y portátil, que proporciona cuatro modos de funcionamiento: Monitor, Desfib. manual, DEA y Marcap.

En el modo Monitor, el equipo permite monitorizar, mostrar, revisar, almacenar e imprimir varias ondas y parámetros fisiológicos, como ECG, pulsioximetría (SpO<sub>2</sub>), respiración (Resp), temperatura (Temp), presión sanguínea no invasiva (PNI), presión sanguínea invasiva (PI) y dióxido de carbono (CO<sub>2</sub>).

En el modo DEA, el equipo analiza automáticamente el ritmo del ECG del paciente e indica si se detecta o no un ritmo susceptible de descarga. Las indicaciones de voz ofrecen instrucciones sencillas e información del paciente para guiarle en el proceso de desfibrilación. Además, aparecen mensajes y botones parpadeantes para reforzar dichas indicaciones.

En el modo Desfib. manual, el usuario analiza el ECG del paciente y, si corresponde, sigue este procedimiento:

- 1. Selecciona el modo Desfib. manual y ajusta el nivel de energía si es necesario;
- 2. Carga, y
- 3. Administra la descarga.

La desfibrilación puede realizarse mediante las palas o los electrodos de desfibrilación multifunción. En el modo Desfib. manual, también puede realizar cardioversión sincronizada. Si lo desea, el uso de este modo puede protegerse mediante contraseña.

El modo Marcap ofrece terapia de estimulación transcutánea no invasiva. Los pulsos del marcapasos se administran a través de los electrodos multifunción. El uso de este modo también puede protegerse mediante contraseña.

El equipo puede utilizarse con baterías inteligentes de ion-litio, que son recargables y no requieren mantenimiento. Puede determinar fácilmente la carga restante de la batería; para ello, consulte el indicador de carga de la batería en la pantalla o el propio indicador de la batería. Además, puede usar un suministro eléctrico de CC o CA externo, conectado mediante un adaptador de CC/CA, como fuente de alimentación y para cargar de forma continua la batería.

El equipo se puede conectar a un sistema de monitorización central (a partir de ahora denominado CMS) mediante redes alámbricas o inalámbricas.

El equipo almacena automáticamente los datos del paciente en una tarjeta de almacenamiento interna. Además, puede exportar dichos datos a través del puerto USB para visualizarlos y editarlos en un PC mediante el software de gestión de datos.

#### **2.2 Uso previsto**

Este equipo se ha diseñado para la desfibrilación externa, la desfibrilación interna, la cardioversión sincronizada y la desfibrilación semiautomática (DEA). Además, se puede usar para la estimulación externa no invasiva y para la monitorización de los parámetros de ECG, SpO<sub>2</sub>, FP, PNI, PI, Temp y CO<sub>2</sub>.

El equipo está indicado para entornos hospitalarios y prehospitalarios y sólo debe ser utilizado por personal médico cualificado con la formación adecuada en el uso de éste y en soporte vital básico y cardíaco avanzado o desfibrilación.

Este equipo solo lo pueden usar los profesionales médicos o el personal bajo su supervisión. Solo deben utilizarlo personas que hayan recibido la formación adecuada sobre su uso.

#### **2.2.1 DEA**

El modo DEA se ha de utilizar solo en pacientes con paro cardíaco. El paciente debe estar:

- **Inconscientes**
- Sin respiración o sin respiración normal

#### **2.2.2 Desfibrilación manual**

La desfibrilación asíncrona es el tratamiento inicial para la fibrilación ventricular y la taquicardia ventricular en pacientes sin pulso e inconscientes. La desfibrilación sincrónica está indicada para tratar la fibrilación auricular.

#### **2.2.3 Estimulación no invasiva**

La terapia de estimulación no invasiva está indicada en pacientes con bradicardia asintomática. También puede resultar útil en pacientes con asistolia, si se realiza de manera precoz.

#### **2.2.4 ECG**

La función de monitorización del ECG se utiliza para monitorizar y/o registrar la onda de ECG y la frecuencia cardíaca del paciente.

#### **2.2.5 Resp**

La función de monitorización de la respiración se utiliza para monitorizar de manera continua la frecuencia respiratoria y la onda de respiración del paciente.

#### $2.2.6$  SpO<sub>2</sub>

La función de SpO<sub>2</sub> se usa para medir la saturación de oxígeno de la sangre arterial del paciente.

#### **2.2.7 PNI**

La función de PNI se puede usar para la medición no invasiva de la presión arterial del paciente.

#### **2.2.8 Temp**

La función de temperatura está indicada para monitorizar la temperatura del paciente.

#### **2.2.9 PI**

La función de PI está diseñada para medir la presión arterial, venosa, intracraneal y otras presiones fisiológicas del paciente.

#### **2.2.10 CO<sub>2</sub>**

La función CO<sub>2</sub> está prevista para monitorizar el dióxido de carbono exhalado del paciente y proporcionar una frecuencia respiratoria.

#### **2.2.11 Información de RCP**

El sensor de RCP se puede conectar al equipo para obtener en tiempo real información de la RCP, incluidos el tiempo, la frecuencia y la profundidad de la compresión.

#### **2.2.12 Piezas aplicadas**

Las piezas aplicadas del equipo son:

- Conductores y electrodos de ECG
- $\blacksquare$  Sensor de SpO<sub>2</sub>
- Manguito de PNI
- Sondas de temperatura
- PI Transductor de PIC/PI
- Tubo de muestreo/cánula de muestreo nasal de  $CO<sub>2</sub>$ , colector de agua y adaptador de vías respiratorias
- Palas de desfibrilación externa
- Palas de desfibrilación interna
- Electrodos multifunción
- Sensor de RCP

### **2.3 Unidad principal**

#### **2.3.1 Vista frontal**

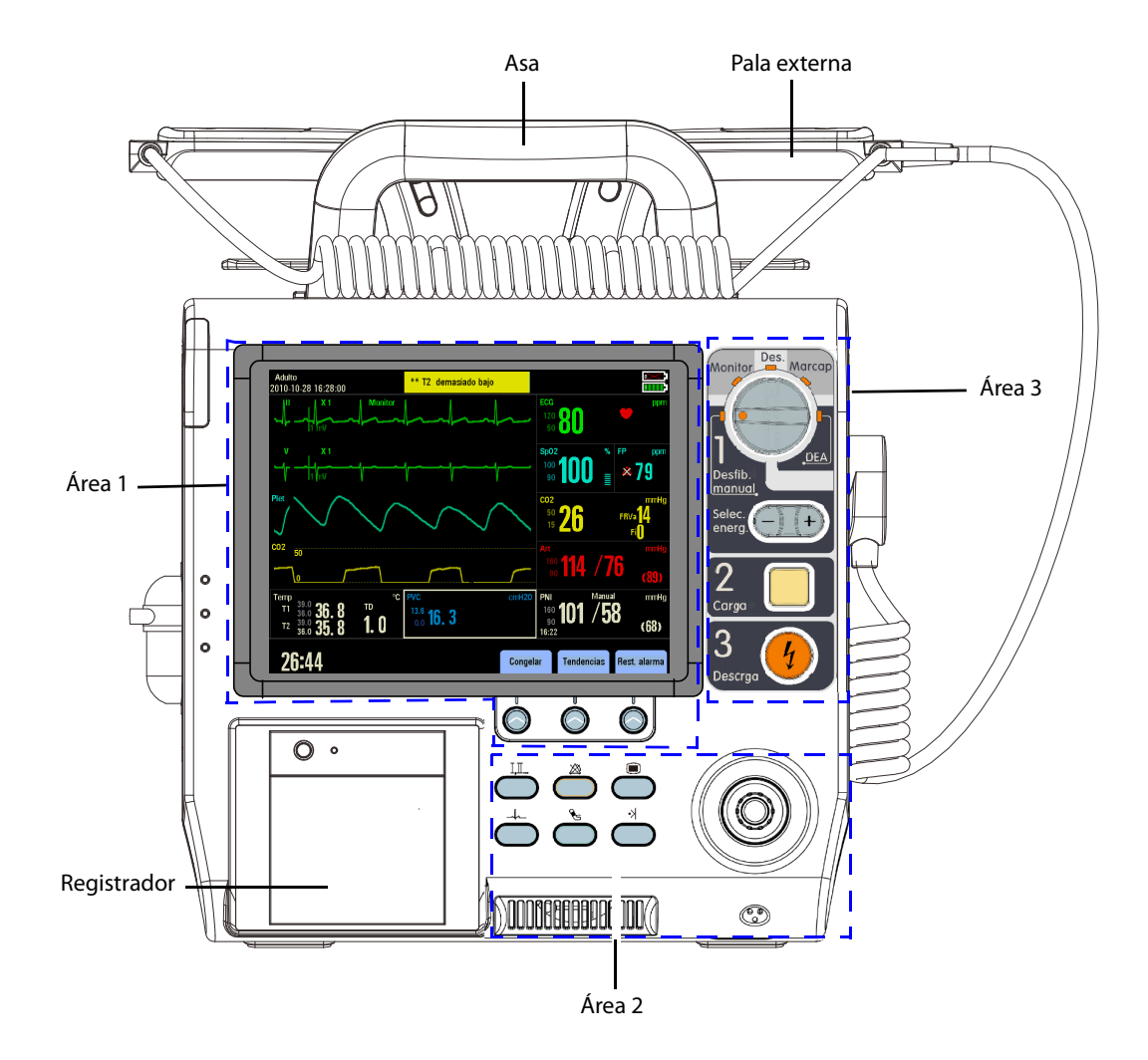

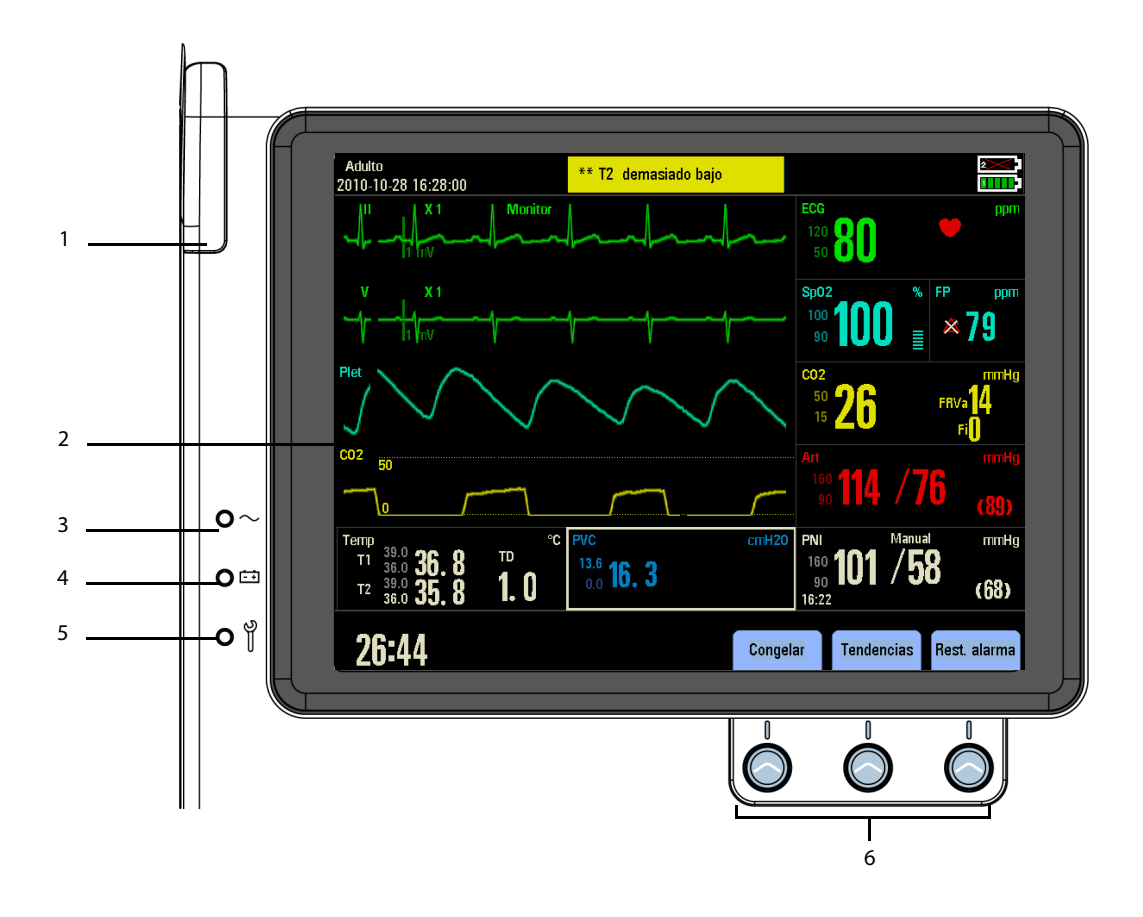

1. Luz de alarma

La luz de alarma parpadea con una frecuencia y color diferentes en función del nivel de alarma.

- 2. Pantalla de visualización
- 3. Indicador de alimentación de CA
	- Encendido: cuando la alimentación de CA está conectada.
	- Apagado: cuando la alimentación de CA no está conectada.
- 4. Indicador de carga de las pilas
	- Amarillo: la batería se está cargando.
	- ◆ Verde: cuando la batería está completamente cargada o el equipo se está utilizando con la batería.
	- Apagado: cuando no hay instalada ninguna batería o ésta falla.
- 5. Indicador de mantenimiento
	- Parpadeante: cuando se detecta un fallo o cuando la batería no está instalada pero la alimentación de CA está conectada si [**Sin batería**] está configurada como [**Indicador servicio act.**], o en caso de batería baja cuando la alimentación de CA no está conectada.
	- Apagado: cuando el equipo funciona correctamente.
- 6. Teclas de software

Se corresponden con las etiquetas de las teclas de software situadas inmediatamente encima, las cuales cambian en función del modo de funcionamiento actual.

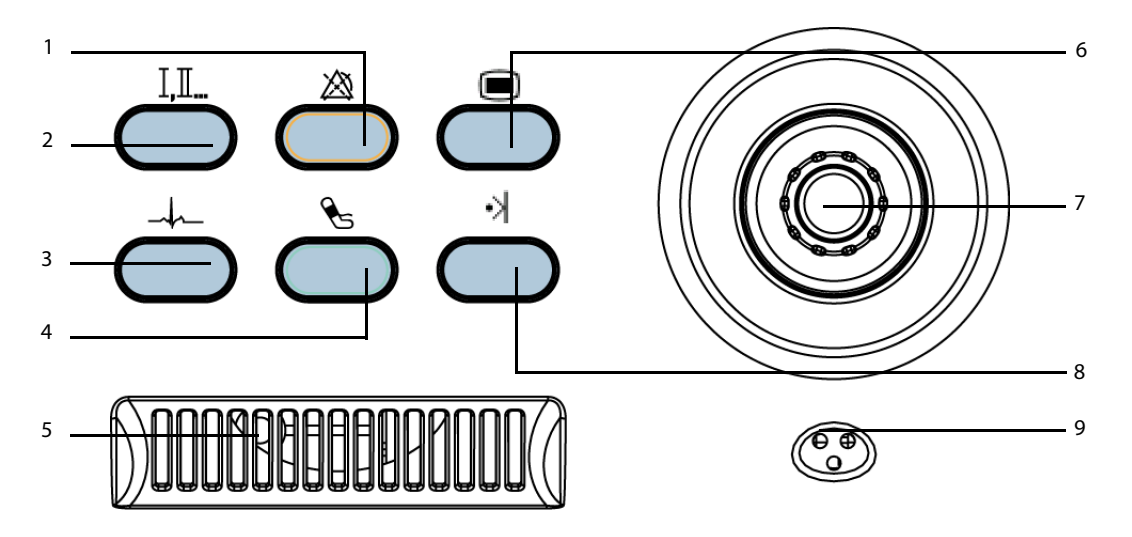

1. Botón de pausa de alarma

Pulse este botón para poner en pausa, reactivar o desactivar las alarmas.

2. Botón Selec. deriv.

Pulse este botón para seleccionar la derivación para la primera onda del ECG.

3. Botón ECG 12 deriv (para equipos configurados con la función de análisis de ECG de 12 derivaciones)

Pulse este botón para acceder a la pantalla de ECG de 12 derivaciones.

O bien botón Resumen eventos (para equipo configurados sin la función de análisis de ECG de 12 derivaciones)

Pulse este botón para registrar el informe de resumen de eventos.

4. Botón PNI

Púlselo para iniciar o detener las mediciones de PNI.

5. Altavoz

Emite sonidos de alarma e indicaciones de voz.

6. Botón Menú principal

Si no aparece ningún menú en la pantalla, al pulsarlo, accederá al menú principal. Si aparece un menú, al pulsarlo se cerrará dicho menú.

7. Mando de navegación

Puede hacer lo siguiente:

- Gírelo a la derecha o a la izquierda para mover el cursor.
- Gírelo a la derecha o a la izquierda para cambiar la categoría del paciente en modo DEA o Desfib. manual.
- ◆ Púlselo para confirmar la selección.
- 8. Botón Marcar evento

Púlselo para marcar manualmente eventos específicos. Si hay un menú abierto, al pulsar este botón se cerrará.

9. Micrófono

Se utiliza para registrar la voz en modo DEA.

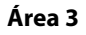

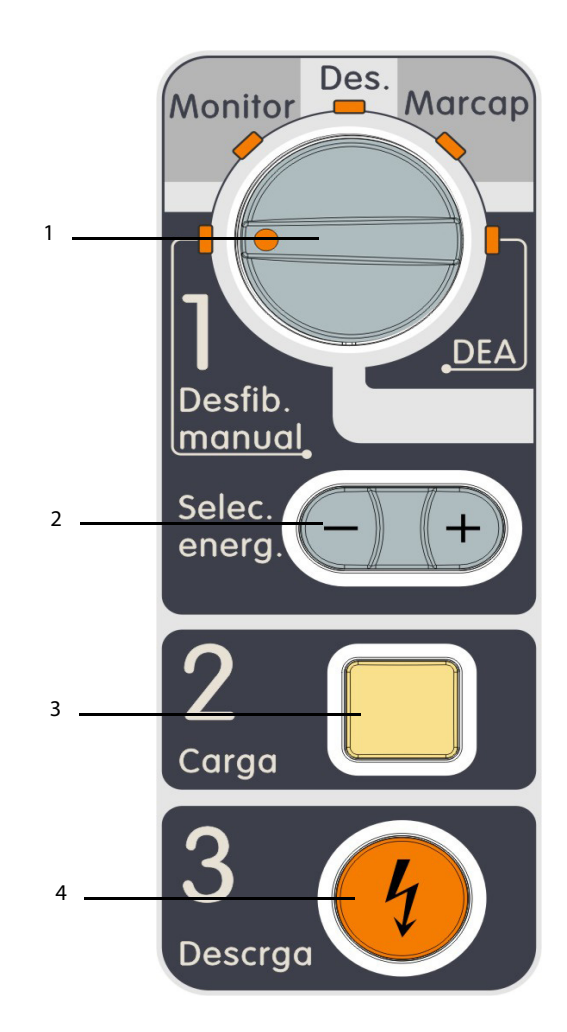

- 1. Mando de selección de modo Gire este mando para seleccionar el modo de funcionamiento o apague el equipo.
- 2. Botón Selec. energía

En el modo Desfib. manual, pulse este botón para seleccionar el nivel de energía.

3. Botón Carga

Pulse este botón para cargar el desfibrilador.

4. Botón Descarga

Pulse este botón para administrar una descarga al paciente.

#### **Registrador**

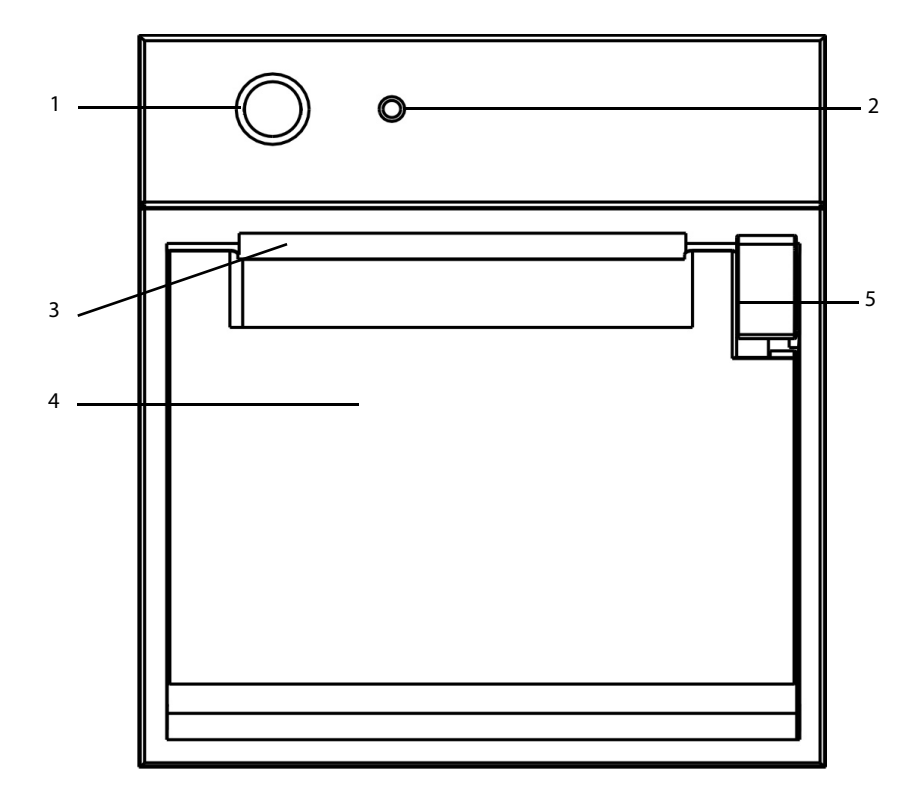

1. Tecla de inicio/parada

Púlsela para iniciar un registro o detener el registro actual.

- 2. Indicador
	- ◆ Encendido: cuando el registrador funciona correctamente.
	- ◆ Parpadeos: cuando se ha producido un error en el registrador, o se ha quedado sin papel.
- 3. Salida del papel
- 4. Puerta del registrador
- 5. Seguro

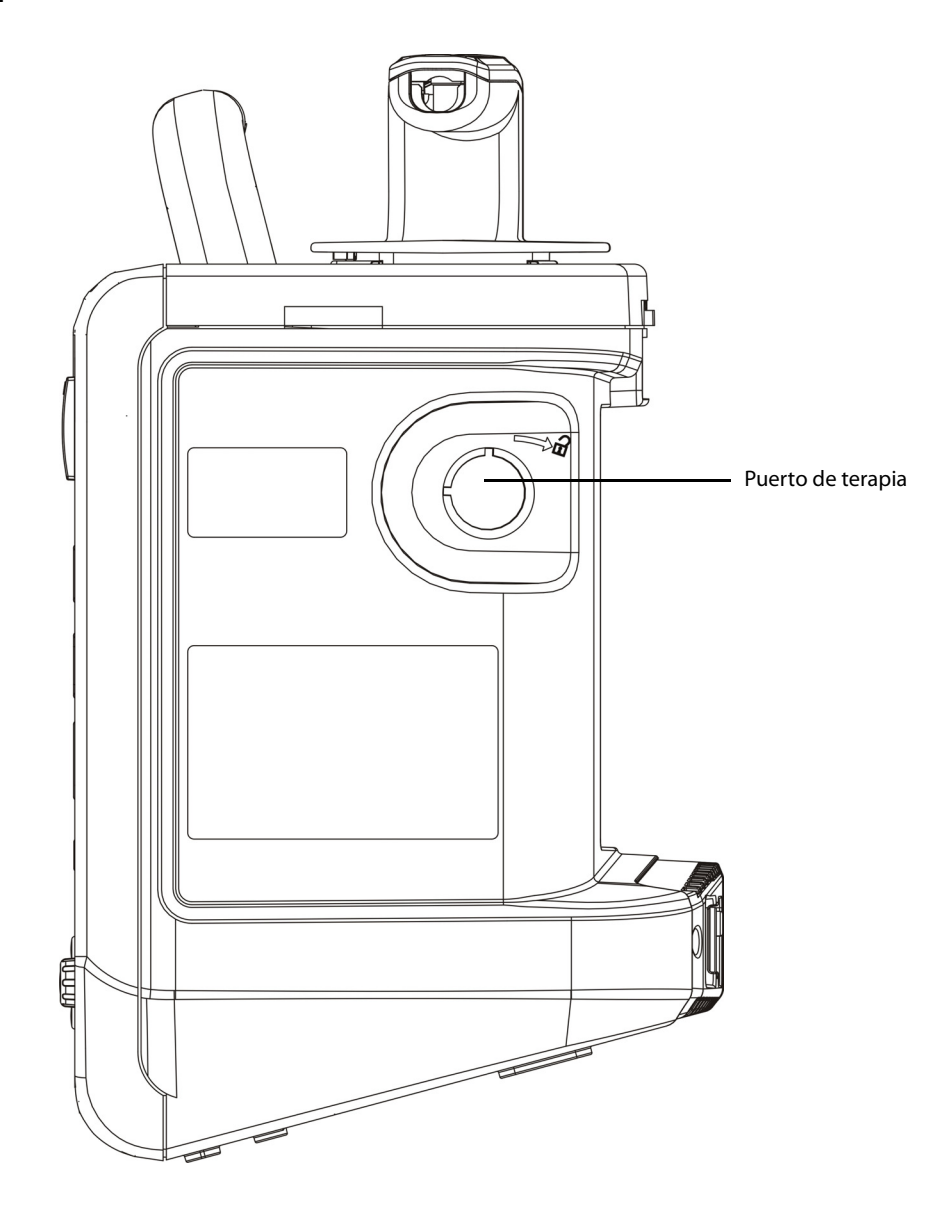

El puerto de terapia se usa para conectar el cable de las palas o de los electrodos.

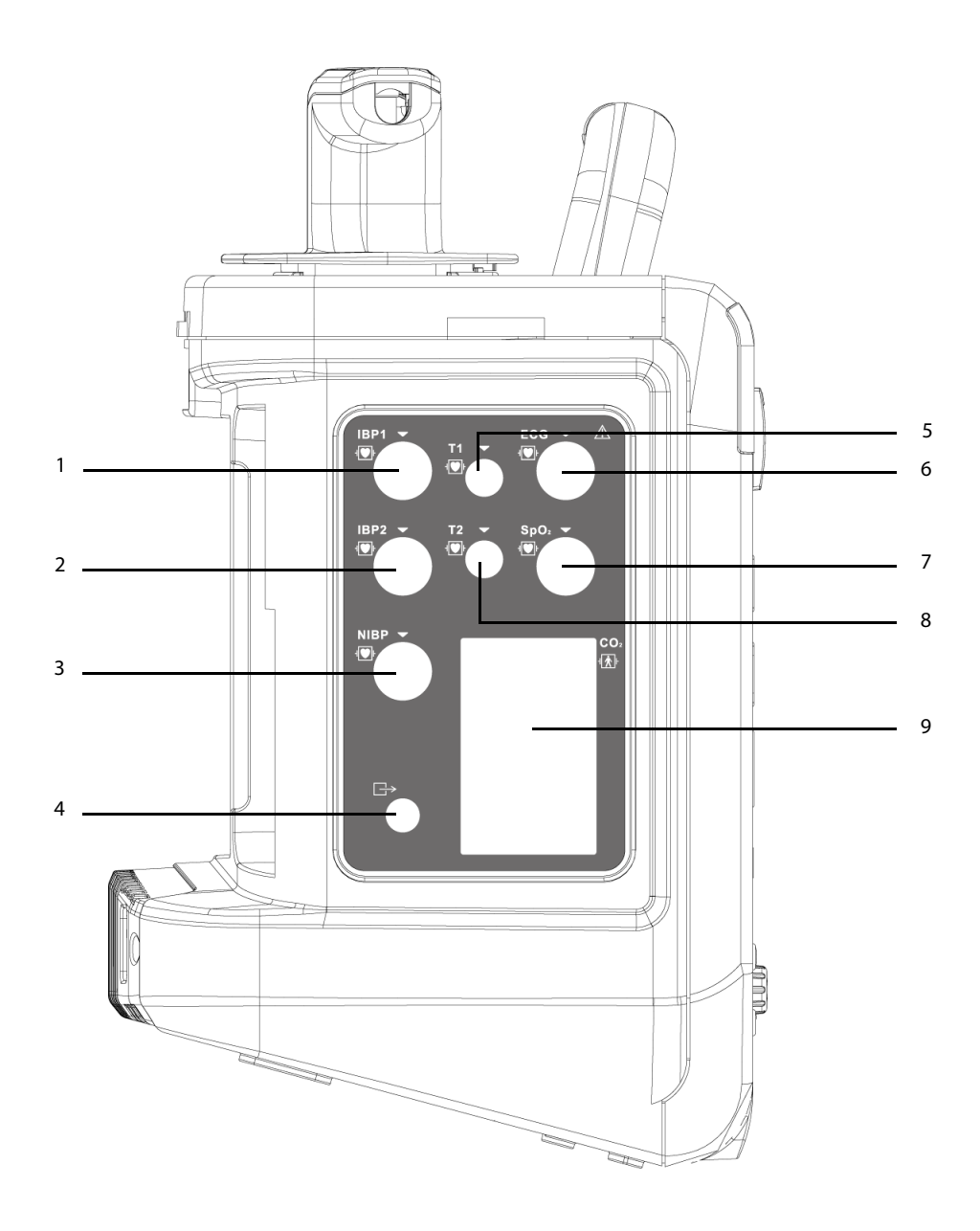

- 1. PI1: Conector del sensor de PI (canal 1)
- 2. PI2: Conector del sensor de PI (canal 2)
- 3. PNI: Conector de manguito de PNI
- 4. Salida de gas
- 5. T1: Conector de la sonda de temperatura (canal 1)
- 6. ECG: Conector del cable de ECG
- 7. SpO<sub>2</sub>: Conector del sensor de SpO<sub>2</sub>
- 8. T2: Conector de la sonda de temperatura (canal 2)
- 9.  $CO_2$ : fijador del colector de agua

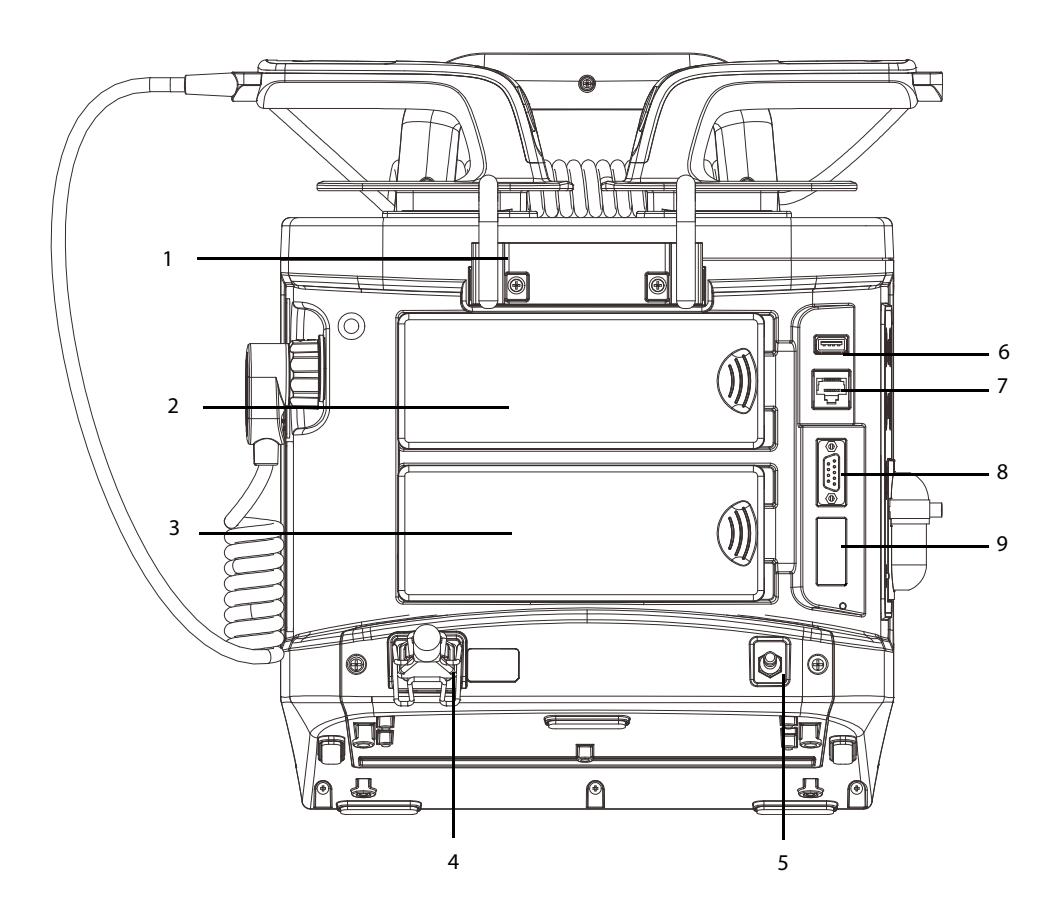

- 1. Gancho
- 2. Batería 2
- 3. Batería 1
- 4. Entrada de alimentación externa

Conecta un cable de alimentación de CA o un adaptador de CC/CA para que el equipo funcione respectivamente con un suministro eléctrico de CA o CC externo.

5. Terminal de masa equipotencial

Cuando el desfibrilador/monitor del paciente va a utilizarse junto con otros dispositivos, sus terminales de conexión a masa equipotencial deben conectarse juntos, de modo que se elimine la diferencia de potencial entre ellos.

- 6. Conector USB
- 7. Conector de red

Se trata de un conector RJ45 estándar.

8. Conector multifunción

Conecta el sensor de RCP, proporciona salida de ECG y entrada de sincronización del desfibrilador.

9. Conector VGA

#### **2.3.4 Palas externas**

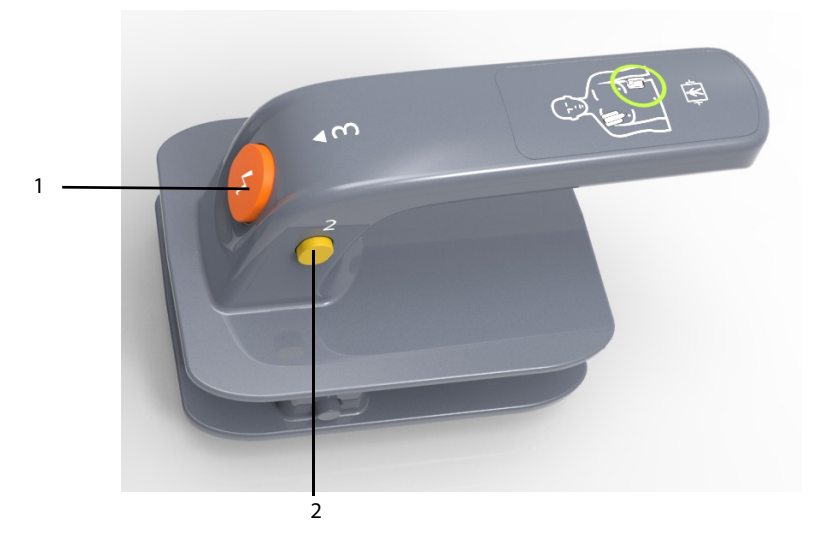

Pala ápex

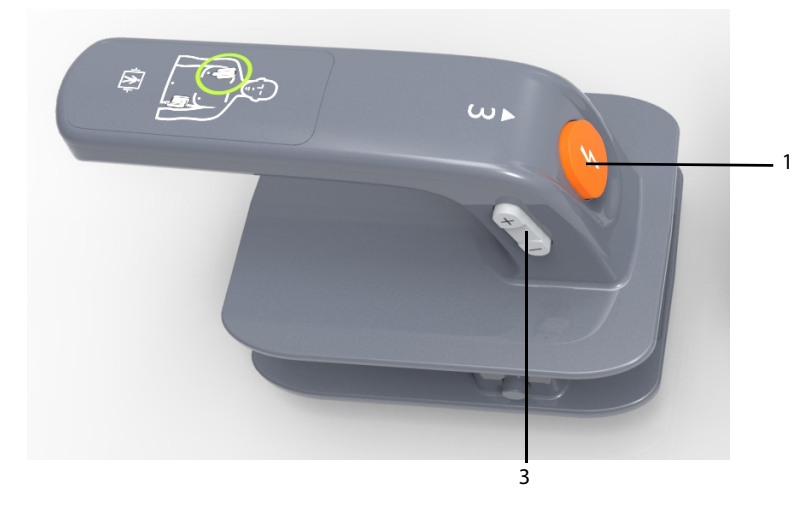

Pala del ápex

- 1. Botón Descarga
- 2. Botón Carga
- 3. Botón Selec. energía

## **2.4 Áreas de la pantalla**

A continuación, se muestra una pantalla típica en modo Desfib. manual.

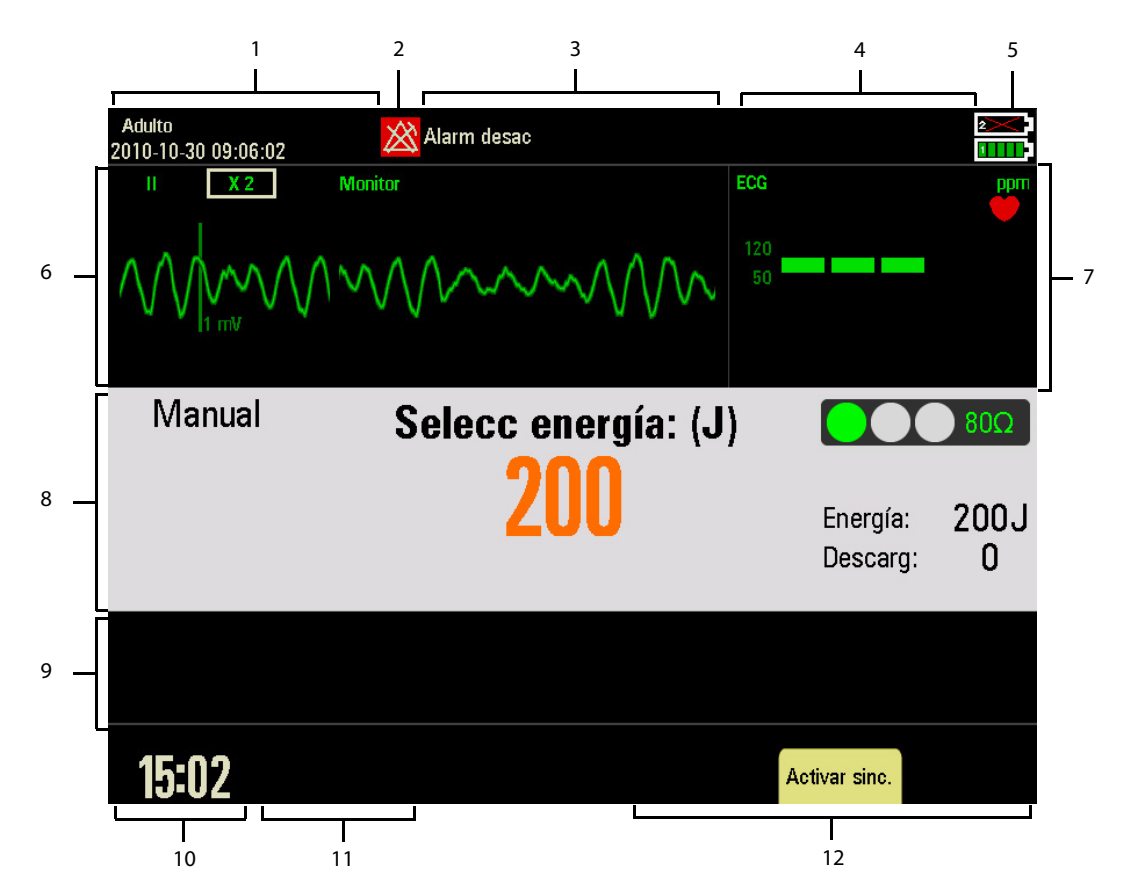

1. Área de información del paciente

En esta área se muestran el nombre del paciente, la categoría del paciente, el estado del marcapasos y la fecha y hora actuales.

- ◆ : indica que el paciente tiene un marcapasos implantado.
- 2. Símbolos de estado de alarma

 $\mathbb{X}$  indica que las alarmas se encuentran en una pausa.

 $\left| \frac{1}{2} \right|$  indica que se han reiniciado las alarmas.

indica que se han desactivado los sonidos de alarma.

indica que el sistema se encuentra en el estado de alarma desactivada.

3. Área de alarmas fisiológicas

Esta área muestra mensajes de alarma fisiológica. Cuando se producen varias alarmas, éstas se dispondrán de forma circular.

4. Área de alarmas técnicas

Esta área muestra mensajes de alarma técnica y de indicación. Cuando aparezcan varios mensajes, éstos se dispondrán de forma circular.

5. Indicador de estado de la batería

Indica el estado de la batería. Consulte el capítulo [26 Baterías](#page-158-0) para obtener información detallada.

6. Área de ondas

Esta área muestra las ondas de medición. La etiqueta de la onda aparece en la esquina superior izquierda de la onda.

7. Área de parámetros

Esta área muestra los parámetros de medición. Cada módulo de medición tiene un bloque de parámetros y el nombre del parámetro aparece en la esquina superior izquierda.

8. Área de información de Desfib. manual

Esta área muestra la energía de desfibrilación seleccionada, el contador de descargas, así como la indicación relacionada con la desfibrilación manual.

9. Área de parámetros auxiliares

Esta área muestra parámetros que no pueden mostrarse en el área de parámetros. Cuando dicha área no puede abarcar todos los parámetros, los parámetros sobrantes ocuparán el área de la última onda.

10. Área de tiempo de funcionamiento

Esta área muestra el tiempo de funcionamiento del equipo desde que éste se encendió.

11. Área de indicaciones

Esta área muestra la información de las indicaciones.

12. Área de teclas de software

Las tres etiquetas de teclas de software corresponden a los botones de dichas teclas situados inmediatamente debajo. Las etiquetas de las teclas de software cambian dependiendo de la función y presentación actuales. Las etiquetas que aparecen en blanco indican que la tecla de software no está activa. **Esta página se ha dejado intencionadamente en blanco.**
## **3.1 Instalación**

#### **ADVERTENCIA**

- **El equipo debe instalarlo personal autorizado por el fabricante.**
- **El fabricante es el titular exclusivo del copyright del software del equipo. Ninguna organización o individuo debe manipularlo, copiarlo o intercambiarlo ni debe recurrir a ninguna otra infracción de ninguna forma y por ningún medio sin el permiso debido.**
- **Los dispositivos conectados al equipo deben cumplir los requisitos de las normas IEC aplicables (por ej.: normativa de seguridad IEC 60950 para equipos de tecnologías de la información y la normativa de seguridad IEC 60601-1 para equipos eléctricos médicos). La configuración del sistema debe cumplir los requisitos de la norma IEC 60601-1 para sistemas eléctricos médicos. Cualquier miembro del personal que conecte dispositivos al puerto de entrada/salida de señales del equipo es responsable de comprobar que la certificación de seguridad de los dispositivos se ha realizado según la normativa IEC 60601-1. En caso de duda, póngase en contacto con el fabricante.**
- **Si, a partir de las especificaciones del equipo, no resulta evidente si una combinación determinada es peligrosa debido, por ejemplo, a la suma de corrientes de fuga, consulte a los fabricantes o a un experto en el campo para garantizar que la seguridad necesaria de todos los dispositivos no se verá comprometida por la combinación propuesta.**

#### **PRECAUCIÓN**

• **La [base de acoplamiento] forma parte del equipo. Utilice únicamente la [base de acoplamiento] especificada.**

### **3.1.1 Desembalaje y comprobación**

Antes de desembalar el producto, examine el embalaje del producto por si presentara daños. Si detecta cualquier tipo de daño, póngase en contacto con el responsable de la entrega del producto o con el fabricante. Si el embalaje está intacto, ábralo y retire el equipo y los accesorios con cuidado. Compruebe el material con la lista de embalaje y asegúrese de que los elementos suministrados no presentan ningún daño. En caso de duda, póngase en contacto con nosotros.

### **ADVERTENCIA**

- **El material de embalaje puede contaminar el medio ambiente. Elimínelo correctamente teniendo en cuenta la normativa de control de residuos aplicable, y manténgalo fuera del alcance de los niños.**
- **Puede que el equipo se contamine durante el almacenamiento y transporte. Antes de utilizarlo, compruebe si los embalajes están intactos, especialmente los de accesorios de un solo uso. Si observa algún daño, no utilice el equipo con los pacientes.**

### **NOTA**

• **Guarde la caja de embalaje, porque puede utilizarla si es necesario devolver el equipo.**

## **3.1.2 Requisitos medioambientales**

El entorno operativo del equipo debe cumplir los requisitos especificados en este manual.

El entorno en que se utiliza el equipo debe carecer (en la medida de lo posible) de ruidos, vibraciones, polvo, sustancias corrosivas, inflamables y explosivas. Si se instala en equipo en un armario, deberá dejar espacio suficiente delante y detrás del equipo para poder utilizarlo, repararlo y realizar su mantenimiento. Asimismo, para mantener una buena ventilación, el equipo deberá estar situado al menos a 5 cm (2 pulgadas) alrededor del armario.

Cuando se mueve el equipo de un lugar a otro, puede producirse una condensación como resultado de las diferencias de temperatura o humedad. En este caso, nunca inicie el sistema antes de que desaparezca la condensación.

### **NOTA**

- **Asegúrese de que el entorno operativo del equipo cumple los requisitos específicos. De lo contrario, pueden producirse consecuencias inesperadas, como daños en el equipo.**
- **El equipo utiliza el enchufe de conexión a la red eléctrica como medio de aislamiento de la alimentación de la red eléctrica. No coloque el equipo en un lugar en el que resulte difícil manejar el enchufe a la red eléctrica.**

# **3.2 Funcionamiento básico**

### **3.2.1 Encendido**

Una vez se haya instalado el equipo, puede prepararse para monitorizar y aplicar tratamientos:

- 1. Antes de encender el equipo, compruebe que no presenta daños mecánicos y asegúrese de que todos los cables externos, complementos y accesorios se han conectado correctamente.
- 2. Enchufe el cable de alimentación a una fuente de alimentación de CA. Si pone en marcha el equipo con la alimentación de las baterías, asegúrese de que éstas están suficientemente cargadas. Si usa el equipo con una fuente de alimentación de CC, debe usar el adaptador de CC/CA suministrado.
- 3. Gire el mando de selección de modo hasta la posición de trabajo que desee. Cuando aparece la pantalla de indicio, el sistema emite un pitido, la luz de alarma se ilumina en amarillo, después se vuelve roja y, a continuación, se apaga.
- 4. El equipo abrirá la pantalla del modo seleccionado.

### **ADVERTENCIA**

• **No utilice el equipo para ningún procedimiento de monitorización o tratamiento de un paciente, si sospecha que no funciona correctamente o si detecta algún daño mecánico. Póngase en contacto con el personal de mantenimiento o con Mindray.**

#### **NOTA**

• **Compruebe que las señales de alarma visuales y sonoras se emiten correctamente cuando el equipo está encendido. Si sospecha que el equipo no funciona correctamente, o si detecta algún daño mecánico, no lo utilice para ningún procedimiento de monitorización de un paciente. Póngase en contacto con el personal de mantenimiento o con Mindray.**

### **3.2.2 Inicio de la monitorización o el tratamiento**

- 1. Decida las mediciones o el tratamiento que desea realizar.
- 2. Compruebe si los cables del paciente y los sensores son los correctos.
- 3. Conecte los sensores y cables del paciente necesarios.
- 4. Elija el modo de funcionamiento adecuado y compruebe que la configuración es la correcta para su paciente.

Consulte las secciones adecuadas para obtener más información sobre la monitorización y el tratamiento del paciente.

### **3.2.3 Desconexión de la alimentación**

Para desconectar el equipo de la fuente de alimentación de CA, siga este procedimiento:

- 1. Asegúrese de que ha terminado la monitorización y el tratamiento del paciente.
- 2. Desconecte los sensores y cables del paciente.
- 3. Asegúrese de guardar o borrar los datos del paciente, según sea necesario.
- 4. Gire mando de selección de modo hasta Des. Una vez transcurridos 10 segundos, el equipo se apagará.

#### **NOTA**

• **Para desconectar completamente el suministro eléctrico, desenchufe el cable de alimentación.** 

#### **3.2.4 Restauración automática de la última configuración**

Durante el funcionamiento, puede modificar algunos ajustes. No obstante, es posible que estas modificaciones no se guarden como configuración del usuario. Para evitar la pérdida de los cambios en caso de que se produzca un fallo de alimentación repentino, el equipo memoriza los ajustes en tiempo real. Los ajustes guardados serán la configuración más reciente. En caso de que se produzca un fallo de alimentación, el equipo carga la configuración más reciente si se reinicia en los 60 segundos siguientes; carga la configuración del usuario si se reinicia 120 segundos después del fallo de alimentación; cargará la configuración más reciente o la configuración del usuario si se reinicia entre 60 y 120 segundos después del fallo de alimentación.

## **3.3 Uso del menú principal**

Para acceder al menú principal, pulse el botón Menú principal  $\Box$  de la parte frontal del equipo.

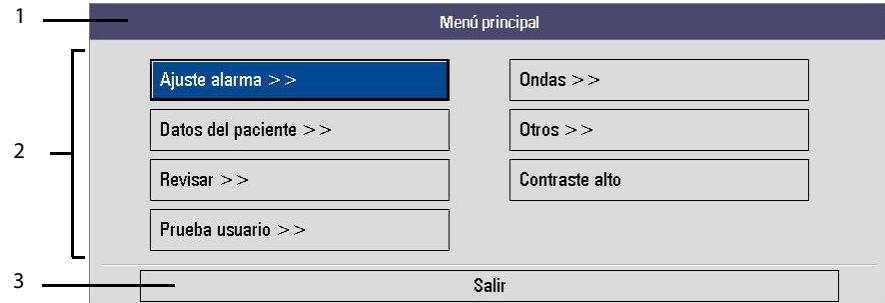

Otros menús son similares al menú principal y contienen estas partes:

- 1. Encabezado
- 2. Cuerpo principal: muestra opciones, botones, mensajes de indicación, etc. El botón de menú con ">>" abre un submenú que revela más opciones o información.
- 3. Botón Salir

# **3.4 Cambio de ajustes generales**

### **3.4.1 Ajuste de fecha y hora**

- 1. Pulse el botón de menú principal del panel frontal y, a continuación, seleccione [**Otros >>**] → [**Configuración >>**] → e introduzca la contraseña correspondiente.
- 2. Seleccione [**Ajuste general >>**].
- 3. Seleccione [**Formato fecha**] y elija entre **[aaaa-mm-dd**], [**mm-dd-aaaa**] y [**dd-mm-aaaa**].
- 4. Seleccione [**Formato hora**] y elija [**24 h**] o [**12 h**].
- 5. Establezca [**Hora del sistema**].

También puede establecer la hora del sistema si selecciona [**Configuración >>**] → [**Ver config**] → [**Ajuste general >>**]. Sin embargo, no puede seleccionar el formato de fecha y hora en este caso. Tras finalizar el ajuste de hora del sistema, salga del modo de configuración y reinicie el sistema.

### **3.4.2 Ajuste del brillo de la pantalla**

- 1. Pulse el botón Menú principal en el panel frontal y, después, seleccione [**Otros >>**].
- 2. Establezca el valor de [**Brillo**] en un nivel apropiado: 10 es el valor para obtener el máximo brillo y 1 es el valor para obtener el mínimo brillo.

También puede cambiar el brillo de la pantalla; para ello, entre en el modo de configuración y seleccione [**Otros**] en el menú principal Configuración.

### **3.4.3 Cambiar el volumen clave**

- 1. Pulse el botón Menú principal en el panel frontal y, después, seleccione [**Otros >>**].
- 2. Seleccione [**Vol. Clave**] y, a continuación, seleccione el volumen apropiado. 0 significa volumen clave desconectado y 10 equivale al volumen máximo.

También puede cambiar el volumen clave; para ello, entre en el modo de configuración y seleccione [**Otros**] en el menú principal Configuración.

### **3.4.4 Selección del modo de Contraste alto**

El equipo tiene la función de pantalla con contraste alto, de manera que el usuario pueda visualizar la pantalla bajo una iluminación ambiental alta.

Para habilitar la pantalla con Contraste alto:

- En el modo Monitor, Desfib. manual y Marcap, pulse el botón Menú principal en el panel frontal y, después, seleccione [**Contraste alto**]. Para deshabilitar la pantalla con contraste alto, seleccione [**Todo color**] en el Menú principal.
- En el modo DEA, pulse la tecla de software [**Contraste alto**]. Para deshabilitar la pantalla con contraste alto, pulse la tecla de software [**Todo color**].

Una vez seleccionado el Contraste alto, el sistema permanecerá en este modo cuando cambie el modo de funcionamiento. Sin embargo, el ajuste no se guardará si el equipo se apaga.

### **3.4.5 Ajuste de la posición de la onda**

- 1. Pulse el botón Menú principal en el panel frontal y, después, seleccione [**Ondas >>**].
- 2. En el menú [**Ondas**], establezca [**Onda 2**], [**Onda 3**] y [**Onda 4**]. Onda 1 es siempre ECG1, que no puede modificarse.

También puede cambiar la posición de la onda; para ello, entre en el modo de configuración y seleccione [**Ajuste onda**] en el menú principal Configuración.

## **3.5 Salida analógica**

El equipo está configurado con un conector multifunción para salida analógica de ECG.

# **4.1 Descripción general**

La función de gestión de información de los pacientes permite editar y gestionar la información del paciente actual.

# **4.2 Edición de la información del paciente**

Puede editar la información del paciente en el modo Monitor, Desfib. manual y Marcap.

Para editar dicha información:

- 1. Pulse el botón Menú principal en el panel frontal, seleccione [**Datos del paciente >>**] y, a continuación, realice los cambios que desee.
- 2. Establezca [**Cat pacien**] para cambiar la categoría de paciente.

En el modo Desfib. manual o DEA, también puede girar el mando de navegación para cambiar directamente la categoría del paciente cuando se muestre la pantalla principal. Se muestra la configuración actual de la categoría de paciente en la esquina superior izquierda de la pantalla principal.

3. Seleccione [**Otros >>**] para editar más información del paciente.

La ID de archivos se crea automáticamente al encender el equipo y no se puede modificar. Al apagar el equipo, el paciente actual se da de alta y la ID de archivos se convierte en la ID de archivos histórica.

En caso de un paciente nuevo, si se modifica la categoría de paciente, el sistema restaurará la configuración de alarma predeterminada de esta categoría de paciente; si no se cambia la categoría, la configuración de alarma permanecerá sin modificar. Si reinicia el equipo tras un apagado normal, se cargará la configuración de alarma predeterminada.

**Esta página se ha dejado intencionadamente en blanco.**

Las alarmas, que se activan por una anomalía en las constantes vitales o por problemas técnicos en el equipo, se indican al usuario mediante señales de alarma visuales y acústicas.

### **ADVERTENCIA**

- **El uso de ajustes predeterminados diferentes para el mismo dispositivo o para uno similar en una sola área (por ejemplo, una unidad de cuidados intensivos o un quirófano de cardiología) es peligroso.**
- **Si el equipo está conectado a un CMS, la suspensión remota, la inhibición, el silencio y el reinicio de las alarmas del monitor mediante el CMS puede suponer un peligro potencial. Para obtener información detallada, consulte el manual del operador del CMS.**
- **No se base exclusivamente en el sistema de alarmas sonoras para la monitorización. El ajuste del volumen de alarma a un nivel bajo puede resultar en una situación peligrosa para el paciente. Compruebe siempre que el volumen del sonido de alarma es adecuado para su entorno clínico. Vigile de cerca al paciente de forma continua.**

# **5.1 Categorías de las alarmas**

De acuerdo con su naturaleza, las alarmas del monitor pueden clasificarse en tres categorías: alarmas fisiológicas, alarmas técnicas y mensajes de indicación.

1. Alarmas fisiológicas

Las alarmas fisiológicas, también denominadas alarmas de estado del paciente, se activan por un valor de parámetro monitorizado que vulnera los límites de alarma establecidos o por una situación anómala del paciente. Los mensajes de alarma fisiológica se muestran en el área de alarmas fisiológicas. En el modo DEA, no se presentará ninguna alarma fisiológica.

2. Alarmas técnicas

Las alarmas técnicas, también denominadas alarmas de estado del sistema, se activan por el mal funcionamiento de un dispositivo o por una distorsión de los datos debido a un funcionamiento inadecuado o fallo del sistema. Los mensajes de alarma técnica se muestran en el área de alarmas técnicas.

3. Mensajes de indicación

En realidad, los mensajes de indicación no son mensajes de alarma. Aparte de las alarmas técnicas y fisiológicas, el equipo también muestra algunos mensajes que indican el estado del sistema. Este tipo de mensajes se muestran generalmente en el área de indicaciones. Las indicaciones relacionadas con el tratamiento se muestran en el área de información correspondiente. Algunas indicaciones especiales se muestran en cuadros de diálogo.

# **5.2 Niveles de alarma**

De acuerdo con su gravedad, las alarmas del equipo pueden clasificarse en tres niveles: nivel alto, medio y bajo.

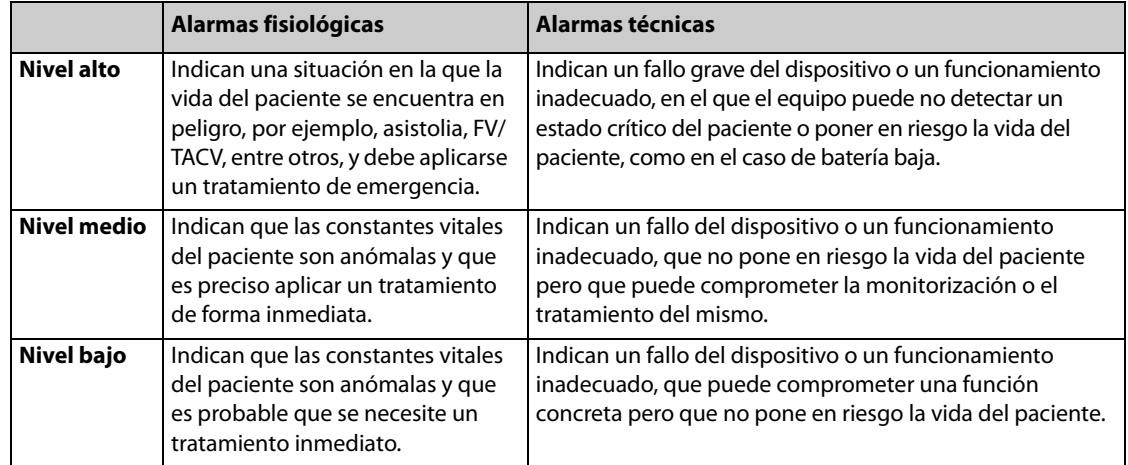

# **5.3 Indicadores de alarma**

Cuando se activa una alarma, el equipo avisa al usuario a través de indicaciones de alarma visuales o acústicas.

- Luz de alarma
- Tonos de alarmas
- Mensaje de alerta
- Dato numérico intermitente

#### **NOTA**

- **Cuando se activan varias alarmas de distinto nivel de forma simultánea, el equipo selecciona el nivel más alto para iniciar las indicaciones de alarma visuales y acústicas pertinentes. Los mensajes de alarma se mostrarán ininterrumpidamente.**
- **Algunas alarmas fisiológicas, como la de asistolia, son exclusivas. Sus tonos y luces de alarma son idénticos a las alarmas fisiológicas de alto nivel normales, pero sus mensajes de alarma son exclusivos. Es decir, cuando una alarma fisiológica exclusiva y una alarma fisiológica de alto nivel normal se activan simultáneamente, sólo se mostrará el mensaje de la alarma fisiológica exclusiva.**

### **5.3.1 Luces de alarma**

Si se activa una alarma, parpadeará la luz de alarma correspondiente. El color y la velocidad de intermitencia dependen del nivel de alarma:

- Alarmas de nivel alto: la luz parpadea de forma rápida en rojo.
	- Alarmas de nivel medio: la luz parpadea de forma lenta en amarillo.
- Alarmas de nivel bajo: la luz se ilumina en amarillo sin parpadear.

### **5.3.2 Alarmas acústicas**

El equipo utiliza distintos patrones de tonos de alarma en función del nivel de alarma:

- Alarmas de nivel alto:  $\qquad \qquad \text{triple}+\text{doble}+\text{triple}+\text{doble pitido}.$
- Alarmas de nivel medio: pitidos triples.
- Alarmas de nivel bajo: un solo pitido.

### **5.3.3 Mensaje de alarma**

Cuando se activa una alarma, aparece un mensaje de alarma en el área de alarmas técnicas o fisiológicas. En el caso de las alarmas fisiológicas, los asteriscos (\*) antes del mensaje de alarma coinciden con el nivel de alarma de acuerdo con lo siguiente:

- Alarmas de nivel alto: \*\*\*
- Alarmas de nivel medio: \*\*
- Alarmas de nivel bajo:

Asimismo, el mensaje de alarma tiene colores de fondo diferentes en función del nivel de alarma.

Para alarmas fisiológicas

- Alarmas de nivel alto: rojo
- Alarmas de nivel medio: amarillo
- Alarmas de nivel bajo: amarillo

Para alarmas técnicas

- Alarmas de nivel alto: rojo
- Alarmas de nivel medio: amarillo
- Alarmas técnicas de nivel bajo: azul

#### **5.3.4 Dato numérico intermitente**

Si se activa una alarma porque se ha vulnerado un límite de alarma, el dato numérico de la medición en estado de alarma parpadeará cada segundo y el límite de alarma correspondiente también parpadeará con la misma frecuencia para indicar que se ha vulnerado el límite de la alarma.

#### **5.3.5 Símbolos de estado de alarma**

Además de los indicadores de alarma anteriormente mencionados, el equipo utiliza los símbolos siguientes para indicar el estado de la alarma:

- **E indica que las alarmas se encuentran en una pausa.**
- <sup>in</sup> indica que se han reiniciado las alarmas.
- **EX** indica que se han desactivado los sonidos de alarma.
- **W** indica que el sistema se encuentra en el estado de alarma desactivada.

## **5.4 Configuración del tono de la alarma**

#### **5.4.1 Modificación del volumen de alarma**

- 1. Pulse el botón Menú principal del panel frontal y, después, seleccione [**Ajuste alarma >>**] → [**Vol. alar. >>**].
- 2. Establezca el valor de [**Vol. alar.**] en el nivel adecuado:
	- ◆ Si está habilitado [**Audio desact**], el volumen de alarma puede establecerse en un valor entre 0 y 10, donde 0 indica audio desactivado y 10 el nivel máximo de volumen.
	- Si [Audio desact] está deshabilitado, el volumen de alarma puede establecerse en un valor entre 1 y 10, donde 1 es el nivel de volumen mínimo y 10 el máximo.

Para habilitar o deshabilitar [**Audio desact**], acceda a la gestión de configuración.

El ajuste del volumen de alarma no se guardará al apagar el sistema.

También puede establecer el volumen de alarma en el modo de configuración. En este caso, el ajuste sí se guardará.

#### **NOTA**

• **No puede ajustar el volumen de alarma cuando la alarma esté desactivada.**

### **5.4.2 Ajuste de tonos de aviso**

Al desactivar las alarmas o los sonidos de alarma, el equipo puede emitir un tono de aviso de un solo pitido cada 60 segundos.

Este tono está desactivado de manera predeterminada. Puede activarlo seleccionando [**Ajuste alarma**] → [**Tono del aviso**] en el menú principal de Configuración. También puede cambiar el volumen del recordatorio, cuyo valor predeterminado es [**Medio**].

### **5.4.3 Ajuste del intervalo entre sonidos de alarma**

- 1. Pulse el botón de menú principal del panel frontal y, a continuación, seleccione [**Otros >>**] → [**Configuración >>**] → e introduzca la contraseña correspondiente.
- 2. Seleccione [**Ajuste alarma >>**] para acceder al menú [**Ajuste alarma**].
- 3. Seleccione respectivamente [**Alarma(s) nivel alto**], [**Alarma(s) niv medio**] y [**Alarma(s) nivel bajo**].

#### **ADVERTENCIA**

• **No se base exclusivamente en el sistema de alarmas acústicas. El ajuste del volumen de alarma a un nivel bajo puede dar lugar a una situación peligrosa para el paciente. Vigile de cerca al paciente de forma continua.**

## **5.5 Descripción del menú de ajuste de alarma**

Pulse el botón Menú principal del panel frontal y, a continuación, seleccione [**Ajuste alarma >>**] para acceder al menú Ajuste alarma.

#### **5.5.1 Ajuste de las propiedades de las alarmas de todos los parámetros**

En el menú principal, seleccione [**Ajuste alarma >>**] → [**Alarma pará. >>**] para acceder al menú de ajuste Alarma pará., donde puede revisar y definir los límites de alarma, los interruptores de alarma, el nivel de alarma y los registros de alarma de todos los parámetros.

- Cuando se activa una alarma de parámetros, el equipo muestra una serie de indicaciones de alarma según el nivel de alarma preestablecido y almacena las formas de onda relacionadas y los valores de los parámetros.
- Cuando se desactiva una alarma de parámetros, se muestra el símbolo de alarma desactivada  $\mathbb N$  en la ventana de parámetros. En el caso de PNI y PI, el símbolo de alarma desactivada **XXI** se muestra solo cuando todas las alarmas de PNI o PI se desconectan de forma simultánea.
- Si los valores [**Act/desact**] y [**Registr**] de las mediciones se establecen en [**Act**], es posible el registro automático de todos los valores numéricos de medición y las formas de onda relacionadas cuando se activa una alarma.

Para restablecer la configuración predeterminada, seleccione el botón [**Predeterminados**].

#### **NOTA**

• **No puede activar las alarmas de FC y FP a la vez. Si se activa una alarma de FP, la activación de la alarma de FC desactiva automáticamente la alarma de FP y viceversa.** 

Además, puede establecer las propiedades de la alarma de parámetros si selecciona una ventana de parámetros y selecciona [**Alarma pará. >>**] en el menú emergente.

#### **ADVERTENCIA**

- **Antes de iniciar la monitorización, asegúrese de que los ajustes de límite de alarma son apropiados para el paciente.**
- **El ajuste del límite de alarma en un valor extremo puede causar que el sistema de alarmas no sea eficaz. Por ejemplo, los altos niveles de oxígeno pueden ser un factor desencadenante de fibroplasia retrolenticular en bebés prematuros. Si puede ser peligroso, NO establezca el límite de alarma alto de SpO2 en el 100%, ya que esto equivale a desactivar la alarma.**
- **Durante la monitorización de pacientes que no están continuamente atendidos por un operador clínico, configure correctamente el sistema de alarma y configure los ajustes de alarma en función del estado del paciente.**

## **5.5.2 Ajuste automático de los límites de alarma**

El desfibrilador/monitor puede ajustar automáticamente los límites de alarma del paciente según las constantes vitales medidas. Si se selecciona [**Límit. autom.**], el equipo calcula automáticamente los límites de alarma según los últimos valores de parámetros medidos.

Para habilitar los límites de alarma automáticos, pulse el botón Menú principal del panel frontal del equipo y, a continuación, seleccione [**Ajuste alarma >>**] → [**Alarma pará. >>**] → [**Límit. autom.**] → [**Ok**].

Además, puede acceder a [**Límit. autom.**] si selecciona una ventana de parámetros para abrir el menú [**Alarma pará.**]

Si se han aplicado los límites de alarma, pude ajustarlos manualmente en el menú Ajuste alarma pará. de modo que sean adecuados para el paciente en cuestión.

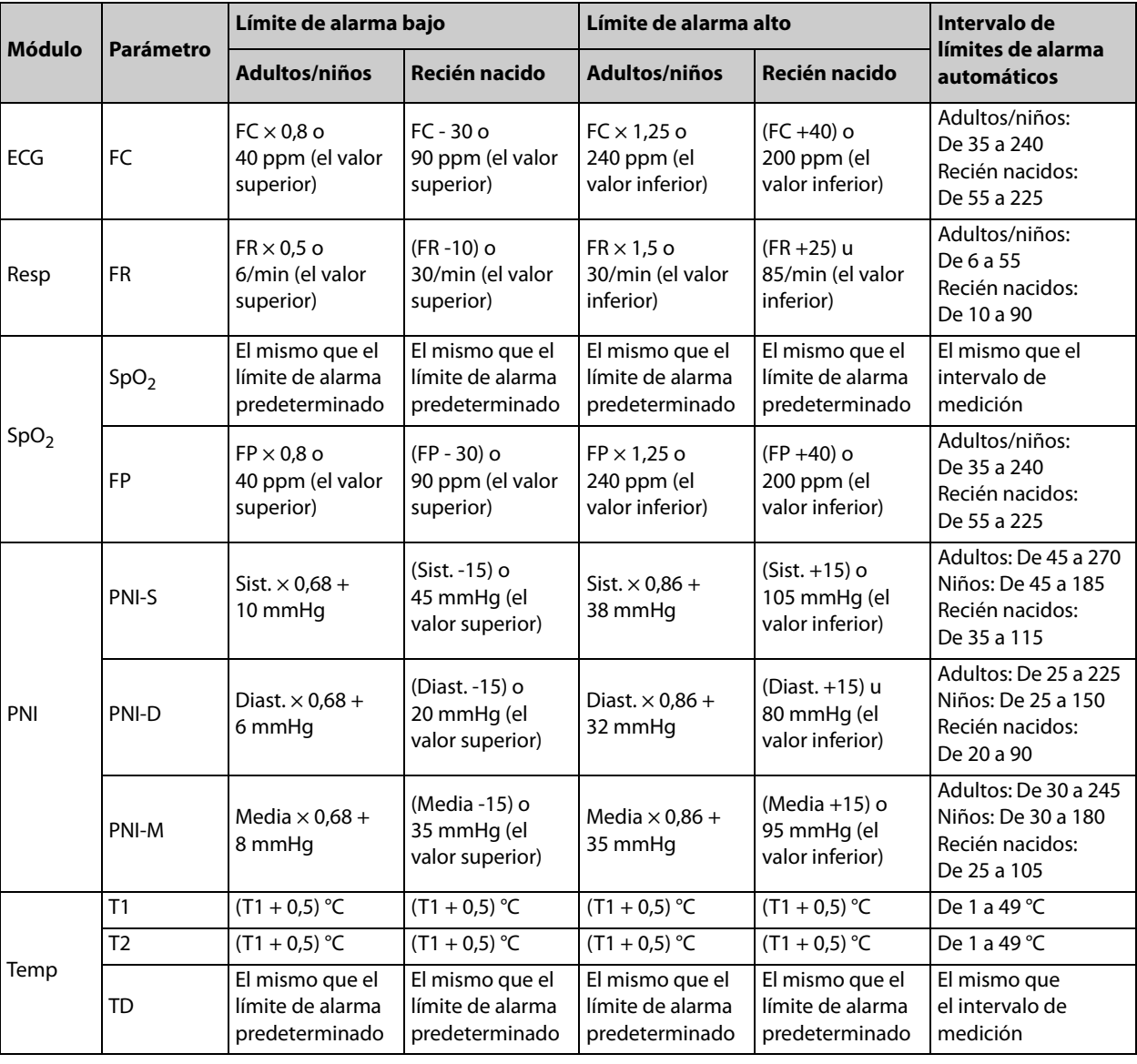

El desfibrilador/monitor calcula los límites automáticos según las siguientes reglas.

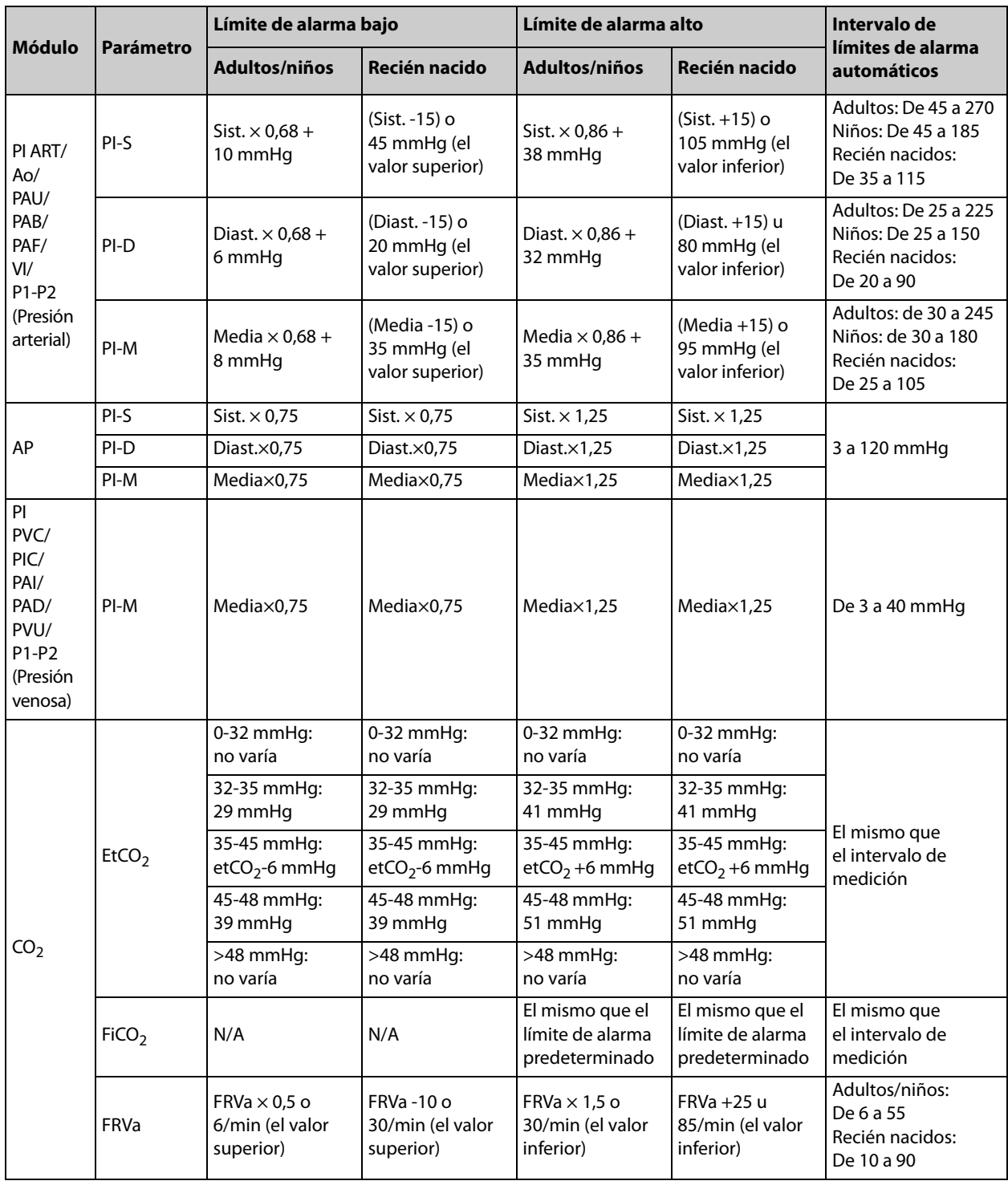

## **NOTA**

• **Los límites de alarma automáticos solamente se pueden habilitar si la medición de parámetros actual está comprendida en el intervalo de límites de alarma automáticos.**

## **5.6 Pausa de alarmas**

Puede deshabilitar temporalmente los indicadores de alarma, para ello pulse la tecla de activación  $\chi$  en la parte frontal del equipo. Cuando las alarmas se encuentran en una pausa:

- En el caso de las alarmas fisiológicas, no se mostrará ninguna indicación de alarma. Las alarmas fisiológicas nuevas no se mostrarán.
- El tiempo restante de pausa de alarma se muestra en el área de alarmas fisiológicas.
- En el caso de las alarmas técnicas, los sonidos de alarma se ponen en pausa, pero las luces y mensajes de alarma continúan mostrándose.
- se muestra en el área de símbolos de sonidos. Si se activa una nueva alarma técnica durante el periodo pausa de la alarma, se mostrará el mensaje de alarma.

Una vez transcurrido el tiempo de pausa de alarma, el estado en pausa se desactiva automáticamente. También puede cancelar el estado en pausa de la alarma pulsando la tecla de activación  $\chi$ .

El tiempo de pausa de alarma predeterminado es de dos minutos. Para cambiar el tiempo de pausa de la alarma:

- 1. Pulse el botón de menú principal del panel frontal y, a continuación, seleccione [**Otros >>**] → [**Configuración >>**] → e introduzca la contraseña correspondiente.
- 2. Seleccione [**Ajuste alarma >>**] → [**Tiempo de pausa alarma**] y, a continuación, seleccione un valor apropiado.

## **5.7 Desactivación de alarmas**

Al desactivar una alarma, el estado de alarma será el mismo que con el que se estableció en pausa.

Las alarmas se desactivan cuando:

- Se pulsa la tecla de activación **X** si [**Tiempo de pausa de alarma**] está establecido en [**Permanente**].
- El equipo se cambia al modo Desfib. manual. O bien:
- El equipo sale de la desfibrilación sincrónica cuando está en el modo Desfib. manual.

Se sale del estado de alarma desactivada cuando:

- **Se pulsa la tecla de activación**  $\chi$ , o
- Se activa la desfibrilación sincrónica en el modo Desfib. manual.

## **5.8 Desactivación de los sonidos de alarma**

En el caso de que [**Audio desact**] esté habilitado, para desactivar el tono de alarma, establezca [**Vol. alar.**] en 0 mientras está en el modo Monitor, Desfib. manual o Marcap. En el estado de audio desactivado, **añ** aparece en el área de símbolos de sonidos. En este caso, el estado de alarma es el mismo que cuando se establecieron los tonos de alarma en pausa.

Se sale del estado de audio desactivado cuando:

- **■** Se pulsa la tecla de activación  $\frac{1}{2}$ . En este caso, el equipo entra en el estado de pausa de alarma y el volumen de alarma se restablece en el nivel predeterminado. El símbolo  $\mathbb N$  se muestra en el área de símbolos de sonido.
- Se pulsa la tecla de software [Rest. alarma]. En este caso, el equipo entra en el estado de pausa de audio y el volumen de alarma se restablece en el nivel predeterminado. El símbolo **XI** se muestra en el área de símbolos de sonido.
- Se cambia de modo de funcionamiento. El equipo entra en el estado de alarma predeterminado del modo de funcionamiento correspondiente. O bien:
- Se cambia el volumen de alarma a un valor entre 1 y 10.

# **5.9 Restablecimiento de alarmas**

Mediante la selección de la tecla de software [**Rest. alarma**] puede restablecer el sistema de alarma para confirmar las alarmas activas y activar el sistema de alarma de forma que responda a una condición de alarma posterior.

En el caso de las alarmas fisiológicas, excepto en las alarmas relacionadas con PNI, cuando el sistema de alarma se restablece:

- El sonido de alarma se restablece.
- Aparece el símbolo √ delante del mensaje de alarma, que indica que se ha recibido la alarma.
- Aparece el icono **XI** en el área de símbolos de alarma.
- Los límites de alarma y los valores numéricos de los parámetros continúan parpadeando.

Las alarmas técnicas utilizan otros indicadores de alarma cuando se restablece el sistema de alarma:

- En algunas alarmas técnicas, incluidas las alarmas relacionadas con PNI, aparece el símbolo √ delante del mensaje de alarma y se muestra  $\mathbb{X}$  en la zona de símbolos de alarma, lo que indica que la alarma se ha recibido.
- Algunas alarmas técnicas se han cambiado por mensajes de indicación.
- Algunas alarmas técnicas han desaparecido. El equipo no muestra indicaciones de alarma.

Para obtener más información sobre las alarmas técnicas cuando se restablece el sistema de alarma, consulte el apartado [D.2 Mensajes de alarmas técnicas](#page-209-0).

## **5.10 Visualización permanente de alarmas**

El ajuste de visualización permanente o protección de las alarmas fisiológicas define el comportamiento de los indicadores de alarma cuando no se confirma su recepción.

- Si se protege una alarma, las señales de alarma continuarán mostrándose aunque finalicen las condiciones de alarma, a excepción de que:
	- ◆ La lectura del parámetro y el límite de alarma excedido dejan de parpadear.
	- La hora a la que se activó la alarma por última vez se muestra detrás del mensaje de alarma.
- Si no se protege una alarma, las señales de alarma desaparecen en cuanto finalizan las condiciones de alarma.

Para proteger una alarma fisiológica:

- 1. Pulse el botón de menú principal del panel frontal y, a continuación, seleccione [**Otros >>**] → [**Configuración >>**] → e introduzca la contraseña correspondiente.
- 2. Seleccione [**Ajuste alarma**] y establezca [**Alarmas protegidas**] en [**Sí**].

Sólo se pueden proteger las alarmas fisiológicas.

Puede eliminar las alarmas bloqueadas pulsando la tecla de activación  $\chi\!\!\times\!\!\times$ .

## **5.11 Eliminación de alarmas técnicas**

En el caso de algunas alarmas técnicas, la luz parpadeante de alarma y los tonos de alarma se apagan y los

mensajes de alarma pasan a ser mensajes de indicación después de pulsar la tecla de activación  $\cancel{\boxtimes}$ o la tecla de software [**Rest. alarma**]. Una vez restablecido el estado de alarma normal en el equipo, este último emitirá las señales de alarma correctamente en caso de que se activen de nuevo.

En el caso de algunas alarmas técnicas, todas las señales de alarma se eliminan tras pulsar la tecla de activación

 o la tecla de software [**Rest. alarma**]. Una vez restablecido el estado de alarma normal en el equipo, este último emitirá las señales de alarma correctamente en caso de que se activen de nuevo.

En otros casos, los tonos de alarma se apagan pero la luz de alarma parpadea y los mensajes de alarma

permanecen tras pulsar la tecla de activación  $\hat{\triangle}$ o la tecla de software [**Rest. alarma**]. Cuando el equipo restaura el estado de alarma normal, todas las señales de alarma continuarán si las condiciones de alarma se mantienen.

# **5.12 Comprobación de alarmas**

Cuando se activa el monitor/desfibrilador, se realiza una autocomprobación. En este caso, la luz de alarma se ilumina en amarillo y rojo respectivamente y el sistema emite un pitido. Esto indica que los indicadores de alarma visibles y acústicos funcionan correctamente.

Para realizar más comprobaciones de cada alarma de medición, realice la alarma por sí mismo (por ejemplo, SpO<sub>2</sub> o CO<sub>2</sub>) o utilice un simulador. Ajuste los límites de alarma y compruebe que se observa el comportamiento de alarma apropiado.

# **5.13 En caso de activación de alarmas**

Cuando se active una alarma, realice los pasos siguientes y lleve a cabo las acciones adecuadas:

- 1. Compruebe el estado del paciente.
- 2. Confirme el parámetro de alarma o la categoría de alarma.
- 3. Identifique el origen de alarma.
- 4. Realice las acciones adecuadas para eliminar la situación de alarma.
- 5. Compruebe que la situación de alarma esté corregida.

En el caso de las acciones relacionadas con alarmas específicas, consulte el apéndice [D Mensajes de alarma](#page-208-0).

**Esta página se ha dejado intencionadamente en blanco.**

# **6.1 Descripción general**

El electrocardiograma (ECG) mide la actividad eléctrica del corazón y la muestra como una onda y un dato numérico. El equipo permite monitorizar ECG mediante juegos de ECG de 3, 5 y 12 derivaciones, palas externas y electrodos multifunción. Al conectar los juegos de ECG y los electrodos/palas, las ondas ECG configuradas se muestran en el área de ondas.

# **6.2 Seguridad**

### **ADVERTENCIA**

- **La monitorización ECG no está indicada para la aplicación cardíaca directa.**
- **Inspeccione de forma periódica la zona de aplicación del electrodo para comprobar la calidad de la piel. Si la calidad de la piel varía, sustituya los electrodos o modifique el lugar de aplicación.**
- **Utilice cables de ECG resistentes al desfibrilador durante la desfibrilación.**
- **Al monitorizar a un paciente que tenga implantado un marcapasos, asegúrese de seleccionar el estado de marcapasos correcto. De lo contrario, podrían contarse los pulsos de estimulación en caso de paro cardiaco o determinadas arritmias. No se base únicamente en la lectura de frecuencia cardíaca o las alarmas de frecuencia cardíaca. Vigile de cerca al paciente de forma continua.**
- **PACIENTES CON MARCAPASOS: en los pacientes con marcapasos de estimulación ventricular, no siempre se detectan los episodios de taquicardia ventricular. No confíe únicamente en el algoritmo de detección de arritmia automático del sistema.**

### **PRECAUCIÓN**

• **Las interferencias procedentes de un instrumento sin conexión a tierra situado cerca del paciente, así como las interferencias electroquirúrgicas, pueden provocar problemas con la onda.**

#### **NOTA**

- **Cuando conecte electrodos o cables de paciente, asegúrese de que los conectores no entran en contacto con otras partes conductoras o con la tierra. En concreto, asegúrese de que todos los electrodos de ECG están adheridos al paciente.**
- **Si la derivación seleccionada no puede proporcionar señales ECG válidas, se mostrará un guión en el área de ondas de ECG.**
- **Si es posible, evite utilizar las palas externas para realizar la monitorización de ECG.**
- **Use el mismo tipo de electrodos de ECG al monitorizar ECG a través de un juego de derivaciones ECG.**

# **6.3 Vista de monitorización**

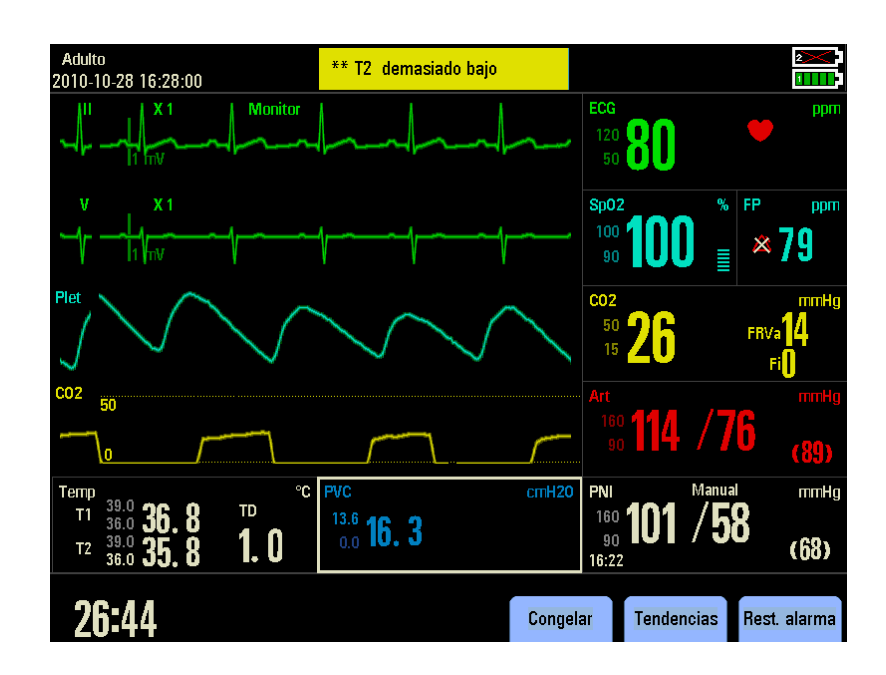

Para acceder el modo Monitor, gire el mando de selección de modo a la posición Monitor. En el modo Monitor, el equipo muestra un máximo de dos ondas de ECG, el valor de frecuencia cardíaca, los valores de otros parámetros disponibles y los ajustes de alarma activos.

# **6.4 Preparación de la monitorización de ECG**

### **6.4.1 Monitorización de ECG con electrodos**

- 1. Prepare la piel del paciente. La piel se debe preparar adecuadamente para que el electrodo obtenga una señal de buena calidad, ya que la piel no es buena conductora de la electricidad. Para preparar adecuadamente la piel, elija zonas lisas y, a continuación, lleve a cabo este procedimiento:
	- Afeite las zonas cutáneas seleccionadas.
	- Frote suavemente la superficie cutánea de las zonas de aplicación para eliminar las células muertas.
	- Limpie a fondo la zona con agua tibia y jabón. No se recomienda el uso de éter o alcohol puro porque secan la piel y aumentan la resistencia.
	- ◆ Seque la piel por completo antes de colocar los electrodos.
- 2. Conecte los elementos de sujeción a los electrodos antes de colocarlos.
- 3. Coloque los electrodos al paciente.
- 4. Conecte los cables del electrodo al cable de ECG para el torso y, a continuación, conecte este último cable al conector de ECG del equipo.
- 5. Conecte este cable de ECG para el torso al equipo.
- 6. Cambie el mando de selección de modo a Monitor.

#### **6.4.1.1 Colocación de los electrodos**

#### **Colocación del juego de tres derivaciones**

A continuación se muestra la colocación de electrodos AHA estándar para un juego de ECG de 3 derivaciones:

- Colocación de RA: justo debajo de la clavícula y cerca del hombro derecho.
- Colocación de LA: justo debajo de la clavícula y cerca del hombro izquierdo.
- Colocación de LL: en la parte inferior izquierda del abdomen.

#### **Colocación del juego de cinco derivaciones**

A continuación se muestra la colocación de electrodos AHA estándar para un juego de ECG de 5 derivaciones:

- Colocación de RA: justo debajo de la clavícula y cerca del hombro derecho.
- Colocación de LA: justo debajo de la clavícula y cerca del hombro izquierdo.
- Colocación de RL: en la parte inferior derecha del abdomen.
- Colocación de LL: en la parte inferior izquierda del abdomen.
- Colocación de V: en el tórax.

El electrodo precordial (V) se puede colocar en una de las posiciones siguientes:

- Colocación de V1: en el cuarto espacio intercostal, en el borde derecho del esternón.
- Colocación de V2: en el cuarto espacio intercostal, en el borde izquierdo del esternón
- Colocación de V3: en el centro, entre las posiciones de los electrodos V2 y V4.
- Colocación de V4: en el quinto espacio intercostal, en la línea medioclavicular izquierda.
- Colocación de V5: en la línea axilar anterior izquierda, en horizontal con la posición del electrodo V4.
- Colocación de V6: en la línea media axilar izquierda, en horizontal con la posición del electrodo V4.
- Colocación de V3R-V6R: en el lateral derecho del tórax, en las posiciones correspondientes al lado izquierdo.
- Colocación de VE: sobre la apófisis xifoides.
- Colocación de V7: en la parte posterior del tórax, en la línea axilar posterior izquierda, en el quinto espacio intercostal.
- Colocación de V7: en la parte posterior del tórax, en la línea axilar posterior izquierda, en el quinto espacio intercostal.

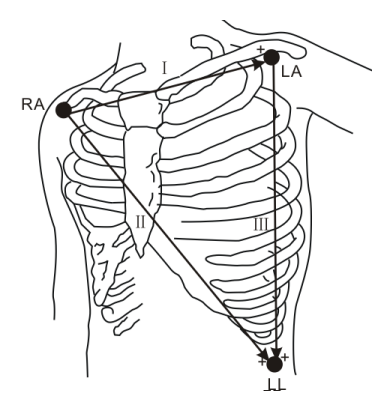

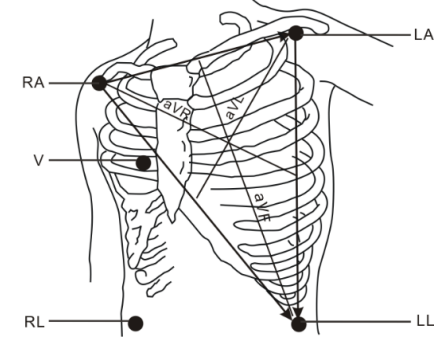

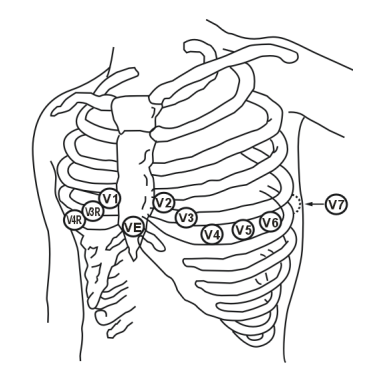

#### **Colocación de electrodos en quirófano**

El área quirúrgica debe tenerse en cuenta a la hora de colocar electrodos en un paciente quirúrgico. Por ejemplo, para una intervención a corazón abierto, los electrodos torácicos pueden colocarse en los laterales o en la espalda. Para reducir los artefactos y las interferencias con las unidades electroquirúrgicas, los electrodos de las extremidades pueden colocarse próximas a los hombros y en el abdomen inferior, y los electrodos torácicos en el lateral izquierdo a la altura de la línea torácica media. No coloque los electrodos en la parte superior de brazo. De lo contrario, la onda de ECG será muy pequeña.

### **ADVERTENCIA**

- **Cuando utilice unidades electroquirúrgicas, coloque los electrodos de ECG entre la placa de conexión a tierra de la unidad electroquirúrgica y ésta para evitar quemaduras no deseadas. No enrede el cable de la unidad electroquirúrgica con el cable de ECG.**
- **Cuando utilice unidades electroquirúrgicas, nunca coloque electrodos de ECG cerca de la placa de conexión a tierra de la unidad electroquirúrgica, ya que esto puede provocar muchas interferencias en la señal de ECG.**

### **6.4.2 Monitorización de ECG con palas/electrodos**

- 1. Prepare la piel del paciente.
- 2. Aplique las palas/electrodos al paciente.
	- Si se utilizan electrodos multifunción, aplíquelos siguiendo instrucciones de uso indicadas en el paquete de los electrodos. Utilice la colocación anterolateral.
	- Si se utilizan palas externas, retire las palas de la bandeja; para ello, agarre las asas y tire de las palas hacia arriba. Aplique gel conductor a los electrodos de la pala. Coloque las palas en el pecho del paciente utilizando la posición anterolateral.
- 3. Si se utilizan electrodos multifunción, conecte los electrodos al cable de electrodos.
- 4. Conecte el cable de electrodos/palas mientras el equipo no está conectado.

#### **Colocación de palas/electrodos en posición anterolateral**

- 1. Coloque el electrodo RA o la pala del esternón sobre la parte superior derecha del torso del paciente, al lado del esternón y por debajo de la clavícula como se muestra a continuación.
- 2. Coloque el electrodo LL o la pala del ápex sobre el pezón izquierdo del paciente, en la línea media axilar, con el centro del electrodo en dicha línea, si es posible. Consulte la figura que se muestra a continuación.

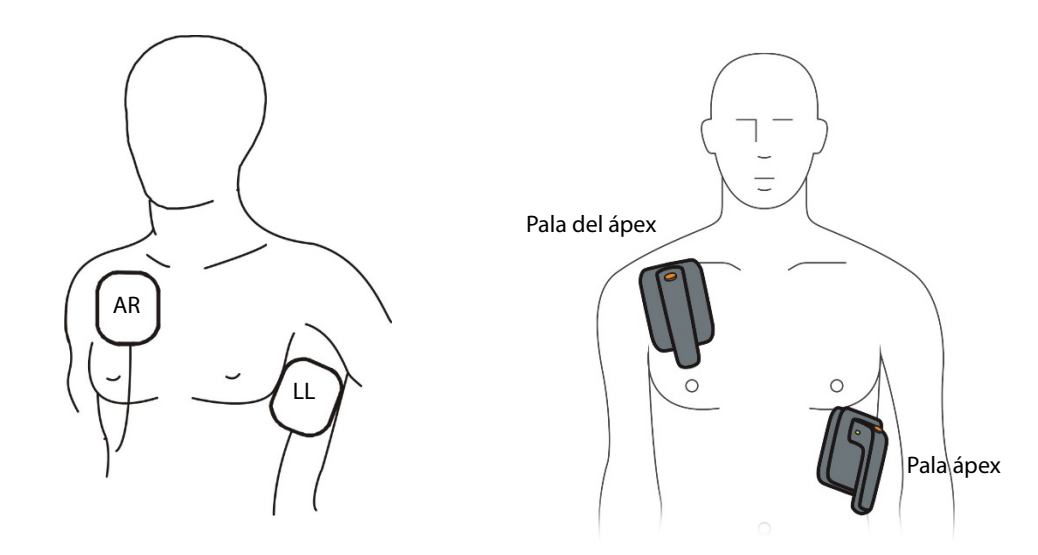

#### **NOTA**

• **La colocación anterolateral es la única que se puede emplear en la monitorización de ECG con palas/ electrodos.**

### **6.4.3 Comprobación del estado de marcapasos**

Es importante establecer correctamente el estado de marcapasos cuando se comienza a monitorizar el ECG. El símbolo de marcapasos aparece cuando [**Marc.**] se define como [**Sí**]. Los marcadores de pulso de marcapasos "|" se muestran en la onda de ECG cuando el paciente presenta una señal de marcapasos.

Para modificar el estado de marcapasos, puede seleccionar:

- [**Menú principal**] → [**Datos del paciente >>**] → [**Marc.**] o
- La ventana de parámetros de ECG para acceder al menú [**Ajuste de ECG**] y, a continuación, seleccione [**Otros >>**] → [**Marc.**] y seleccione [**Sí**] o [**No**].

### **ADVERTENCIA**

- **En el caso de los pacientes con marcapasos, deberá establecer [Marc.] en [Sí]. Si establece esta opción de forma incorrecta en [No], el monitor podría confundir el pulso del marcapasos con un QRS y no activar la alarma cuando la señal de ECG sea muy débil. Cuando monitorice a pacientes con marcapasos, no se fíe por completo de las alarmas de los medidores de frecuencias cardíacas. Vigile de cerca al paciente de forma continua.**
- **En el caso de pacientes sin marcapasos, deberá establecer [Marc.] en [No]. Si se establece de forma incorrecta en [Sí], puede que el equipo no detecte los latidos ventriculares prematuros (incluidos los CVP).**
- **En los pacientes con marcapasos de estimulación ventricular, no siempre se detectan los episodios de taquicardia ventricular.**
- **No confíe únicamente en el algoritmo de detección de arritmia automático del sistema. Los pacientes con marcapasos deben ser controlados exhaustivamente.**

# **6.5 Pantalla de ECG**

La siguiente figura muestra la vista de monitorización ECG en el modo de 5 derivaciones. Sólo se debe utilizar como referencia. Es posible que la configuración de su pantalla presente un aspecto ligeramente diferente.

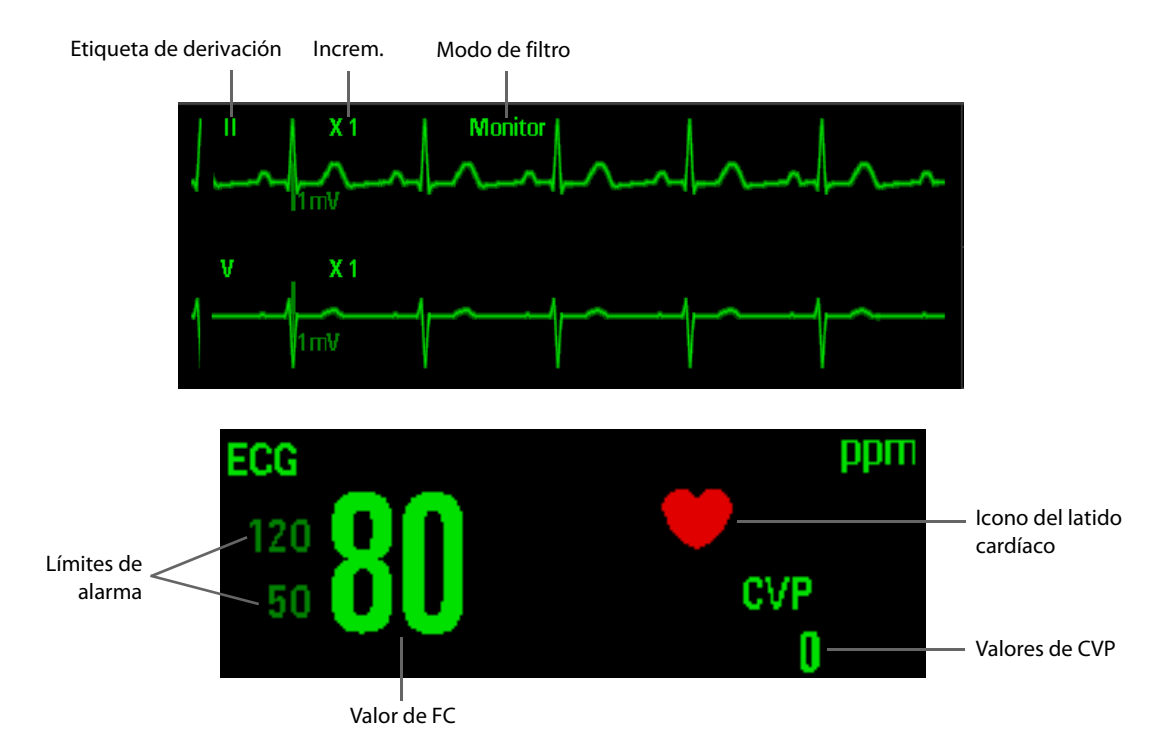

Los valores de CVP sólo se muestran si el análisis de arritmia se activa. Si las palas externas o electrodos multifunción se utilizan para realizar la monitorización de ECG, los valores de CVP se muestran como "---".

# **6.6 Modificación de los ajustes de ECG**

### **6.6.1 Cambio del ajuste de las derivaciones**

#### **6.6.1.1 Selección del tipo de derivación**

- 1. Seleccione el área de parámetros de ECG para acceder al menú [**Ajuste de ECG**].
- 2. Seleccione [**Conjunt deriv**] y seleccione entre [**3 deriv**], [**5 deriv**] y [**12 deriv**].

También puede definir el tipo de derivación en el modo de configuración:

- 1. Pulse la tecla Menú del panel frontal del equipo. En el menú principal, seleccione [**Otros >>**] → [**Configuración >>**] → e introduzca la contraseña solicitada para acceder al menú principal de Configuración.
- 2. Seleccione [**Ajuste de ECG**] → [**Conjunt deriv**] y seleccione entre [**3 deriv**], [**5 deriv**] y [**12 deriv**].

Los ajustes cambiados en el modo de configuración se guardarán al apagar el equipo.

#### **6.6.1.2 Selección de la colocación de la derivación AHA o IEC**

- 1. Seleccione [**Menú principal**] → [**Otros >>**] → [**Configuración >>**] → e introduzca la contraseña correspondiente.
- 2. En el menú principal de Configuración, seleccione [**Ajuste de ECG**] → [**Norma ECG**] y, a continuación, seleccione [**AHA**] o [**IEC**] en función de la norma que se aplica en el hospital.

#### **6.6.1.3 Selección de un origen de frecuencia cardíaca**

Para calcular la frecuencia cardíaca y analizar la arritmia con mayor precisión, puede elegir una derivación con señales de mejor calidad, como la derivación de cálculo de FC. Para ello, seleccione [**ECG1**] en el menú [**Ajuste de ECG**] y seleccione el cable que desee.

La derivación seleccionada debería presentar las características siguientes:

- La QRS debe encontrarse completamente por encima o por debajo de los valores de referencia y no debe ser bifásico.
- La QRS debe ser alto y estrecho.

Las ondas P y T deben ser inferiores a 0,2 mV.

#### **6.6.2 Modificación de los ajustes de la onda de ECG**

Puede seleccionar el área de parámetros de ECG para acceder al menú [**Ajuste de ECG**] para definir la cascada y la velocidad de onda de ECG. También puede seleccionar las teclas de acceso rápido situadas encima de la onda de ECG para cambiar la derivación, tamaño y filtro de ECG.

- Puede pulsar el botón Selección de derivación del panel frontal del equipo o utilizar el mando de navegación para seleccionar las teclas de acceso directo situadas encima de la primera onda de ECG para seleccionar una derivación.
- Si la onda es muy pequeña o está cortada, puede modificar su tamaño seleccionando la tecla de acceso directo Tamaño, encima de la onda de ECG.
- Si realiza la monitorización de ECG a través del juego de derivaciones de ECG, el modo de filtro se mostrará encima de la primera forma de onda de ECG. Para cambiar el modo de filtro, seleccione la tecla de acceso directo de modo de filtro mediante el mando de navegación.
	- ◆ Durante la monitorización de ECG de 3/5 derivaciones, los modos de filtro disponibles son [**Monitor**], [**Terapia**] y [**Diagnóstic**]. El valor predeterminado es [**Terapia**].
- Si se monitoriza el ECG con electrodos o palas, el modo de filtro siempre es "Terapia" y no se muestra.
- En el menú [**Ajuste de ECG**], seleccione [**Barrido**] y, a continuación, elija un valor apropiado. Cuanto más rápido se extienda la onda, más amplia es ésta. También puede acceder a [**Barrido**] para ajustar la velocidad de onda desde el menú [**Ajuste de ECG**] del modo Configuración.
- En el menú [**Ajuste de ECG**], seleccione [**Cascada**] y alterne entre [**Act**] o [**Des**].

• **En el caso de los pacientes con marcapasos, deberá establecer [Marc.] en [Sí]. Si se define incorrectamente en [No], el sistema podría confundir un pulso de marcapasos interno con un QRS o ser incapaz de emitir una alarma si el marcapasos sufre un fallo.**

### **6.6.3 Activación/desactivación del filtro de muesca**

El filtro de muescas elimina los ruidos de la las interferencias de la línea de alimentación CA. Si [**Filtro**] se establece en [**Monitor**] o [**Terapia**], el filtro de muescas siempre está activo ([**Act**]). Si [**Filtro**] se establece en [**Diagnóstic**], puede activar [**Act**] o desactivar [**Des**] el filtro de muescas según sea necesario.

Para activar o desactivar el filtro de muescas, seleccione el área de parámetros de ECG para acceder al menú [**Ajuste de ECG**] y, a continuación, seleccione [**Otros >>**] → [**Filtro muesc**] y elija entre [**Act**] y [**Des**].

Se recomienda la activación del filtro de muescas cuando hay interferencias con la onda.

Establezca la frecuencia de las muescas de acuerdo con la frecuencia de la red eléctrica de su país. Siga este procedimiento:

- 1. Pulse el botón de menú principal del panel frontal y, a continuación, seleccione [**Otros >>**] → [**Configuración >>**] → e introduzca la contraseña correspondiente.
- 2. Seleccione [**Ajuste de ECG**] → [**Filtro muesc**] y, a continuación, seleccione [**50 Hz**] o [**60 Hz**] en función de la frecuencia de la línea de alimentación.

#### **NOTA**

• **La configuración del filtro de muescas no cambia si se restablece la configuración predeterminada de fábrica o se apaga el sistema.** 

### **6.6.4 Ajuste del volumen de latido**

En caso de que la alarma de ECG se active, o se desactiven las alarmas de ECG y alarma de FP, se emitirá el tono de latidos.

Para ajustar el volumen de latido:

- Seleccione la ventana de parámetros de ECG para acceder al menú [**Ajuste de ECG**] y, a continuación, seleccione [**Otros >>**] → [**Volumen QRS**]
- En el menú principal de configuración, seleccione [**Ajuste de ECG**] → [**Volumen QRS**] y seleccione el ajuste adecuado. Puede establecer el volumen de latido entre 0 y 10, 0 indica el volumen mínimo y 10, el volumen máximo.

Si existe un valor de SpO<sub>2</sub> válido, el sistema ajustará la intensidad del tono de latido según el valor de SpO<sub>2</sub>.

## **6.7 Análisis de arritmia**

El análisis de arritmias proporciona información sobre la situación del paciente, incluida la frecuencia cardiaca y las alarmas de arritmia.

#### **ADVERTENCIA**

- **El programa de análisis de arritmias permite detectar arritmias ventriculares. No está diseñado para detectar arritmias auriculares ni supraventriculares. A veces, puede identificar de forma incorrecta la presencia o ausencia de arritmias. Por tanto, un médico debe analizar la información de arritmias junto con más resultados clínicos.**
- **El análisis de arritmia no está destinado a los pacientes recién nacidos.**

## **6.7.1 Descripción de los eventos de arritmia**

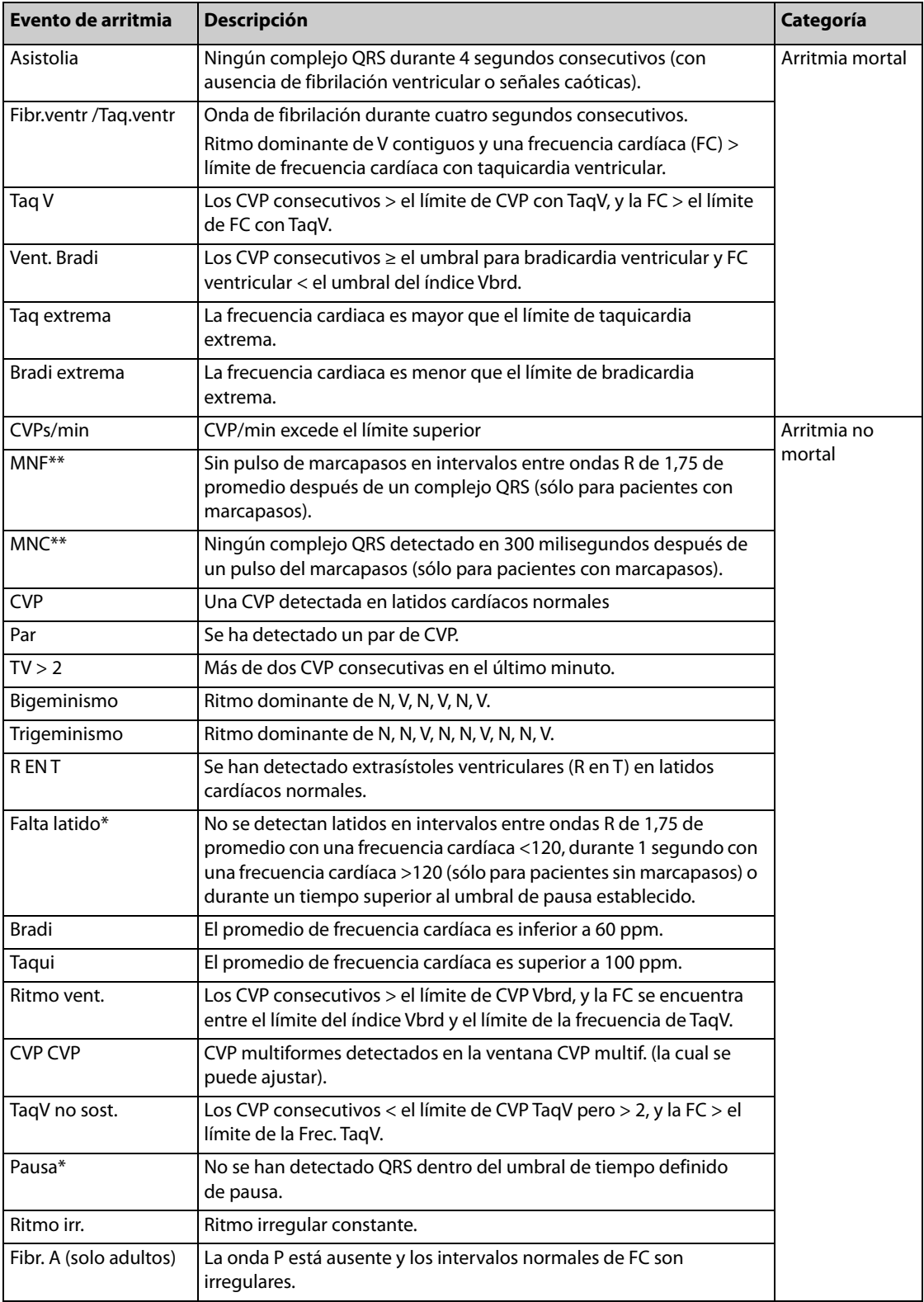

\*: indica que esta alarma de arritmia no se muestra si [**Marc.**] se define como [**Sí**].

\*\*: indica que esta alarma de arritmia no se muestra si [**Marc.**] se define como [**No**].

- Si se usan electrodos multifunción para la monitorización de ECG, el equipo solamente presentará 4 alarmas de arritmia (asistolia, fibrilación ventricular, taquicardia ventricular, MNF y MNC).
- Si se usan palas, el equipo solamente presentará 3 alarmas de arritmia (fibrilación ventricular, taquicardia ventricular, MNF y MNC).

## **6.7.2 Activación y desactivación del análisis de arritmias**

Para activar o desactivar el análisis de arritmias:

- 1. Seleccione el área de parámetros de ECG para acceder al menú [**Ajuste de ECG**]. Seleccione [**Arritmia >>**].
- 2. Seleccione [**Arritmia**] y alterne entre [**Act**] o [**Des**].

Puede activar o desactivar el análisis de arritmia en el modo de configuración. Siga este procedimiento: Acceda al menú principal Configuración. Seleccione [**Ajuste de ECG**] → [**Arritmia**] y elija entre [**Act**] y [**Des**].

### **6.7.3 Modificación de los ajustes de la alarma de arritmia**

Para cambiar los ajustes de la alarma de arritmia, seleccione el área de parámetros de ECG para acceder al menú [**Ajuste de ECG**] y, a continuación, seleccione [**Arritmia >>**] → menú [**Alarma arritmia**], donde puede definir el interruptor de alarma, el nivel de alarma y el interruptor de registro de alarma de todos los eventos de alarma.

Además, puede establecer las propiedades de alarma de arritmia en el modo de configuración en el menú Ajuste de ECG.

#### **NOTA**

• **El nivel de alarma para asistolia, fibrilación ventricular, taquicardia ventricular, bradicardia ventricular, bradicardia extrema y taquicardia extrema siempre es alto y no se puede modificar. Estas alarmas siempre están activadas. Tan pronto como se produzca la condición de alarma, la alarma correspondiente se activará si el análisis de arritmia se activa o desactiva.**

### **6.7.4 Modificación de ajustes de umbral de arritmia**

Para modificar los ajustes de umbral de arritmia, seleccione la ventana de parámetros de ECG → [**Arritmia >>**] → [**Umbral arritmia >>**].

En caso de que la arritmia vulnere su umbral, se activará una alarma. El ajuste del retardo de asistolia guarda relación con el reaprendizaje de arritmia. Cuando la FC es inferior a 30 ppm, se recomienda ajustar el retardo de asistolia a 10 s.

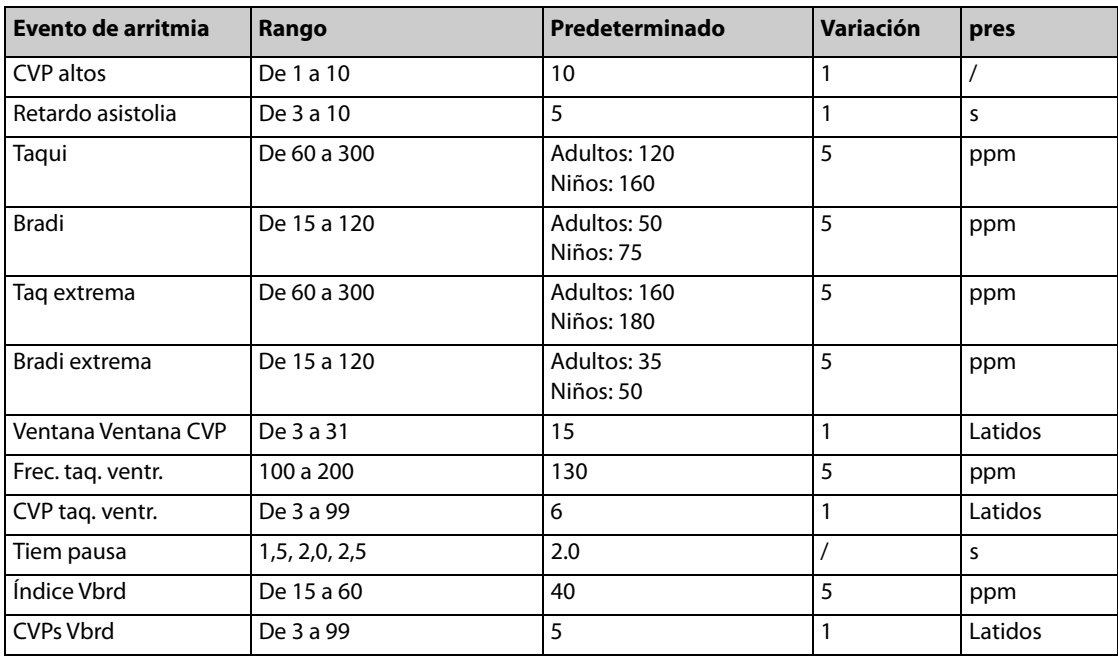

También puede definir el umbral de arritmia desde el menú Ajuste de ECG del modo Configuración.

### **6.7.5 Inicio manual de la actualización de datos de las arritmias**

El reaprendizaje de arritmia normalmente permite que el equipo aprenda los nuevos patrones de ECG para corregir alarmas de arritmia y el valor de la frecuencia cardíaca. Es aconsejable que inicie manualmente el reaprendizaje de arritmia si sospecha el resultado del análisis de arritmia.

Para iniciar el reaprendizaje manualmente, seleccione la ventana de parámetros de ECG para acceder al menú [**Ajuste de ECG**] y, después, seleccione [**Arritmia >>**] → [**Reaprender arritmia**]. Cuando el equipo está recibiendo datos, aparece el mensaje "Reconociendo ECG" en el área de alarmas técnicas.

#### **NOTA**

• **En caso de una taquicardia ventricular, el aprendizaje de arritmia puede afectar a la alarma de arritmia correcta.**

#### **6.7.6 Inicio automático de la actualización de datos de arritmias**

Este proceso se inicia automáticamente cuando:

- Se ha modificado la derivación de ECG o la etiqueta de derivación.
- Se vuelve a conectar la derivación de ECG.
- Se modifica la categoría del paciente
- Se ha modificado el estado de marcapasos,
- El análisis de arritmia se encuentra activado
- [Detener calibr] se selecciona una vez que la calibración de ECG se ha completado.

## **6.8 Calibración de ECG**

Es posible que la señal de ECG sea imprecisa debido a problemas de hardware o software. Como resultado, la amplitud de la onda de ECG aumenta o disminuye. En ese caso, puede realizar una calibración de ECG para comprobar si la amplitud de la onda de ECG está en el rango normal.

- 1. Seleccione la tecla de acceso directo de filtro de ECG. Gire el mando de navegación para seleccionar el modo [**Diagnóstic**].
- 2. Seleccione el área de parámetros de ECG para acceder al menú [**Ajuste de ECG**].
- 3. Seleccione [**Otros >>**] → [**Calibrar**]. En este caso, se muestran una onda cuadrada en la pantalla y el mensaje "Calibración ECG".
- 4. Compare la amplitud de la onda cuadrada con la escala de onda de 1 mV. La diferencia debe estar dentro del 5%.
- 5. Una vez finalizada la calibración, seleccione [**Detener calibr**].

Puede imprimir la onda y la escala de la onda y, a continuación, medir la diferencia entre ellas si es necesario. Si la diferencia supera el 5%, póngase en contacto con su personal de servicio.

# **7.1 Descripción general**

El equipo está configurado con el algoritmo de análisis de ECG de 12 derivaciones de Glasgow.

El algoritmo de Glasgow está indicado para pacientes adultos, pediátricos y neonatales.

Para obtener más información sobre la interpretación del ECG adquirido, consulte la Guía para el médico del programa de interpretación de ECG de 12 derivaciones (n.º ref.: 046-003506-00).

# **7.2 Colocación de los electrodos**

El ECG de 12 derivaciones utiliza diez electrodos, que se colocan en las cuatro extremidades del paciente y en el tórax.

Los electrodos de las extremidades se suelen colocar en las muñecas y los tobillos en la parte interna de las cuatro extremidades, como se muestra a continuación

- RA: sobre la muñeca derecha, en la parte interna del brazo derecho y debajo del codo;
- LA: sobre la muñeca izquierda, en la parte interna del brazo izquierdo y debajo del codo;
- RL: sobre el tobillo derecho, en la parte interna de la pierna derecha y debajo de la rodilla;
- LL: sobre el tobillo izquierdo, en la parte interna de la pierna izquierda y debajo de la rodilla.

No obstante, puede colocar los electrodos de las extremidades en cualquier zona de las extremidades.

Los electrodos torácicos se colocan en el pecho como se indica en la figura o según la situación del paciente.

- V1: en el cuarto espacio intercostal, en el borde derecho del esternón.
- V2: en el cuarto espacio intercostal, en el borde izquierdo del esternón
- V3: en el centro entre las posiciones V2 y V4.
- V4: en el quinto espacio intercostal, en la línea medioclavicular izquierda.
- V5: en la línea axilar anterior izquierda, en horizontal con respecto al electrodo V4.
- V6: en la línea media axilar izquierda, en horizontal con respecto al electrodo V4.

El área quirúrgica debe tenerse en cuenta a la hora de colocar electrodos en un paciente quirúrgico. Por ejemplo, para una intervención a corazón abierto, los electrodos torácicos pueden colocarse en los laterales o en la espalda. Para reducir los artefactos y las interferencias con las unidades electroquirúrgicas, los electrodos de las extremidades pueden colocarse próximas a los hombros y en el abdomen inferior, y los electrodos torácicos en el lateral izquierdo a la altura de la línea torácica media. No coloque los electrodos en la parte superior de brazo. De lo contrario, la onda de ECG será muy pequeña.

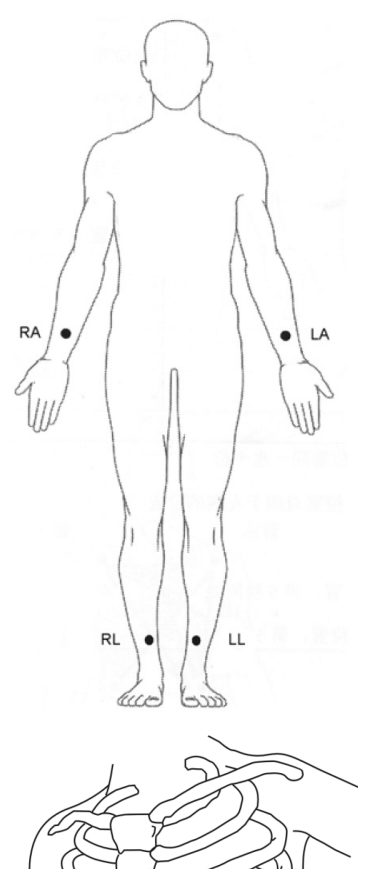

ত্যে **WOO** 

- **Cuando utilice unidades electroquirúrgicas, coloque los electrodos de ECG entre la placa de conexión a tierra de la unidad electroquirúrgica y ésta para evitar quemaduras no deseadas. No enrede el cable de la unidad electroquirúrgica con el cable de ECG.**
- **Cuando utilice unidades electroquirúrgicas, nunca coloque electrodos de ECG cerca de la placa de conexión a tierra de la unidad electroquirúrgica, ya que esto puede provocar muchas interferencias en la señal de ECG.**

# **7.3 Acceso a la pantalla de ECG de 12 derivaciones**

- 1. Gire el mando de selección de modo a Monitor.
- 2. Pulse la tecla de activación **ECG 12 deriv** del panel frontal para acceder al modo de pantalla completa de ECG de 12 derivaciones.

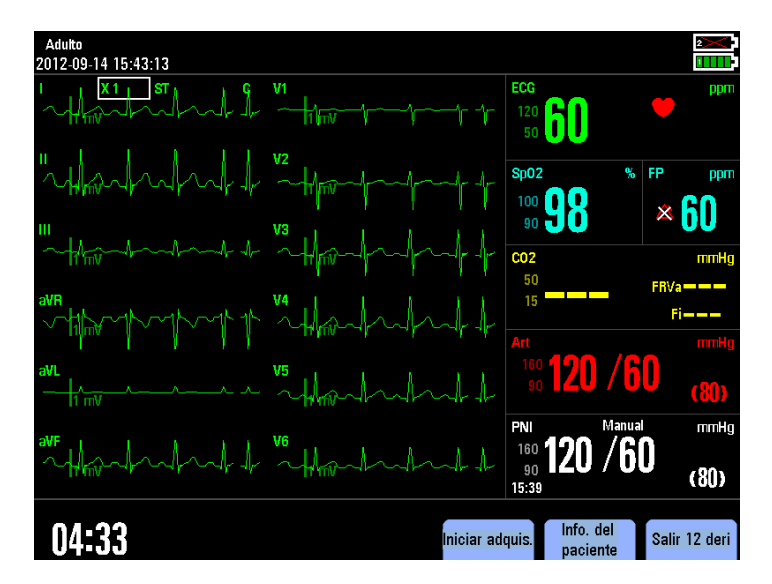

En la pantalla de ECG de 12 derivaciones, las formas de onda siempre se muestran en la secuencia de I, II, III, aVR, aVL, aVF, V1, V2, V3, V4, V5 y V6. No se puede cambiar la posición de la forma de onda. La opción [**Ondas >>**] del menú principal está deshabilitada.

Para el ECG de 12 derivaciones en reposo, los ajustes de modo de filtro disponibles son [**Diagnóstic**] y [**ST**]. El valor predeterminado es [**ST**]. Si [**Filtro**] se establece en [**ST**], el filtro de muescas permanece configurado como [**Act**]. Si [**Filtro**] se establece en [**Diagnóstic**], puede activar [**Act**] o desactivar [**Des**] el filtro de muescas según sea necesario.

#### **NOTA**

• **Si el equipo está conectado a la fuente de alimentación de CA, [Filtro muesc] se debe establecer en [Act] para evitar interferencias durante la adquisición o visualización del ECG de 12 derivaciones.**

## **7.4 Cambio de la configuración del análisis de ECG de 12 derivaciones**

### **7.4.1 Selección de las opciones de información del paciente**

Aparece de forma automática el menú [**Datos del paciente**] tras iniciar el análisis de 12 derivaciones en reposo. Alguna información del paciente puede afectar directamente al análisis de ECG. Para determinar un diagnóstico y un tratamiento del paciente precisos es útil contar con información del paciente completa y correcta.

Para ver más opciones de información del paciente:

- 1. Seleccione [**Menú principal**] → [**Otros >>**] → [**Configuración >>**] → e introduzca la contraseña correspondiente.
- 2. Seleccione [**Ajuste 12 derivac.**] → [**Medicación**], [**Clasif.**], [**Altura**], [**Peso**], [**Institución**], [**Departamento**] o [**Médico**] y seleccione [**Act**] o [**Des**].

### **7.4.2 Habilitación del mensaje de indicación de entrada de información del paciente**

Para establecer el mensaje de indicación de entrada de información del paciente:

- 1. Seleccione [**Menú principal**] → [**Otros >>**] → [**Configuración >>**] → e introduzca la contraseña correspondiente.
- 2. Seleccione [**Ajuste 12 derivac.**] → [**Mensaje entrada info. de paciente**] y seleccione [**Act**] o [**Des**].
	- Act: el mensaje de indicación de entrada de información del paciente no se muestra al seleccionar [**Iniciar adquis.**] para iniciar el análisis de ECG de 12 derivaciones.
	- Des: el mensaje de indicación de entrada de información del paciente no se muestra al seleccionar [**Iniciar adquis.**] para iniciar el análisis de ECG de 12 derivaciones.

#### **NOTA**

• **Se recomienda activar el mensaje de indicación de entrada de información del paciente según corresponda para revisar la información del paciente antes de iniciar el análisis de ECG de 12 derivaciones.** 

### **7.4.3 Modificación del modo de filtro**

Al entrar en la pantalla de 12 derivaciones, el filtro cambia automáticamente al modo **Diagnóstico**]. En caso de que haya un exceso de interferencias mioeléctricas, tendrá que utilizar el modo de filtro [**ST**].

Para cambiar el modo de filtro, seleccione la tecla de acceso directo de modo de filtro con el mando de navegación.

### **7.4.4 Configuración de la eliminación del desvío basal**

El proceso de eliminación del desvío basal elimina la mayor parte de las interferencias de desvío del valor inicial y también es capaz de preservar la fidelidad del nivel del segmento ST. La eliminación del desvío basal está activada de forma predeterminada.

Para ajustar la eliminación del desvío basal:

- 1. Seleccione el área de parámetros de ECG para acceder al menú [**Ajuste de ECG**].
- 2. Seleccione [**Otros >>**] → [**Filtro de corrección basal**] y seleccione [**Act**] o [**Des**].

#### **NOTA**

- **La eliminación del desvío basal introduce una demora de alrededor de 1 segundo. El uso de BDR se recomienda en general, salvo cuando el retardo sea inaceptable.**
- **La función de corrección basal se usa solamente para la monitorización de ECG de 12 derivaciones. En el caso de la monitorización de ECG de 3 o 5 derivaciones, esta función está deshabilitada.**

### **7.4.5 Definición del umbral para taquicardia y bradicardia**

Establezca el umbral para taquicardia y bradicardia antes de iniciar el análisis de ECG de 12 derivaciones.

- 1. Seleccione [**Menú principal**] → [**Otros >>**] → [**Configuración >>**] → e introduzca la contraseña correspondiente.
- 2. Seleccione [**Ajuste 12 derivac.**] y, a continuación, seleccione [**Taquicardia (adulto)**] o [**Bradicardia (adulto)**] para establecer el umbral para taquicardia o bradicardia.

**NOTA**

- **La opción [Taquicardia (adu)] solamente funciona para los pacientes de 18 o más años.**
- **La opción [Bradicardia (adu)] solamente funciona para los pacientes de 13 o más años.**

#### **7.4.6 Colocación de V3**

Si el electrodo V3 se coloca en la posición de V4R según se muestra a continuación, debe configurar [**Coloc. de V3**] para aumentar la exactitud de la interpretación del ECG:

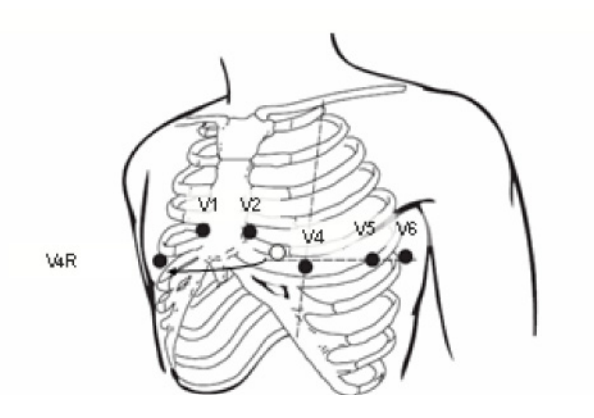

Para configurar [**Coloc. de V3**]:

- 1. En la pantalla de ECG de 12 derivaciones, seleccione [Info paciente] y, a continuación, seleccione  $\blacktriangledown$  en la parte derecha del menú para ver la página siguiente.
- 2. Establezca [**Coloc. de V3**] en [**V4R**].
- 3. Haga clic en [**OK**] para confirmar la configuración.

### **7.4.7 Selección de la fórmula de QTc**

- 1. Seleccione [**Menú principal**] → [**Otros >>**] → [**Configuración >>**] → e introduzca la contraseña correspondiente.
- 2. Seleccione [**Ajuste 12 derivac.**] y, a continuación, establezca [**Fórmula de QTc**] en uno de los valores siguientes:
- **Hodges**
- Bazett
- **Fridericia**
- Framingham

Para obtener información detallada sobre la fórmula de QTc, consulte la Guía para el médico del programa de interpretación de ECG de 12 derivaciones (n. de ref.:. H-046-003506-00).

### **7.4.8 Configuración del contenido del informe de ECG de 12 derivaciones**

- 1. Seleccione [**Menú principal**] → [**Otros >>**] → [**Configuración >>**] → e introduzca la contraseña correspondiente.
- 2. Seleccione [**Ajuste 12 derivac.**] → [**Contenido de informe**] y seleccione [**Estándar**] o [**Solo mediciones**].
	- Estándar: las mediciones y los resultados del análisis se incluyen en el informe de ECG de 12 derivaciones registrado.
	- Solo mediciones: solamente se incluyen las mediciones en el ECG de 12 derivaciones registrado.

### **7.4.9 Configuración del formato del ECG de 12 derivaciones**

Para establecer el formato del informe impreso de ECG de 12 derivaciones:

- 1. Seleccione [**Menú principal]** → **[Otros >>**] → [**Configuración >>**] → e introduzca la contraseña correspondiente.
- 2. Seleccione [**Ajuste 12 derivac.**] y, a continuación, seleccione [**Formato de informe**] para seleccionar el formato para el informe impreso de ECG de 12 derivaciones.

## **7.5 Inicio del análisis de ECG de 12 derivaciones en reposo**

- 1. Compruebe que todos los electrodos están conectados correctamente a los cables de derivación y que el cable de ECG para el torso está debidamente conectado.
- 2. En la pantalla de ECG de 12 derivaciones, pulse la tecla de software [**Iniciar adquis.**] para adquirir el ECG del paciente.
- 3. Introduzca o modifique la información del paciente en el menú emergente [**Datos del paciente**]. A continuación, seleccione [**Ok**] para iniciar el análisis de ECG de 12 derivaciones.

A continuación, el desfibrilador/monitor inicia la adquisición de ECG y se muestran los mensajes "Adquisición ECG......" y "Mantener electrodos ECG conectados corr." El desfibrilador/monitor tarda unos 10 segundos en adquirir y analizar los datos del ECG de 12 derivaciones. Durante este tiempo, el paciente no se debe mover.

Si los electrodos RA, LA, RL o LL o el cable para el torso se sueltan durante la adquisición o el análisis de datos, se muestra el mensaje "Deriv desc, no se puede adqu."

Durante la adquisición o el análisis de ECG de 12 derivaciones, no se puede seleccionar la ventana de parámetros para acceder al menú de ajuste de parámetros. El botón Menú principal y el botón Evento del panel frontal también están deshabilitados.

#### **PRECAUCIÓN**

• **Mantenga al paciente inmóvil durante la adquisición o el análisis del ECG de 12 derivaciones. Los movimientos del paciente pueden provocar un diagnóstico erróneo.**

#### **NOTA**

- **Introduzca siempre la información del paciente correcta antes de iniciar el análisis de ECG de 12 derivaciones dado que los datos del paciente, sobre todo la edad, el sexo y la raza, influyen considerablemente en la interpretación del ECG adquirido.**
- **Si no se introduce la información del paciente, el sistema interpreta el ECG adquirido según el valor predeterminado de hombre de 50 años de raza blanca, lo que puede tener como resultado un diagnóstico incorrecto.**
- **La tecla de activación para la selección de derivaciones se deshabilita en la pantalla de ECG de 12 derivaciones.**
- **El modo de filtro se establece en [ST] automáticamente para la adquisición y el análisis de ECG de 12 derivaciones.**
- **Si el desfibrilador se encuentra en un medio de transporte móvil, detenga el medio para la adquisición del ECG de 12 derivaciones.**

# <span id="page-67-0"></span>**7.6 Revisión de informes de ECG de 12 derivaciones**

El desfibrilador/monitor almacena automáticamente los informes de ECG de 12 derivaciones tras el análisis de ECG de 12 derivaciones. Se pueden almacenar cinco informes para cada paciente.

Para revisar el informe del ECG de 12 derivaciones:

1. Seleccione [**Menú principal**] → [**Revisar >>**] → [**Informe de 12 deriv. >>**].

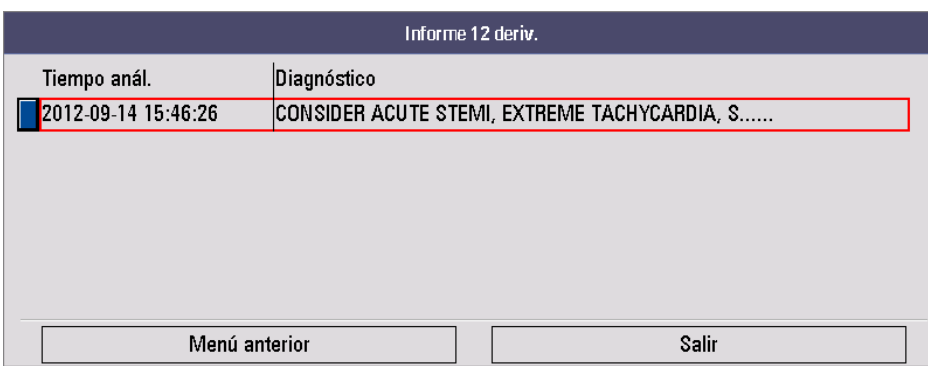

2. Seleccione un informe de ECG de 12 derivaciones para comprobar sus datos en el menú [**Informe 12 deriv.**].

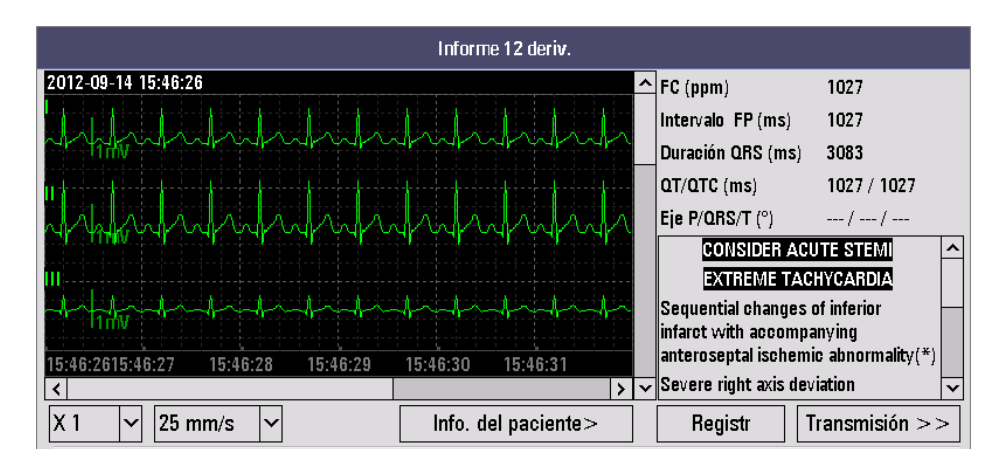

# **7.7 Registro de informes de ECG de 12 derivaciones**

El informe impreso del ECG de 12 derivaciones incluye lo siguiente:

- Información del paciente
- Formas de onda de ECG de 12 derivaciones
- Resultados del análisis (hora, mediciones globales, valor crítico, diagnóstico, etc.)
- Otra información relevante

Para obtener más información sobre el valor crítico y el diagnóstico, consulte la Guía para el médico del programa de interpretación de ECG de 12 derivaciones (n. de ref.: 046-003506-00).

### **7.7.1 Registro de ECG de 12 derivaciones en tiempo real**

Al finalizar el análisis de ECG, se abre el menú [**Informe 12 deriv.**].

Puede pulsar el botón [**Registr**] o la tecla de activación **Registr** del registrador para iniciar e imprimir en tiempo real una onda de ECG de 12 derivaciones. Pulse de nuevo la tecla de activación **Registr** para detener el registro.

### **7.7.2 Registro de ECG de 12 derivaciones almacenado**

Para registrar un ECG de 12 derivaciones almacenado:

- 1. Acceda al menú [**Informe 12 deriv.**] para revisar el informe de ECG almacenado. Para obtener más detalles, consulte [7.6 Revisión de informes de ECG de 12 derivaciones](#page-67-0).
- 2. Seleccione el botón [**Registr**] para imprimir el informe.

# **7.8 Transmisión de informes de ECG de 12 derivaciones**

Puede transmitir un ECG de 12 derivaciones en tiempo real desde la vista Adqu. ECG 12 deriv. o transmitir un informe de ECG de 12 derivaciones almacenado desde la vista Informe 12 deriv.

Si su equipo está configurado con redes alámbricas e inalámbricas, puede enviar el informe de ECG de 12 derivaciones a un servidor FTP o CMS especificado.

Para transmitir un informe de ECG de 12 derivaciones:

- 1. Acceda al menú [**Informe 12 deriv.**].
	- ◆ Al finalizar el análisis de ECG, se abre el menú [**Informe 12 deriv.**].
	- Revise el informe de ECG almacenado. Para obtener más detalles, consulte 7.6 Revisión de informes de [ECG de 12 derivaciones](#page-67-0).
- 2. Seleccione el botón [**Transmisión**] para acceder al menú [**Transmisión**].

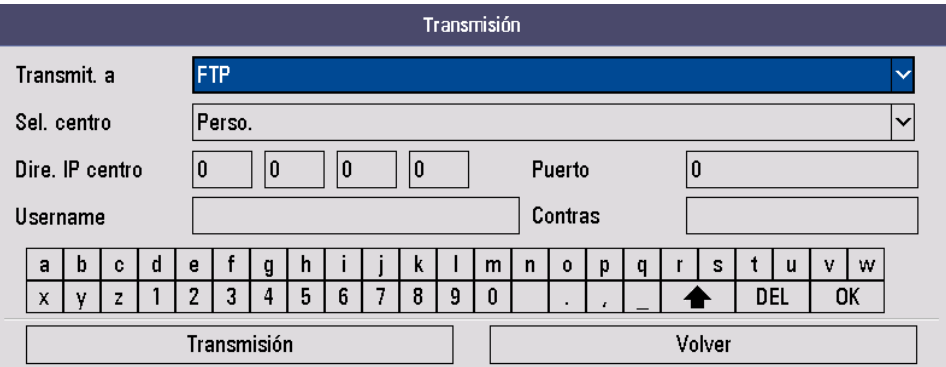

- 3. Establezca [**Transmit. a**] en [**CMS**] o [**FTP**].
- 4. Defina [**Sel. centro**].
	- ◆ Un centro predefinido: los elementos de ajuste correspondientes se introducen de forma automática. Para obtener más datos sobre la configuración de un centro predefinido, consulte [24.2.2 Almacenamiento de centros predefinidos](#page-138-0).
	- [Perso.]: tiene que introducir manualmente los elementos de transmisión correspondientes.
- 5. Seleccione [**Transmisión**].

Si el informe de ECG de 12 derivaciones se envía correctamente, se muestra el mensaje "Transm. inform. 12 deriv. completo".

# **7.9 Salida de la pantalla de ECG de 12 derivaciones**

Para salir de la pantalla de ECG de 12 derivaciones, seleccione la tecla de software [**Salir 12 deri**] o pulse la tecla de activación **ECG 12 deriv**. Además, el equipo cierra la pantalla de ECG de 12 derivaciones si se establece [**Conjunt deriv**] en [**3 deriv**] o [**5 deriv**].

**Esta página se ha dejado intencionadamente en blanco.**

# **8.1 Descripción general**

Este capítulo describe cómo manejar el equipo en el modo DEA. Mientras el modo DEA está activado, el equipo analiza las ondas de ECG del paciente y guía al usuario por el proceso de desfibrilación.

El equipo comienza a analizar el ritmo cardiaco del paciente inmediatamente después de la activación del modo DEA. Cuando se detecta un ritmo susceptible de descarga, el equipo presenta un mensaje y la carga se inicia automáticamente. En caso de que no se detecte ningún ritmo susceptible de descarga, se mostrará un mensaje "Descarga no recomend". Durante la desfibrilación externa automatizada se realiza un análisis de desfibrilación inteligente hasta que el equipo pasa al modo RCP o se produce una conexión anómala de los electrodos.

Mientras el modo DEA está activo, las capacidades del dispositivo se limitan a las esenciales para realizar una desfibrilación externa semiautomatizada. Sólo se muestran las señales de ECG adquiridas a través de los electrodos. Las alarmas definidas previamente y las mediciones programadas se ponen en pausa de forma indefinida y se deshabilita la introducción de información del paciente. Además se desactivan los botones Selec. deriv., Pausa alarma, Inicio/parada de PNI y Menú principal.

# **8.2 Seguridad**

#### **PELIGRO**

- **La corriente de desfibrilación puede provocar lesiones graves al operador o al transeúnte, o incluso la muerte. No toque al paciente ni el equipo conectado al paciente (incluidas la cama o la camilla con ruedas) durante la desfibrilación.**
- **Evite el contacto entre zonas del cuerpo del paciente (como piel al descubierto en la cabeza o las extremidades), fluidos conductores como gel, sangre o solución salina y objetos metálicos (como la estructura de una cama o una camilla) que puedan ofrecer una trayectoria no deseada para la corriente de desfibrilación.**
- **Evite que los electrodos multifunción entren en contacto entre sí y con otros electrodos de monitorización ECG, cables de electrodo, apósitos, etc. El contacto con objetos metálicos puede provocar la formación de arcos eléctricos y quemaduras en la piel del paciente durante la desfibrilación, además de desviar la trayectoria de la corriente al corazón.**
- **Para evitar peligros de explosión, no utilice el equipo en presencia de entornos enriquecidos con oxígeno, sustancias anestésicas inflamables u otros agentes inflamables (como gasolina). Mantenga el equipo y el entorno operativo secos y limpios.**

#### **ADVERTENCIA**

- **Durante la desfibrilación, las bolsas de aire entre la piel y los electrodos multifunción pueden provocar quemaduras al paciente. Para ayudar a prevenir estas bolsas, asegúrese de que los electrodos de desfibrilación están completamente adheridos a la piel.**
- **No utilice electrodos secos.**
- **La American Heart Association (Asociación americana del corazón) recomienda el uso del modo DEA exclusivamente en pacientes de más de ocho años.**

#### **PRECAUCIÓN**

- **Los electrodos multifunción se pueden dañar durante su almacenamiento o antes de su uso si se manipulan de forma brusca. Deseche los electrodos si observa que están dañados.**
- **En pacientes con marcapasos, la sensibilidad y especificidad del algoritmo DEA se puede ver afectada.**
- **La respuesta muscular del paciente a la descarga de desfibrilación no indica de forma segura una administración correcta de energía o una desfibrilación adecuada.**

# **8.3 Vista DEA**

A continuación se muestra una pantalla de Modo DEA típica.

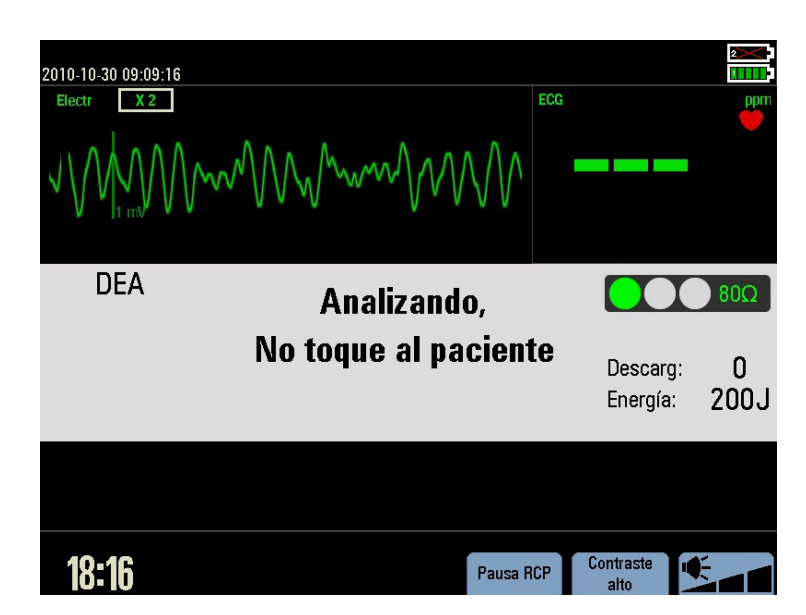

En este modo se muestran los valores de FC y una onda de ECG adquirida desde los electrodos multifunción. Debajo del ECG se encuentra el área de información, en la que se muestran el modo de desfibrilación, los mensajes de indicación, el indicador de impedancia de contacto, la energía seleccionada y un contador de descargas.

Para obtener información detallada sobre el indicador de impedancia de contacto, consulte [9.7 Indicador de](#page-83-0)  [impedancia de contacto](#page-83-0).

## **8.4 Procedimiento de DEA**

Confirme que el paciente no responde, no respira o no respira normalmente.

A continuación:

- 1. Descubra el pecho del paciente. Seque la humedad del pecho del paciente y, si es necesario, recorte o rasure el vello excesivo de esta zona.
- 2. Aplique los electrodos de desfibrilación multifunción al paciente como se indica en su envase. Utilice la colocación anterolateral.
- 3. Conecte los electrodos al cable correspondiente y, después, conecte este cable al puerto de terapia del equipo.
- 4. Gire el mando de selección de modo a DEA.

Cuando el equipo se establece en el modo DEA, comprueba si los electrodos y el cable de electrodos están correctamente conectados. En caso contrario, se muestra el mensaje "**Conecte cable electr**" o "**Aplique electr**" en el área de información DEA hasta que se haya realizado una acción correctiva.

5. Siga las instrucciones de la pantalla y de voz.

Una vez que se detecta un ECG a través de los electrodos multifunción, el equipo analiza automáticamente el ritmo cardíaco y advierte que no se toque al paciente. En cuanto se detecta un ritmo susceptible de descarga, el equipo se carga automáticamente.

Si lo desea puede activar/desactivar las instrucciones de voz; para ello, acceda a Gestión de configuración o ajuste el volumen de los mensajes pulsando la tecla de software Volumen voz.

6. Si se lo solicita el equipo, pulse el botón de descarga.

Una vez que la carga haya finalizado, el equipo mostrará el mensaje "**No toque al paciente Pulse botón descarg**". Asegúrese de que nadie toca al paciente, la cama ni ningún dispositivo conectado al mismo. Diga de forma clara y en voz alta "**Apártense**". A continuación pulse el botón Descrga del panel frontal para administrar una descarga al paciente.

La administración de la descarga se confirma mediante un mensaje de voz y la indicación de pantalla "**Descarga admin**", y el contador de descargas de la pantalla se actualiza para reflejar el número de descargas administradas. Si la opción [**Serie descargas**] se establece en un valor superior a uno, e equipo reanudará el análisis del ritmo cardíaco del paciente tras la descarga para determinar si produjo los efectos deseados. Los mensajes de texto y voz continuarán guiándole en las descargas adicionales.
- **Para realizar la desfibrilación en pacientes pediátricos menores de 8 años, se deben usar los electrodos pediátricos Si no hay disponibles electrodos pediátricos, se pueden usar los electrodos para adultos y establecer la categoría de paciente en [Pediátr.]**
- **No utilice la colocación anteroposterior de electrodos (electrodos multifunción colocados en el pecho y la espalda del paciente). El algoritmo DEA del equipo no se ha validado con la colocación anteroposterior.**
- **Los artefactos de movimiento pueden retrasar el análisis o afectar a la señal del ECG, generando un mensaje de descarga inapropiada o de descarga no recomendada. Mantenga al paciente inmóvil durante el análisis de ritmo de ECG.**
- **El botón Descrga debe mantenerse pulsado para administrar una descarga. El equipo no administra descargas automáticamente.**
- **La impedancia es la resistencia entre los electrodos o palas del desfibrilador que el desfibrilador debe vencer para administrar una descarga eficaz de energía. El grado de impedancia difiere de paciente a paciente y se ve afectado por varios factores, como la presencia de pelo en el pecho, humedad y lociones o polvo en la piel. Si aparece el mensaje "Impedancia muy alta. Descarg no admin", asegúrese de que la piel del paciente se ha lavado y secado y que no se ha enganchado ningún pelo del pecho. En caso de que el mensaje se siga mostrando, cambie los electrodos y/o el cable de los electrodos.**

### **8.5 Descarga recomendada**

Si se detecta un ritmo susceptible de descarga, el equipo carga automáticamente el nivel de energía preconfigurado. Se emite un tono de carga y el botón Descrga parpadea una vez que el equipo se carga por completo.

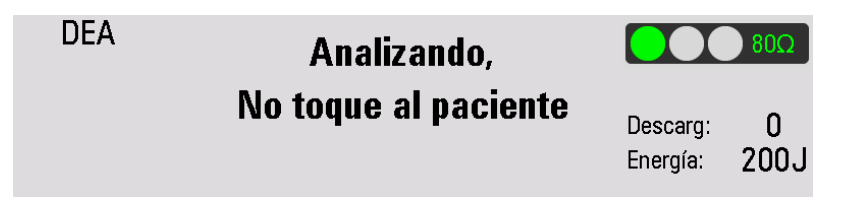

El análisis del ritmo cardíaco continúa mientras el equipo se carga. Si se detecta un cambio de un ritmo antes de la administración de la descarga y esta deja de considerarse apropiada, la energía almacenada se elimina internamente.

Una vez que aparezca el mensaje "**No toque al paciente Pulse botón descarg**", si no lo hace antes del intervalo de tiempo de Desact auto configurado, el equipo se desactivará automáticamente y reanudará el análisis.

Mientras el equipo se está cargando o una vez que se haya cargado por completo, es posible eliminar la energía cargada en cualquier momento pulsando la tecla de software [**Pausa RCP**].

Puede girar el mando para cambiar la categoría del paciente entre [**Adulto**] y [**Pediátr.**].

Para realizar la desfibrilación en pacientes adultos, el nivel de energía recomendado es de 200 julios.

Para realizar la desfibrilación en pacientes pediátricos, el nivel de energía recomendado es de 50 julios.

# **8.6 Descarga no recomendada (DNR)**

Si no se detecta ningún ritmo susceptible de descarga, el equipo mostrará el mensaje "**Descarga no recomend**".

■ Si [**Acción DNR**] se establece en [**RPC**]

El equipo pasa al estado RPC, donde verá y oirá el mensaje "**Descarga no recomend En pausa. Si es necesario, iniciar RCP**" El intervalo de pausa restante aparece tal como se muestra a continuación. El periodo de pausa se puede definir ajustando la opción [**Tpo RCP**] a través de la gestión de configuración.

El análisis se reanuda cuando finaliza el periodo de pausa o al pulsar la tecla de software [**Reanudar** análisis] en el estado RCP.

■ Si [**Acción DNR**] se establece en [**Monitor]**

El equipo continúa monitorizando el ECG y reanuda automáticamente el análisis si se detecta un ritmo susceptible de descarga. Oirá el mensaje "**Descarga no recomend Si es necesario, pulse Pausa RCP**". El mensaje "**Descarga no recomend**" y "**Monitorización**" se muestran circularmente en el área de información DEA.

Puede definir la frecuencia de estos mensajes ajustando la opción [**Interv indic voz**] a través de Gestión de configuración. Puede pulsar la tecla de software [**Pausa RCP**] para suspender la monitorización y administrar la RCP. El periodo de pausa se puede definir ajustando la opción [**Tpo RCP**] a través de la gestión de configuración.

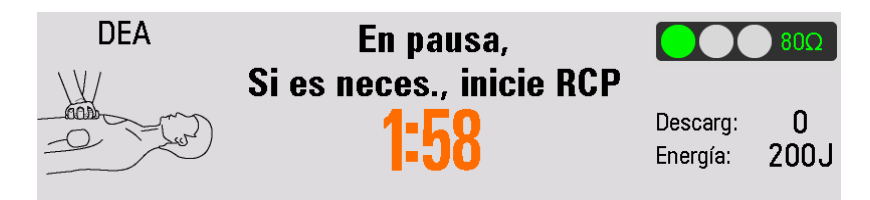

# **8.7 RCP**

Si [**Tpo RCP inicial**] no se ha configurado como Des, el sistema cambia a la RCP inicial en el modo DEA. Puede establecer la opción [**Tpo RCP inicial**] en la hora apropiada o desactivarla a través de Gestión de configuración.

Tras una serie de descargas, el análisis de ECG se interrumpe y el equipo pasa al estado RCP. El análisis se reanuda cuando finaliza el periodo de pausa o al pulsar la tecla de software [**Reanudar** análisis] en el estado RCP.

En la serie de descargas actual, el equipo pasa al estado RCP si se pulsa la tecla de software [**Pausa RCP**] tras administrar una descarga. El intervalo de pausa de RCP se define definiendo la opción [**Tpo RCP**] a través de Gestión de configuración.

#### **NOTA**

• **Podrá reanudar el análisis del ritmo cardíaco en cualquier momento si pulsa la tecla de software [Reanudar análisis] en el estado RCP.** 

### **8.7.1 Metrónomo CPR**

El equipo dispone de la función metrónomo CPR que puede utilizarse para permitir que el personal de asistencia realice la compresión torácica y la ventilación a la frecuencia AHA/ERC recomendada.

Si el metrónomo está activado, suena 120 veces por minutos y ofrece instrucciones de voz para indicar al personal de asistencia que realice la ventilación a la frecuencia de compresión/ventilación configurada.

Para activar o desactivar el metrónomo CPR,

- 1. Gire el mando de selección de modo hasta Monitor, Desfib. manual y Marcap. Pulse el botón de menú principal del panel frontal y, a continuación, seleccione → [**Otros >>**] → [**Configuración >>**] → e introduzca la contraseña correspondiente.
- 2. Seleccione [**Ajuste DEA**] → [**Metrónomo CPR**] y elija entre [**Act**] y [**Des**].

El metrónomo CPR está activado de forma predeterminada. Si el metrónomo CPR está activado, puede ajustar la frecuencia de compresión/ventilación seleccionando [**MODO RCP**]. La frecuencia predeterminada es 30:2.

### **ADVERTENCIA**

• **El sonido del metrónomo CPR no indica ninguna información relativa al estado del paciente. Puesto que el estado del paciente puede variar en poco tiempo, debe evaluarlo en todo momento. No realice la RCP en un paciente que responda o respire con normalidad.** 

#### **NOTA**

• **Tanto el metrónomo CPR como su volumen se ven afectados por los ajustes [Indic voz] y [Volumen voz] del menú Ajuste DEA.** 

## **8.8 Grabación de sonido del DEA**

El equipo incluye una función de grabación de sonido que permite registrar la información por voz durante una terapia de DEA. La función de grabación de sonido puede estar activada o desactivada.

Para activar o desactivar la grabación de sonido,

- 1. Gire el mando de selección de modo hasta Monitor, Desfib. manual y Marcap. Pulse el botón de menú principal del panel frontal y, a continuación, seleccione → [**Otros >>**] → [**Configuración >>**] → e introduzca la contraseña correspondiente.
- 2. Seleccione [**Ajuste DEA**] → [**Grabac voz**] y elija entre [**Act**] y [**Des**].

En la esquina superior derecha del área de información DEA se muestra el símbolo  $\Box$  si se activa la función de grabación de sonido.

El equipo puede almacenar hasta 180 minutos de grabación de sonido, 60 minutos como máximo para un paciente.

## **8.9 Ajuste DEA**

- 1. Gire el mando de selección de modo hasta Monitor, Desfib. manual y Marcap. Pulse el botón de menú principal del panel frontal y, a continuación, seleccione → [**Otros >>**] → [**Configuración >>**] → e introduzca la contraseña correspondiente.
- 2. Seleccione [**Ajuste DEA >>**] para acceder al menú Ajuste DEA y, a continuación, cambie los ajustes de DEA que desee.

Consulte la sección [25.3.3 Menú de ajuste del DEA](#page-144-0) para obtener más detalles.

**Esta página se ha dejado intencionadamente en blanco.**

# **9.1 Descripción general**

Este capítulo describe cómo preparar y llevar a cabo una desfibrilación asíncrona y una cardioversión sincrónica mediante electrodos multifunción y palas externas.

En el modo Desfib. manual, debe evaluar las ondas de ECG, decidir si la desfibrilación o cardioversión está indicada, seleccionar el ajuste de energía apropiado, cargar el equipo y administrar la descarga. Los mensajes de texto y el indicador de impedancia de contacto de la pantalla proporcionan información relevante para facilitar el proceso de desfibrilación.

Al utilizar el modo de desfibrilación manual, además del ECG, puede seleccionar parámetros de SpO<sub>2</sub>, PNI, Temp, PI y CO<sub>2</sub>. Podrá definir los parámetros que vaya a monitorizar a través de Gestión de configuración. Todos los parámetros monitorizados, a excepción de ECG, están desactivados de forma predeterminada.

En el modo de Desfib manual, no se puede iniciar manualmente una medición de PNI entre carga y descarga del desfibrilador.

Las alarmas se desactivan automáticamente al activar el modo Desfib. manual. Si pulsa el botón Pausa de alarma puede activar las alarmas.

# **9.2 Seguridad**

#### **PELIGRO**

- **La corriente de desfibrilación puede provocar lesiones graves al operador o al transeúnte, o incluso la muerte. No toque al paciente ni el equipo conectado al paciente (incluidas la cama o la camilla con ruedas) durante la desfibrilación.**
- **Evite el contacto entre zonas del cuerpo del paciente (como piel al descubierto en la cabeza o las extremidades), fluidos conductores como gel, sangre o solución salina y objetos metálicos (como la estructura de una cama o una camilla) que puedan ofrecer una trayectoria no deseada para la corriente de desfibrilación.**
- **Evite que los electrodos multifunción y las palas entren en contacto entre sí y con otros electrodos de monitorización ECG, cables de electrodo, apósitos, etc. El contacto con objetos metálicos puede provocar la formación de arcos eléctricos y quemaduras en la piel del paciente durante la desfibrilación, además de desviar la trayectoria de la corriente al corazón.**
- **Durante la desfibrilación manual, asegúrese de que sus manos están secas y no contienen gel conductor a fin de evitar descargas eléctricas.**
- **Tome precauciones al utilizar este equipo cerca de fuentes de oxígeno (como dispositivos de mascarilla con bolsa y máscara o tubos de ventilador). Desconecte la fuente de gas o aleje la fuente del paciente durante la desfibrilación. De lo contrario existe riesgo de explosión.**

### **ADVERTENCIA**

- **Durante la cardioversión sincrónica, si se monitoriza el ECG del paciente mediante palas externas, el artefacto creado por el movimiento de la pala podría ser similar a una onda R y activar una descarga de desfibrilación.**
- **No utilice líquido conductor. Utilice exclusivamente el gel conductor especificado por el fabricante del equipo.**
- **Si se utilizan palas externas para la desfibrilación, aplíquelas de manera segura y uniforme sobre el pecho del paciente a fin de garantizar un contacto correcto con la piel.**
- **Nunca aplique las palas a un cuerpo humano para verificar la conexión de las palas.**
- **Los médicos deben seleccionar el nivel de energía apropiado para la desfibrilación de pacientes pediátricos.**
- **No cargue ni administre descargas nunca en situaciones no clínicas. De lo contrario, podrían producirse daños en el equipo.**

#### **PRECAUCIÓN**

- **El uso de este modo puede protegerse mediante contraseña. Asegúrese de que el usuario conoce y recuerda la contraseña tal como se ha definido en Configuración. De lo contrario, no podrá suministrarse la terapia de desfibrilación manual.**
- **Limpie el gel conductor de las palas externas una vez que finalice la terapia a fin de evitar la corrosión de las palas.**
- **Antes de usar este desfibrilador, desconecte del paciente todos los equipos que no incluyan protección contra desfibrilador.**
- **No cargue ni administre descargas nunca en situaciones no clínicas. De lo contrario, podrían producirse daños en el equipo.**

#### **NOTA**

- **La impedancia es la resistencia entre los electrodos o palas del desfibrilador que el desfibrilador debe vencer para administrar una descarga eficaz de energía. El grado de impedancia difiere de paciente a paciente y se ve afectado por varios factores, como la presencia de pelo en el pecho, humedad y lociones o polvo en la piel. Si aparece el mensaje "Impedancia muy alta. Descarg no admin", asegúrese de que la piel del paciente se ha lavado y secado y que no se ha enganchado ningún pelo del pecho. En caso de que el mensaje se siga mostrando, cambie los electrodos y/o el cable de los electrodos.**
- **Cuando el equipo se encuentra en el modo de desfibrilación asincrónica, las alarmas se desactivan automáticamente y aparece el mensaje "Alarm desac". Las alarmas permanecerán desactivadas hasta que se activen de nuevo pulsando el botón Pausa de alarma, se inicie el modo Sincr o el mando de selección de modo se gire hasta Marcap o Monitor.**

# **9.3 Vista de desfibrilación manual**

A continuación, se muestra una pantalla típica en modo Desfib. manual.

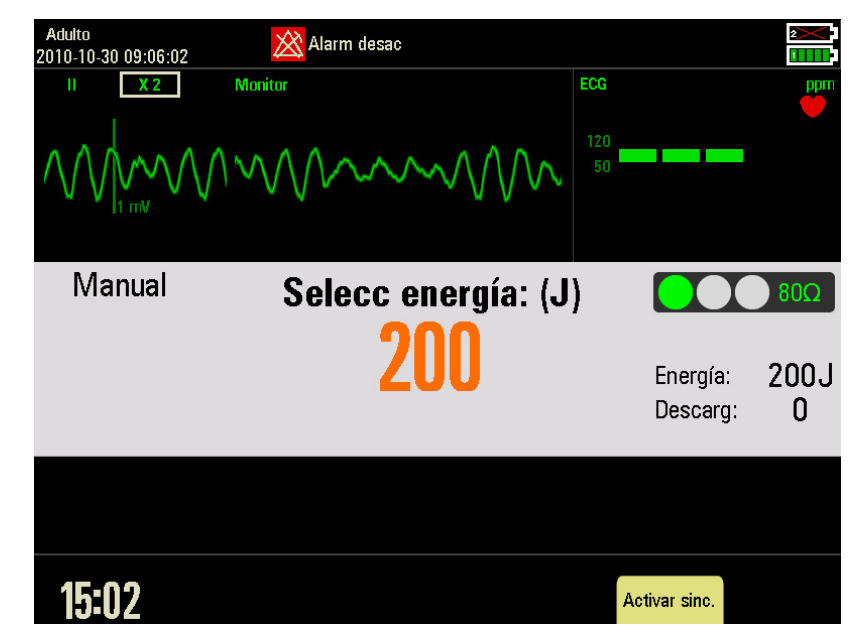

En el área ECG ampliada, se muestra una onda ECG y los parámetros relacionados. En el centro de la pantalla, se muestran el modo de desfibrilación, el icono de sincronización, los mensajes de indicación, la energía seleccionada, el indicador de impedancia de contacto (configurable) y un contador de descargas.

# <span id="page-78-0"></span>**9.4 Procedimiento de desfibrilación manual**

- 1. Descubra el pecho del paciente. Seque la humedad del pecho del paciente y, si es necesario, recorte o rasure el vello excesivo de esta zona.
- 2. Conecte el cable de terapia al puerto correspondiente Presione hasta que se escuche un clic para fijarlo.
- 3. Aplique los electrodos de desfibrilación multifunción o las palas externas al paciente.
	- Si se utilizan electrodos multifunción, aplíquelos siguiendo instrucciones de uso indicadas en el paquete de los electrodos. Utilice la colocación anterolateral o anteroposterior.
	- Si se utilizan palas externas, retire las palas de la bandeja; para ello, agarre las asas y tire de las palas hacia arriba. Aplique gel conductor a la superficie del electrodo de cada pala. Coloque las palas en el pecho del paciente utilizando la posición anterolateral.

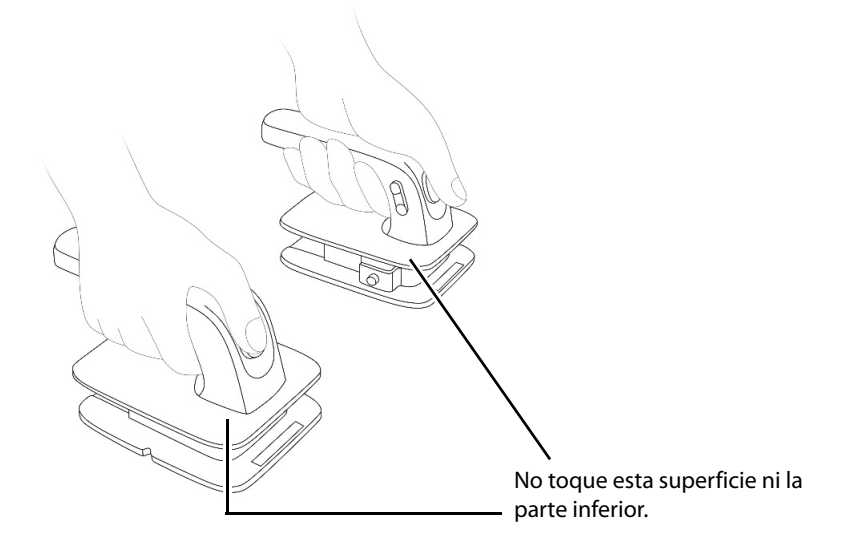

### **ADVERTENCIA**

- **Sujete la pala sólo por las partes aislantes de las asas a fin de evitar el riesgo de descarga eléctrica durante la carga o la administración de descargas.**
- 4. Gire el mando de selección de modo hasta Desfib. manual.

Puede acceder a la terapia manual directamente, mediante una confirmación o una contraseña, que se pueden definir desde Gestión de configuración. La configuración predeterminada es [**Directo**].

- ◆ Si [**Acceso terapia manual**] se establece en [**Directo**], el equipo inicia directamente el modo Desfib. manual al girar el mando de selección de modo hasta Desfib. manual.
- ◆ Si [**Acceso terapia manual**] se establece en [**Confirmado**], aparece un cuadro de diálogo al girar el mando de selección de modo hasta Desfib. manual. Deberá confirmar si el modo Desfib. manual se iniciará o no.
- ◆ Si [**Acceso terapia manual**] se establece en [**Contras**], aparece un cuadro de diálogo en el que se pedirá al usuario que escriba una contraseña al girar el mando de selección de modo hasta Desfib. manual. El equipo sólo se establecerá en el modo Desfib. manual si se escribe la contraseña.
- 5. Seleccione la energía.

Puede girar el mando para cambiar la categoría del paciente entre [**Adulto**], [**Pediátr.**] y [**Neonato**].

Puede seleccionar el nivel de energía que desee si ajusta los botones Selec. energ. del panel frontal del equipo o los botones Selec. energ. de las palas externas (si se utilizan).

La selección de energía actual se muestra en el área de información de desfibrilación (como se muestra en la siguiente imagen).

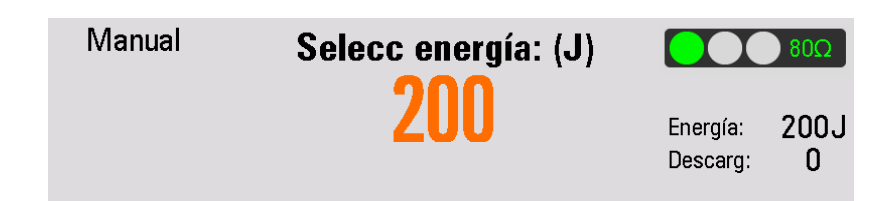

6. Carga

Pulse el botón Cargar del panel frontal. Si utiliza palas externas, también puede utilizar el botón Cargar. Mientras el equipo se carga, se mostrará una barra de progreso en el área de información de desfibrilación. Se emitirá un tono de carga hasta que se alcance el nivel de energía necesario, momento en el que oirá un tono de carga finalizada.

Si es necesario aumentar o reducir la energía seleccionada durante la carga o después de que haya finalizado, ajuste el botón Selec. energ. para seleccionar el nivel de energía adecuado, como se describió anteriormente. A continuación pulse el botón Cargar de nuevo para reiniciar la carga.

Para eliminar la energía, pulse la tecla de software [**Desact**]. Si el botón Descrga no se pulsa antes del periodo especificado, el equipo se desactivará automáticamente. Puede definir [**Tpo para desact auto**] mediante Gestión de configuración.

7. Descarga

Asegúrese de que se sigue indicando una descarga y que el equipo se ha cargado con el nivel de energía seleccionado. Asegúrese de que nadie toca al paciente, la cama ni ningún dispositivo conectado al mismo. Diga de forma clara y en voz alta "**Apártense**".

- Si se utilizan electrodos, pulse el botón Descrga parpadeante en el panel frontal para administrar una descarga al paciente.
- Si se utilizan palas externas, pulse simultáneamente los botones Descrga de las palas para administrar una descarga al paciente.

#### **NOTA**

- **La desfibrilación siempre se realiza mediante las palas o los electrodos. No obstante, durante la desfibrilación puede elegir que se monitorice el ECG mediante un origen de ECG alternativo (electrodos de monitorización de 3 o 5 derivaciones). Si se conecta un origen de ECG alternativo, se mostrarán todos los electrodos disponibles.**
- **Cuando se utilizan paletas externas, el botón Descrga del panel frontal del equipo se deshabilita.**
- **Para realizar la desfibrilación en pacientes adultos, el nivel de energía recomendado es de 200 julios.**
- **Para realizar la desfibrilación en pacientes pediátricos menores de 8 años, se deben usar los electrodos pediátricos Si no hay disponibles electrodos pediátricos, se pueden usar los electrodos para adultos y establecer la categoría de paciente en [Pediátr.]**
- **Para la desfibrilación de pacientes neonatos, establezca el nivel de energía según el estado clínico del paciente. El nivel de energía para un paciente neonato debe ser inferior a los parámetros predeterminados.**

#### **9.4.1 Uso de las palas pediátricas**

El juego de palas externas se suministra con palas pediátricas. Para utilizarlo, apriete los seguros de la parte frontal del juego de palas externas y, al mismo tiempo, tire hacia delante de los electrodos de la pala para adultos.

En el caso de la desfibrilación, consulte el procedimiento descrito en la sección [9.4 Procedimiento de](#page-78-0)  [desfibrilación manual](#page-78-0).

### **9.4.2 Uso de las palas internas**

Para desfibrilar con las palas internas:

- 1. Encienda el desfibrilador y establezca el modo de desfibrilación manual.
- 2. Seleccione el tamaño de pala apropiado.
- 3. Para conectar las palas al desfibrilador, alinee el puntero blanco del cable de las palas con la flecha del puerto de terapia. Presione hasta que se escuche un clic para fijarlo.
- 4. Para seleccionar la energía, pulse la tecla Selec. energía del panel frontal del equipo.
- 5. Coloque la superficie conductora de los electrodos de la pala en la aurícula derecha y el ventrículo izquierdo del paciente, como se muestra en la siguiente figura:

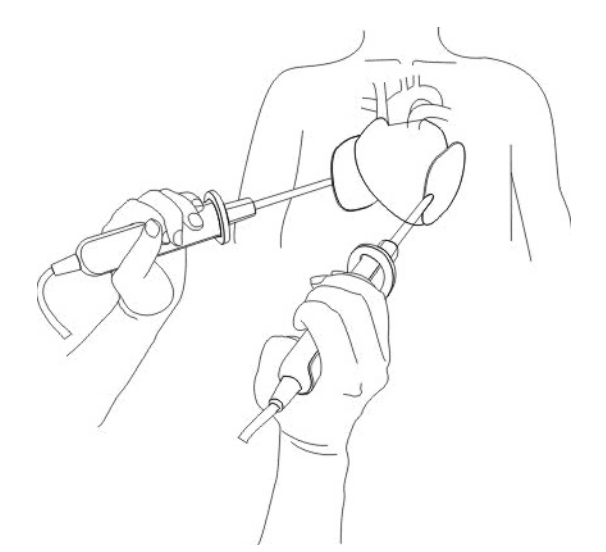

- 6. Para cargar el desfibrilador, pulse la tecla de carga del panel frontal.
- 7. Asegúrese de que nadie toca al paciente ni ningún componente conectado al paciente.
- 8. Pulse la tecla de descarga del panel frontal.

Si desea utilizar la palas internas en una cardioversión sincronizada, el ECG del paciente deberá adquirirse a través de un cable ECG estándar. El ECG del paciente adquirido a través de las palas internas podría no ser fiables para una cardioversión sincronizada debido al exceso de ruidos o artefactos, que provocan errores durante la detección de ondas R.

### **NOTA**

- **Cuando las palas internas se emplean para realizar una desfibrilación, la selección de energía se limita automáticamente a 50 julios, debido a la posibilidad de daños cardíacos provocados por la elevada energía.**
- **Esterilice las palas internas antes de cada uso. De lo contrario, existe riesgo de infección grave.**
- **Limpie las palas internas después de cada uso.**

# **9.5 Cardioversión sincronizada**

La cardioversión sincronizada permite sincronizar la administración de la descarga del desfibrilador con la onda R del ECG. La cardioversión sincronizada se puede realizar a través de:

- los electrodos multifunción o
- Palas externas

Para utilizar la cardioversión sincronizada, pulse la tecla de software [**Activar sinc.**] del modo de desfibrilación asincrónico. A continuación, "Sincr" se mostrará en el área de información de desfibrilación y aparecerá un marcador encima de cada onda R, como se muestra en la siguiente figura:

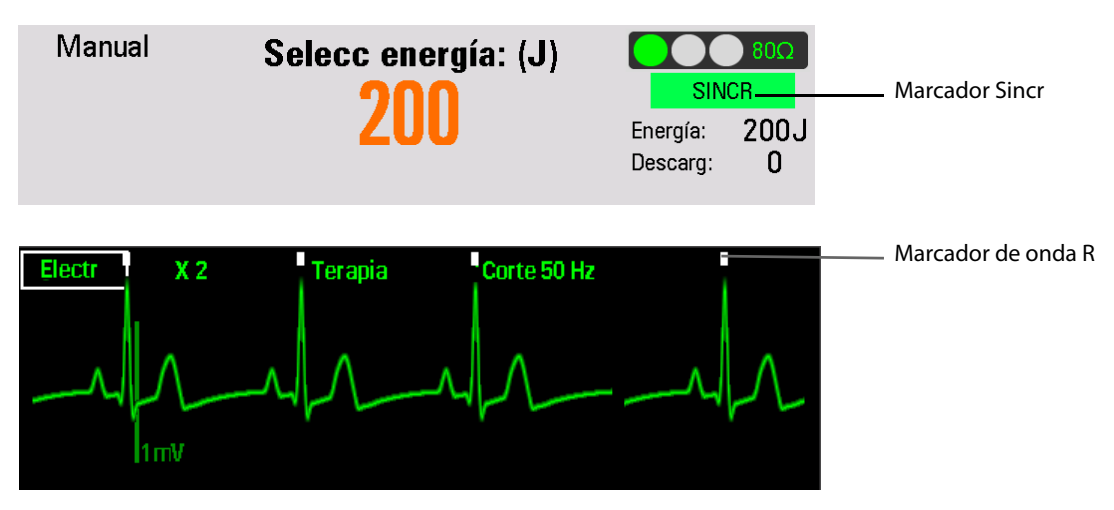

Puede monitorizar el ECG a través de los electrodos de multifunción, las palas externas o los electrodos conectados a un cable de ECG de 3 o 5 derivaciones. La descarga se administra con electrodos o palas. Para una cardioversión sincronizada, recomendamos adquirir un ECG del paciente con el conjunto de derivaciones de ECG.

#### **NOTA**

• **Al realizar una cardioversión sincronizada, las alarmas de monitorización se reactivan de forma automática.** 

### <span id="page-81-0"></span>**9.5.1 Realización de una cardioversión sincronizada**

- 1. Conecte el cable de terapia y aplique los electrodos de desfibrilación multifunción o las palas externas al paciente. Si se utiliza un juego de ECG para la monitorización de ECG, conecte el cable de ECG para el torso y aplique los electrodos de ECG al paciente (consulte la sección [6 Monitorización de ECG](#page-52-0).
- 2. Con el mando de selección de modo en la posición Desfib. manual, pulse la tecla de software [**Activar sinc.**] para activar la función de cardioversión sincrónica.
- 3. Seleccione una derivación. La derivación seleccionada debe tener una señal clara y un complejo QRS amplio.
- 4. Verifique que se muestran marcadores de onda R blancos encima de cada onda R, como se muestra en la siguiente figura. Si no aparecen o no coinciden con las ondas R (por ejemplo, aparecen sobre las ondas T) seleccione otra derivación.
- 5. Asegúrese de que el equipo pasa al modo Sincr, como indicará la marca SINCR que se muestra en el área de información de desfibrilación.
- 6. Pulse el botón Selec. energ. para seleccionar el nivel de energía apropiado.
- 7. Pulse el botón Carga del panel frontal del equipo o, si utiliza las palas externas, el botón Carga situado en el asa de la pala de ápex.
- 8. Asegúrese de que se sigue indicando una descarga y que el equipo se ha cargado con el nivel de energía seleccionado. Asegúrese de que nadie toca al paciente, la cama ni ningún dispositivo conectado al mismo. Diga de forma clara y en voz alta "**Apártense**".
- 9. Mantenga pulsado el botón Descrga del equipo o, si utiliza palas externas, los botones de descarga de ambas palas. La descarga se administrará cuando se detecte la siguiente onda R.

• **Durante la cardioversión sincronizada, es importante que siga manteniendo pulsado el botón Descrga (o los botones Descrga de las palas) hasta que se administre la descarga. El equipo administra una descarga con la siguiente onda R detectada.**

#### **9.5.2 Administración de descargas sincronizadas adicionales**

Si se indican descargas sincronizadas adicionales, siga estos pasos:

- 1. Asegúrese de que el equipo todavía se encuentra en el modo Sincr, como indica el mensaje Sincr que aparece en el área de información de desfibrilación.
- 2. Repita los pasos del 4 al 9 como se describió anteriormente.

Si [**Sincr tras descarg**] se establece en [**Sí**], el equipo se mantendrá en el modo Sincr después de administrar una descarga; si se establece en [**No**], el equipo saldrá del modo Sincr y pasará al modo de desfibrilación asincrónica después de una descarga.

### **9.5.3 Deshabilitación de la función Sincr**

Para desactivar la función Sincr, pulse la tecla de software [**Sincr desact**] para acceder al modo Desfib. manual.

## **9.6 Cardioversión sincronizada remota**

El equipo se puede configurar de modo que reciba un origen de ECG procedente de un monitor de paciente remoto (como un monitor de cabecera) a fin de realizar una cardioversión sincronizada. Para ello, el monitor del paciente remoto debe disponer de un conector de sincronización de salida y se ha de conectar al conector multifunción del monitor/desfibrilador con un cable sincrónico.

Para activar la sincronización remota, seleccione [**Ajuste desfib manual**] → [**Sincr remota**] → [**Act**] en el menú principal de configuración.

El procedimiento de sincronización remota se desarrolla de la siguiente forma:

- 1. Use un cable de sincronización para conectar el desfibrilador/monitor a un monitor de cabecera a través del conector multifunción del desfibrilador/monitor.
- 2. Encienda el equipo y establezca el modo Desfib. manual.
- 3. Pulse la tecla de software [**Activar sinc.**]. En este caso, se abre el cuadro de diálogo "**Selecc modo sincr**".
- 4. Seleccione [**Remoto**] para iniciar la sincronización remota. A continuación, se muestra el mensaje "**Sincr remota**".
- 5. Compruebe si la onda cuadrada parpadea en el monitor/desfibrilador con cada onda R detectada en el monitor remoto, lo que indica que se recibe un pulso de sincronización.
- 6. Conecte el cable de terapia al puerto correspondiente Presione hasta que se escuche un clic para fijarlo.
- 7. Aplique los electrodos de desfibrilación multifunción o las palas externas al paciente.
- 8. Siga los pasos del 6 al 9 de [9.5.1 Realización de una cardioversión sincronizada](#page-81-0) según se ha descrito anteriormente.

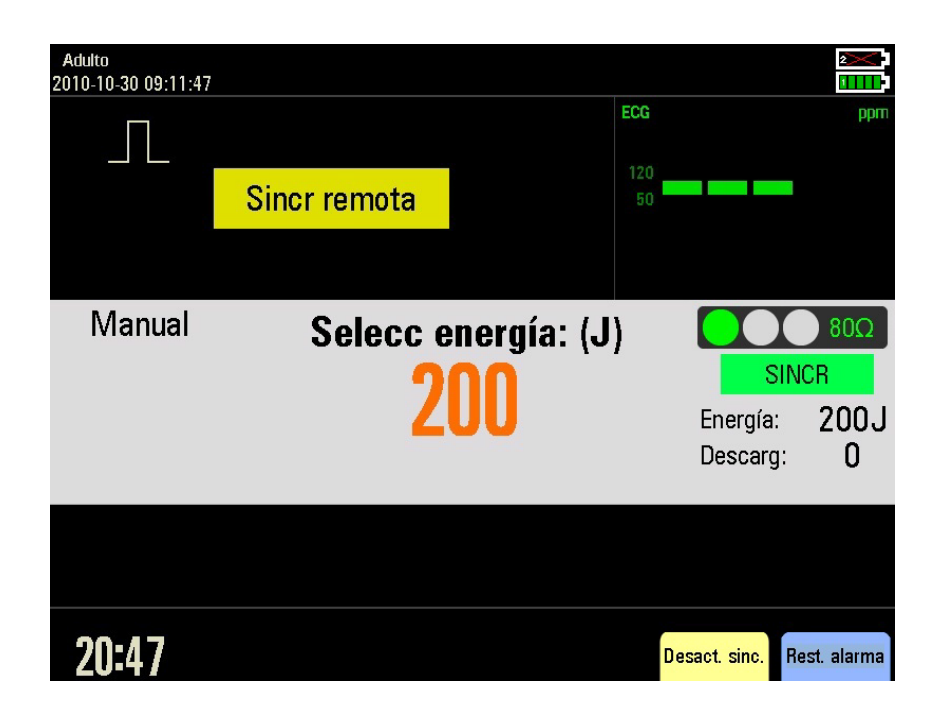

### **NOTA**

- **Durante la desfibrilación sincrónica remota, el desfibrilador/monitor no mostrará la onda de ECG. Para ver el ECG del paciente, compruebe el monitor remoto.**
- **Cuando utilice un monitor remoto como origen de ECG, un técnico biomédico deberá verificar que el monitor remoto y la combinación de desfibrilador/monitor administran una descarga sincronizada una vez transcurridos 60 ms del pico de la onda R.**

## **9.7 Indicador de impedancia de contacto**

El indicador de impedancia de contacto se usa para indicar la impedancia entre los electrodos o las palas del desfibrilador en el modo Desfib manual o DEA, como se muestra a continuación:

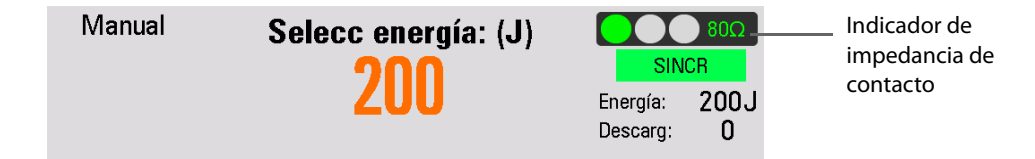

Los distintos niveles de impedancia medidos se muestran del modo siguiente:

- $80\Omega$  indica que el nivel de impedancia se incluye en el rango normal.
- $\left| \begin{array}{l}\mathbf{0.0}\mathbf{0.0}\mathbf{0}\end{array} \right|$  indica que el nivel de impedancia es ligeramente superior para la desfibrilación.
- indica que el nivel de impedancia es demasiado alto para la desfibrilación o que los electrodos o las palas no se han conectado correctamente al paciente.
- **EXECO indica que el cable de terapia no se ha conectado correctamente.**

Para activar el indicador de contacto de impedancia:

- 1. En el modo Monitor, Desfib manual o Marcap, pulse el botón de menú principal del panel frontal y, a continuación, seleccione → [**Otros >>**] → [**Configuración >>**] → e introduzca la contraseña correspondiente.
- 2. Seleccione [**Desfib manual**] y establezca [**Indicador de impedancia de contacto**] en [**Act**].

#### **NOTA**

• **Se recomienda aplicar la desfibrilación al paciente si la impedancia de contacto se incluye en el rango normal. No obstante, también puede aplicar la desfibrilación si el nivel de impedancia de contacto es ligeramente superior.** 

**Esta página se ha dejado intencionadamente en blanco.**

## **10.1 Descripción general**

En este capítulo se describe cómo manejar el equipo cuando se conecta un sensor de RCP. Para obtener más información, consulte Manual del operador del sensor de RCP (n.º ref.: 046-010423-00).

## **10.2 Seguridad**

#### **ADVERTENCIA**

- **No use el sensor de RCP en pacientes de menos de 8 años o de menos de 25 kg.**
- **El sensor de RCP se utiliza para un único paciente a la vez.**
- **El sensor de RCP se puede utilizar junto con un desfibrilador/monitor Mindray compatible con la función de RCP.**
- **Cuando el sensor de RCP se use junto con un desfibrilador, asegúrese de que sigue las instrucciones del fabricante del desfibrilador. Detenga las compresiones, retire las manos del sensor de RCP y no mantenga contacto con el paciente durante la desfibrilación o cuando así se requiera, de acuerdo con un protocolo de desfibrilación adecuado.**
- **Al realizar la RCP en un paciente tumbado sobre un colchón, debe usarse una tabla para la espalda para limitar la cantidad de profundidad de compresión que absorbe el colchón. Dependiendo de las características del colchón, la tabla para la espalda y el paciente, la precisión de la profundidad de compresión no se puede garantizar.**
- **No interrumpa la RCP en ningún caso, como en caso de batería baja o de error de autocomprobación. Continúe la RCP sin la retroalimentación del sensor de RCP.**
- **El sensor de RCP puede soportar como máximo 80 kg de fuerza aplicada. Aplicar fuerza por encima de este límite puede dañar el sensor.**
- **El sensor de RCP no está diseñado para utilizarse en un entorno en movimiento, como por ejemplo, una ambulancia. Si se utiliza durante el traslado del paciente, es posible que el sensor de RCP suministre información imprecisa. Si es necesario realizar la RCP en un entorno en movimiento, no confíe en la información sobre profundidad del sensor de RCP mientras se encuentre en tales condiciones.**
- **No utilice el sensor de RCP junto con otro dispositivo de compresión automático o mecánico.**
- **No utilice el sensor de RCP sobre electrodos de desfibrilación.**
- **La carcasa el sensor de RCP debe limpiarse o desinfectarse después de cada uso.**
- **Si hubiera signos de entrada de líquido, deje de utilizar el sensor de RCP de inmediato y póngase en contacto con el personal técnico.**
- **No abra la carcasa del sensor de RCP. Todas las operaciones de mantenimiento y reparación, así como las actualizaciones futuras, deberá realizarlas personal capacitado y autorizado.**
- **Una RCP realizada correctamente puede provocar fracturas en las costillas, hematomas o abrasiones en la pared torácica.**
- **Si hay daños visibles externamente en el sensor de RCP o su cable, deje de utilizar el sensor de RCP inmediatamente y póngase en contacto con el personal técnico.**

#### **NOTA**

• **Cuando el sensor de RCP se usa por primar vez, debe cargarlo conectándolo a este equipo.**

# **10.3 Operaciones con el sensor de RCP**

Cuando el equipo está conectado con el sensor de RCP, puede:

- Ver una onda de compresión, un gráfico CCI y la frecuencia y profundidad de las compresiones en tiempo real.
- Revisar eventos de RCP.
- Cargar el sensor RCP configurado con una batería. Para obtener más detalles, consulte [28.4.6.3 Comprobación de la información sobre la batería del sensor de RCP](#page-171-0).
- Cargar los datos de la última hora del sensor de RCP. Para obtener más detalles, consulte 10.3.4 Carga de los [datos de RCP](#page-88-0).

#### **10.3.1 Conexión del sensor de RCP**

- 1. Coja un extremo del cable del sensor de RCP con el logotipo de Mindray hacia arriba y enchúfelo en el conector del sensor de RCP.
- 2. Asegure el cable del sensor de RCP con el retén del cable.
- 3. Tire del cable del sensor de RCP para asegurarse de que está conectado con seguridad.
- 4. Enchufe el otro extremo del cable del sensor en el conector multifunción situado en la parte posterior del equipo.

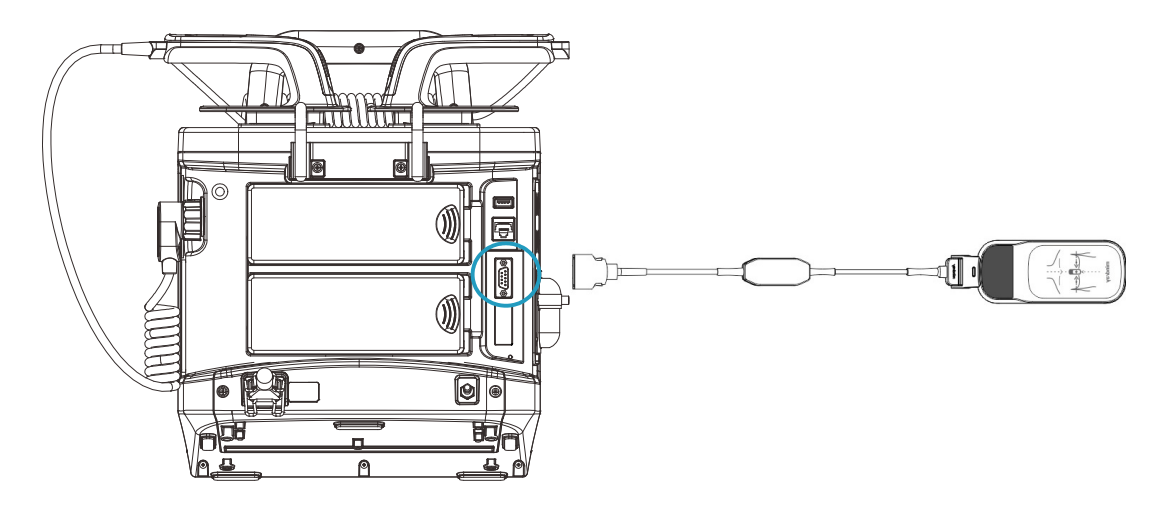

#### **10.3.2 Visualización de la información de RCP**

- En el modo de Desfib manual, agite y comprima el sensor de RCP o seleccione RCP para acceder al modo RCP.
- En el modo DEA, el sistema accede automáticamente al modo RCP.

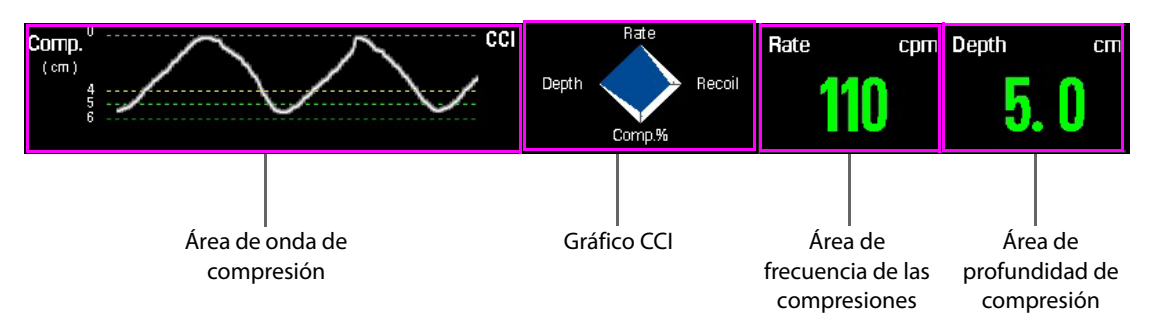

La información sobre la RCP muestra la onda de compresión, la profundidad de compresión, la frecuencia de las compresiones y el gráfico CCI.

- Área de onda de compresión
	- Onda de compresión: representación en tiempo real de la onda cuando se realiza una RCP.
	- Escala de la profundidad de compresión
	- Tiempo de interrupción: muestra el tiempo de interrupción en segundos desde la última compresión. Al detener RCP, la onda de compresión se convertirá en una línea recta. El sistema comienza a sincronizar la interrupción de RCP.
	- Mensaje de indicación: proporciona instrucciones sobre la compresión actual inadecuada.
- Gráfico CCI (índice de compresión de RCP): indica la calidad de la compresión actual. Cuanto mayor es el área azul, mejor será la calidad de compresión.
	- Eje de profundidad: profundidad de compresión actual.
	- Eje de frecuencia: frecuencia de compresión actual.
	- ◆ Eje de retracción: grado de retracción. Aparecerá el mensaje de indicación **Retroceso incompleto** cuando el pecho comprimido no vuelve a su posición natural.
	- ◆ % comp. (fracción de compresión) del eje: porcentaje del tiempo de compresión en la duración de la RCP.
- Área de frecuencia de las compresiones: indica la frecuencia de compresión actual.
	- Verde: indica que la frecuencia de las compresiones es buena.
	- Rojo: indica que la frecuencia de las compresiones es deficiente. Aparece el mensaje de indicación **Compresión más rápida** o **Compresión más lenta** cuando la compresión sea lenta o rápida.
- Área de profundidad de la compresión: indica la profundidad de compresión actual.
	- Verde: indica que la profundidad de compresión es buena.
	- Rojo: indica que la profundidad de compresión es deficiente. Aparece el mensaje de indicación **Compresión más profunda** o **Compresión más superficial** cuando la compresión sea profunda o superficial.

#### <span id="page-88-1"></span>**10.3.3 Revisión de eventos de RCP**

Para revisar eventos de RCP en el equipo:

- 1. Acceda al menú [**Ajuste de RCP]**.
	- ◆ Pulse el botón Menú principal del panel frontal y, a continuación, seleccione [**Revisar >>**] → [**Revisión evento RCP >>**].
	- En el modo de Desfib manual, seleccione el área de profundidad de compresión o el área de frecuencia de compresiones → [**Revisión evento RCP >>**].
- 2. En la [**Lista eventos RCP**],
	- seleccione el evento de RCP que desee.
	- Seleccione [Actualizar] si se produce un fallo de alimentación o la RCP se interrumpe menos de 5 minutos y, a continuación, seleccione el evento de RCP que desee.

#### **NOTA**

- **Un evento de RCP se guarda de forma automática en el equipo cuando el tiempo de interrupción sobrepasa los cinco minutos.**
- **Debe seleccionar [Actualizar] para guardar el evento RCP antes de desconectar el sensor de RCP del equipo.**

### <span id="page-88-0"></span>**10.3.4 Carga de los datos de RCP**

Si utiliza el sensor de RCP de forma independiente, puede conectarlo al equipo y cargar la última hora de datos al equipo. También puede revisar los eventos de RCP cargados del sensor de RCP en el equipo.

Para obtener más información sobre la revisión de eventos de RCP, consulte [10.3.3 Revisión de eventos de RCP](#page-88-1).

**Esta página se ha dejado intencionadamente en blanco.**

# **11.1 Descripción general**

En el modo de marcapasos, el ECG del paciente se monitoriza a través del juego de derivaciones de ECG y los pulsos de estimulación se administran a través de los electrodos multifunción. Los electrodos no se pueden emplear para monitorizar el ritmo de ECG ni administrar corriente de estimulación simultáneamente.

Cada vez que el pulso de marcapasos se administra al paciente, se muestra un marcador de estimulación blanco en la onda de ECG. Si la estimulación se realiza en el Modo a demanda, el marcador blanco de onda R también aparece en la onda de ECG hasta que se produce la captura.

Durante la estimulación, todos los parámetros (a excepción de Resp) se siguen monitorizando y las alarmas de parámetro permanecen activas.

En el Modo a demanda, es necesario utilizar un cable de ECG de 3 o 5 derivaciones para adquirir la señal de ECG. Los pulsos del marcapasos se administran a través de los electrodos multifunción. No obstante, los electrodos no se pueden emplear para monitorizar el ECG y administrar pulsos de estimulación simultáneamente.

### **NOTA**

• **En el modo Marcapasos, se admite el análisis de arritmia y las alarmas de arritmia disponibles son: asistolia, fibrilación ventricular y taquicardia ventricular.**

# **11.2 Seguridad**

#### **ADVERTENCIA**

- **A pesar de que durante la estimulación la frecuencia cardíaca se muestra y las alarmas funcionan, podrían no ser fiables. Vigile estrechamente al paciente durante la estimulación. No confíe en la frecuencia cardiaca indicada ni en las alarmas correspondientes como medición del estado de perfusión del paciente.**
- **A fin de evitar el riesgo de explosión al estimular a un paciente al que se está administrando oxígeno, coloque adecuadamente el tubo de suministro de oxígeno. No lo deje cerca de los electrodos multifunción.**
- **A veces, un ECG de monitorización solo no es suficiente para verificar que el gasto cardíaco del corazón del paciente es adecuado. La respuesta de un paciente a la estimulación se comprobará mediante signos que indican una mejora en el gasto cardíaco, como por ejemplo: un pulso palpable igual a la frecuencia de los pulsos de estimulación administrados, una elevación de la tensión arterial y una mejora en la coloración de la piel.**

### **PRECAUCIÓN**

- **El uso de este modo puede protegerse mediante contraseña. Asegúrese de que el usuario conoce y recuerda la contraseña tal como se ha definido en Configuración. De lo contrario, no podrá suministrarse la terapia de estimulación.**
- **Para tratar a pacientes con dispositivos implantados, como marcapasos permanentes o desfibriladores-cardioversores, consulte a un médico y lea las instrucciones de uso suministradas por el fabricante del dispositivo**
- **La estimulación no invasiva prolongada puede provocar al paciente quemaduras e irritación en la piel. Inspeccione periódicamente la piel y cambie los electrodos y electrodos multifunción de ECG.**
- **Si la estimulación se interrumpe por cualquier motivo, la tecla de software [Inic estim] se deberá pulsar para reiniciar la estimulación.**
- **En modo Marcap. no puede modificar el estado de marcapasos interno del paciente del menú Ajuste de ECG.**
- **En caso de que los electrodos tengan un contacto incorrecto con el paciente, se mostrará la alarma "Detención anómala marcap" o "Electr desc".**
- **Los electrodos no son están disponibles como opción de origen de onda de ECG en el modo Marcap.**

## **11.3 Vista de estimulación**

A continuación, se muestra una pantalla típica en modo Marcap.

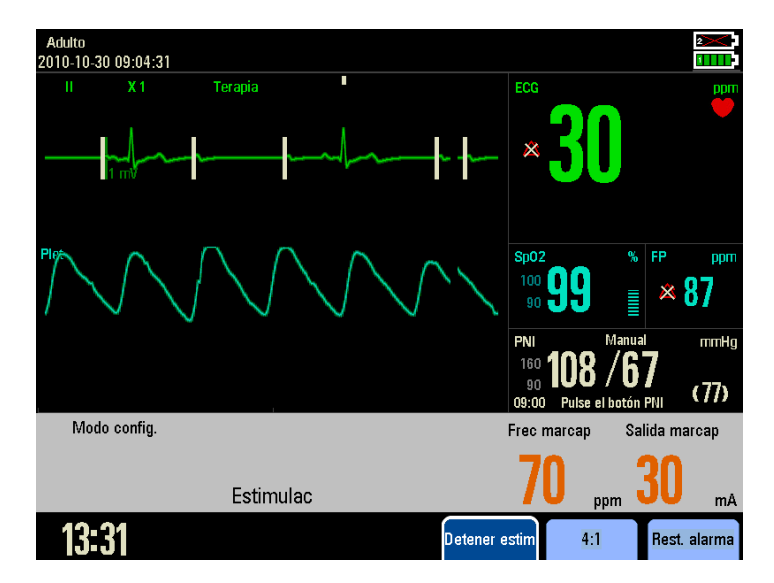

En este modo se muestra una onda ECG, los parámetros y las ondas relacionados. El área de información de marcapasos incluye el modo, la salida y frecuencia del marcapasos, así como los mensajes y alarmas relacionados. Las teclas de software disponibles para definir las funciones de estimulación también se muestran.

## **11.4 Modo a demanda frente a modo Fijo**

El equipo puede administrar pulsos de marcapasos tanto en el modo a demanda como en el modo fijo.

- En el Modo a demanda, el marcapasos sólo administra pulsos de marcapasos cuando la frecuencia cardíaca del paciente es inferior a la frecuencia de estimulación seleccionada.
- En el modo fijo, el marcapasos administra pulsos de marcapasos a la frecuencia seleccionada.

Durante la estimulación es posible cambiar el modo. El equipo continuará suministrando pulsos de estimulación de acuerdo con la frecuencia de marcapasos y la salida de marcapasos seleccionada.

### **PRECAUCIÓN**

- **Use la estimulación en el Modo a demanda siempre que sea posible. El modo fijo se debe emplear si algún ruido o artefacto interfiere en la detección adecuada de la onda R o si no hay disponibles electrodos de monitorización.**
- **Durante la estimulación en el modo Fijo, los marcadores de onda R no aparecerán en los latidos de marcapasos.**
- **Durante la estimulación en el modo a demanda, se pueden producir latidos espontáneos no asociados a la administración de pulsos de estimulación. Si la frecuencia cardíaca del paciente está por encima de la frecuencia del marcapasos, los pulsos de estimulación no se administrarán y, como consecuencia, los marcadores de estimulación no aparecerán.**

## **11.5 Preparación de la electroestimulación**

- 1. Si no lo ha conectado previamente, conecte el cable de electrodos al equipo y, para fijarlo, presione hasta que se escuche un clic.
- 2. Asegúrese de que el paquete de electrodos multifunción está intacto y dentro de la fecha de caducidad.
- 3. Inserte el conector de los electrodos en el cable de electrodos.
- 4. Aplique los electrodos al paciente con la colocación anterolateral o anteroposterior.
- 5. Si la estimulación se realiza en el Modo a demanda, aplique electrodos de monitorización y conecte el cable de ECG al equipo. Para obtener una señal de monitorización óptima, asegúrese de que haya un espacio adecuado entre los electrodos de ECG y los electrodos de tratamiento. Consulte [6.4.1 Monitorización de ECG con electrodos](#page-53-0).

### **11.5.1 Estimulación en el Modo a demanda**

Para realizar la estimulación en el Modo a demanda:

1. Gire el mando de selección de modo hasta la posición Marcap. La función de estimulación se habilitará en el Modo a demanda de forma automática. La onda de ECG de la Derivación II se muestra en el área de ondas de forma predeterminada.

Puede acceder a la terapia manual directamente, mediante una confirmación o una contraseña, que se pueden definir desde Gestión de configuración. La configuración predeterminada es [**Directo**].

- ◆ Si [**Acceso terapia manual**] se establece en [**Directo**], el equipo inicia directamente el modo Marcap al girar el mando de selección de modo hasta Marcap.
- ◆ Si [**Acceso terapia manual**] se establece en [**Confirmado**], aparece un cuadro de diálogo al girar el mando de selección de modo hasta Marcap. Deberá confirmar si el modo Marcap se iniciará o no.
- ◆ Si [**Acceso terapia manual**] se establece en [**Contras**], aparece un cuadro de diálogo en el que se pedirá al usuario que escriba una contraseña al girar el mando de selección de modo hasta Marcap. El equipo sólo se establecerá en el modo Marcap si se escribe la contraseña.
- 2. Seleccione una derivación con una onda R fácilmente detectable.
- 3. Verifique que los marcadores blancos de onda R aparecen sobre estas ondas. Si no aparecen o no coinciden con las ondas R (por ejemplo, aparecen sobre las ondas T, como se muestra en la siguiente figura), seleccione otra derivación.

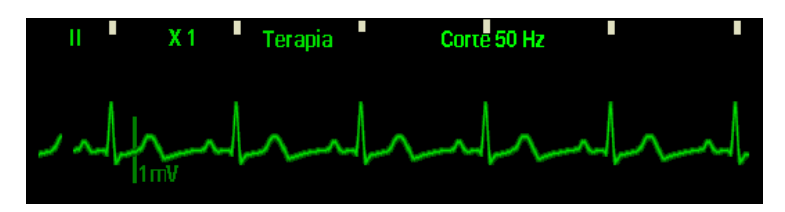

- 4. Seleccione la frecuencia del marcapasos. Si es necesario, seleccione la salida inicial del marcapasos. Si desea seleccionar la frecuencia o salida de marcapasos, gire el mando de navegación para seleccionar el valor apropiado y púlselo para confirmar la selección. No olvide pulsar el mando de navegación para salir del ajuste tras haber seleccionado el valor apropiado.
- 5. Pulse la tecla de software [**Inic estim**] para iniciar la estimulación. El mensaje "**Estimulac**" aparece en el área de información de marcapasos.

## **NOTA NOTA**

• **La estimulación no se iniciará si existe algún problema en la conexión del cable de electrodos, la conexión de los electrodos del paciente o la conexión de electrodos de monitorización de ECG. Si se produce alguno de estos problemas de conexión, aparecerá un mensaje en el área de información de marcapasos en el que se le indicará que hay una derivación desconectada o que la conexión de los electrodos es inadecuada.**

6. Verifique que los marcadores de estimulación blancos aparecen sobre la onda del ECG, como se muestra a continuación.

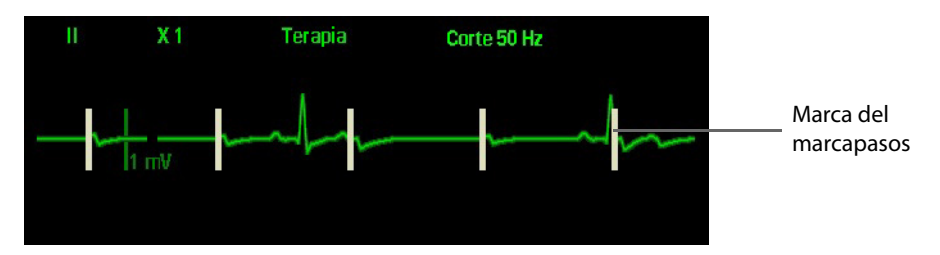

- 7. Ajuste de la salida del marcapasos: aumente la salida de marcapasos hasta que se produzca la captura cardíaca (lo que se indicará con un complejo QRS después de cada marcador de estimulación) y, a continuación, reduzca la salida al nivel mínimo que siga manteniendo la captura.
- 8. Verifique la presencia de un pulso periférico.

Es posible retener temporalmente el pulso de estimulación y observar el ritmo subyacente del paciente; para ello, mantenga pulsada la tecla de software [**4:1**]. Esto hará que el pulso de estimulación se administre a 1/4 de la frecuencia de marcapasos definida. Para reanudar la estimulación a la frecuencia definida, deje de pulsar la tecla.

Para detener la estimulación, pulse la tecla de software [**Detener estim**]. Pulse la tecla de software [**Inic estim**] para reanudar la estimulación.

### **PRECAUCIÓN**

• **Compruebe a menudo el gasto cardíaco del paciente.**

### **11.5.2 Estimulación en el modo Fijo**

Para realizar la estimulación en el modo fijo:

- 1. Gire el mando de selección de modo hasta la posición Marcap.
- 2. Cambie el marcapasos al modo fijo. Para ello, mueva el cursor a la tecla de acceso directo Modo Marcap y gire el mando de navegación para seleccionar [**Modo fijo**]; después pulse el mando para confirmar la selección (consulte la siguiente figura):

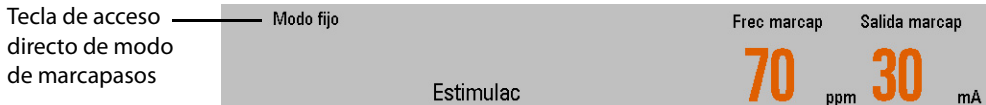

- 3. Si los electrodos de ECG están aplicados, utilice el botón Selec. deriv. para seleccionar la derivación que desee ver.
- 4. Seleccione la frecuencia del marcapasos. Si es necesario, seleccione la salida de marcapasos. Si desea seleccionar la frecuencia o salida de marcapasos, gire el mando de navegación para seleccionar el valor apropiado y púlselo para confirmar la selección.
- 5. Inicie la estimulación.

Pulse la tecla de software [**Inic estim**] para iniciar la estimulación. El mensaje "**Estimulac**" aparece en el área de información de marcapasos.

- 6. Verifique que los marcadores blancos de electroestimulación aparecen sobre la onda del ECG.
- 7. Ajuste de la salida del marcapasos: aumente la salida de marcapasos hasta que se produzca la captura cardíaca (lo que se indicará con un complejo QRS después de cada marcador de estimulación) y, a continuación, reduzca la salida al nivel mínimo que siga manteniendo la captura.
- 8. Verifique la presencia de un pulso periférico.

Es posible retener temporalmente el pulso de estimulación y observar el ritmo subyacente del paciente; para ello, mantenga pulsada la tecla de software [**4:1**]. Esto hará que el pulso de estimulación se administre a 1/4 de la frecuencia de marcapasos definida. Para reanudar la estimulación a la frecuencia definida, deje de pulsar la tecla.

Para detener la estimulación, pulse la tecla de software [**Detener estim**].

### **ADVERTENCIA**

- **Tome precauciones al manipular los electrodos multifunción en el paciente a fin de evitar descargas durante la estimulación.**
- **Si está utilizando la función de estimulación con batería y se muestra la alarma Batería baja, conecte el equipo a la alimentación externa o instale una batería completamente cargada.**

### **PRECAUCIÓN**

• **La función de monitorización o estimulación puede funcionar de forma inestable en presencia de unidades electroquirúrgicas u otros dispositivos electrónicos.** 

**Esta página se ha dejado intencionadamente en blanco.**

# **12.1 Descripción general**

La respiración de impedancia se mide a través del tórax. Cuando un paciente está respirando o recibe ventilación, el volumen de aire varía en los pulmones, lo que resulta en modificaciones de la impedancia entre los electrodos. La frecuencia respiratoria (FR) se calcula a partir de estos cambios en la impedancia y se genera una onda de respiración en la pantalla del equipo.

# **12.2 Seguridad**

### **ADVERTENCIA**

- **Durante la monitorización de la respiración del paciente, no deben utilizarse cables de ECG a prueba de unidades electroquirúrgicas.**
- **La medición de la respiración no reconoce apneas mixtas ni obstructivas: solo emite una alarma cuando transcurre un tiempo preestablecido desde la última respiración detectada. La seguridad y eficacia del método de medición de respiración en la detección de apnea (sobre todo la apnea del prematuro y la apnea infantil) no se ha establecido.**

# **12.3 Vista de respiración**

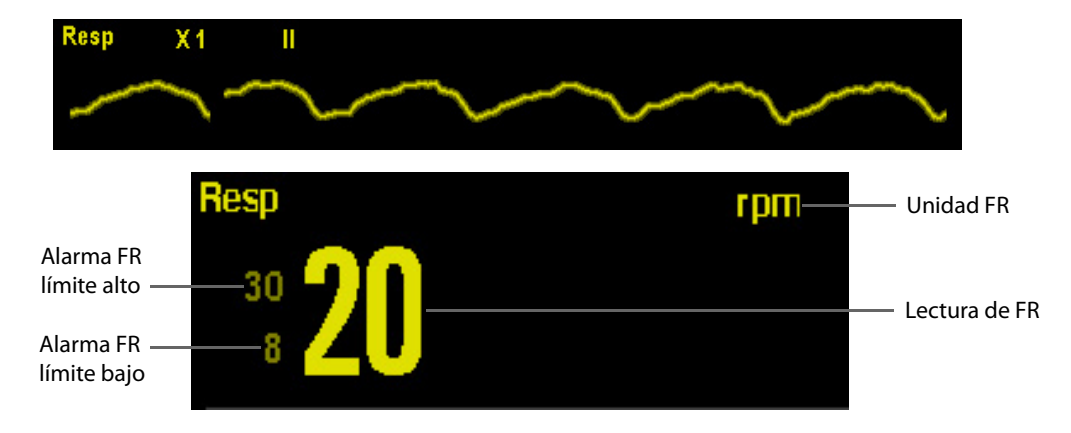

# **12.4 Colocación de electrodos de respiración**

Como la piel no es buena conductora de la electricidad, es necesario prepararla para conseguir una señal de respiración correcta. Para obtener información acerca de cómo preparar la piel, puede consultar la sección acerca de ECG.

Como la medición de respiración adopta la colocación de electrodos estándar de ECG, puede utilizar diferentes cables de ECG (3, 5 o 12 derivaciones). Puesto que la señal de respiración se mide entre dos electrodos de ECG, si se aplica una colocación estándar de electrodos de ECG, los dos electrodos deberían ser RA y LA de ECG de la derivación I o RA y LL de ECG de la derivación II.

### **NOTA**

• **Para optimizar la onda de respiración, coloque los electrodos RA y LA de forma horizontal cuando monitorice la respiración con la derivación I de ECG; coloque los electrodos RA y LL de forma diagonal cuando se monitorice la respiración con la derivación II de ECG.**

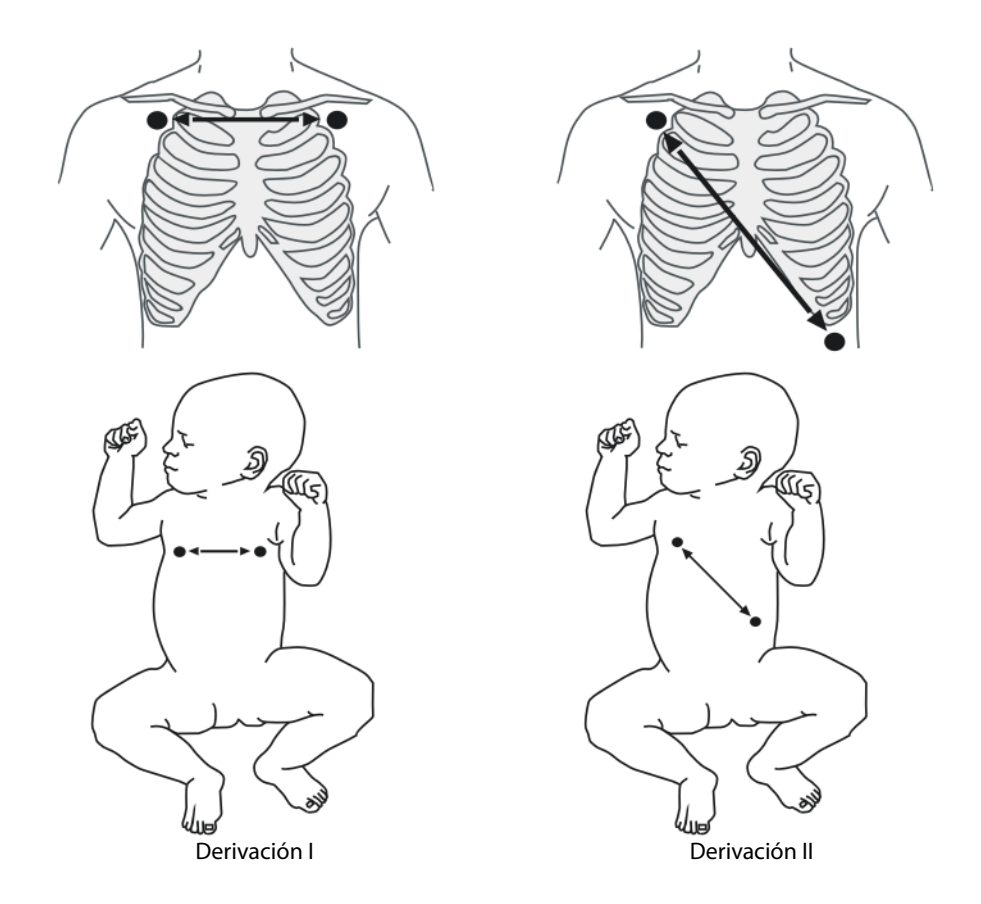

### **12.4.1 Optimización de la colocación de derivaciones para respiración**

Si desea medir la respiración y ya ha comenzado a medir el ECG, es posible que tenga que optimizar la colocación de los dos electrodos entre los que se medirá la respiración. La modificación de las posiciones estándar de los electrodos de ECG provoca cambios en la onda de ECG y puede influir en la interpretación de ST y de arritmias.

- La actividad cardíaca que afecta a la onda de respiración se denomina superposición cardíaca. Se produce cuando los electrodos de respiración toman cambios de impedancia por el flujo rítmico de la sangre. Una correcta colocación de los electrodos puede contribuir a reducir la superposición cardíaca. Evite el área del hígado y los ventrículos en la línea entre los electrodos respiratorios. Esto es especialmente importante para los recién nacidos.
- Algunos pacientes con limitación de movimientos respiran principalmente de forma abdominal. En estos casos, es posible que tenga que colocar el electrodo de la pierna izquierda en la parte izquierda del abdomen en el punto de máxima expansión abdominal para optimizar la onda respiratoria.
- En aplicaciones clínicas, algunos pacientes (sobre todo los recién nacidos) expanden el tórax hacia los lados, lo que provoca una presión intratorácica negativa. En estos casos, para optimizar la onda respiratoria, es preferible colocar los dos electrodos utilizados en la monitorización de la respiración de forma lateral en la parte izquierda del tórax y en la parte axilar derecha, en el punto de mayor movimiento durante la respiración.

#### **NOTA**

• **La monitorización de la respiración no debe utilizarse en pacientes muy activos, ya que esto provocará falsas alarmas.** 

### **12.4.2 Modificación de los ajustes de la onda de Resp**

En el menú [**Ajuste de Resp**], puede realizar las siguientes acciones:

- Seleccionar [**Increm.**] y, a continuación, elegir el ajuste apropiado. Cuanto mayor sea el incremento, mayor será la amplitud de la onda.
- Seleccione [**Barrido**] y, a continuación, un ajuste adecuado. Cuanto más rápido se extienda la onda, más amplia es ésta.
- Seleccionar [**Derivación**] para establecer la derivación para la monitorización de la respiración.

En el menú [**Ajuste de Resp**], también puede cambiar el valor de [**Tiemp apnea**] como desee.

#### **ADVERTENCIA**

• **Cuando se realiza una monitorización en el modo de detección manual, compruebe el nivel de detección de respiración después de aumentar o reducir el tamaño de la onda de respiración.**

**Esta página se ha dejado intencionadamente en blanco.**

# **13.1 Descripción general**

El dato numérico del pulso cuenta las pulsaciones arteriales que resultan de la actividad mecánica del corazón. Puede visualizar un pulso de SpO<sub>2</sub> o cualquier presión arterial. El dato numérico del pulso mostrado es del mismo color que su origen.

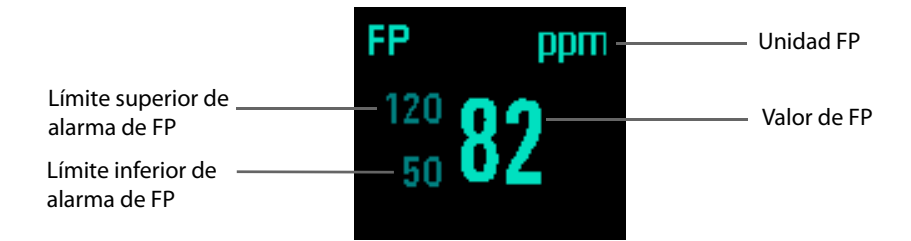

# **13.2 Acceso al ajuste de FP**

Para acceder al menú [**Ajuste de FP**], seleccione el área de parámetros de FP.

# **13.3 Definición del ajuste de FP**

El color de los parámetros de FP coincide con la fuente de FP. El equipo monitoriza la frecuencia de pulso obtenida del origen de FP actual y, si selecciona FP como origen de alarma, genera una alarma cuando se excede el límite de FP.

Para establecer el origen de FP:

- 1. Seleccione el área de parámetros de FP para acceder al menú [**Ajuste de FP**].
- 2. Seleccione [**Origen de FP**] y, después, una etiqueta de la lista emergente.

El origen de FP predeterminado es SpO<sub>2</sub>.

## **13.4 Ajuste del volumen del tono de pulso**

Cuando la alarma de FP se activa, el equipo emite un tono de pulso. Para cambiar el volumen del tono de pulso, ajuste [Volumen QRS] en el menú [Ajuste de FP]. Cuando exista un valor de SpO<sub>2</sub> válido, el sistema ajustará el alcance del tono de pulso de acuerdo con el valor de SpO $_2$ .

**Esta página se ha dejado intencionadamente en blanco.**

# **14.1 Introducción**

La monitorización de SpO<sub>2</sub> es una técnica no invasiva empleada para medir la frecuencia cardíaca y los niveles de oxihemoglobina en sangre en función de la absorción de ondas de luz seleccionadas. La luz generada en la sonda atraviesa el tejido y se transforma en señales eléctricas gracias al fotodetector de la sonda. El módulo de SpO<sub>2</sub> procesa la señal eléctrica y muestra en pantalla los valores numéricos y la onda de SpO<sub>2</sub> y la frecuencia del pulso.

Este dispositivo se calibra para mostrar la saturación de oxígeno funcional. Proporciona las siguientes mediciones.

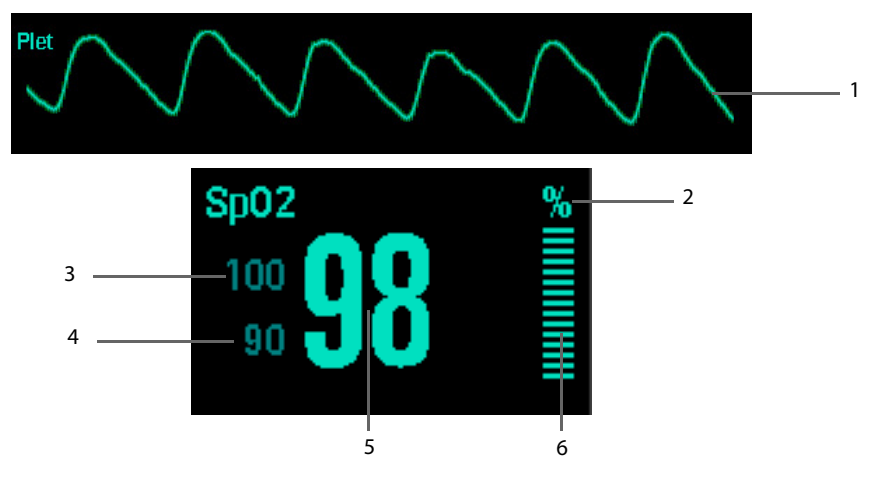

- 1. Onda pletismográfica (Plet): indicación visual del pulso del paciente. La onda no se normaliza.
- 2. Unidad de SpO<sub>2</sub>
- 3. Límite superior de alarma de SpO<sub>2</sub>
- 4. Límite inferior de alarma de SpO<sub>2</sub>
- 5. Saturación de oxígeno de la sangre arterial (SpO<sub>2</sub>): porcentaje de hemoglobina oxigenada en relación con la suma de oxihemoglobina y desoxihemoglobina.
- 6. Indicador de perfusión: el componente pulsátil de la señal medida originada por el pulso arterial.

## **14.2 Seguridad**

#### **ADVERTENCIA**

- Utilice solo los sensores de SpO<sub>2</sub> especificados en este manual. Siga las instrucciones sobre los sensores de SpO<sub>2</sub> y tenga en cuenta todas las advertencias y precauciones.
- **Cuando se indica una tendencia del paciente hacia la desoxigenación, las muestras sanguíneas deben analizarse con un cooxímetro de laboratorio para comprender por completo el estado del paciente.**
- No utilice los sensores de SpO<sub>2</sub> durante la obtención de imágenes por resonancia magnética (IRM). **La corriente inducida puede provocar quemaduras.**
- **Una monitorización continua prolongada puede aumentar el riesgo de alteraciones no deseadas en las características de la piel, como irritaciones, enrojecimiento, ampollas o quemaduras. Inspeccione la zona del sensor cada dos horas y muévalo si la calidad de la piel ha variado. Cambie la zona de aplicación cada cuatro horas. En el caso de los recién nacidos o de los pacientes con una circulación sanguínea periférica deficiente o con la piel sensible, la zona del sensor debe inspeccionarse con mayor frecuencia.**

# 14.3 Identificación de módulos de SpO<sub>2</sub>

El equipo se puede configurar con cualquiera de los siguientes módulos de SpO<sub>2</sub>.

- Módulo de SpO<sub>2</sub> de Mindray,
- Módulo de SpO<sub>2</sub> de Masimo,
- Módulo de SpO<sub>2</sub> de Nellcor

En lo que se refiere a los módulos de SpO<sub>2</sub> de Masimo o Nellcor, verá el logo correspondiente en el equipo.

# 14.4 Procedimiento de monitorización de SpO<sub>2</sub>

- 1. Seleccione un sensor apropiado según el tipo de módulo, la categoría del paciente y el peso.
- 2. Limpie la zona de aplicación (por ejemplo, elimine el esmalte de uñas de color).
- 3. Aplique el sensor al paciente.
- 4. Seleccione un cable adaptador apropiado en función del tipo de conector y enchúfelo al equipo.
- 5. Conecte el cable del sensor al cable adaptador.
- 6. Cambie el mando de selección de modo a Monitor.

#### **NOTA**

El simulador de SpO<sub>2</sub> se puede usar para comprobar si el sensor de SpO<sub>2</sub> funciona correctamente. Sin embargo, no se puede usar para verificar la precisión del sensor de SpO<sub>2</sub>.

# 14.5 Modificación de los ajustes de SpO<sub>2</sub>

Para acceder al menú [Ajuste de SpO2], seleccione el área de parámetros de SpO<sub>2</sub>.

### 14.5.1 Ajuste de la sensibilidad de SpO<sub>2</sub>

En el caso del módulo de SpO2 de Mindray, puede establecer **[Sensibilidad**] en [**Alto**], [**Medio**] o [**Bajo**], en el menú [Ajuste de SpO2]. En el caso del módulo de SpO<sub>2</sub> de Masimo, puede establecer [Sensibilidad] en [**Normal**] o [**Alto**], en el que [**Normal**] equivale a [**Med**].

- Si el valor de [**Sensibilidad**] se establece en [**Alto**], el equipo será más sensible a los cambios en el valor del SpO2, pero la precisión de medición será relativamente baja. Al monitorizar a enfermos graves cuyas pulsaciones sean muy débiles, se recomienda establecer la sensibilidad en [**Alto**].
- Si el valor de [**Sensibilidad**] se establece en [**Bajo**], el equipo responderá lentamente a los cambios en el valor del SpO<sub>2</sub>, pero la precisión de medición será relativamente alta.

### 14.5.2 Monitorización de SpO<sub>2</sub> y PNI en la misma extremidad

Cuando se monitoriza el SpO<sub>2</sub> y PNI en la misma extremidad y de forma simultánea, puede activar [PNI simult] en el menú [Ajuste de SpO2] para bloquear el estado de la alarma SpO<sub>2</sub> hasta que finalice la medición de PNI. Si desactiva [PNI simult], la perfusión reducida debido a la medición de PNI puede llevar a lecturas de SpO<sub>2</sub> imprecisas y, por lo tanto, provocar alarmas fisiológicas falsas.

### **14.5.3 Modificación del tiempo medio**

El valor de SpO<sub>2</sub> mostrado en la pantalla es la media de los datos recopilados en un tiempo específico. Cuanto más corto sea el tiempo medio, más rápido responderá el equipo a los cambios en el nivel de saturación de oxígeno del paciente, pero la precisión de medición será relativamente baja. Por contra, cuanto más largo sea el tiempo medio, el equipo tardará más en responder a los cambios en el nivel de saturación de oxígeno del paciente, pero la precisión de la medición será mayor. En el caso de los enfermos graves, la selección de un tiempo medio más corto ayudará a conocer mejor el estado del paciente.

Para establecer el tiempo medio:

- Para el módulo de SpO<sub>2</sub> de Mindray, establezca la opción [Sensibilidad] del menú [Ajuste de SpO2] en [**Alto**], [**Medio**] o [**Bajo**], que corresponden a 7 s, 9 s y 11 s respectivamente.
- Para el módulo de SpO2 de Masimo, establezca la opción [**Promedio**] del menú [**Ajuste de SpO2**] en [**2-4 s**], [**4-6 s**], [**8 s**], [**10 s**], [**12 s**], [**14 s**] o [**16 s**].

### **14.5.4 Gestión de alarmas de Segundos de sat**

En la gestión de alarmas tradicional, se establecen los límites de alarma alto y bajo para la monitorización de la saturación de oxígeno. Durante la monitorización, tan pronto como se vulnera un límite de alarma, se escucha una alarma sonora. Cuando el valor de SpO<sub>2</sub> del paciente fluctúa alrededor de un límite de alarma, la alarma suena cada vez que se vulnera el límite. Esta activación frecuente de la alarma puede ser una causa de distracción.

La función Segundos de sat está disponible en el módulo de SpO<sub>2</sub> de Nellcor para reducir la probabilidad de falsas alarmas provocadas por artefactos de movimiento. El límite de Segundos de sat controla el tiempo que la saturación de SpO<sub>2</sub> debe encontrarse fuera de los límites establecidos para que suene la alarma. El método de cálculo es el siguiente: el número de puntos de porcentaje que cae la saturación de SpO<sub>2</sub> fuera del límite de alarma se multiplica por el número de segundos que permanece fuera del límite. Esto queda representado en la ecuación: Segundos de sat = Puntos × Segundos

Solo cuando se alcanza el límite de Segundos de sat, el monitor emite una alarma de Segundos de sat. La figura siguiente muestra el tiempo de respuesta de alarma con un límite de Segundos de sat establecido en 50 y un límite de SpO<sub>2</sub> bajo establecido en el 90%. En este ejemplo, el valor de SpO<sub>2</sub> del paciente cae hasta el 88% (2 puntos) y permanece así durante 2 segundos. A continuación, cae al 86% (cuatro puntos) durante tres segundos, y, finalmente, al 84% (seis puntos) durante seis segundos. Los Segundos de sat son:

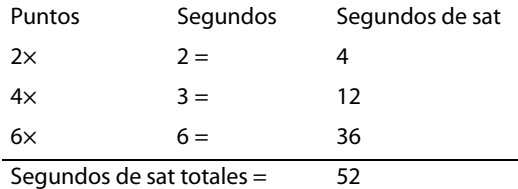

Tras aproximadamente 10,9 segundos, sonaría una alarma de Segundos de sat, ya que se habría superado el límite de 50 Segundos de sat.

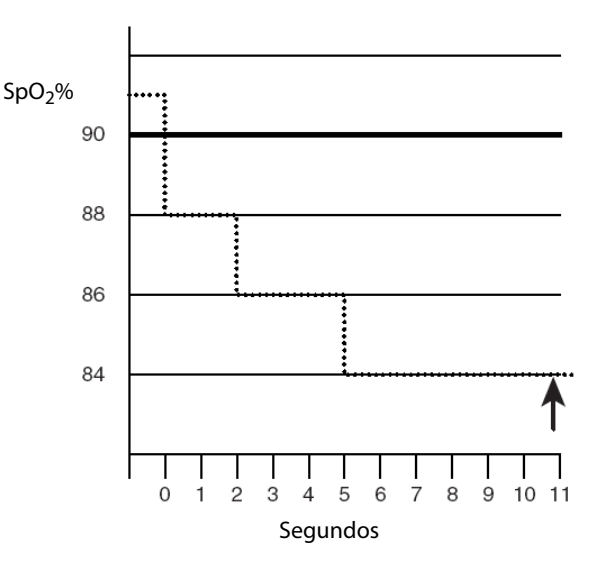

La saturación puede fluctuar en lugar de permanecer estable por un periodo de varios segundos. Por lo general, el valor de SpO<sub>2</sub> puede fluctuar por encima y por debajo de un límite de alarma, con lo que vuelve a entrar en el rango libre de alarma varias veces. Durante esta fluctuación, el sistema suma el número de puntos de SpO<sub>2</sub>, tanto positivos como negativos, hasta que se alcance el límite de Segundos de sat o el SpO<sub>2</sub> del paciente vuelva a entrar en el rango libre de alarma y permanezca allí.

### **14.5.5 Modificación de la velocidad de la onda de pletismograma**

En el menú [**Ajuste de SpO2**], seleccione [**Barrido**] y, a continuación, seleccione el ajuste apropiado. Cuanto más rápido se extienda la onda, más amplia es ésta.

# 14.6 Alarma de desaturación de SpO<sub>2</sub>

El desfibrilador/monitor incluye una alarma de desaturación de SpO<sub>2</sub>. La alarma de desaturación de SpO<sub>2</sub> proporciona un límite adicional por debajo del límite inferior de SpO<sub>2</sub> para avisar de los descensos del nivel de saturación de oxígeno potencialmente mortales. La alarma de desaturación de SpO<sub>2</sub> es una alarma exclusiva de nivel alto. No se puede cambiar el nivel de alarma.

Puede pulsar el botón de Menú principal en el panel frontal y, a continuación, seleccionar [**Ajuste alarma >>**] → [**Alarma pará. >>**] → [**Desat**] o seleccione una ventana de parámetros y, a continuación, seleccione [**Alarma pará. >>**] → [**Desat**] para establecer la alarma de Desat.

#### **NOTA**

Si el valor de alarma de límite inferior de SpO<sub>2</sub> es inferior al límite de desaturación, el límite inferior **de SpO2 se establece automáticamente en el valor de desaturación.**

## **14.7 Tono de vibración**

La función del tono permite al equipo emitir variaciones del tono de los latidos cardíacos o del pulso cuando el nivel de SpO<sub>2</sub> del paciente cambia. Este equipo proporciona 22 niveles de tono. El alcance del tono de latido aumenta a medida que crece el nivel de SpO<sub>2</sub> y disminuye a medida que se reduce el nivel de SpO<sub>2</sub>.

Existen dos modos de tono. Para seleccionar el modo de tono, seleccione [**Ajuste de SpO2**] → [**Tono**] en el menú de configuración principal y alterne entre [**Modo 1**] y [**Modo 2**].

Si el módulo de SpO<sub>2</sub> está deshabilitado, la función del tono también se deshabilitará.

## **14.8 Limitaciones en la medición**

Si duda acerca de las lecturas de SpO<sub>2</sub>, compruebe primero las constantes vitales del paciente. A continuación, compruebe el equipo y el sensor de SpO<sub>2</sub>. Los siguientes factores pueden influir en la precisión de la medición:

- Luz ambiental.
- Movimiento del paciente (movimiento activo e impuesto)
- Prueba diagnóstica.
- Perfusión baja.
- Interferencia electromagnética, como el entorno de RMN.
- Unidades electroquirúrgicas.
- Hemoglobina disfuncional, como carboxihemoglobina (COHb) y metahemoglobina (MetHb)
- Presencia de ciertos tintes, como el metileno y el índigo carmine.
- Colocación inapropiada del sensor de SpO<sub>2</sub> o uso de SpO<sub>2</sub> incorrecto
- Descenso del flujo sanguíneo arterial hasta un nivel inconmensurable debido a choque, anemia, temperatura baja o vasoconstrictor.

## **14.9 Acerca de Masimo**

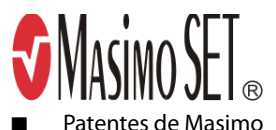

Este dispositivo puede estar protegido por las siguientes patentes de Estados Unidos y por patentes equivalentes de otros países: 5,758,644, 6,011,986, 6,699,194, 7,215,986, 7,254,433, 7,530,955.

Sin licencia implícita

La posesión o compra de este dispositivo no concede al usuario ninguna licencia expresa ni implícita para utilizar el dispositivo con sensores o cables no autorizados que puedan, solos o en combinación con el dispositivo, entrar en conflicto con una o varias patentes relacionadas con dicho dispositivo.

# **14.10 Acerca de Nellcor**

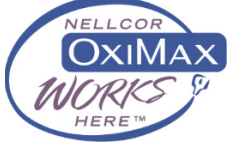

■ Patentes de Nellcor

Este dispositivo puede estar protegido por las siguientes patentes de Estados Unidos y por patentes equivalentes de otros países: 5.485.847, 5.676.141, 5.743.263, 6.035.223, 6.226.539, 6.411.833, 6.463.310, 6.591.123, 6.708.049, 7.016.715, 7.039.538, 7.120.479, 7.120.480, 7.142.142, 7.162.288, 7.190.985, 7.194.293, 7.209.774, 7.212.847, 7.400.919.

■ Sin licencia implícita

La posesión o compra de este dispositivo no concede al usuario ninguna licencia expresa ni implícita para utilizar el dispositivo con piezas de repuesto no autorizadas que puedan, ellas mismas o en combinación con el dispositivo, entrar en conflicto con una o varias patentes relativas a este.

**Esta página se ha dejado intencionadamente en blanco.**
### **15.1 Introducción**

La medición automática de la presión arterial no invasiva se realiza mediante la oscilometría. Está indicado para pacientes adultos, pediátricos y neonatales. Para comprender el funcionamiento de este método, lo compararemos con el método auscultatorio.

Mediante la auscultación, los médicos escuchan la presión arterial y determinan las presiones sistólicas y diastólicas. La presión media se calcula mediante estas dos presiones, siempre que la onda de la presión arterial sea normal.

Debido a que el equipo no puede oír la presión sanguínea, mide las amplitudes de oscilación de la presión del manguito. Las oscilaciones las provocan los pulsos que ejerce la presión arterial sobre el manguito. La oscilación con mayor amplitud es la presión media. Una vez determinada la presión media, las presiones sistólica y diastólica se calcularán mediante la presión media.

Dicho de forma más simple, la auscultación mide las presiones sistólica y diastólica, y la presión media se calcula. La oscilometría mide la presión media, y determina las presiones sistólica y diastólica.

Como se especifica en ISO 80601-2-30, la monitorización de PNI se permite durante una intervención electroquirúrgica o mientras se administra una descarga de desfibrilación.

El médico que efectúe la medición debe decidir el significado del diagnóstico de PNI.

#### **NOTA**

• **Las mediciones de la presión arterial realizadas con este dispositivo equivalen a las obtenidas por un observador cualificado con el método del manguito/auscultación con un fonendoscopio, dentro de los límites establecidos por el American National Standard Institute (instituto de estandarización nacional americano) para los esfigmomanómetros manuales, electrónicos y automáticos.**

### **15.2 Seguridad**

#### **ADVERTENCIA**

- **Asegúrese de que selecciona el ajuste de categoría de paciente correcto antes de la medición. No aplique los ajustes de adulto más altos para los niños ni los recién nacidos. De lo contrario, podría darse una situación peligrosa.**
- **No mida el valor de PNI en pacientes con anemia drepanocítica o cualquier otra enfermedad en la que se hayan producido daños epiteliales o se espere que estos ocurran.**
- **Emplee el juicio clínico para determinar si se deben realizar mediciones frecuentes de presión sanguínea no supervisadas en los pacientes con trastornos graves de coagulación, debido al riesgo de hematomas en la extremidad que porta el manguito.**
- **No coloque el manguito para PANI en una extremidad en la que haya introducido una infusión intravenosa o un catéter arterial. Esto podría provocar daños en el tejido que rodea el catéter cuando la infusión se reduzca o quede bloqueada mientras se infla el manguito.**
- **Si duda acerca de la precisión de las lecturas de PNI, determine las constantes vitales del paciente mediante métodos alternativos y, a continuación, compruebe que el equipo funcione correctamente.**
- **No utilice el manguito de PNI en el brazo del lado de la mastectomía.**
- **La presión continua del manguito debida a dobleces en el tubo de conexión podría provocar interferencias en el flujo sanguíneo y lesiones dolorosas al paciente.**

### **15.3 Limitaciones en la medición**

Las mediciones de PANI no se pueden realizar con frecuencias cardíacas extremas de menos de 30 lpm o de más de 300 lpm, o si el paciente se encuentra en un sistema de circulación extracorporal.

Puede que la medición sea imprecisa o imposible:

- si es difícil detectar un pulso de presión arterial regular:
- debido a un movimiento excesivo y continuo del paciente, como temblores o convulsiones;
- debido a arritmias cardíacas;
- debido a cambios rápidos en la presión sanguínea;
- debido a un choque grave o hipotermia que reduce el flujo sanguíneo a las zonas periféricas;
- debido a la obesidad, cuando una gruesa capa de grasa que rodea una extremidad reduce las oscilaciones procedentes de la arteria.

#### **15.4 Modos de medición**

Existen tres modos de medición de PNI:

- Manual: medición a petición.
- Autom: mediciones repetidas continuamente a intervalos establecidos.
- STAT: series rápidas continuas de mediciones durante cinco minutos. A continuación, vuelve al modo anterior.

### **15.5 Procedimiento de medición**

#### **15.5.1 Preparación del paciente**

En condiciones normales, realice la medición de PANI con el paciente en la siguiente posición:

- Cómodamente sentado
- Piernas descruzadas
- Planta de los pies sobre el suelo
- Espalda y brazo apoyados
- Centro del manguito a la altura de la aurícula derecha del corazón

#### **NOTA**

- **Se recomienda que el paciente se relaje lo máximo posible antes de realizar la medición y que no hable durante la medición de la PNI.**
- **Se recomienda dejar transcurrir 5 minutos antes de tomar la primera lectura.**
- **El operador no debe tocar el manguito ni los tubos durante la medición de la PNI.**

#### **15.5.2 Preparación para las mediciones de PNI**

- 1. Compruebe que la categoría del paciente es la adecuada. Sustitúyala si es necesario.
- 2. Conecte los tubos de aire al conector de PNI del equipo.
- 3. Seleccione un tamaño correcto de manguito a partir del perímetro de extremidad señalada en el manguito. La anchura del manguito debe equivaler al 40% del perímetro de la extremidad (el 50% en recién nacidos) o a 2/3 de la longitud de la parte superior del brazo. La parte inflable del manguito debe cubrir del 50 al 80% de la extremidad como mínimo.
- 4. Aplique el manguito a la parte superior del brazo o del muslo del paciente y asegúrese de que la marca Φ del manguito coincide con la ubicación de la arteria. El manguito no debe apretar demasiado la extremidad. Pueden producirse cambios de color o isquemias en las extremidades. Asegúrese de que el extremo del manguito queda dentro del rango marcado. De lo contrario, utilice un manguito que se ajuste mejor.
- 5. Conecte el manguito a los tubos de aire y compruebe que los tubos de aire no estén comprimidos ni retorcidos. El aire debe pasar sin ningún tipo de obstáculo a través de los tubos.
- 6. Cambie el mando de selección de modo a Monitor.

#### **15.5.3 Inicio y detención de mediciones de PNI**

Puede iniciar y detener mediciones de PNI mediante la tecla de activación  $\mathcal{S}_i$  situada en la parte frontal del equipo.

#### **15.5.4 Corrección de la medición**

La extremidad portadora del manguito debe encontrarse a la misma altura que el corazón del paciente. En caso contrario, corrija la medición del siguiente modo:

- añada 0,75 mmHg (0,10 kPa) por cada centímetro más alto o
- reste 0,75 mmHg (0,10 kPa) por cada centímetro más bajo.

#### **15.5.5 Habilitación de ciclos automáticos de PNI**

- 1. Seleccione el área de parámetros de PNI para acceder al menú [**Ajuste de PNI**].
- 2. Seleccione [**Intervalo**] y, a continuación, seleccione el intervalo de tiempo que desee. Si selecciona [**Manual**], pasará al modo manual.
- 3. Inicie la medición de forma manual. El equipo repetirá automáticamente las mediciones de PNI en el intervalo establecido.

#### **ADVERTENCIA**

• **Las mediciones continuas de presión arterial no invasiva pueden provocar púrpura, isquemia y neuropatías en la extremidad portadora del manguito. Inspeccione la zona de aplicación de forma regular para garantizar la calidad de la piel y compruebe que el extremo de la extremidad portadora del manguito presenta un color normal, está templada y es sensible. En caso de detectar alguna anomalía, desplace el manguito a otra zona o detenga las mediciones de presión arterial de forma inmediata.**

#### **15.5.6 Inicio de una medición STAT**

- 1. Seleccione el área de parámetros de PNI para acceder al menú [**Ajuste de PNI**].
- 2. Seleccione [**STAT PNI**]. El modo STAT inicia una medición de PNI automática y continua de cinco minutos.

### **15.6 Descripción de los datos numéricos de la PNI**

La pantalla PNI solo muestra los datos numéricos como se indica a continuación: Es posible que la configuración de su pantalla presente un aspecto ligeramente diferente.

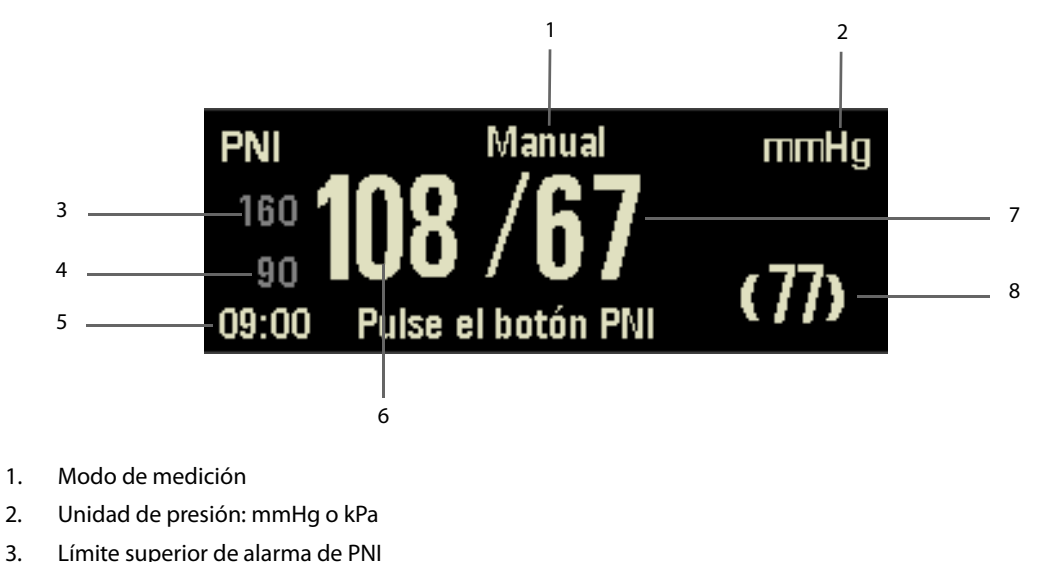

- 4. Límite inferior de alarma de PNI
- 5. Hora de la última medición.
- 6. Presión sistólica
- 7. Presión diastólica
- 8. Presión media al finalizar la medición o presión del manguito durante la medición

### **15.7 Ajuste de la presión de inflado inicial del manguito**

Puede establecer la presión inicial de inflado del manguito de forma manual. En el menú [**Ajuste de PNI**], seleccione [**Presión inicial**] y, a continuación, el ajuste apropiado. El manguito se infla en consecuencia en la siguiente medición de PNI.

La siguiente tabla enumera el rango de ajuste de la presión de inflado inicial del manguito:

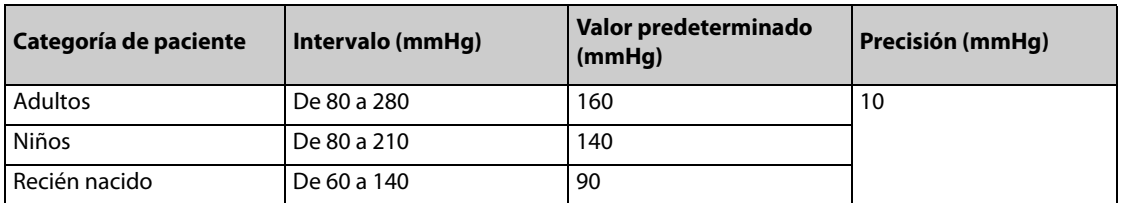

#### **NOTA**

- **El ajuste de presión de inflado inicial del manguito se deshabilita durante la medición de PNI.**
- **Dicha presión se restaura al valor predeterminado si el módulo de PNI se reinicia o se cambia la categoría de paciente.**

### **15.8 Ajuste de la unidad de presión**

Para ajustar la unidad de presión, acceda a la gestión de configuración. En el menú principal Configuración, seleccione [**Ajuste de PNI**] → [**Unid pres**] y elija entre [**mmHg**] o [**kPa**].

Puede cambiar dicha unidad únicamente a través de la gestión de configuración.

### **16.1 Introducción**

Este equipo permite monitorizar simultáneamente la temperatura de dos zonas.

### **16.2 Descripción de la pantalla Temp**

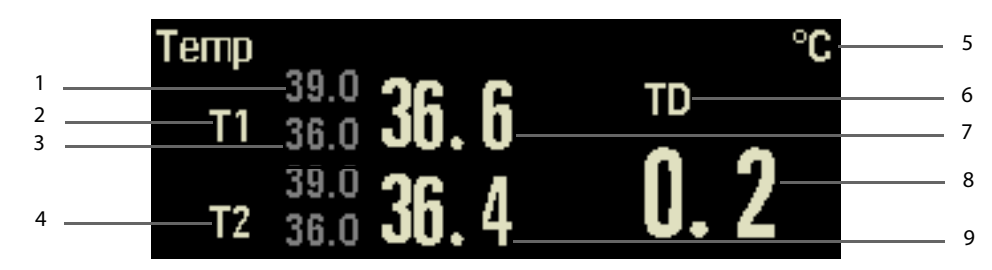

- 1. Límite superior de alarma de temperatura
- 2. Temperatura en la zona 1
- 3. Límite inferior de alarma de temperatura
- 4. Temperatura en la zona 2
- 5. Unidad de temperatura
- 6. Diferencia de temperatura
- 7. El valor de T1
- 8. El valor de TD
- 9. El valor de T2

#### **16.3 Medición de la temperatura**

- 1. Seleccione una sonda de temperatura adecuada para el paciente.
- 2. Si está utilizando una sonda desechable, conecte la sonda al cable de temperatura.
- 3. Conecte la sonda o el cable de temperatura al conector de temperatura.
- 4. Coloque correctamente la sonda al paciente.
- 5. Compruebe que los ajustes de alarmas son los adecuados para el paciente.
- 6. Cambie el mando de selección de modo a Monitor si el equipo no se ha encendido.

#### **NOTA**

• **Compruebe que el programa de detección de la sonda funcione correctamente antes de la monitorización de temperatura. Si se desconecta el cable de la sonda del conector T1 o T2, el equipo emitirá una alarma y mostrará el mensaje correspondiente correctamente.**

### **16.4 Establecimiento de la unidad de temperatura**

Para ajustar la unidad de temperatura, acceda al menú principal de Configuración, seleccione [**Ajuste de Temp**] → [**Unid temp**] y elija entre [**ºC**] o [**ºF**]. Puede cambiar dicha unidad únicamente a través de la gestión de configuración.

**Esta página se ha dejado intencionadamente en blanco.**

### **17.1 Introducción**

El equipo puede monitorizar dos presiones sanguíneas invasivas y muestra las presiones sistólica, diastólica y media, así como una onda para cada presión.

### **17.2 Seguridad**

#### **ADVERTENCIA**

- **Utilice sólo los transductores de presión especificados en este manual. Nunca reutilice transductores de presión desechables.**
- **Asegúrese de que las piezas aplicadas no entren nunca en contacto con otras piezas conductoras.**
- **Para reducir el peligro de quemaduras durante una intervención quirúrgica de alta frecuencia, compruebe que los cables del equipo y los transductores nunca entren en contacto con las unidades quirúrgicas de alta frecuencia.**
- **Cuando utilice accesorios, asegúrese de que el entorno de funcionamiento cumple los requisitos de temperatura especificados en las instrucciones de uso.**

### **17.3 Puesta a cero del transductor de PI**

Para evitar lecturas de presión imprecisas, el transductor de PI deberá ponerse a cero de acuerdo con la política del hospital (al menos una vez al día). Establezca el valor del transductor en cero siempre que:

- Utilice un nuevo transductor o cable adaptador.
- Vuelva a conectar el cable del transductor al equipo.
- Se reinicie el equipo.
- Dude de las lecturas.

Para poner a cero el transductor:

- 1. Cierre la llave de paso hacia el paciente.
- 2. Permita la entrada a la presión atmosférica mediante la apertura de la llave de paso hacia el exterior.
- 3. Seleccione una ventana de parámetros de PI para acceder al menú de configuración correspondiente a la presión (por ejemplo, Art), seleccione [**Art P cero >>**] → [**P cero**]. Durante la calibración a cero, el botón [**P cero**] está inactivo. Se reactivará una vez finalizada la calibración a cero.
- 4. Tras finalizar la calibración a cero, cierre la llave de paso hacia el exterior y abra la llave de paso hacia el paciente.

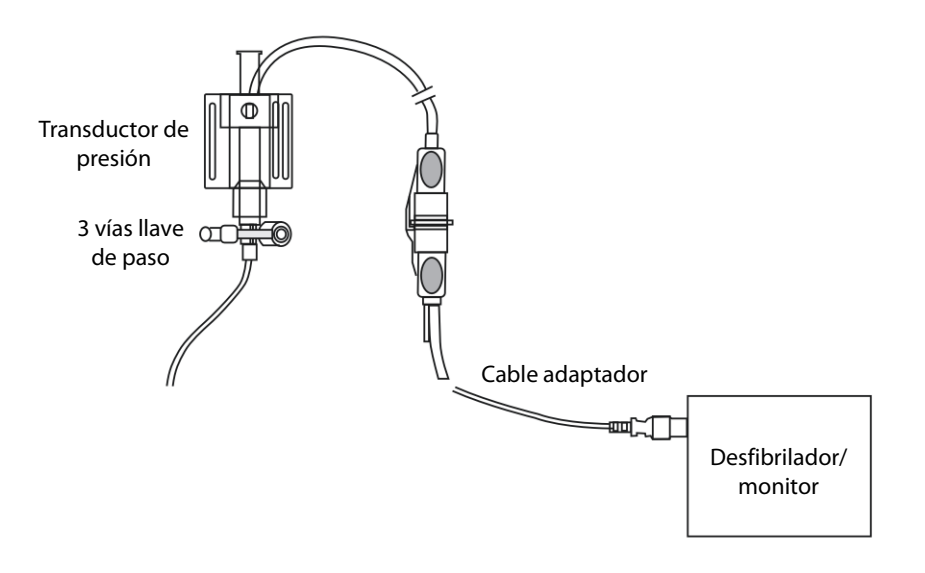

### **17.4 Medición de la PI**

- 1. Conecte el cable del transductor al conector PI.
- 2. Prepare la solución de purgado.
- 3. Purgue el sistema para eliminar todo el aire del sistema de tubos. Compruebe que el transductor y las llaves de paso no contengan burbujas de aire.

#### **NOTA**

- **Si aparecen burbujas de aire en el sistema de tubos, purgue el sistema otra vez con la solución de infusión. Las burbujas de aire pueden provocar una lectura de presión incorrecta.**
- 4. Conecte la vía de presión al catéter del paciente.
- 5. Coloque el transductor de forma que se encuentre al mismo nivel que el corazón del paciente, aproximadamente en la línea axilar media.
- 6. Seleccione la etiqueta de PI apropiada.
- 7. Establezca el valor del transductor en cero. Una vez hecho esto, cierre las llaves de paso hacia la presión atmosférica y abra la llave de paso hacia el paciente.
- 8. Cambie el mando de selección de modo a Monitor.

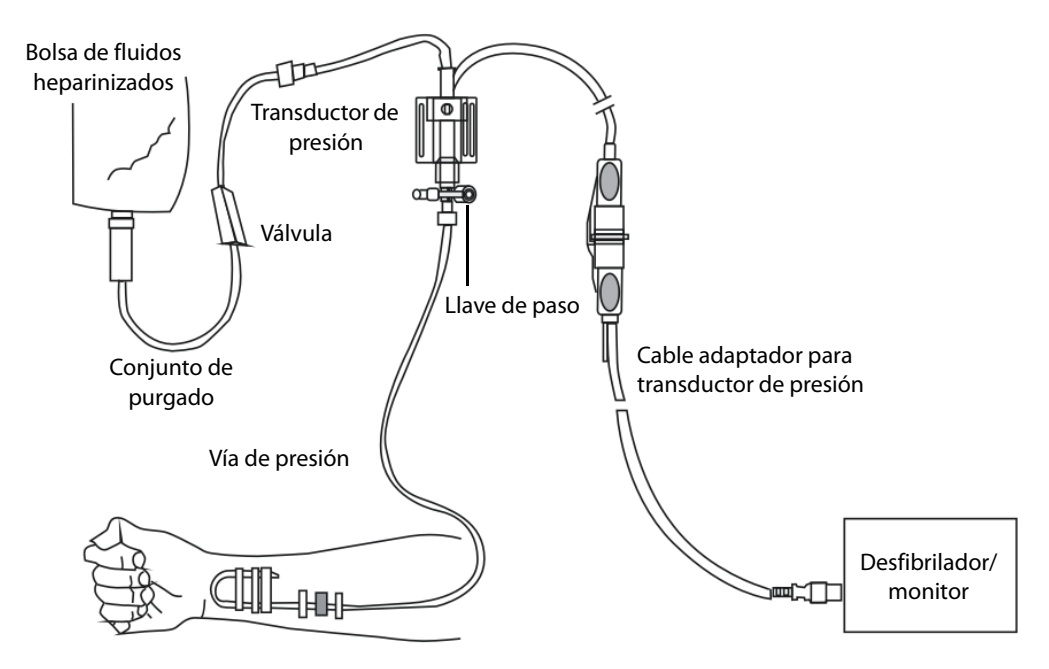

• **Si se está midiendo la presión intracraneal (PIC) en un paciente sentado, nivele el transductor con la parte superior de la oreja del paciente. Si no se nivela correctamente se pueden obtener lecturas incorrectas.**

### **17.5 Descripción de la pantalla de PI**

La medición de PI aparece como una onda y como datos numéricos de presión. En función de las presiones, esta pantalla puede variar.

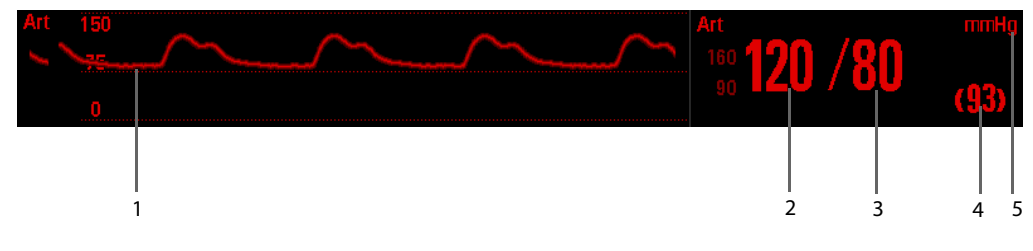

- 1. Onda de PI
- 2. Presión sistólica
- 3. Presión diastólica
- 4. Presión media
- 5. Unidad de presión

Es posible que, para algunas presiones, la ventana de parámetros sólo muestre la presión media. En función de las presiones, la unidad predeterminada puede variar. Si las presiones Art/Ao y PIC se calculan de forma simultánea, la ventana de parámetros de la pantalla PIC mostrará el valor numérico de CPP, que se obtiene restando el valor de PIC a la presión de Art/Ao med.

### **17.6 Modificación del ajuste de PI**

#### **17.6.1 Modificación de la presión que se monitoriza**

- 1. Seleccione el área de parámetros de PI para acceder al menú [**Ajuste de PI**].
- 2. Seleccione [**Etiqueta**] y, a continuación, seleccione la etiqueta que desee en la lista. Las etiquetas ya visualizadas no pueden seleccionarse.

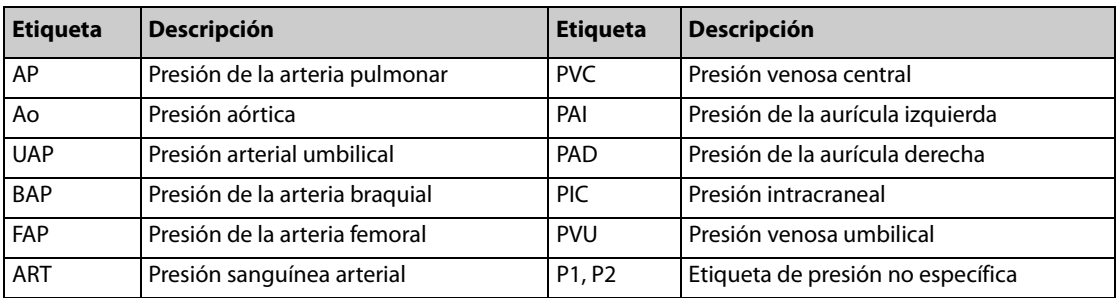

#### **17.6.2 Modificación de los ajustes de la onda de PI**

En el menú Ajuste de PI, puede realizar las siguientes acciones:

- Seleccione [**Barrido**] y, a continuación, un ajuste adecuado. Cuanto más rápido se extienda la onda, más amplia es ésta.
- Modificar el tamaño de la onda de la presión mediante el ajuste de [**Escala sup**], [**Escala media**] o [**Escala inf**].

### **17.6.3 Ajuste de la unidad de presión**

Para ajustar la unidad de presión, acceda a la gestión de configuración. En el menú principal de configuración, seleccione [**Ajuste de PI**] y establezca [**Unid pres**] en [**mmHg**], [**cmH2O**] o [**kPa**].

Puede cambiar dicha unidad únicamente a través de la gestión de configuración.

#### **17.6.4 Ajuste del filtro de PI**

Para ajustar el filtro de PI, acceda a la gestión de configuración. En el menú principal de Configuración, seleccione [**Ajuste de PI**] y establezca [**Filtro**] en [**8 Hz**], [**12,5 Hz**] o [**20 Hz**]. El ajuste predeterminado es 12,5 Hz.

### **18.1 Introducción**

La monitorización del CO<sub>2</sub> es una técnica continua no invasiva para determinar la concentración de CO<sub>2</sub> en las vías aéreas del paciente a través de la medición de la absorción de luz infrarroja (IR) de una serie de longitudes de onda específicas. El CO<sub>2</sub> presenta unas características de absorción propias y la cantidad de luz que traspasa la sonda de gases dependerá de la concentración del CO<sub>2</sub> medido. Cuando una banda específica de luz IR traspasa muestras de gases respiratorios, las moléculas de CO<sub>2</sub> absorberán parte de la luz IR. La cantidad de luz IR transmitida después de traspasar la muestra de gases respiratorios se calcula mediante un fotodetector. La concentración de CO<sub>2</sub> se calcula a partir de la cantidad de luz IR medida.

El equipo monitoriza el CO<sub>2</sub> del paciente mediante un módulo de CO<sub>2</sub> de flujo lateral o de microflujo.

La monitorización de  $CO<sub>2</sub>$  está indicada para pacientes adultos, pediátricos y neonatales.

### **18.2 Seguridad**

#### **ADVERTENCIA**

- **Retire el tubo de muestreo de las vías respiratorias del paciente cuando se le estén administrando medicamentos nebulizados.**
- **Las fugas en el sistema respiratorio o de muestreo pueden provocar que los valores de EtCO2 mostrados sean significativamente bajos. Asegúrese siempre de que todos los componentes están correctamente conectados.**
- Los valores de EtCO<sub>2</sub> medidos desde el módulo de CO<sub>2</sub> pueden diferir de los obtenidos con la **gasometría.**
- **Coloque todos los tubos alejados de la garganta del paciente para evitar estrangulamientos.**
- **Inspeccione el adaptador de vías respiratorias para comprobar que está bien conectado y orientado antes de conectarlo al paciente.**
- Si el tubo de muestreo se dobla o se aplasta durante la medición de CO<sub>2</sub>, las lecturas de CO<sub>2</sub> podrían **ser inexactas o nulas.**

### **18.3 Limitaciones en la medición**

Los siguientes factores pueden influir en la precisión de la medición:

- Escapes o ventilación interna de la muestra de gas.
- Choques mecánicos.
- Una presión cíclica superior a 10 kPa (100 cmH<sub>2</sub>O) o un cambio anómalo en la presión de la vía aérea.
- Otras fuentes de interferencias, si las hubiera.

La precisión de la medición puede verse afectada por la frecuencia respiratoria y la relación inspiración/ expiración (I/E) de la siguiente forma:

- El valor de EtCO<sub>2</sub> se encuentra dentro de las especificaciones para una frecuencia respiratoria ≤60 rpm y una relación I/E ≤1:1.
- El valor de EtCO<sub>2</sub> se encuentra dentro de las especificaciones para una frecuencia respiratoria ≤30 rpm y una relación I/E ≤2:1.

La precisión de la medición no está especificada para una frecuencia de respiración más alta de 60 rpm.

### 18.4 Pantalla de CO<sub>2</sub>

En las áreas de parámetros y de ondas de CO<sub>2</sub> se muestra la medición de FiCO<sub>2</sub>, la medición de EtCO<sub>2</sub>, la medición de FRVa y la onda de CO<sub>2</sub>.

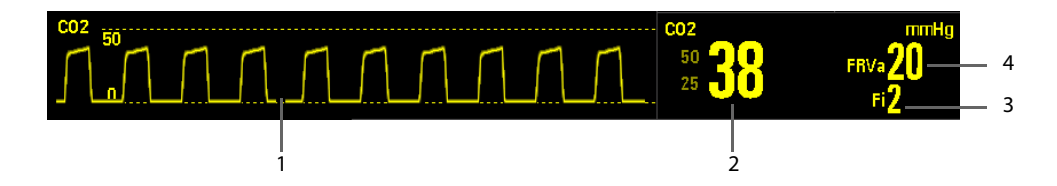

- 1. Una onda de  $CO<sub>2</sub>$
- 2. Valor de volumen normal final de  $CO<sub>2</sub>$  (EtCO<sub>2</sub>): el valor de CO<sub>2</sub> medido al final de la fase de espiración.
- 3. Fracción de CO<sub>2</sub> inspirado (FiCO<sub>2</sub>): el menor valor de CO<sub>2</sub> medido durante la inspiración.
- 4. Frecuencia respiratoria de las vías respiratorias (FRVa): número de respiraciones por minuto, calculadas a partir de la onda de  $CO<sub>2</sub>$ .

### 18.5 Medición de CO<sub>2</sub>

#### 18.5.1 **Efectuar una medición del CO<sub>2</sub> con un módulo de CO<sub>2</sub> de flujo lateral**

- 1. Seleccione el tubo de muestreo y el colector de agua adecuados en función del tipo de paciente.
- 2. Conecte el colector de agua al fijador correspondiente y, a continuación, conecte el tubo de muestreo al colector como se muestra más abajo.

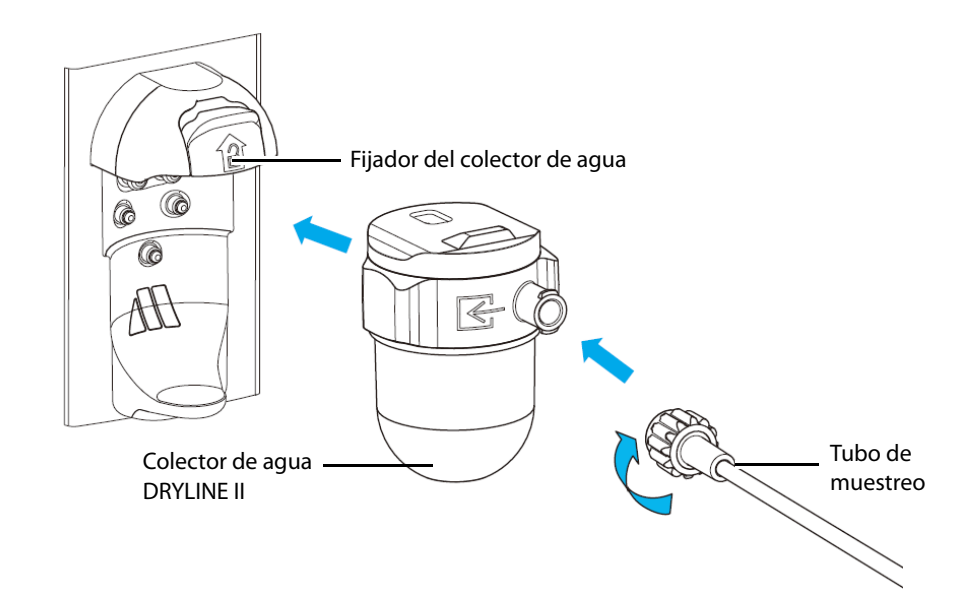

- 3. Conecte el otro extremo del tubo de muestreo al paciente.
	- En pacientes intubados que requieran un adaptador para las vías respiratorias, instale el adaptador entre el circuito del paciente y la pieza en Y del respirador.

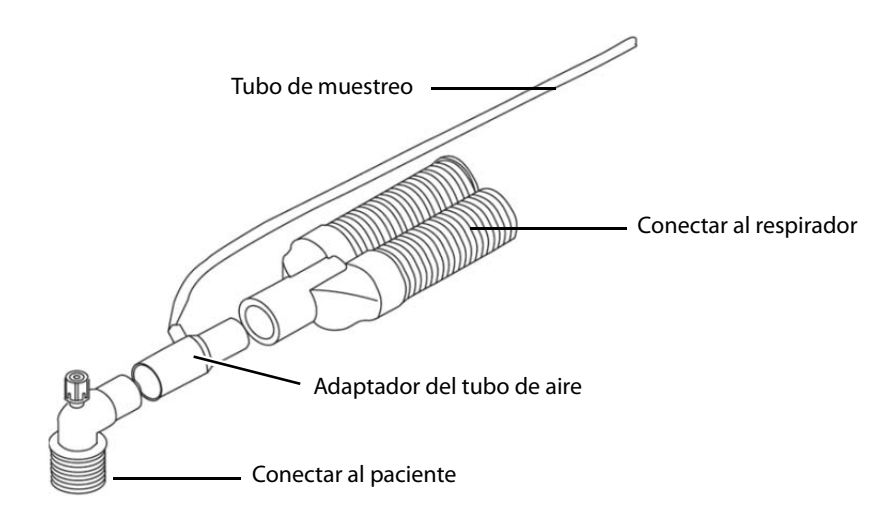

En pacientes no intubados, coloque la cánula nasal en el paciente.

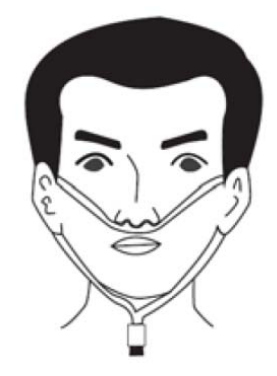

4. Conecte la salida del gas al sistema de evacuación de gases mediante un tubo de salida.

Tras conectar el módulo de CO<sub>2</sub>, entra en el modo de medición de forma predeterminada y el equipo muestra el mensaje Iniciando CO<sub>2</sub>. La medición de CO<sub>2</sub> se puede realizar una vez terminado el inicio.

#### **PRECAUCIÓN**

- Conecte la salida de gas al sistema de evacuación de gases cuando mida el CO<sub>2</sub> de flujo lateral con el módulo de CO<sub>2</sub> de flujo lateral.
- **Para evitar la obstrucción de las vías respiratorias, vacíe el recipiente del colector de agua DRYLINE II cuando se llene hasta la mitad. Se recomienda sustituir el colector de agua una vez al mes.**
- **El colector de agua tiene un filtro que evita la entrada de bacterias, agua y secreciones en el módulo. Un uso prolongado podría destruir el filtro del colector de agua de modo que no se evitaría la entrada de bacterias, agua y secreciones en el módulo, y podrían producirse daños en el módulo de gas y riesgo de infección.**

#### **NOTA**

- **No aplique colectores de agua para adultos a los pacientes recién nacidos. De lo contrario, el paciente podría resultar dañado.**
- **Para prolongar la vida útil del colector de agua y del módulo, desconecte el colector de agua del módulo y establezca el modo de funcionamiento en espera cuando no sea necesaria la**  monitorización de CO<sub>2</sub>.

#### 18.5.2 Efectuar una medición del CO<sub>2</sub> con un módulo de CO<sub>2</sub> de microflujo

Para el módulo de CO<sub>2</sub> de microflujo, el modo de funcionamiento predeterminado es Medida. Cuando el equipo se establece en el modo Monitor, el módulo de CO<sub>2</sub> comienza el intervalo de calentamiento y pasa al modo de Exactitud total una vez que dicho intervalo finaliza.

1. Conecte un extremo del tubo de muestreo al módulo de  $CO<sub>2</sub>$  de microflujo.

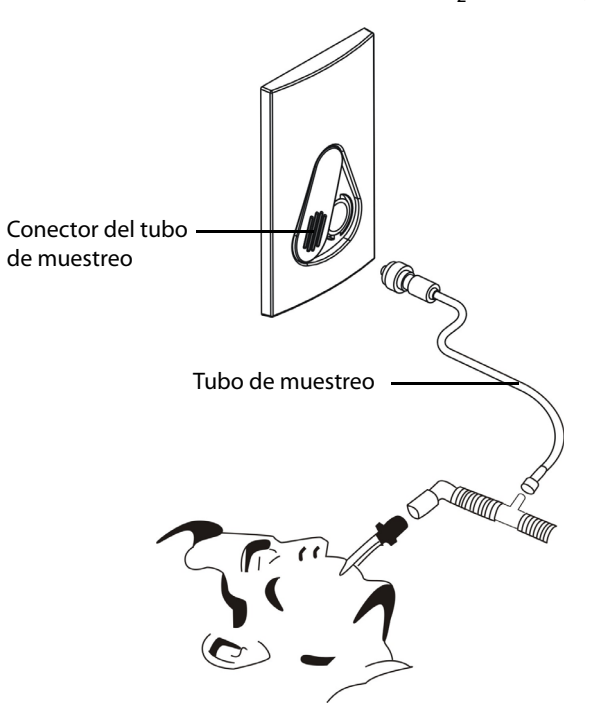

2. Conecte el otro extremo del tubo de muestreo al paciente.

Una vez finalizado el calentamiento del módulo, se puede realizar la medición de CO<sub>2</sub>. Durante el calentamiento del módulo, se muestra el mensaje "**Calentamiento CO2**".

#### **PRECAUCIÓN**

• **Conecte la salida de gas al sistema de evacuación de gases cuando realice la medición del CO2 con el módulo de CO2 de microflujo.**

#### **NOTA**

Desconecte el tubo de muestreo del módulo cuando la monitorización de CO<sub>2</sub> no sea necesaria.

#### **18.5.3 Puesta a cero del transductor**

La calibración a cero elimina el efecto de la variación de los valores de referencia durante la medición de CO<sub>2</sub> ejercido en las lecturas y, por lo tanto, conserva la precisión de las mediciones de  $CO<sub>2</sub>$ .

Se lleva a cabo una calibración a cero automática cuando sea necesario. También puede iniciar una calibración a cero manual si es necesario.

Para iniciar manualmente una calibración a cero:

- Con el módulo de CO2 de flujo lateral, seleccione [**Otros >>**] → [**Mantenimiento>>**] → [**Modo instalación >>**] → e introduzca la contraseña → [**Mantener CO2**] → [**P cero**].
- Con el módulo de CO<sub>2</sub> de microflujo, seleccione el área de parámetros de CO<sub>2</sub> y, a continuación, [**P cero**] en el menú [**Ajuste de CO2**].

No es necesario desconectar las vías aéreas del paciente mientras se realiza una calibración a cero.

#### **NOTA**

• **El módulo de CO2 detiene temporalmente las mediciones durante la puesta a cero.**

### 18.6 Modificación de ajustes de CO<sub>2</sub>

#### 18.6.1 Cambio de los ajustes de la alarma de CO<sub>2</sub>

- 1. Seleccione el área de parámetros de CO<sub>2</sub> para acceder al menú [**Ajuste de CO2**].
- 2. Seleccione la pestaña [**Alarma pará >>**].
- 3. Establezca las siguientes propiedades de alarma:
	- ◆ Active o desactive las alarmas o el registro de alarmas.
	- ◆ Ajuste los límites y la prioridad de la alarma.

#### **18.6.2 Ajuste de la unidad de presión**

- 1. Pulse el botón Menú principal del panel frontal.
- 2. Seleccione [**Otros >>**] → [**Configuración >>**] → e introduzca la contraseña solicitada.
- 3. Seleccione [**Ajuste de CO2**].
- 4. Defina la opción [**Unid pres**].

#### 18.6.3 Cambio de los ajustes de onda de CO<sub>2</sub>

Seleccione el área de parámetros de CO<sub>2</sub> para acceder al menú [**Ajuste de CO2**].

- Seleccione [Barrido] y, a continuación, un ajuste adecuado. Cuanto más rápido se extienda la onda, más amplia es ésta.
- Seleccione [**Escala**] y ajuste la escala superior para cambiar la amplitud de la onda de CO<sub>2</sub>.
- Seleccione [**Otros >>**] → [**Tipo de onda**] elija entre [**Trazado**] y [**Llenar**]:
	- ◆ **[Trazado**]: la onda de CO<sub>2</sub> se muestra como una línea onda.
	- [Llenar]: la onda de CO<sub>2</sub> se muestra como un área rellena.

#### **18.6.4 Modificación del modo de funcionamiento**

Para cambiar el modo de funcionamiento, acceda el menú [**Ajuste de CO2**] y seleccione el modo adecuado. El modo de funcionamiento se guarda al apagar el equipo.

- Solo desde el modo Medida podrá iniciar el módulo de  $CO<sub>2</sub>$ .
- En el modo En espera, la bomba de entrada de muestra de gas, la luz IR, etc. se desconectan automáticamente para reducir el consumo de energía y prolongar la vida útil del módulo de CO<sub>2</sub>.

#### **18.6.5 Ajuste del tiempo de activación automática del modo en espera**

El equipo entra automáticamente en el modo de espera una vez transcurrido el tiempo especificado si no detecta ninguna respiración desde la última respiración detectada.

Para establecer el tiempo de activación automática del modo en espera, seleccione el área de parámetros de CO2 para abrir el menú [**Ajuste de CO2**] y, después, seleccione [**Otros >>**] → [**En espera auto**].

#### **18.6.6 Ajuste del retardo de la alarma de apnea**

Para ajustar el retardo de la alarma de apnea, abra el menú [**Ajuste de CO2**] y defina [**Tiemp apnea**]. El equipo activará una alarma de apnea si la parada respiratoria del paciente supera el tiempo de apnea predeterminado.

#### **18.6.7 Selección de un intervalo de tiempo para el uso de picos**

Los valores de EtCO<sub>2</sub> y FiCO<sub>2</sub> se actualizan en tiempo real. En el caso del módulo de CO<sub>2</sub> de microflujo, puede seleccionar un intervalo de tiempo para utilizar el valor de CO<sub>2</sub> más alto como EtCO<sub>2</sub> y el valor más bajo como FiCO<sub>2</sub>.

- 1. Seleccione el área de parámetros de CO2 para acceder al menú [**Ajuste de CO2**].
- 2. Seleccione [**Otros >>**].
- 3. Establezca [**Retenc máx**].
	- $\bullet$  [**Respir única**]: los valores de EtCO<sub>2</sub> y de FiCO<sub>2</sub> se calculan para cada respiración.
	- [10 s], [20 s] o [300 s]: los valores de EtCO<sub>2</sub> y de FiCO<sub>2</sub> se calculan mediante 10, 20 o 30 segundos de datos.

#### **18.6.8 Selección de las compensaciones de gas**

#### **ADVERTENCIA**

- **Compruebe que se utilizan las compensaciones adecuadas. Si se utilizan compensaciones inadecuadas, es posible que se obtengan valores de medición imprecisas y, por lo tanto, se emita un diagnóstico erróneo.**
- 1. Seleccione el área de parámetros de CO<sub>2</sub> para acceder al menú [**Ajuste de CO2**].
- 2. Seleccione [**Otros >>**].
- 3. Seleccione respectivamente:
- [**Compen O2**]: 0 a 100%
- [**Compen N2O**]: 0 a 100%
- [**Compen AA**]: 0 a 24%

La suma de las tres compensaciones no debe ser superior al 100%.

Para el módulo de CO<sub>2</sub> de microflujo, el sistema adjusta automáticamente las compensaciones de gas, por lo que no necesita seleccionar compensaciones de gas.

#### **18.6.9 Ajuste de la compensación de la humedad**

Los módulos de CO<sub>2</sub> de flujo lateral y de microflujo se configuran para compensar las lecturas de CO<sub>2</sub> para gas saturado, presión y temperatura corporales (BTPS), para tener en cuenta la humedad de la respiración del paciente, o para gas seco, presión y temperatura ambientales (ATPD).

En el caso del módulo de CO<sub>2</sub> de flujo lateral:

ATPD:  $P_{co2}(m mHg) = CO_2(vol\%) \times P_{amb}$  /100 **BTPS:**  $P_{co2}($  mmHg $) = CO_2($  vol% $) \times (P_{amb} - 47) \times 100$ 

En el caso del módulo de  $CO<sub>2</sub>$  de microflujo:

ATPD:  $P_{co2}(m mHg) = CO_2(vol\%) \times P_{amb}$  /100

**BTPS:**  $P_{co2}($  mmHg $) = CO_2($  vol% $) \times P_{amb} \times (1 - 0.03) / 100$ 

donde  $P_{C_1O2}$  = presión parcial; vol% = concentración de CO<sub>2</sub>;  $P_{amb}$  = presión ambiental, la unidad es mmHg.

Puede activar o desactivar la compensación de humedad en función del estado real. Para definir la compensación de humedad:

- 1. Seleccione el área de parámetros de CO<sub>2</sub> para acceder al menú [Ajuste de CO2].
- 2. Seleccione [**Otros >>**] → [**Compen humedad**].
- 3. Seleccione [**Act**] para BTPS o [**Des**] para ATPD.

#### **18.6.10 Compensación de la presión barométrica**

Los módulos de CO<sub>2</sub> de flujo lateral y microflujo están configurados con la función de compensación automática de la presión barométrica. Es decir, el sistema mide automáticamente la presión barométrica a la que está expuesto el equipo.

#### **ADVERTENCIA**

Cuando se efectúe la medición de CO<sub>2</sub> en pacientes que reciben anestesia, o la han recibido **recientemente, debe conectarse la salida a un sistema de evacuación de gases o a la máquina de anestesia/respirador para evitar que el personal médico quede expuesto a las sustancias anestésicas.**

Para dirigir el gas de muestra a un sistema de barrido, conecte un tubo de salida al conector de la salida de gas del módulo.

### 18.8 Calibración de CO<sub>2</sub>

En el caso del módulo de CO<sub>2</sub> de flujo lateral, debe realizarse una calibración una vez al año o cuando las lecturas sobrepasen de largo el rango establecido. Para obtener más detalles, consulte [28.4.6.6 Calibración de](#page-172-0)   $CO<sub>2</sub>$ .

En el caso del módulo de CO<sub>2</sub> de microflujo, debe realizarse una calibración tras 1200 horas de funcionamiento y, después, al año o tras 4000 horas de funcionamiento, lo que ocurra antes. Para obtener información sobre la realización de la calibración, póngase en contacto con el personal de servicio técnico.

## **18.9 Información de Oridion**

# Microstream

Esta marca comercial está registrada en Israel, Japón, Alemania y EE. UU.

#### **Patentes de Oridion**

El componente de capnografía de este producto está protegido por una o varias de las siguientes patentes de Estados Unidos: 6.428.483, 6.997.880, 6.437.316, 7.488.229, 7.726.954 y patentes equivalentes de otros países. Hay solicitudes de patentes adicionales pendientes de aprobación.

#### **Sin licencia implícita**

La posesión o compra de este dispositivo no implica concesión de licencia implícita o explícita alguna para su uso con productos fungibles para el muestreo de CO<sub>2</sub> no autorizados que, de forma aislada o en conjunción con este dispositivo, caigan dentro del ámbito de aplicación de una o varias de las patentes relacionadas con el dispositivo o con los productos fungibles para el muestreo de  $CO<sub>2</sub>$ .

**Esta página se ha dejado intencionadamente en blanco.**

Durante la monitorización o tratamiento de un paciente, es posible que algunos eventos afecten al paciente y que, como consecuencia, cambien las ondas relacionadas y los valores de los parámetros. Para facilitar el análisis de las ondas o valores numéricos en ese momento, puede marcar estos eventos.

Antes de marcar un evento, puede definir los eventos A a L (por ejemplo, defina el evento D como "inyectar Atropina"). También puede definir un evento mediante la gestión de configuración. El evento A siempre es [**Genérico**] y no puede modificarse.

Para marcar un evento:

- 1. En el modo Monitor, Desfib. manual o Marcap, pulse el botón [**Evento**] en el panel frontal para acceder al menú [**Marcar evento**].
- 2. Seleccione un evento que desee marcar de [**A**] a [**L**] o seleccione [**Salir**] para volver a la pantalla principal.

En el modo DEA, al pulsar el botón [**Evento**], se marca directamente el evento "A Genérico".

Cuando marque un evento, el nombre de éste y la hora en que se activó se mostrarán en el área de información de indicación. Esta información desaparecerá automáticamente después de 5 segundos.

**Esta página se ha dejado intencionadamente en blanco.**

Durante la monitorización de pacientes, la función de congelación permite congelar las ondas que aparecen actualmente en la pantalla de modo que pueda realizar un examen exhaustivo del estado del paciente. Además, puede seleccionar cualquier onda congelada para registrarla. Las ondas sólo pueden congelarse en el modo Monitor.

### **20.1 Congelación de ondas**

En el modo Monitor, seleccione la tecla de software [**Congelar**]; a continuación, todas las ondas de la pantalla dejarán de actualizarse o desplazarse y el menú [**Congelar**] se desplegará, como se muestra a continuación. La tecla de software [**Congelar**] cambia a [**Continuar**] y el área de parámetros sigue actualizándose correctamente.

El equipo puede congelar las ondas durante 120 segundos.

### **20.2 Revisión de ondas congeladas**

Cuando las ondas están congeladas puede visualizarlas; para ello, seleccione el botón [**Desplaz**] y, después, gire el mando de navegación a la derecha o la izquierda para mover las ondas congeladas a un lado o a otro.

En la esquina inferior derecha de la onda situada más abajo, aparece una flecha que apunta hacia arriba. El tiempo congelado aparece debajo de la flecha. Con cada paso o clic, el tiempo congelado cambia cada segundo. El tiempo puede aplicarse a todas las ondas de la pantalla.

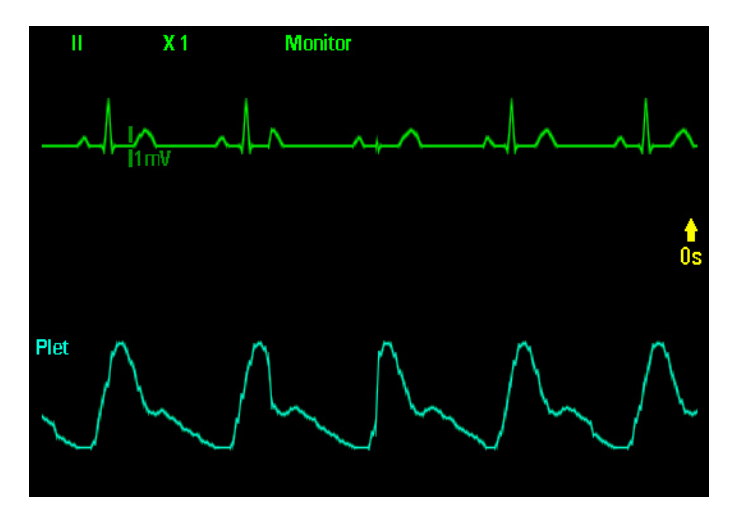

### **20.3 Continuación de ondas**

Para continuar las ondas congeladas, puede realizar una de estas acciones:

- Pulsar la tecla de software [**Continuar**], o
- Seleccionar [**Salir**] para volver a la pantalla principal, o
- Realizar cualquier otra acción que haga que la pantalla se reajuste o se abra un menú, como activar o desactivar un módulo, pulsando el botón [**Selec. deriv.**] o [**Menú principal**], etc.

### **20.4 Registro de ondas congeladas**

- 1. En el menú [**Congelar**], establezca
	- ◆ **[Onda 1**], [**Onda 2**] y [**Onda 3**] si se ha configurado el registrador de 50 mm. O bien:
	- ◆ [**Onda 1**], [**Onda 2**], [**Onda 3**] y [**Onda 4**] si se ha configurado el registrador de 80 mm.
- 2. Seleccione el botón [**Registr**]. El registrador imprimirá las ondas seleccionadas y todos los valores numéricos del tiempo congelado.

**Esta página se ha dejado intencionadamente en blanco.**

### **21.1 Revisión de eventos**

El equipo puede registrar y guardar automáticamente eventos de pacientes. Para revisar dichos eventos siga el procedimiento que se especifica a continuación.

Para revisar eventos puede:

- En el modo Monitor, Desfib. manual y Marcap, pulse el botón Menú principal del panel frontal y, a continuación, seleccione [**Revisar >>**] → [**Revisar eventos >>**] para acceder al menú [**Revisar eventos**].
- O bien, en el modo de, pulse repetidas veces la tecla de software [**Tendencias**] para acceder al menú [**Revisar eventos**].

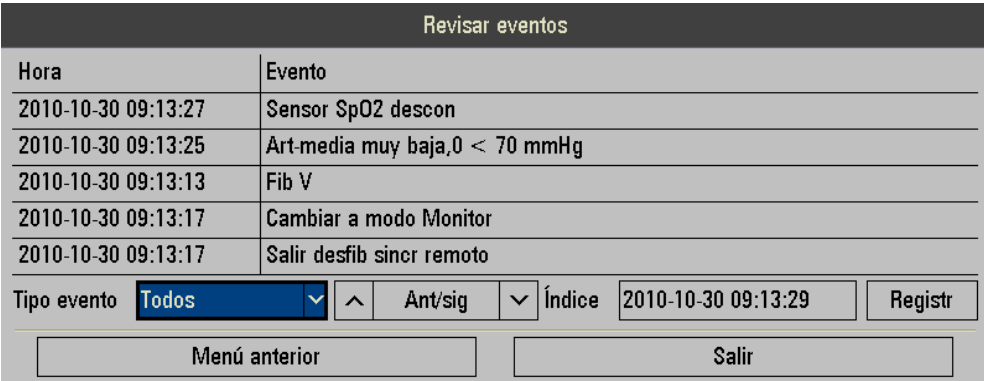

La siguiente figura muestra el menú Revisar eventos.

En el menú [**Revisar eventos**], podrá:

- Seleccione [**Tipo evento**] y, a continuación, seleccione [**Usuario inic**], [**Alarma fisiol**], [**Arritmia**], [**Med PNI**], [**Alarma téc**] o [**Todos**] para revisar los eventos según se desee.
- Seleccionar [**Ant/sig**] para avanzar o retroceder una página a fin de visualizar más eventos.
- Seleccionar [**Índice**] para abrir el menú [**Índice**], donde podrá establecer el intervalo de fechas en que tuvieron lugar los eventos.
- Seleccionar [**Registr**] para imprimir la lista de eventos actual.
- Seleccionar [Menú anterior] para volver al menú anterior.
- Seleccionar [Salir] para volver a la pantalla principal.

Los eventos del paciente se guardarán como eventos archivados al apagar el equipo. En caso de que se produzca un fallo de alimentación, los eventos del paciente guardados no se borrarán ni perderán, sino que pasarán a ser eventos archivados.

#### **NOTA**

- **Las pausas o desconexiones de las alarmas no se registran como eventos. El tiempo de estas operaciones no se almacena en el registro del sistema.**
- **La pérdida total de alimentación no afecta a los eventos guardados.**
- **Cuando se alcanza la capacidad máxima, los eventos más antiguos podrían sobrescribirse con otros posteriores.**

### **21.2 Revisión de tendencias tabulares**

En el modo Monitor, Desfib. manual y Marcap, pulse el botón Menú principal del panel frontal; seleccione [**Revisar >>**] → [**Tendencias >>**] o, si va a trabajar en el modo de monitor, seleccione la tecla de software [**Tendencias**] para acceder al menú de tendencias tabulares como se muestra a continuación:

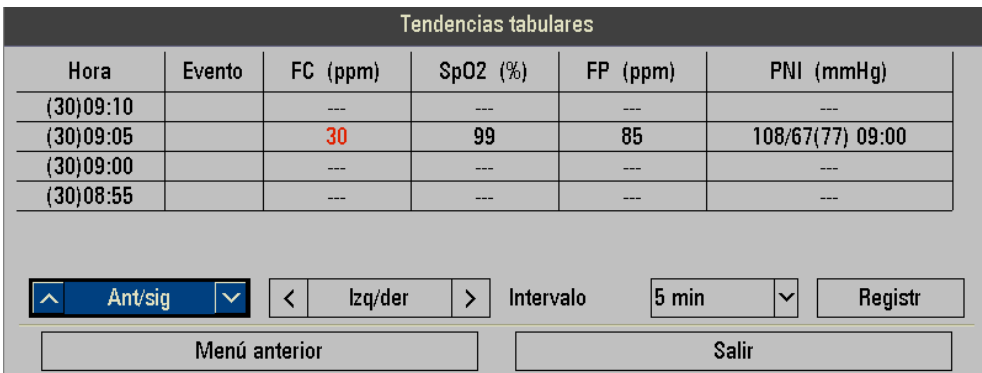

### **21.3 Revisión de informes de ECG de 12 derivaciones**

Si el equipo está configurado con la función de 12 derivaciones, puede revisar el informe de ECG de 12 derivaciones en el menú Revisar.

En el modo Monitor, Desfib. manual y Marcap, pulse el botón Menú principal en el panel frontal y, después, seleccione

[**Revisar >>**] → [**Informe 12 deriv. >>**] para acceder al menú [**Informe 12 deriv.**].

Consulte la sección [7.6 Revisión de informes de ECG de 12 derivaciones](#page-67-0) para obtener más detalles.

### **21.4 Revisión de eventos de RCP**

Si se administra RCP con el equipo conectado con el sensor de RECP, puede revisar los eventos de RCP en el equipo.

Para obtener más detalles, consulte [10.3.3 Revisión de eventos de RCP](#page-88-0).

### **22.1 Introducción**

La función de administración de datos permite:

- Editar la información del paciente;
- Revisar los eventos de paciente y
- Exportar datos de pacientes a una memoria USB.

Para acceder a la administración de datos, pulse el botón Menú principal del panel frontal para acceder al Menú principal y, después, seleccione [**Otros >>**] → [**Archivos >>**] → [**Sí**].

Sólo es posible acceder al modo de archivos desde el modo Monitor, Desfib. manual y Marcap. Al entrar en la pantalla Archivos - Principal, finalizará la monitorización y el tratamiento del paciente y se guardará el último paciente admitido como último paciente archivado.

### **22.2 Revisión de eventos de pacientes**

Para visualizar eventos de pacientes, seleccione un paciente en la ventana Archivos - Principal y, después, pulse el mando de navegación para confirmar la selección. En este caso, puede seleccionar la tecla de software [**Volver**] para volver a la pantalla Archivos - Principal.

Para editar la información del paciente, seleccione el botón [**Info paciente**] y cambie dicha información como desee. A continuación, puede seleccionar el botón [**Revisar eventos**] para volver a la pantalla Revisar eventos o la tecla de software [**Volver**] para volver a la pantalla Archivos - Principal.

### **22.3 Exportación de datos**

En la pantalla Archivos - Principal:

- 1. Seleccione [**Exportar datos**] para acceder a la pantalla de exportación de datos, en la que podrá seleccionar [**Memoria USB**]. A continuación, el sistema comenzará a buscar una memoria USB y, si la encuentra, entrará en la pantalla de exportación de datos.
- 2. Seleccione los datos que desee exportar y, luego, pulse el botón [**Export**].

Durante la exportación de datos, aparecerá el mensaje "**Exportando datos. Espere...** en el área de información de indicación y se mostrará una barra de progreso. Si se produce una excepción, la exportación de datos se detiene automáticamente y la razón de la interrupción se muestra en el área de información de indicación.

Una vez finalizada la exportación, puede seleccionar la tecla de software [**Volver**] para volver a la pantalla Archivos - Principal.

#### **NOTA**

• **No extraiga la memoria flash USB del equipo hasta que haya finalizado la exportación de datos.** 

**Esta página se ha dejado intencionadamente en blanco.**

### **23.1 Uso de un registrador**

El registrador térmico registra información de los pacientes, valores numéricos de medición y ondas. El equipo se puede configurar con un registrador térmico de 50 mm u 80 mm.

### **23.2 Tipos de registro**

Por el modo en que se activan, los registros pueden clasificarse en las categorías siguientes:

- 1. Registros de onda en tiempo real activados de forma manual.
- 2. Registros activados por eventos.
- 3. Registros de alarma activados debido a la vulneración de los límites de una alarma o un evento de arritmia.
- 4. Registros relacionados con una tarea y activados de forma manual.
- Los registros relacionados con tareas incluyen:
- Registro de ondas detenidas
- Registro de tendencias tabulares
- Registro de eventos
- Registro de alarma de parámetros
- Registro de revisión de eventos
- Informe de resumen de eventos
- Informe de comprobación
- Registro de configuración

Para obtener más información sobre el registro de alarmas, consulte [5 Alarmas](#page-42-0).

Para obtener más información sobre los registros relacionados con tareas, consulte las secciones respectivas de este manual.

### **23.3 Inicio y detención de registros**

Para iniciar un registro de forma manual, puede realizar una de estas acciones:

- Pulse la tecla de activación  $\left\lceil \frac{1}{5} \right\rceil$  de la parte frontal del registrador,
- Seleccionar el botón [**Registr**] en el menú o la ventana actuales.

Al finalizar la grabación, aparecerán impresas dos columnas con "\*" para indicar el fin de la grabación.

Los registros automáticos se activarán en estos casos:

- Si tanto [**Alarma**] como [**Reg. alarma**] están activados para una medición, se activará automáticamente un registro de alarmas cuando éstas se produzcan.
- Cuando se activa un evento relacionado.

Para detener un registro manualmente, puede pulsar de nuevo la tecla de activación  $\leq$ 

Los registros se detienen automáticamente cuando:

- Finaliza un registro.
- El registrador se queda sin papel.
- el registrador falla;
- se cambia de modo de funcionamiento.

• **Si cambia la derivación de ECG, el incremento o el filtro durante un registro, la onda de ECG registrada cambia en consecuencia, pero la etiqueta de derivación, incremento o filtro registrado no cambia.** 

### **23.4 Ajuste del registrador**

#### **23.4.1 Acceso al menú Ajustes del registrador**

Para acceder al menú [**Ajustes del registrador**], pulse el botón Menú principal del panel frontal y seleccione [**Otros >>**] → [**Ajustes registro >>**].

#### **23.4.2 Selección de las ondas que van a registrarse**

Se pueden registrar hasta 3 ondas a la vez si se ha configurado un registrador de 50 mm. Se pueden registrar hasta 4 ondas a la vez si se ha configurado un registrador de 80 mm. Puede seleccionar por orden [**Onda 1**], [**Onda 2**], [**Onda 3**] y [**Onda 4**] en el menú [**Ajustes del registrador**] y, a continuación, las ondas que desee registrar. También puede desactivar el registro de una onda seleccionando [**Des**]. Estos ajustes están pensados para registros en tiempo real.

#### **23.4.3 Ajuste de la longitud de registro en tiempo real**

Después de iniciar un registro en tiempo real, el tiempo de registro depende de los ajustes del equipo.

- 1. Acceda al menú [**Ajustes registro]**.
- 2. Seleccione [**Long onda**] y elija entre [**8 s**], [**16 s**], [**32 s**] y [**URG**].
	- [8 s]: registra una forma de onda de 4 segundos previos y 4 segundos posteriores al momento actual;
	- [16 s]: registra una forma de onda de 8 segundos previos y 8 segundos posteriores al momento actual;
	- ◆ [**32 s**]: registra una forma de onda de 16 segundos previos y 16 segundos posteriores al momento actual;
	- [URG]: registra las ondas desde el momento actual hasta que se detiene manualmente.

#### **23.4.4 Cambio de la velocidad de registro**

- 1. Acceda al menú [**Ajustes registro]**.
- 2. Defina **Veloc. papel**.

Estos ajustes se aplican a todos los registros que contienen ondas.

#### **23.4.5 Conexión o desconexión de las líneas de división**

- 1. Acceda al menú [**Ajustes registro]**.
- 2. Seleccione [**Cuadrícula**] y elija [**Act**] o [**Des**].
	- ◆ [**Act**]: muestra la cuadrícula al registrar ondas.
	- [Des]: oculta la cuadrícula al registrar ondas.

Estos ajustes se aplican a todos los registros que contienen ondas.

### **23.5 Carga de papel**

- 1. Utilice el seguro de la parte superior derecha de la puerta del registrador para abrir dicha puerta.
- 2. Inserte un nuevo rollo de papel en el compartimento, tal y como se indica a continuación.
- 3. Cierre la puerta del registrador.
- 4. Compruebe si el papel se ha cargado correctamente y que el extremo del papel se carga desde la parte superior.

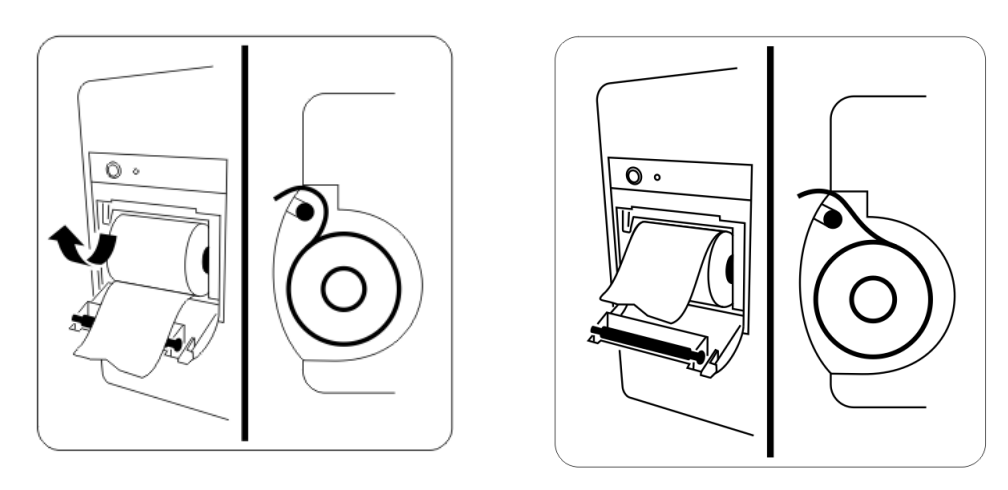

Registrador 50 mm Registrador 80 mm

#### **PRECAUCIÓN**

- **Utilice únicamente papel térmico específico. De lo contrario, es posible que se dañe el cabezal de impresión del registrador, que el registrador no pueda imprimir o que la calidad de impresión sea baja.**
- **Nunca fuerce el papel del registrador tirando de él cuando haya un registro en proceso. De lo contrario, es posible que se dañe el registrador.**
- **No deje la puerta del registrador abierta a menos que necesite cargar papel de nuevo o solucionar problemas.**

### **23.6 Eliminación de atascos de papel**

Si el registrador no funciona correctamente o produce sonidos inusuales, compruebe, en primer lugar, si esto se debe a un atasco de papel. Si detecta un atasco de papel, siga este procedimiento para eliminarlo:

- 1. Abra la puerta del registrador.
- 2. Retire el papel y arranque la parte doblada.
- 3. Vuelva a cargar papel y cierre la puerta del registrador.

### **23.7 Limpieza del cabezal de impresión del registrador**

Si se ha utilizado el registrador durante mucho tiempo, puede que se hayan depositado restos de papel en el cabezal de impresión, lo que afectará a la calidad de impresión y reducirá la vida útil del rodillo. Siga este procedimiento para limpiar el cabezal de impresión:

- 1. Realice mediciones para eliminar la electricidad estática de la correa desechable, por ejemplo, para el trabajo.
- 2. Abra la puerta del registrador y retire el papel.
- 3. Limpie con cuidado la zona circundante del cabezal de impresión con algodón humedecido con alcohol.
- 4. Cuando el alcohol se haya secado por completo, vuelva a cargar el papel y cierre la puerta del registrador.

#### **PRECAUCIÓN**

- **No utilice nada que pueda dañar el elemento térmico.**
- **No fuerce innecesariamente el cabezal térmico.**

**Esta página se ha dejado intencionadamente en blanco.**

### **24.1 Descripción general**

El equipo admite la función de red. El equipo puede enviar datos en tiempo real a los CMS mediante redes alámbricas e inalámbricas y enviar informes FTP o mensajes HL7.

### <span id="page-138-0"></span>**24.2 Configuración general**

#### **24.2.1 Selección de un tipo de red**

- 1. Pulse el botón Menú principal del panel frontal.
- 2. Seleccione [**Otros >>**] → [**Configuración>>**] → introduzca la contraseña requerida y seleccione → [**Ajustes de red**].
- 3. Establezca el parámetro [**Tipo de red**] en [**LAN**] o [**WLAN**]
- 4. Establezca [**Tipo de dirección**].
	- [DHCP]: el equipo puede adquirir automáticamente los parámetros de la red.
	- [**Manual**]: tendrá que introducir manualmente la dirección IP, la máscara de subred y la dirección de la pasarela.
- 5. Seleccione [**Volver**] y salga del modo de configuración

Si [**Conex. red predeterminada**] se ha establecido en [**Act**], el equipo se conectará automáticamente a la CMS tras encenderse.

#### **24.2.2 Almacenamiento de centros predefinidos**

Puede almacenar hasta 8 centros predefinidos en la lista desplegable, los cuales se pueden seleccionar una vez almacenados correctamente.

- 1. Pulse el botón Menú principal del panel frontal.
- 2. Seleccione [**Otros >>**] → [**Configuración >>**] → introduzca la contraseña solicitada → [**Ajustes de red**].
- 3. Seleccione un número en la lista desplegable después de seleccionar [**Sel. centro**] y escriba el nombre y la dirección IP del sistema CMS de destino en los cuadros [**Nom. cent.**] y [**Dire. IP centro**].
- 4. Seleccione [**Volver**] y salga del modo de configuración

#### **24.2.3 Configuración de la red inalámbrica**

El equipo se puede conectar a una red inalámbrica mediante un módulo Wi-Fi integrado.

Para configurar la red inalámbrica:

- 1. Pulse el botón Menú principal del panel frontal.
- 2. Seleccione [**Otros >>**] → [**Configuración >>**] → introduzca la contraseña solicitada → [**Ajustes de red**].
- 3. Establezca [**Tipo de red**] en [**WLAN**].
- 4. Seleccione [**Pág. sig.**].
- 5. Configure [**Nombre de red (SSID)**], [**Seguridad**], [**Contraseña**], [**Índice clave**] y [**Tipo autenti.**].
- 6. Establezca [**Banda WLAN**].
	- ◆ Seleccione [**Banda WLAN**] en [**5G**] o [**2.4G**], dependiendo de la banda que esté utilizando. El valor predeterminado es **Auto**, lo que significa que el equipo puede identificar automáticamente la banda WLAN.
	- Seleccione [**Canal BG**] para establecer el tipo de los canales B y G.
	- Seleccione [**Canal A**] para establecer el tipo de los canales A.
- 7. Seleccione [**Volver**] y salga del modo de configuración

#### **24.2.4 Comprobación de la red inalámbrica**

Para probar la disponibilidad de la red inalámbrica:

- 1. Pulse el botón Menú principal del panel frontal.
- 2. Seleccione [**Otros >>**] → [**Configuración >>**] → introduzca la contraseña solicitada → [**Ajustes de red**].
- 3. Establezca [**Tipo de red**] en [**WLAN**].
- 4. Seleccione [**Pág. sig.**] → [**Pág. sig.**].
- 5. Introduzca la [**Dic IP**] de la red inalámbrica.
- 6. Haga clic en [**Prueba conexión**].

El dispositivo Wi-Fi usado en el equipo debe cumplir las especificaciones de IEEE 802.11a/b/g/n.

#### **NOTA**

- **El diseño, la instalación, la restricción y le mantenimiento de la distribución de la red inalámbrica deben ser realizados por personal de servicio autorizado de nuestra compañía.**
- **Los obstáculos (como una pared) repercuten en la transferencia de datos e incluso pueden provocar la interrupción de la red.**
- **El sistema de monitorización central permite conectar hasta 32 monitores clínicos mediante la red inalámbrica.**

### **24.3 Conexión del CMS**

La siguiente información se puede transmitir al CMS:

- Información del paciente
- Información del equipo
- Información de la configuración
- Ondas
- Parámetros de monitorización
- Alarmas y mensajes de indicación
- Fecha y hora
- Modo de trabajo
- Informe de FCG 12 deriv.
- Resúmenes de prueba usuario

Conexión del CMS:

- 1. Configure la red alámbrica o inalámbrica. Para obtener más detalles, consulte [24.2 Configuración general](#page-138-0).
- 2. Pulse el botón Menú principal del panel frontal.
- 3. Seleccione [**Otros >>**] → [**Conexión red >>**].
- 4. Seleccione un centro de la lista desplegable o seleccione [**Dire. IP centro**] para introducir la dirección IP del sistema CMS de destino. Si hay conectada una red inalámbrica, se muestra el estado de la conexión en tiempo real en la ventana [**Conexión red**].
- 5. Seleccione [**Conexión red**].
- 6. Salga del menú Conexión red y revise la pantalla principal. El icono de conexión de red se muestra en el área de indicaciones. **Indica** que la conexión es correcta y **que la conexión ha fallado.**

Para obtener más información sobre la transmisión de un informe de ECG de 12 derivaciones, consulte [7.8 Transmisión de informes de ECG de 12 derivaciones](#page-68-0).

Para obtener más información sobre la transmisión de resúmenes de prueba de usuario, consulte [28.4.1.6 Resúmenes de prueba](#page-168-0).

### **24.4 Conexión del servidor HL7**

La siguiente información se pueden transmitir al servidor HL7:

- Ondas
- Parámetros de monitorización
- Alarmas y mensajes de indicación

Conexión del servidor HL7:

- 1. Pulse el botón de menú principal del panel frontal y, a continuación, seleccione [**Otros >>**] → [**Configuración >>**] e introduzca la contraseña.
- 2. Efectúe la configuración general de las redes alámbricas e inalámbricas. Para obtener más detalles, consulte [24.2 Configuración general](#page-138-0).
- 3. Continúe seleccionando [**Pág. sig.**] hasta que llegue a la página [**Configuración HL7**].
- 4. Establezca [**Datos + ondas**].
	- ◆ [**IP de destino**]: introduzca manualmente la dirección IP del servidor HL7 especificado.
	- [Puerto]: introduzca manualmente el puerto IP del servidor HL7 especificado.
	- ◆ [**Enviar datos**]: si se establece en [**Act**], los parámetros de monitorización se enviarán automáticamente al servidor HL7 especificado.
	- ◆ [**Intervalo de datos**]: se enviará la información al servidor HL7 en el periodo de tiempo especificado.
	- ◆ [**Enviar ondas**]: si se establece en [**Act**], las ondas se enviarán automáticamente al servidor HL7 especificado.
- 5. Establezca [**Alarmas**].
	- ◆ [**IP de destino**]: introduzca manualmente la dirección IP del servidor HL7 especificado.
	- [Puerto]: introduzca manualmente el puerto IP del servidor HL7 especificado.
	- ◆ [**Enviar alarmas**]: si se establece en [**Act**], se enviarán las alarmas automáticamente al servidor HL7 especificado.
- 6. Seleccione [**Volver**] y salga del modo de configuración

### **24.5 Conexión del servidor FTP**

El informe de ECG de 12 derivaciones se puede transmitir al servidor de FTP:

Para conectar al servidor FTP:

- 1. Pulse el botón de menú principal del panel frontal y, a continuación, seleccione [**Otros >>**] → [**Configuración >>**] e introduzca la contraseña.
- 2. Efectúe la configuración general de las redes alámbricas e inalámbricas. Para obtener más detalles, consulte [24.2 Configuración general](#page-138-0).
- 3. Continúe seleccionando [**Pág. sig.**] hasta que llegue a la página [**Conf FTP**].
- 4. Establezca las siguientes opciones.
	- [**Nom. cent.**]: introduzca manualmente el nombre de IP del servidor FTP especificado.
	- [Dire. IP centro]: introduzca manualmente la dirección IP del servidor FTP especificado.
	- [Puerto]: introduzca manualmente el puerto IP del servidor FTP especificado.
	- [Nombre de usuario]: introduzca el nombre de usuario del servidor FTP especificado.
	- [Contraseña]: introduzca manualmente la contraseña del servidor FTP especificado.
- 5. Seleccione [**Volver**] y salga del modo de configuración

**Esta página se ha dejado intencionadamente en blanco.**

### **25.1 Introducción**

La gestión de configuración le permitirá personalizar el equipo de forma que se ajuste mejor a sus necesidades. Con esta función puede:

- Modificar la configuración del sistema
- Registrar la configuración del sistema
- Restaurar la configuración predeterminada de fábrica

Una vez que se haya modificado la configuración del sistema, el equipo se reiniciará y los nuevos ajustes de configuración se aplicarán de forma inmediata.

#### **ADVERTENCIA**

• **La función de gestión de configuración está protegida mediante contraseña. Las tareas de gestión de configuración deben realizarlas los profesionales clínicos.**

### **25.2 Contraseña**

El acceso a la función de gestión de configuración está protegido mediante contraseña. La contraseña se establece en 315666 antes de que el equipo salga de fábrica.

### **25.3 Acceso a Gestión de configuración**

Para acceder a la gestión de configuración, gire el mando de selección de modo hasta Monitor, Desfib. manual o Marcap, y, a continuación, pulse el botón Menú principal del panel frontal. La terapia y la monitorización del paciente se interrumpen automáticamente al acceder al menú principal Configuración.

- 1. Pulse el botón Menú principal del panel frontal del equipo. Seleccione [**Otros >>**] → [**Configuración >>**].
	- Para ver las configuraciones o modificar la hora del sistema, seleccione [Ver config]. En este caso no se necesitará una contraseña.
	- Para cerrar el cuadro de diálogo y volver a la pantalla de funcionamiento normal, seleccione [**Cancelar]**.
- 2. Escriba la contraseña apropiada y, a continuación, seleccione [**Aceptar**] para acceder al menú principal de Configuración.
	- ◆ Al seleccionar [**Ajuste predet**] y confirmar la selección, se restauran todos los valores predeterminados de fábrica:
	- ◆ Al seleccionar **[Registr]** se almacenan los ajustes de todas las configuraciones del sistema.
	- Al seleccionar [Salir] se abre un cuadro de diálogo.

#### **ADVERTENCIA**

• **Nunca conecte el equipo al paciente mientras modifica la gestión de configuración.** 

### **25.3.1 Menú Ajuste general**

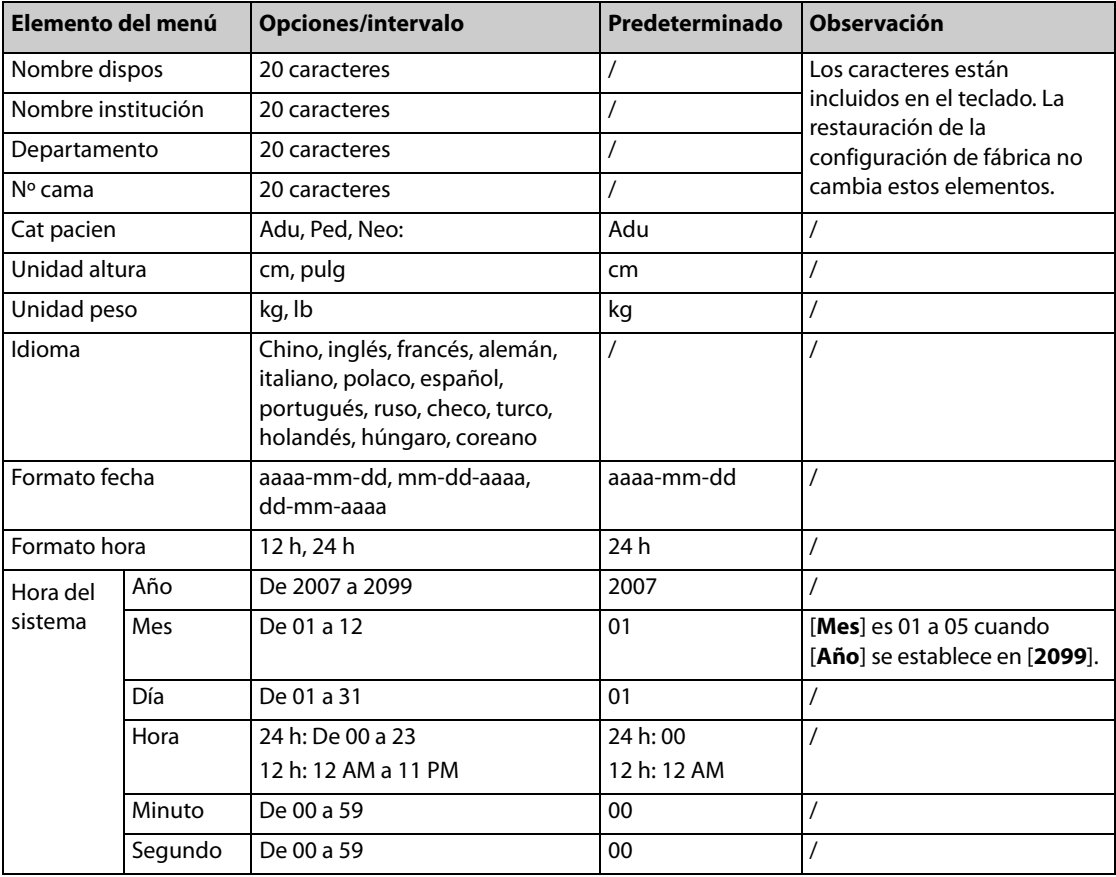

### **25.3.2 Menú Ajuste desfib manual**

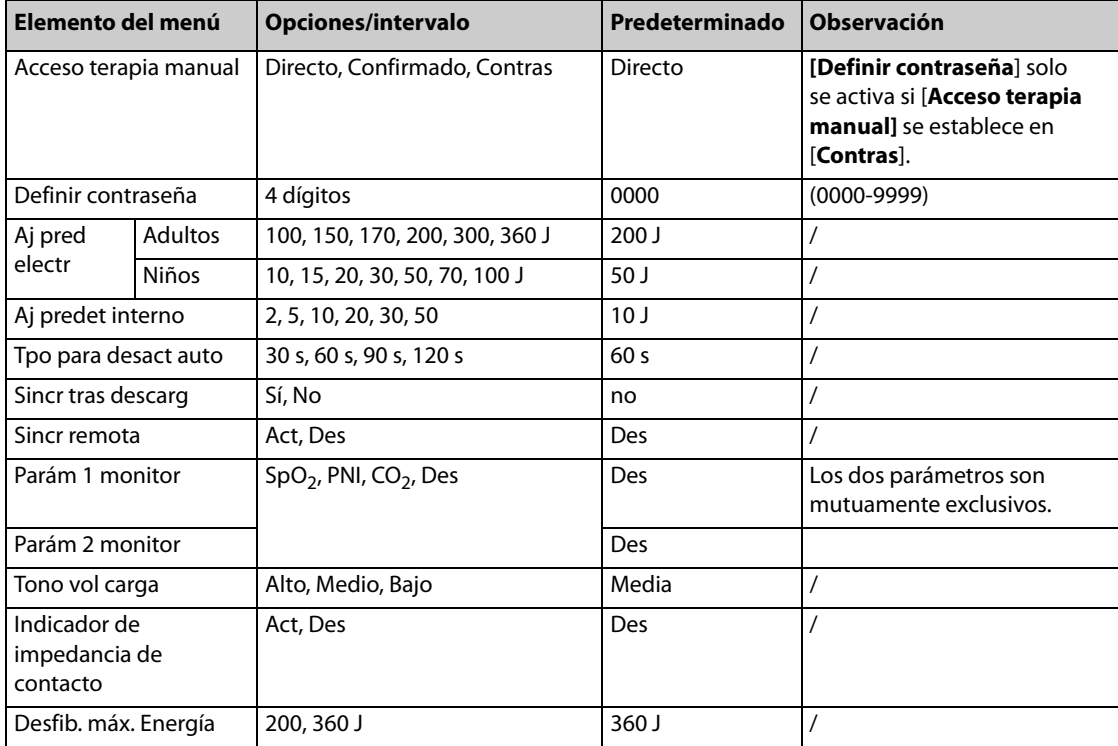
## **25.3.3 Menú de ajuste del DEA**

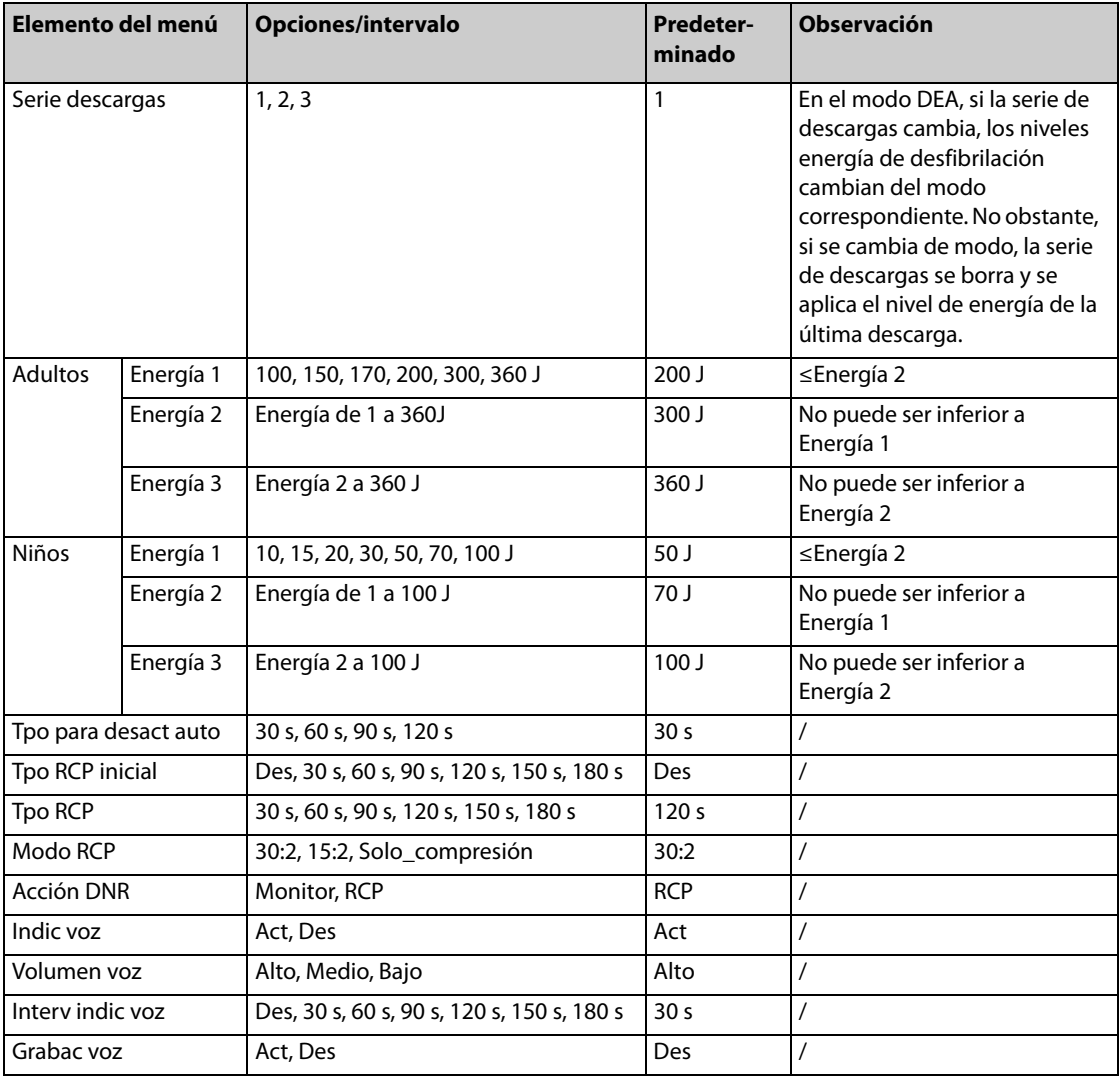

## **25.3.4 Ajuste marcap**

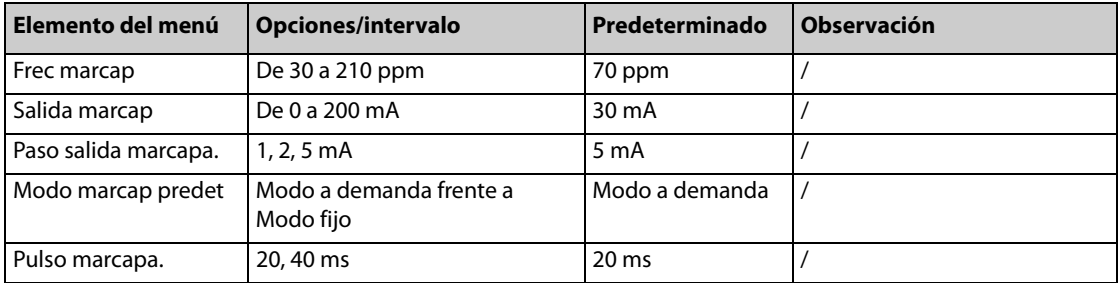

## **25.3.5 Menú de ajuste de RCP**

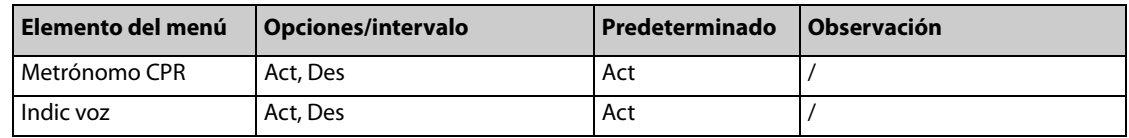

## **25.3.6 Menú de ajuste de ECG**

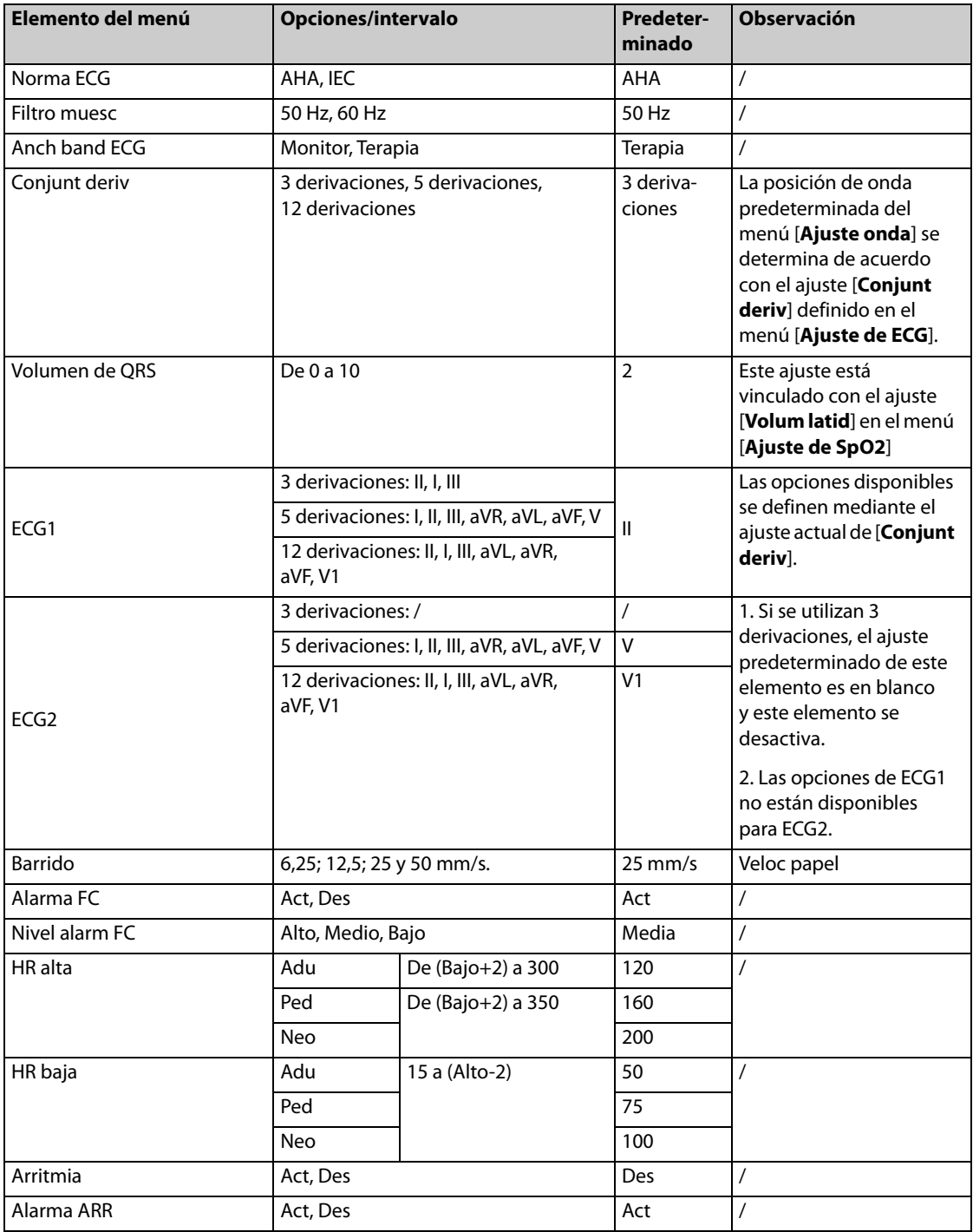

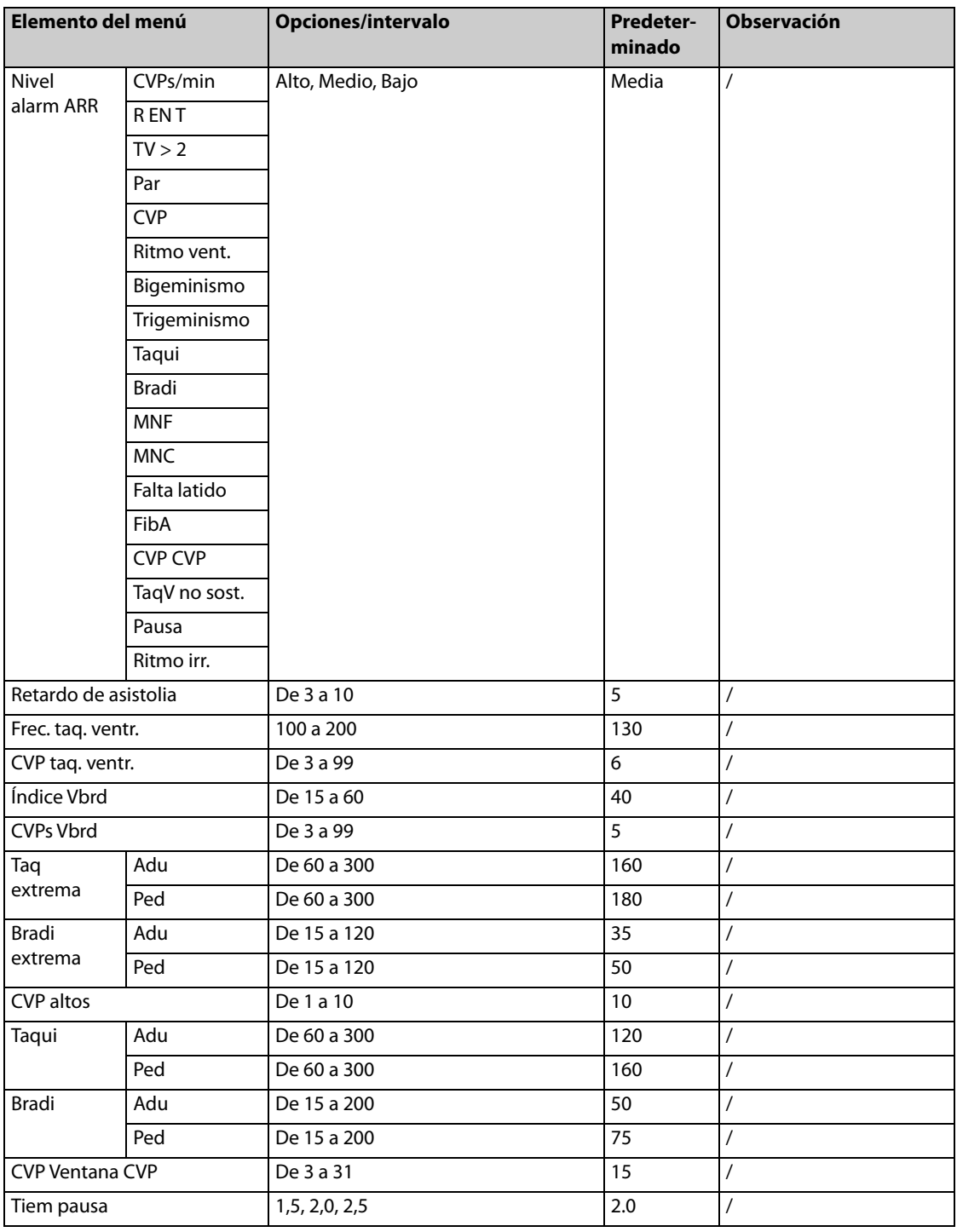

## **25.3.7 Menú Ajuste 12 derivac.**

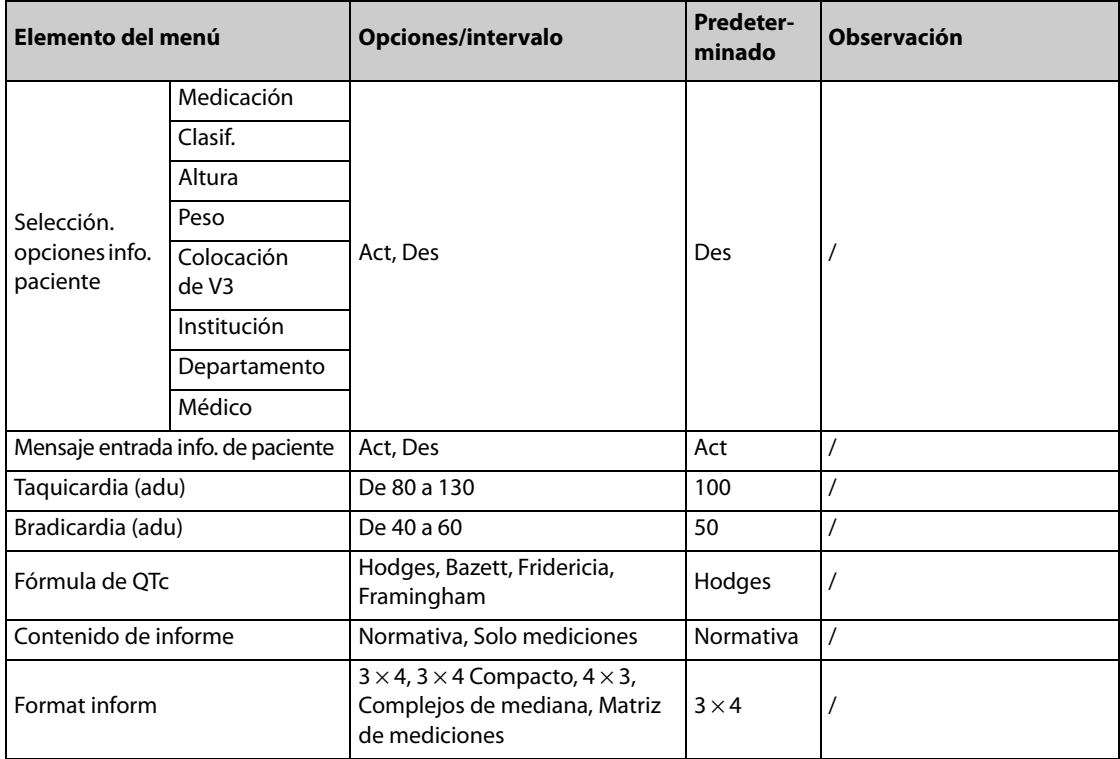

## **25.3.8 Menú Ajuste de Resp**

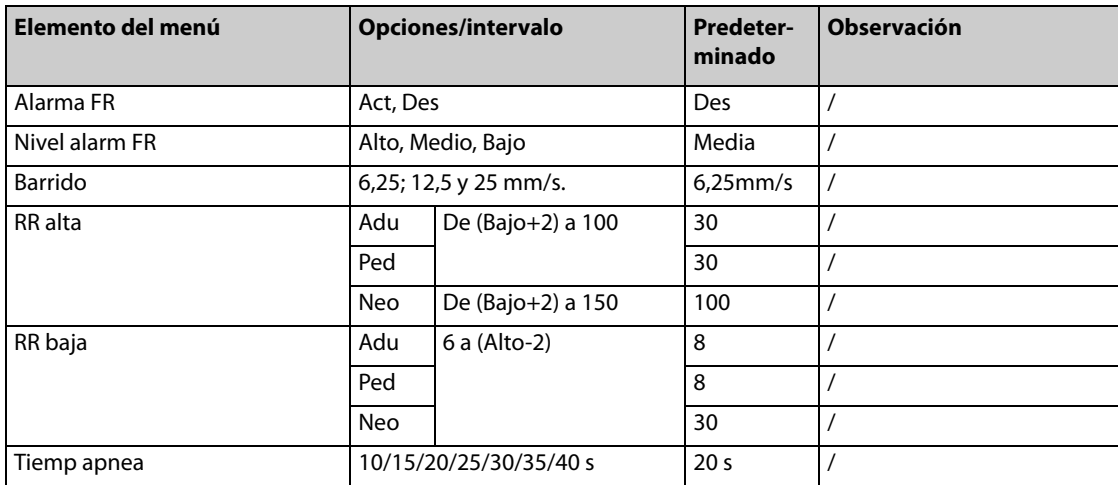

# **25.3.9 Menú de ajuste de SpO2**

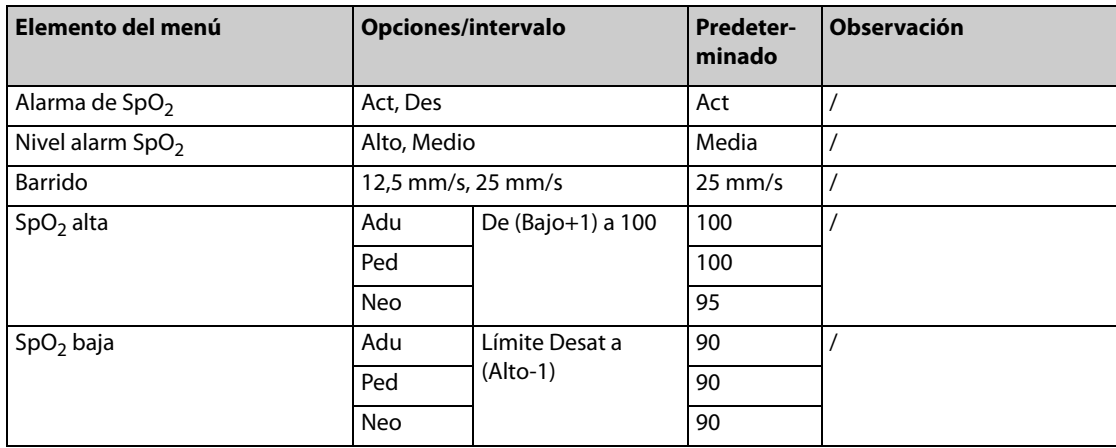

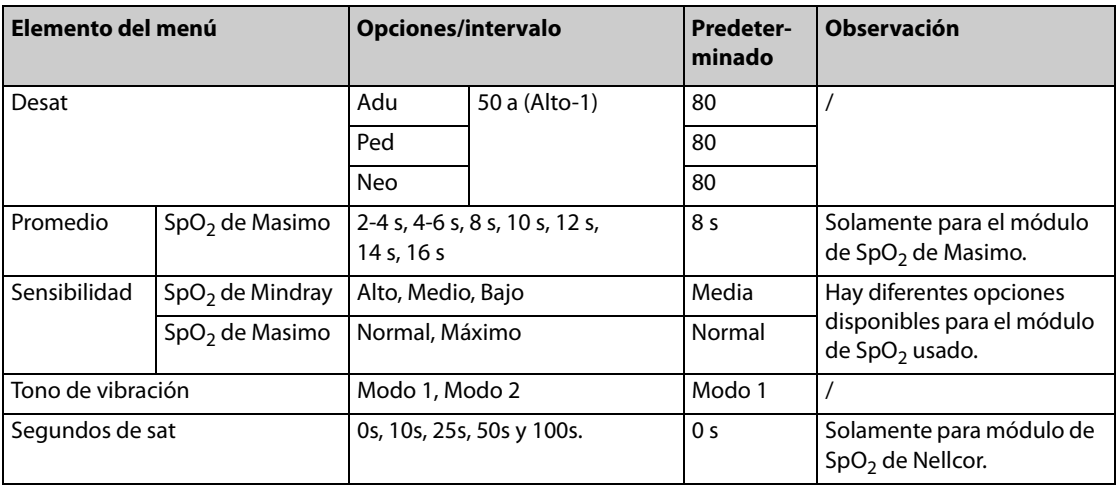

# **25.3.10 Menú de ajuste de FP**

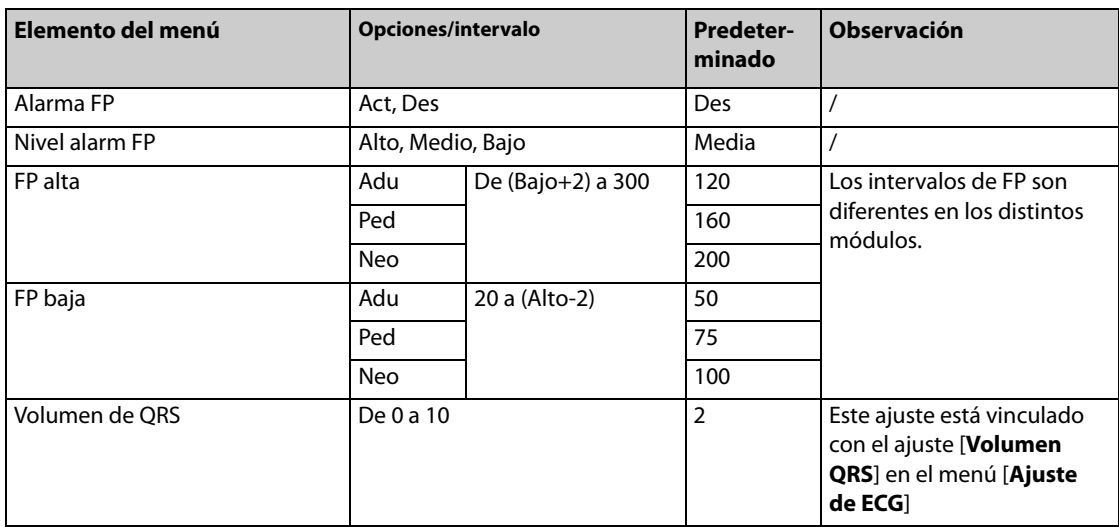

## **25.3.11 Menú de ajuste de PNI**

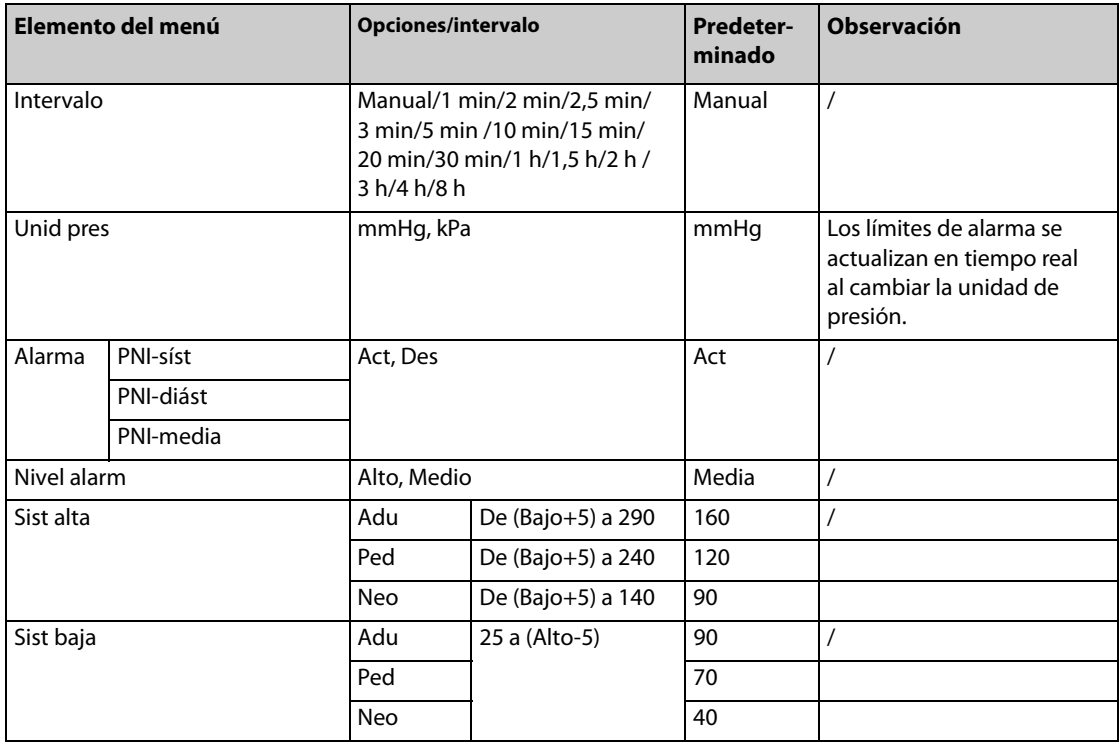

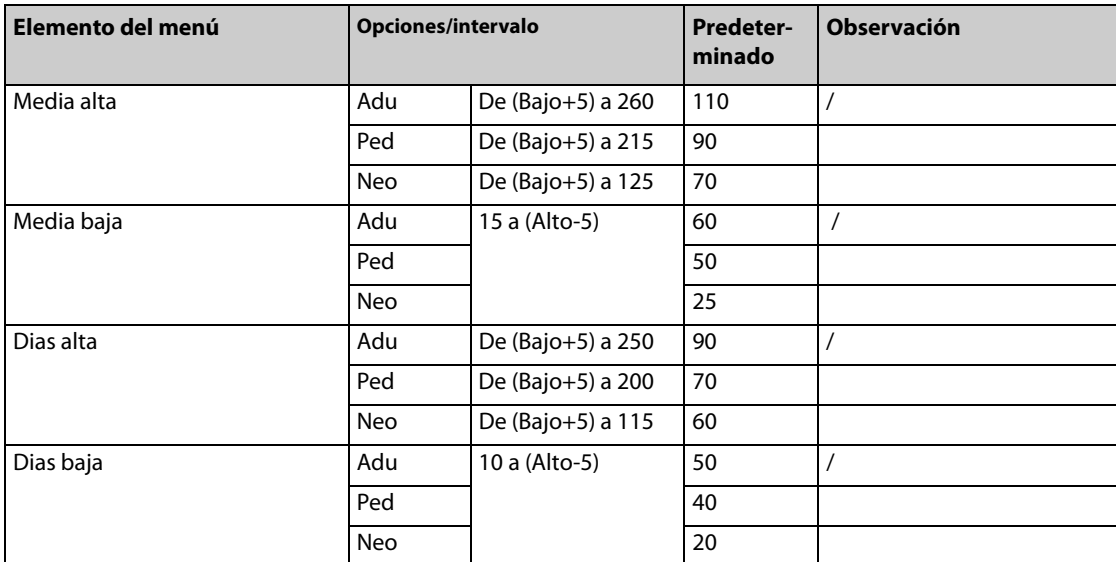

# 25.3.12 Menú de ajuste de CO<sub>2</sub>

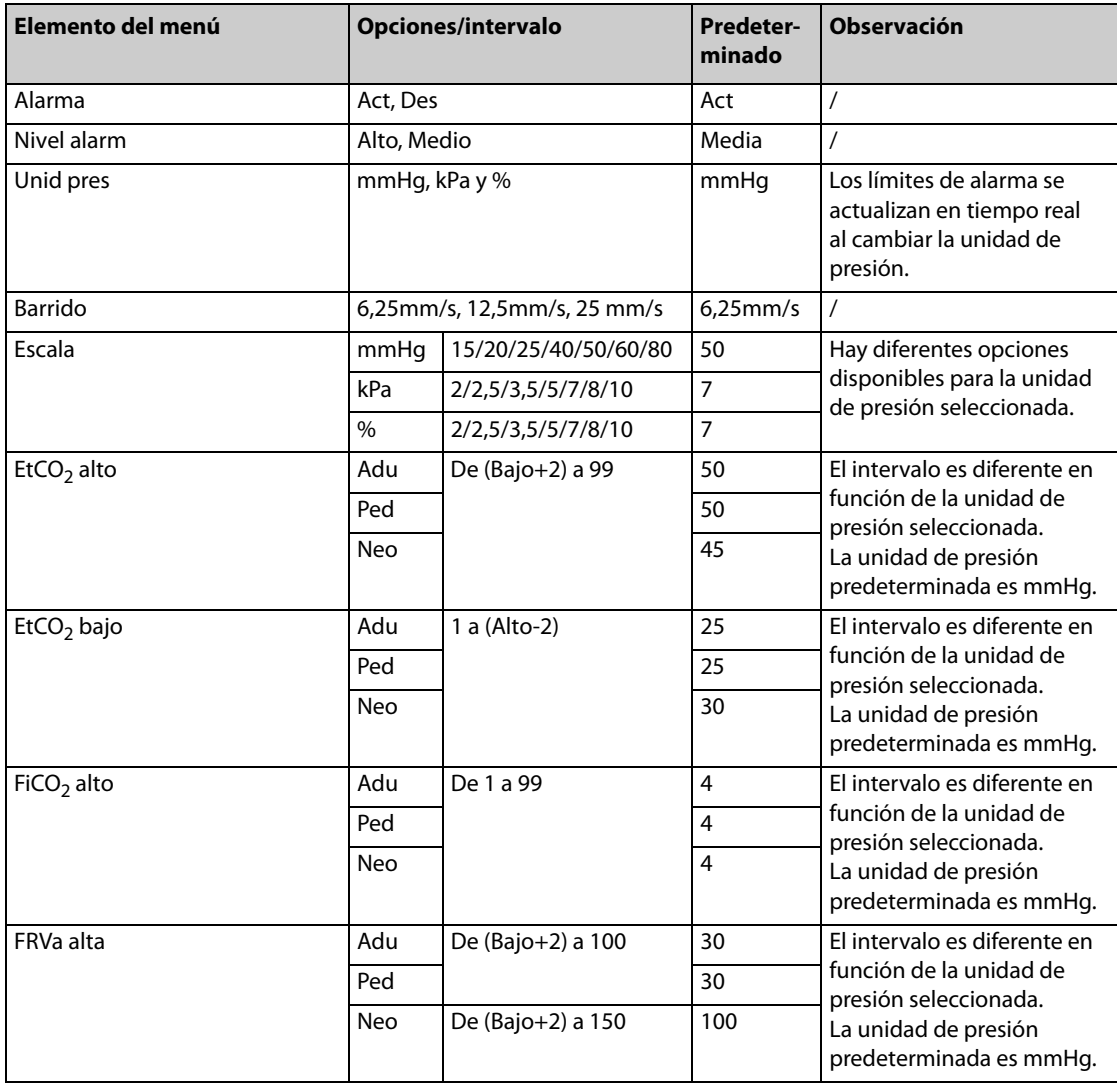

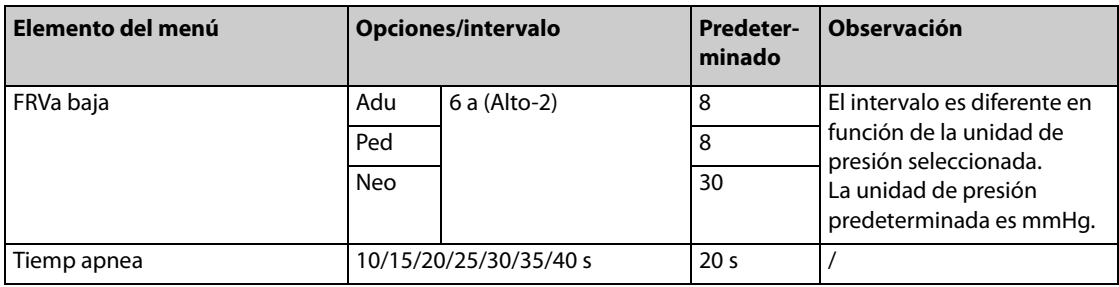

## **25.3.13 Menú de ajuste de PI**

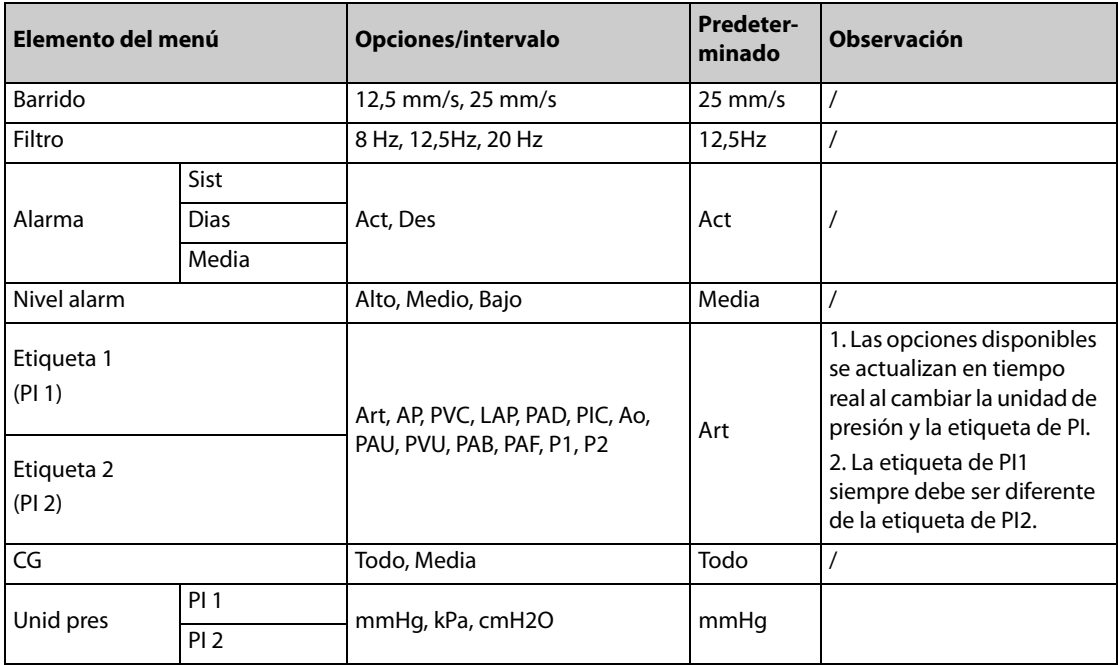

### **Ajuste de Art, Ao, PAU, PAB y PAF**

Nota: La unidad de presión predeterminada es mmHg.

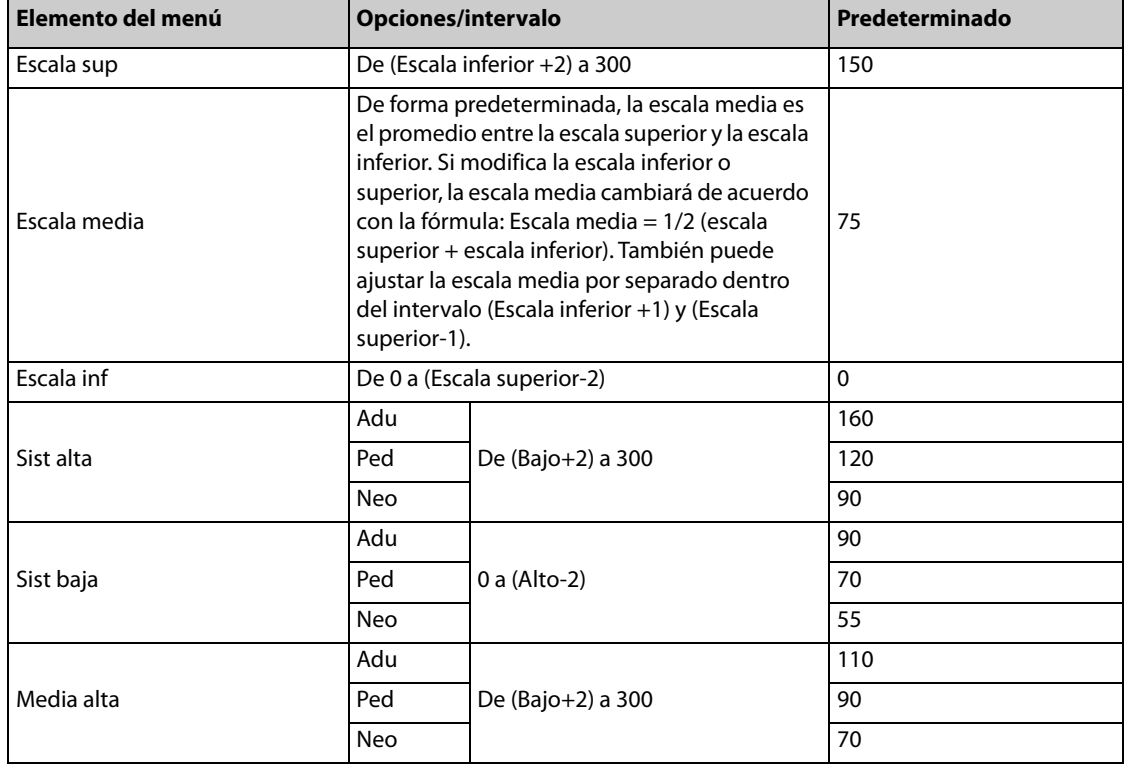

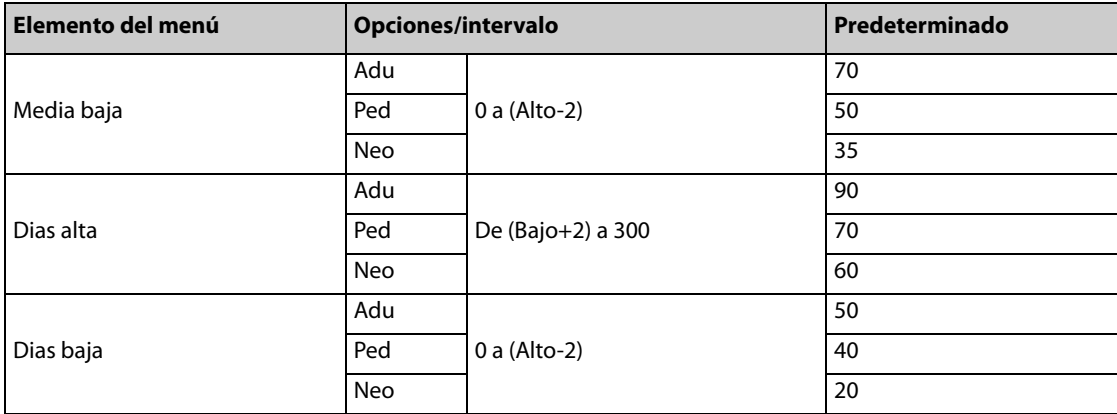

## **Ajuste de PA**

Nota: La unidad de presión predeterminada es mmHg.

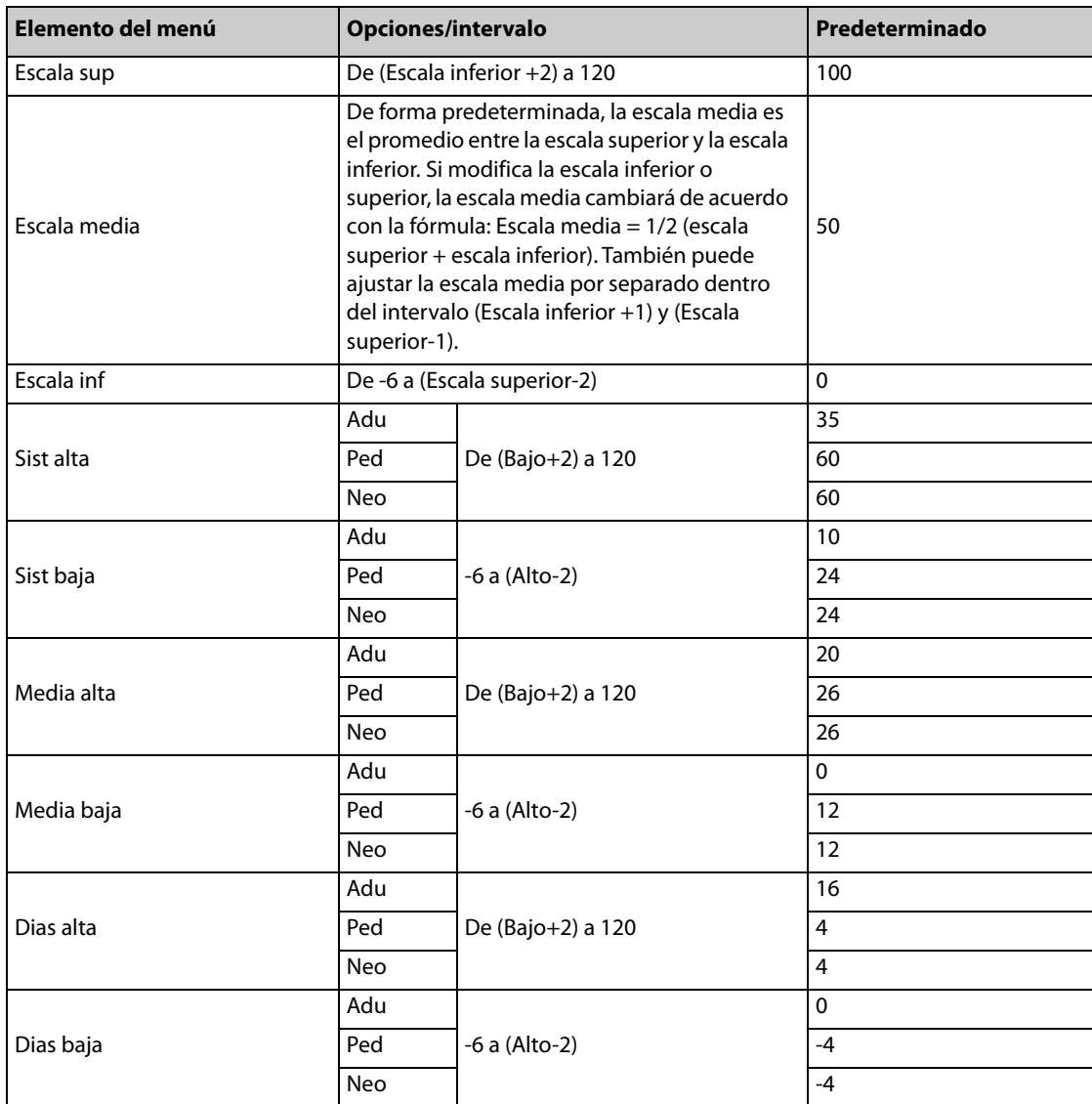

#### **Ajuste de PVC, PAI, PAD, PIC, PVU**

Nota: en la siguiente tabla, la unidad de presión se ha establecido en mmHg.

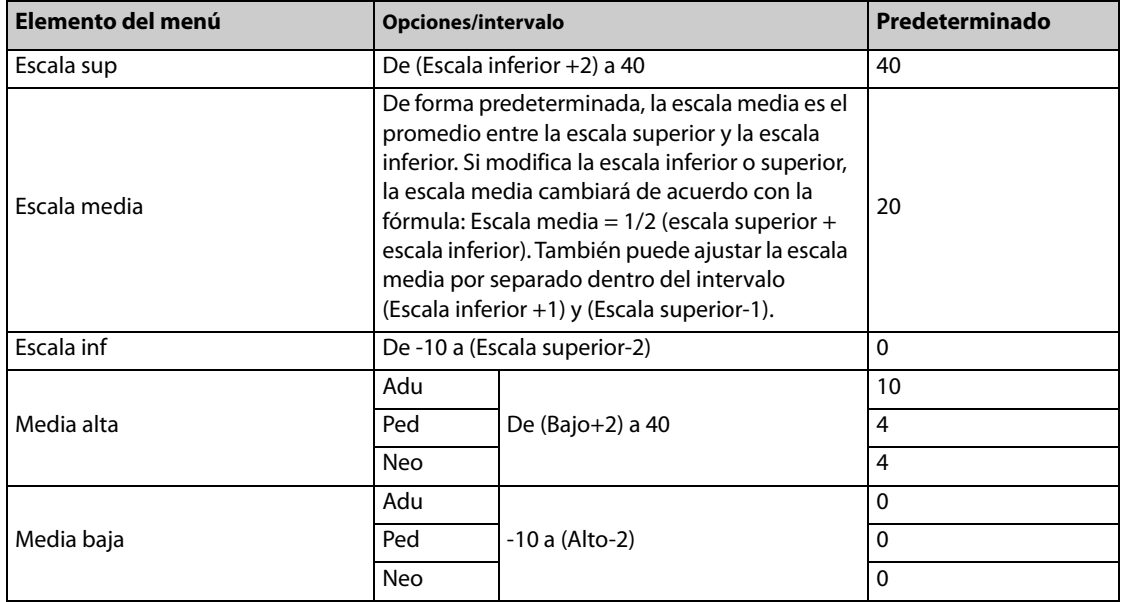

### **Ajustes de P1 y P2**

Nota: La unidad de presión predeterminada es mmHg.

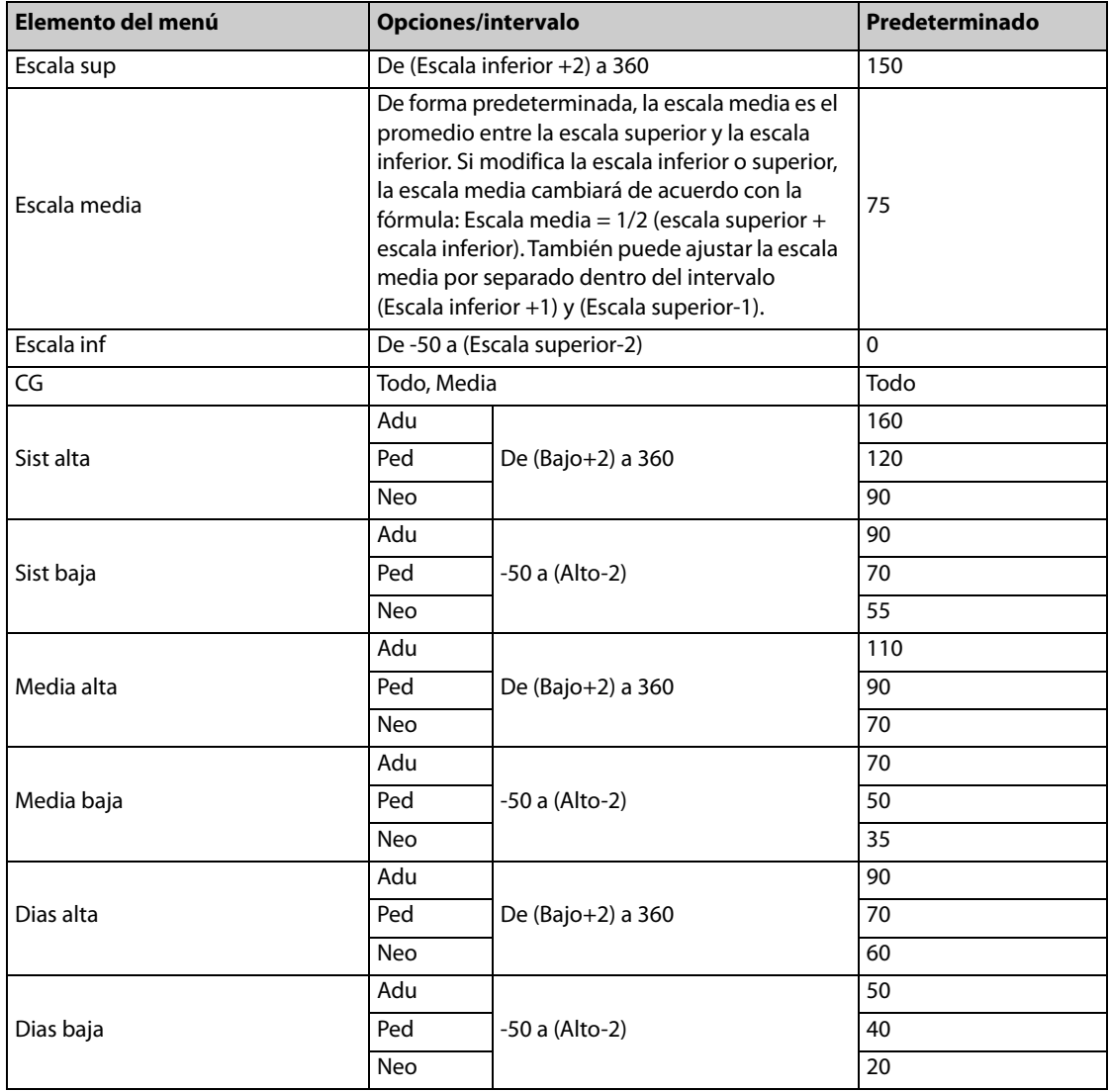

## **25.3.14 Menú Ajuste de Temp**

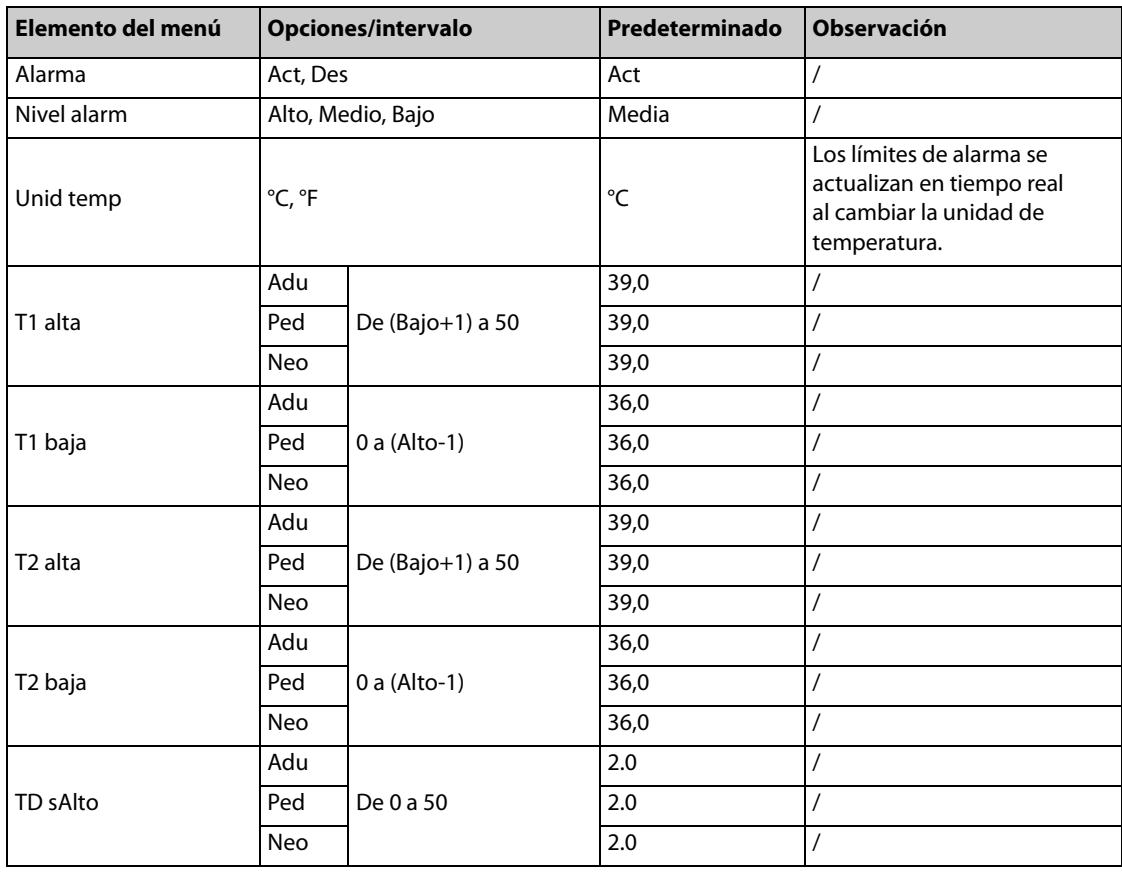

## **25.3.15 Menú de ajustes de alarma**

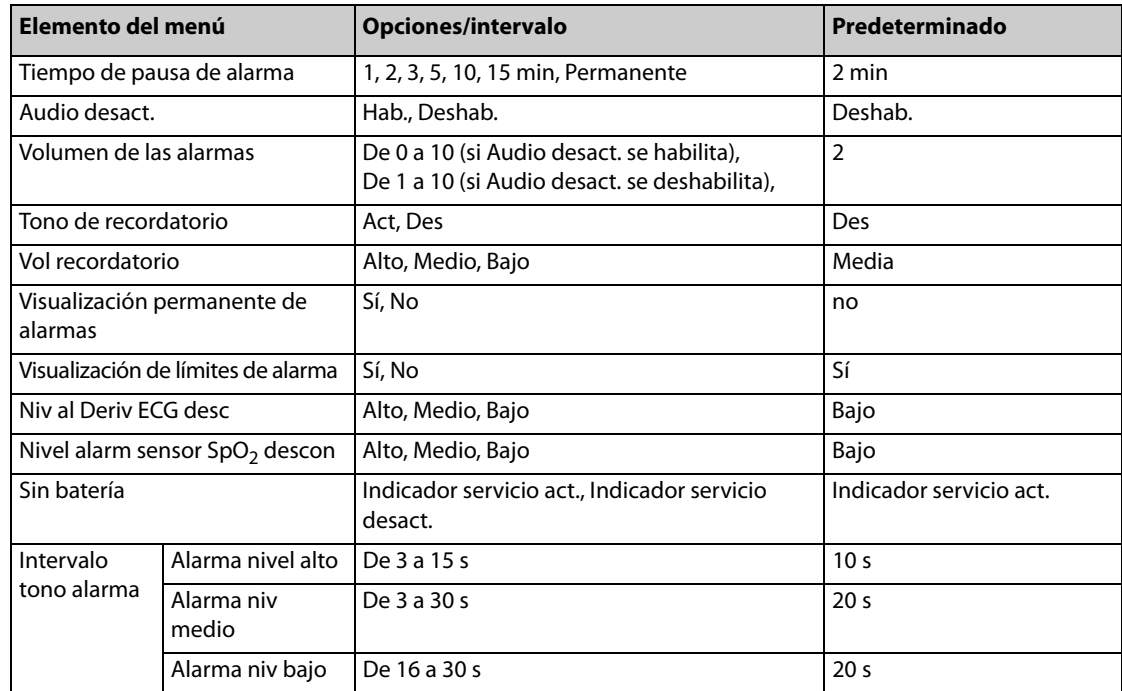

## **25.3.16 Menú Ajuste onda**

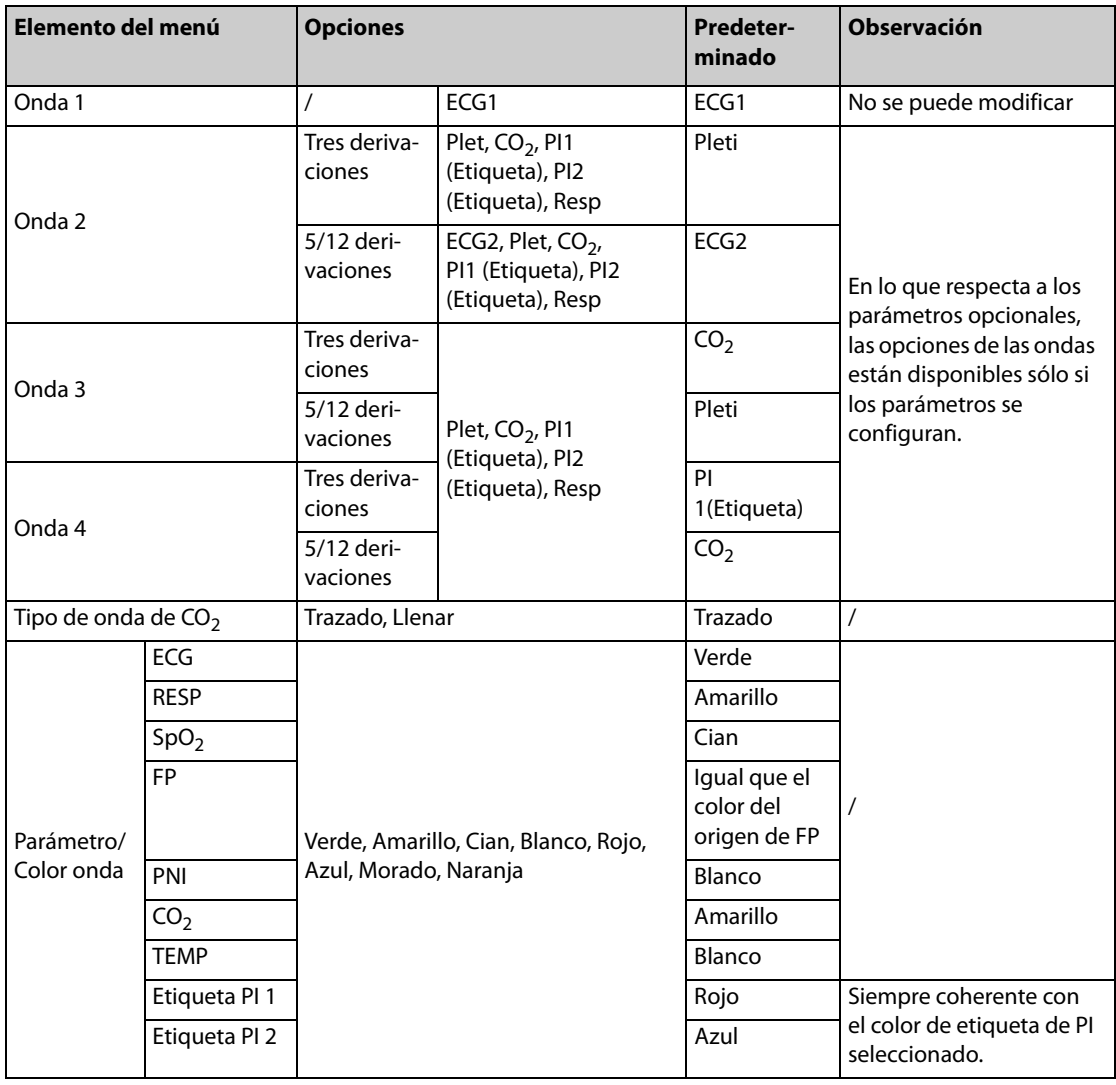

## **25.3.17 Menú Ajuste marca eventos**

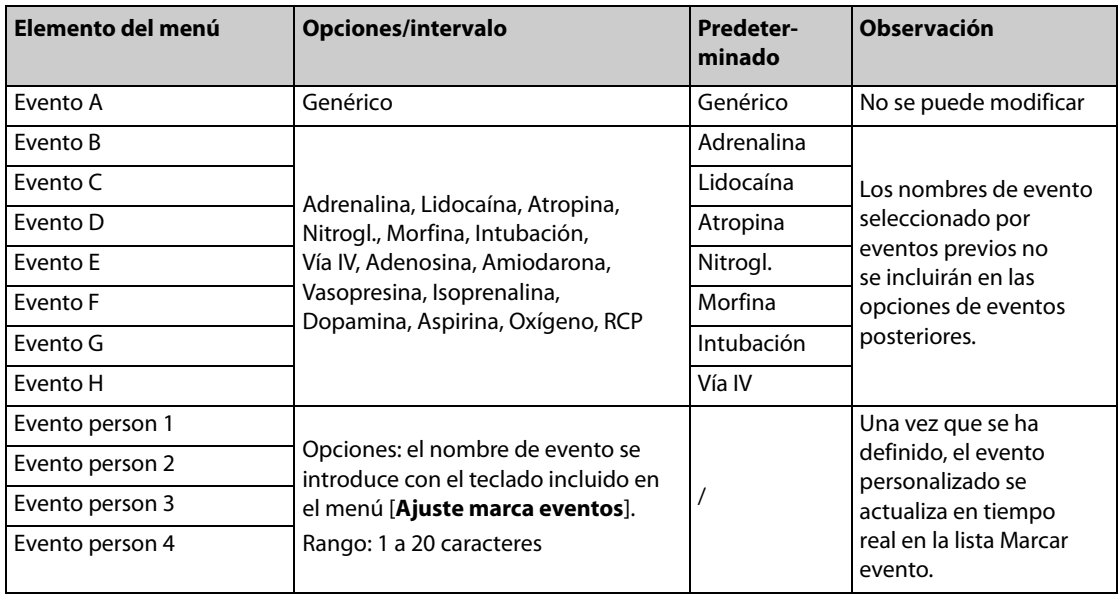

## **25.3.18 Menú Ajustes registro**

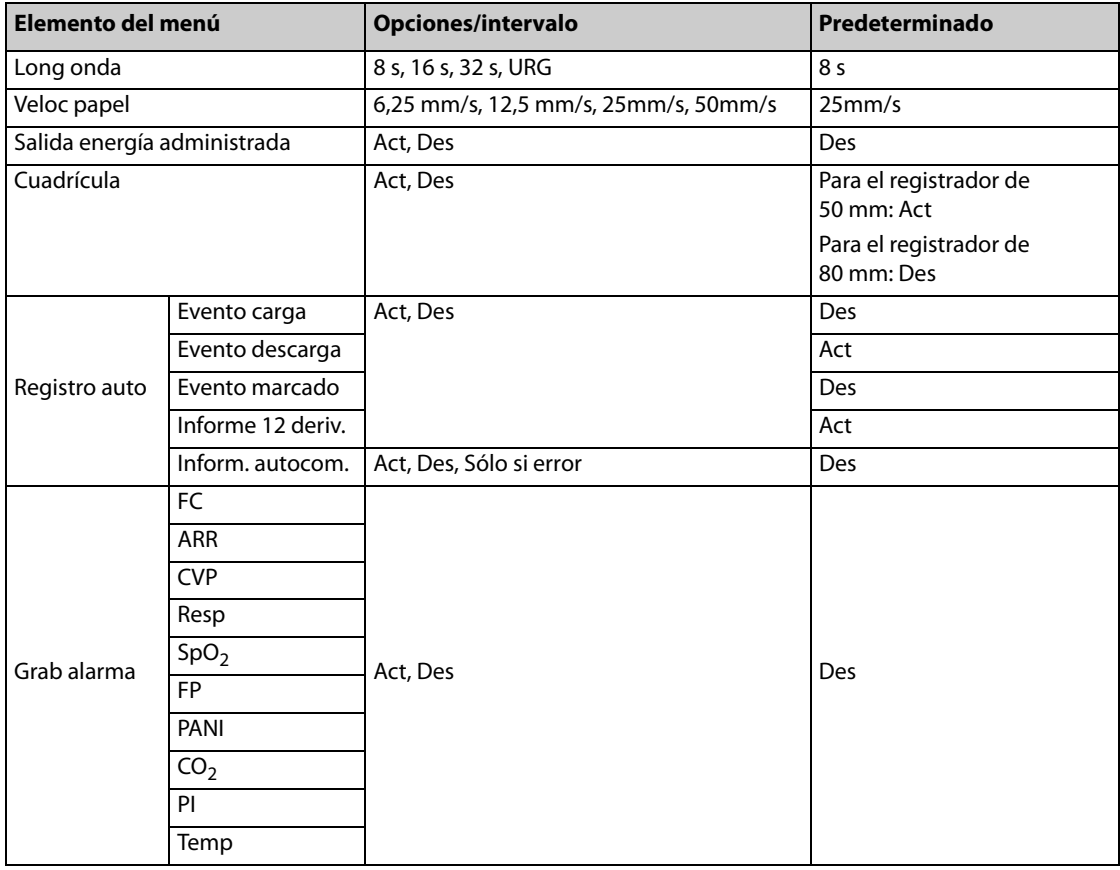

## **25.3.19 Ajuste gestión datos**

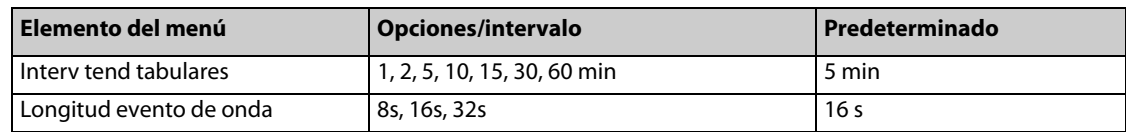

## **25.3.20 Menú Ajustes prueba usuario**

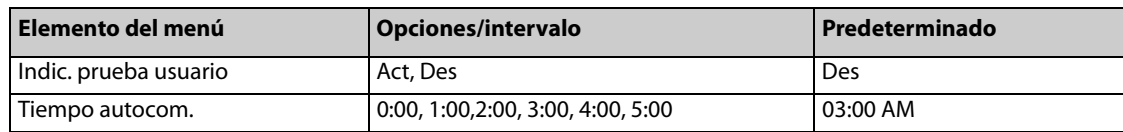

## **25.3.21 Configuración de la red**

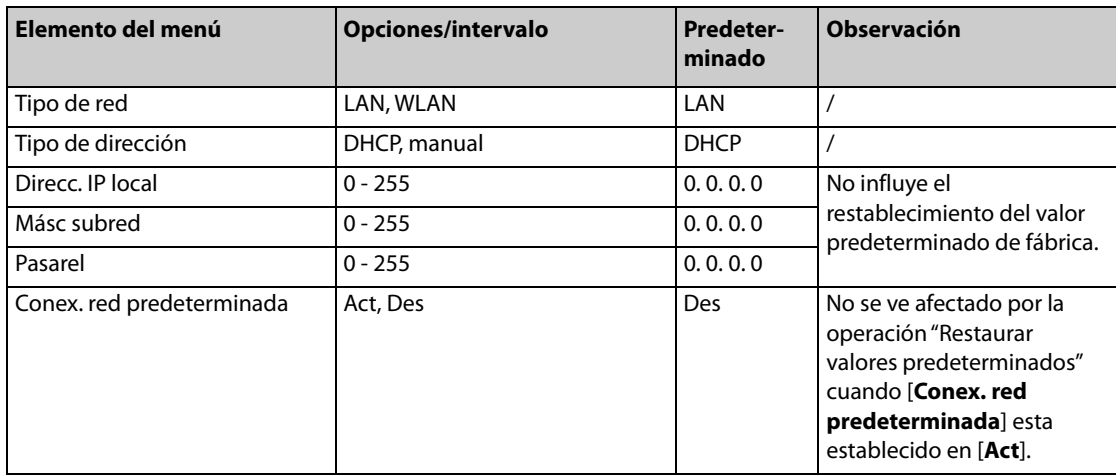

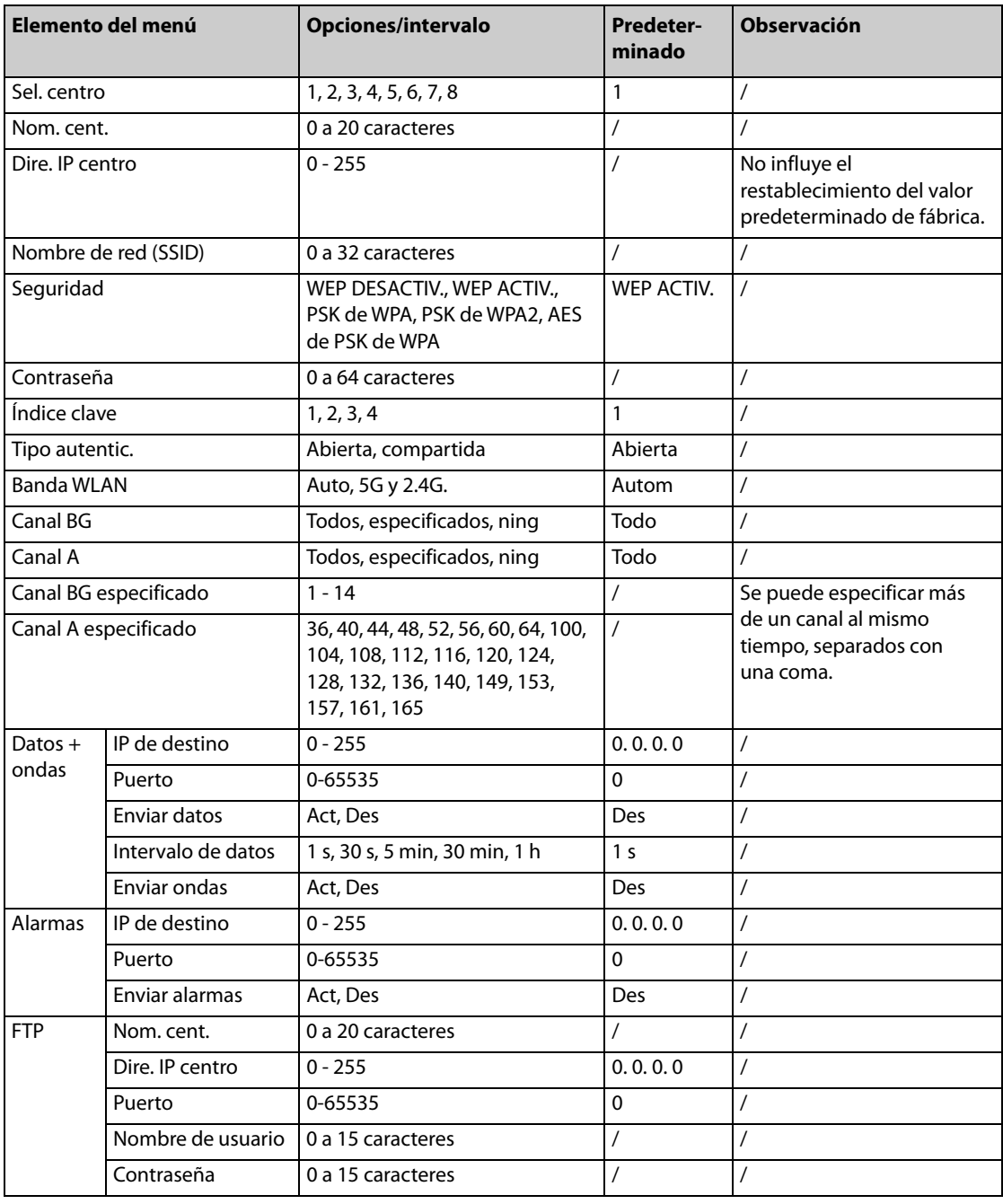

## **25.3.22 Menú Otros**

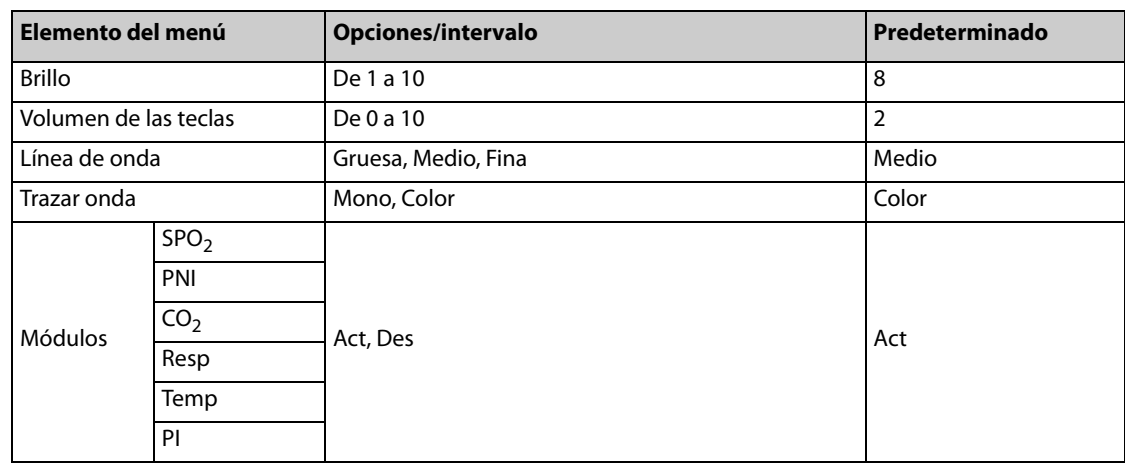

**Esta página se ha dejado intencionadamente en blanco.**

## **26.1 Introducción**

El equipo está diseñado para funcionar con batería cuando la alimentación externa no está disponible. La batería se carga siempre que el equipo se conecta a la red de CA o a la fuente de alimentación de CC a través de un adaptador CC/CA externo, independientemente de que el equipo esté activado actualmente. En caso de un fallo del suministro eléctrico, el equipo se alimentará automáticamente de las baterías internas. Por ello, es aconsejable que siempre instale una batería completamente cargada en el equipo.

El equipo se puede configurar con baterías inteligentes de ion-litio, que no requieren mantenimiento. Los iconos de batería 1 y 2 que se muestran en la pantalla corresponden a la batería 1 y la batería 2 (consulte la siguiente figura).

- Batería 1
- **Batería 2**

Los símbolos de batería en pantalla indican el estado de carga de batería actual, tomando la batería 1 como ejemplo:

- $\blacksquare$   $\blacksquare$   $\blacksquare$   $\leq$  100%, pero >80% de capacidad
- $\blacksquare$   $\blacksquare$   $\blacksquare$   $\leq$  80%, pero  $>$  60% de capacidad
- **D** ≤60%, pero >40% de capacidad
- $\blacksquare$   $\blacksquare$   $\leq$  40%, pero >20% de capacidad
- <u>a desidad</u> s 20% de capacidad
- Georgia baja. Es necesario cargarla inmediatamente
- $\blacksquare$   $\blacksquare$  La batería 1 no está instalada

También puede comprobar el estado de carga de la batería pulsando el botón del indicador de nivel de la batería, de forma que se ilumine la batería. El indicador de nivel está compuesto por 5 LED, cada uno de los cuales representa una carga del 20% aproximadamente.

Si la carga de las baterías es demasiado baja, se activa una alarma técnica y aparece el mensaje "Batería baja" en el área de alarmas técnicas. En este momento deberá cargar la batería o aplicar alimentación externa al equipo.

### **ADVERTENCIA**

- **Mantenga las baterías fuera del alcance de los niños.**
- **Utilice únicamente las baterías especificadas.**
- **Las baterías deben cargarse en este equipo o en un dispositivo aprobado por el fabricante del equipo.**

### **NOTA**

- **Conecte el equipo a la red de CA siempre que sea posible.**
- **Es aconsejable que siempre instale una batería completamente cargada en el equipo.**
- **Tras el uso durante un periodo prolongado, el nivel de carga del símbolo de batería puede ser distinto del nivel real. Observe siempre la información de alarma mostrada en la pantalla.**
- **Retire la batería antes de transportar el equipo o si no va a utilizarlo durante un tiempo prolongado.**

## **26.2 Colocación de las baterías**

Para colocar las pilas:

- 1. Alinee una batería con el compartimento correspondiente.
- 2. Inserte la batería y presione hasta que quede fijada en su lugar con un clic.

Para sustituir una batería, presiones el seguro de la misma y empuje la batería hacia la derecha hasta extraerla. Inserte una batería nueva en el compartimento.

## **26.3 Alarmas de batería**

### **26.3.1 Alarma Sin batería**

Si no se ha instalado ninguna batería, puede configurar el estado del indicador en el modo de configuración.

Pulse el botón Menú principal del panel frontal del equipo. Seleccione [**Otros >>**] → [**Configuración >>**] → e introduzca la contraseña solicitada. En el menú principal Configuración, seleccione [**Ajuste alarma**] → [**Sin batería**], y alterne entre [**Indicador servicio act.**] e [**Indicador servicio desact.**]. El ajuste predeterminado es [**Indicador servicio desact.**].

- Si está seleccionada la opción [**Indicador servicio act.**], el indicador de servicio parpadea en caso de que no haya instalada ninguna batería, mientras que al mismo tiempo se muestra el mensaje "Sin batería" en el área de alarmas técnicas.
- Si está seleccionada la opción [**Indicador servicio desact.**], el indicador de servicio no se encenderá en caso de que no haya instalada ninguna batería. En el área de alarmas técnicas se mostrará el mensaje "Sin batería".

### **26.3.2 Alarma Batería baja**

Si el equipo funciona con batería y el nivel de carga de la batería es bajo, se activa la alarma técnica "**Batería baja**". En este caso, sustituya la batería por una completamente cargada o bien conecte inmediatamente el equipo a una fuente de alimentación externa.

Si la batería se ha descargado casi por completo, se mostrará el mensaje "Batería agotada. El sistema se apagará inmediatamente. Conecte a CA o sustituya la batería". En los modos de monitorización, desfibrilación manual y estimulación, se usan luces y tonos de alarma adicionales. En este caso, tome las medidas apropiadas inmediatamente. Este mensaje no desaparecerá hasta que la batería se sustituya o el equipo se conecte a una fuente de alimentación externa. El equipo se apagará automáticamente si no se realiza ninguna acción en un plazo de 3 minutos aproximadamente.

### **NOTA**

• **La alarma Batería baja indica que la batería se está agotando y que debe sustituirse a la mayor brevedad. Con la alarma Batería baja activa, se puede seguir trabajando durante al menos 20 minutos y administrar seis descargas perfectas. Sustituya la batería o conecte el equipo a la alimentación de CA tan pronto como sea posible.**

## **26.3.3 Alarma Batería desgast**

Si el tiempo de funcionamiento de la batería es sustancialmente inferior al de la especificación, se mostrará una alarma tecnológica de bajo nivel "**Batería 1 (o 2) AGOTADA**". Póngase en contacto con nuestra compañía para solicitar la sustitución por una nueva.

### **26.3.4 Alarma Err batería**

En caso de que se produzca un fallo en la batería, se mostrará una alarma tecnológica de nivel alto "**Err 1 (o 2) Batería**". En este caso, cambie la batería o póngase en contacto con el personal de servicio técnico.

## **26.4 Mantenimiento de la batería**

### <span id="page-160-0"></span>**26.4.1 Acondicionamiento de la batería**

El rendimiento de las baterías se deteriora con el tiempo. Las baterías deben acondicionarse cada tres meses.

Si la batería no se acondiciona en mucho tiempo, la indicación de la carga podría no ser precisa y podría evaluar incorrectamente la duración restante de la batería.

Para acondicionar una batería:

- 1. Desconecte el equipo del paciente y detenga todas las operaciones
- 2. Deje que la batería se cargue ininterrumpidamente hasta que esté completamente cargada.
- 3. Deje que el equipo funcione con la batería hasta que se agote por completo y el equipo se apague automáticamente.
- 4. Cargue completamente la batería de nuevo para utilizarla o cárguela al 40 60 % para guardarla.

### **NOTA**

- **No utilice el equipo durante el acondicionamiento de las baterías.**
- **No interrumpa el proceso de acondicionamiento de la batería.**

### **26.4.2 Comprobación de las baterías**

La duración prevista de una batería depende de la frecuencia y el tiempo de uso. Si se utiliza adecuadamente, la vida útil de una batería de ion-litio puede alcanzar aproximadamente dos años. Si se utiliza incorrectamente, su esperanza de vida se puede acortar. Se recomienda cambiar las baterías de iones de litio cada dos años.

El rendimiento de las baterías recargables se deteriora con el tiempo. Debe comprobar el rendimiento de la batería cada tres meses o si sospecha que ha dejado de funcionar correctamente.

Consulte los pasos 1 a 3 de [26.4.1 Acondicionamiento de la batería](#page-160-0) para comprobar el rendimiento de la batería. El tiempo de funcionamiento de las baterías es un indicador directo de su rendimiento. Si el tiempo de funcionamiento de la batería es notablemente más corto que el indicado en las especificaciones, puede que la batería haya llegado al final de su vida útil o que se haya averiado. Póngase en contacto con el personal de servicio.

Si el rendimiento de la batería cumple los requisitos, cargue completamente la batería de nuevo para utilizarla, o bien, cárguela al 40 - 60% para guardarla.

## **NOTA**

• **El tiempo de funcionamiento depende de la configuración y funcionamiento del equipo. Por ejemplo, si se mide la PNI de forma más frecuente, el tiempo de funcionamiento se acorta.**

## **26.5 Carga de las baterías**

Las baterías únicamente se deben cargar al instalarlas en el equipo o mediante un dispositivo aprobado por el fabricante del equipo. La velocidad de carga de las baterías es menor si el equipo está encendido.

Las baterías se deben cargar en un intervalo de temperatura comprendido entre 0 °C (32 °F) y 45 °C (113 °F). Para optimizar el rendimiento, una batería descargada completamente (o casi completamente) deberá cargarse tan pronto como sea posible.

## **26.6 Almacenamiento de las baterías**

Al almacenar las baterías, asegúrese de que las terminales de batería no entran en contacto con objetos metálicos. Si las baterías se almacenan durante un periodo de tiempo prolongado, se deberán guardar en un lugar frío con una carga parcial de entre el 40% y el 60% (3 LED iluminados). Esto permitirá alargar su vida útil. La temperatura idónea de almacenamiento es de 15 °C (60 °F). Las baterías no se deben almacenar a una temperatura que no esté comprendida entre -20 °C (-4 °F) y 60 °C (140 °F).

Retire la batería del equipo si esta no se va a utilizar durante un periodo de tiempo prolongado. De lo contrario la batería se podría gastar excesivamente, por lo que la carga requeriría mucho más tiempo. Las baterías almacenadas se deben cargar cada 2 meses al 40%-60% de su capacidad total. Se deben cargar por completo antes de utilizarlas.

### **NOTA**

- **No almacena la batería en el equipo si éste no se va a utilizar durante un periodo de tiempo prolongado.**
- **Si las baterías se almacenan a una temperatura superior a los 38 °C (100 °F) durante un periodo de tiempo prolongado, su vida útil se reducirá significativamente.**

## **26.7 Reciclaje de las baterías**

Deberá desechar la batería si observa signos de daños, la batería falla, se muestra la alarma de batería desgastada o se ha utilizado durante más de dos años. Deseche apropiadamente las baterías de acuerdo con la normativa local.

### **ADVERTENCIA**

• **No desmonte, perfore ni queme las baterías. No acorte los terminales de la batería. Pueden incendiarse, explotar o sufrir escapes, lo que provocaría lesiones.**

Utilice únicamente las sustancias aprobadas por el fabricante del equipo y los métodos incluidos en este capítulo para limpiar o desinfectar su equipo. La garantía no cubre ningún daño provocado por sustancias o métodos de limpieza y desinfección que no se hayan aprobado.

No se ha indicado de ninguna forma la eficacia de los componentes químicos o métodos incluidos como un recurso para el control de contagio. Para obtener información acerca del método para controlar infecciones, consulte al responsable de control de infecciones o epidemiología del hospital.

En este capítulo solo se describe la limpieza y desinfección de la unidad principal. Para obtener información sobre la limpieza y desinfección de las palas externas y otros accesorios reutilizables, consulte las instrucciones de uso de los accesorios correspondientes.

### **ADVERTENCIA**

• **El hospital o la institución responsables deberán llevar a cabo todos los procedimientos de limpieza y desinfección especificados en este capítulo.**

## **27.1 Generalidades**

Mantenga su equipo y accesorios libres de polvo y suciedad. Para evitar que el equipo sufra daños, siga estas instrucciones:

- Utilice siempre las disoluciones según las instrucciones del fabricante o utilice la menor concentración posible.
- No sumerja ningún componente del equipo en líquido.
- No vierta líquido sobre el equipo ni en los accesorios.
- Mantenga las palas limpias. Antes de la prueba de usuario o después de cada uso, limpie meticulosamente las palas y la bandeja.
- No permite que el líquido se filtre por la carcasa.
- Nunca utilice materiales abrasivos (como fibras metálicas o limpiaplata) ni limpiadores corrosivos (como acetona o limpiadores que lleven acetona).

### **ADVERTENCIA**

• **Asegúrese de apagar el sistema, desconecte el cable de alimentación y los demás cables, y extraiga las baterías antes de limpiar el equipo.**

### **PRECAUCIÓN**

• **Póngase en contacto con el personal de mantenimiento en caso de que se derrame líquido sobre el equipo o los accesorios.** 

### **NOTA**

• **Para limpiar o desinfectar accesorios reutilizables, consulte las instrucciones de uso que se incluyen con los accesorios.**

## **27.2 Limpieza**

El equipo deberá limpiarse regularmente. Si el entorno de utilización está muy sucio o está muy expuesto a acumulaciones de polvo, el equipo deberá limpiarse con más frecuencia. Antes de limpiar el equipo, consulte la normativa del hospital para limpiar el equipo.

Los agentes de limpieza recomendados son:

- Agua
- Lejía hipoclorito sódico (10%, hipoclorito sódico)
- Peróxido de hidrógeno (3%)
- etanol (70%)
- Alcohol isopropílico (70%)
- **Perform®** concentrado clásico OXY (solución de KHSO<sub>4</sub>)

Para limpiar el equipo, siga estas normas:

- 1. Apague el equipo, desconecte el cable de alimentación y los demás cables, y extraiga las baterías.
- 2. Limpie la pantalla de visualización con un paño limpio, suave y humedecido con limpiacristales.
- 3. Limpie la superficie exterior del equipo con un paño suave, limpio y humedecido con limpiacristales.
- 4. Limpie la bandeja para palas con un paño limpio, suave y humedecido con limpiacristales.
- 5. Retire toda la solución limpiadora con un paño seco después de la limpieza, si es necesario.
- 6. Seque el equipo en un lugar fresco y ventilado.

## **27.3 Desinfección**

Desinfecte el equipo según exija el calendario de mantenimiento de su hospital. Se recomienda limpiar el equipo antes de desinfectarlo.

## **27.4 Esterilización**

No se recomienda la esterilización de este monitor, de sus productos relacionados, los accesorios ni los suministros, a menos que se indique lo contrario en las instrucciones de uso que acompañan a los productos, accesorios o suministros.

#### **ADVERTENCIA**

- **Si el hospital, institución o responsable del uso de este equipo no realiza un programa de mantenimiento satisfactorio, pueden producirse fallos indebidos en el equipo y posibles riesgos para la salud.**
- **Las comprobaciones de seguridad o mantenimiento que impliquen el desmontaje del equipo debe realizarlas personal de servicio profesional. De lo contrario, podrían producirse fallos indebidos en el equipo y posibles riesgos para la salud.**
- **Si tiene observa problemas en el equipo, póngase en contacto con el fabricante o con el personal de servicio.**
- **No está permitido modificar este equipo.**
- **El personal de servicio técnico debe estar debidamente cualificado y muy familiarizado con el funcionamiento del equipo.**
- **No abra las carcasas del equipo. Todas las operaciones de mantenimiento y reparación, así como las actualizaciones futuras, deberá realizarlas el personal de servicio técnico.**
- **No toque, conecte o aplique los electrodos ni las palas durante la prueba de usuario y la prueba automática. En caso contrario, se podría producir una descarga eléctrica.**

## **28.1 Descripción general**

La realización de las tareas de mantenimiento es esencial para mantener la función de desfibrilación preparada para responder a una emergencia.

El mantenimiento rutinario incluye:

- Comprobación de cambio de turno
- Pruebas automáticas
- Prueba de usuario
- Inspección del registrador
- Prueba del cable de ECG
- Prueba de desfibrilación manual
- Prueba de estimulación
- Pruebas de PNI
- Prueba de protección contra presión excesiva de manguito PNI
- Prueba de calibración de  $CO<sub>2</sub>$  de flujo lateral
- Pruebas de seguridad eléctrica

Las palas y los cables son componentes fundamentales para la desfibrilación, pero se pueden deteriorar fácilmente. Se recomienda comprobar el estado y el rendimiento de estos componentes a diario y cambiarlos cada tres años.

Los cables de ECG son componentes esenciales para la adquisición de datos y el a[nálisis, pero se pueden](#page-206-0)  [deteriorar con facilidad](#page-206-0). Se recomienda inspeccionar el cable según se describe en C Lista de comprobación del desfibrilador BeneHeart.

En caso de que encuentre daños o anomalías, deje de utilizar el equipo. Póngase en contacto con los ingenieros biomédicos del hospital o con el personal de servicio inmediatamente.

## **28.2 Comprobación de cambio de turno**

Se debe inspeccionar el equipo y rellenar la lista de comprobación en cada cambio de turno. Consulte el apéndice [C Lista de comprobación del desfibrilador BeneHeart](#page-206-0) para obtener información detallada.

## **28.3 Pruebas automáticas**

El equipo realiza automáticamente una prueba periódica y una prueba de energía semanal con el equipo apagado y la fuente de CA conectada para comprobar el rendimiento del equipo e indicar al operador si hay algún problema.

En la siguiente tabla se incluye una descripción de las pruebas automáticas y se indica la frecuencia de cada prueba.

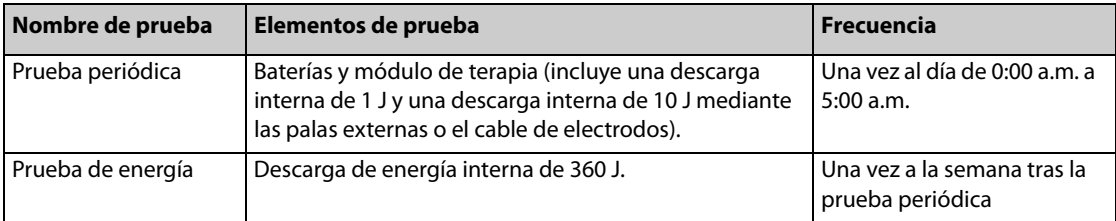

La prueba automática diaria se puede realizar de 0:00 a.m. a 5:00 a.m. Para establecer la hora de la prueba automática, en el menú de configuración principal, seleccione [**Ajus. prueba**] → **[Tiempo autocom.**]. El valor predeterminado es 3:00 a.m.

El equipo no muestra ninguna información en la pantalla durante la prueba automática.

Si la prueba automática no se realiza correctamente, se enciende un indicador de estado de servicio y el equipo emite un pitido periódicamente hasta que se reinicia. A continuación, se muestra la alarma técnica de nivel bajo "Error últim. autocom.". La alarma "Error últim. autocom." se desactiva si la prueba automática se realiza correctamente la próxima vez o si la prueba periódica o de energía con errónea se realiza correctamente durante la prueba de usuario. Es aconsejable realizar la prueba de usuario si se produce un error en la prueba automática.

Al finalizar la prueba automática, se guarda un informe automáticamente. En el menú principal de configuración → seleccione [**Ajustes del registrador**] → [**Inform. autocom**] → y seleccione [**Act**], [**Des**] o [**Solo si error**], puede imprimir el informe de la prueba automática una vez completadas las pruebas o imprimirlo si la prueba automática no se realiza correctamente.

Si el equipo está conectado a CMS, el informe de autocomprobación se transmitirá automáticamente al CMS cuando finalice la autocomprobación. Para obtener información sobre la conexión al CMS, consulte [24.3 Conexión del CMS](#page-139-0).

Para revisar el resultado de la prueba automática, seleccione la tecla de software [**Hist**] del menú principal de la prueba de usuario.

### **NOTA**

- **Con la alimentación apagada, la prueba automática solamente se realiza si está conectada la fuente de CA.**
- **Limpie bien las paletas y colóquelas correctamente en la bandeja de paletas después de cada uso. La prueba de usuario se realiza correctamente si las palas establecen el contacto adecuado con las partes metálicas de la bandeja.**
- **Instale como mínimo una batería y coloque correctamente las paletas externas en la bandeja de paletas o conecte el cable de electrodos y la carga de prueba de 50 Ω. En caso contrario, la autocomprobación no se realiza correctamente.**

## **28.4 Programación de mantenimiento y pruebas**

Antes de cada uso, cada turno o una vez a la semana, deberán realizarse las siguientes comprobaciones con el fin de garantizar que el equipo está preparado para ser utilizado en cualquier momento. Después de usar el equipo durante 12 meses o cada vez que se repare o actualice, se debe llevar a cabo una inspección a fondo para garantizar la fiabilidad.

Las siguientes pruebas, excepto la comprobación del registrador y la prueba de usuario, solo las puede realizar el personal de servicio técnico. Póngase en contacto con el personal de servicio en caso de que sea necesario realizar tareas de mantenimiento. Asegúrese de limpiar y desinfectar el equipo antes de realizar pruebas o tareas de mantenimiento.

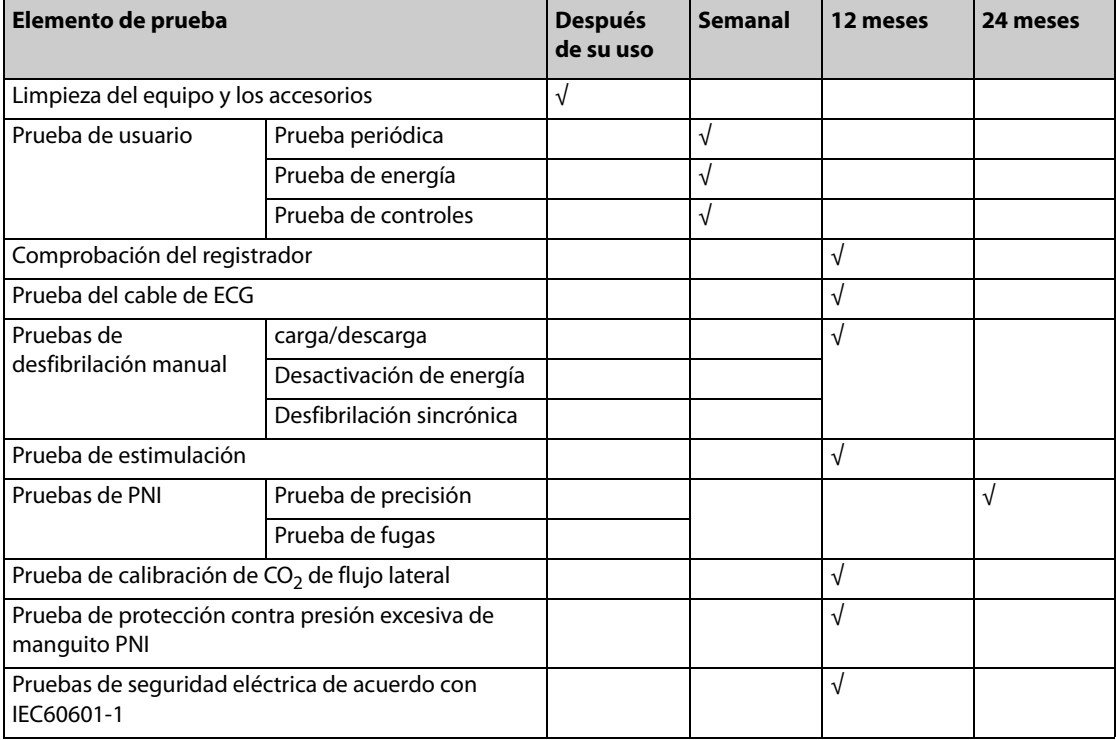

## **28.4.1 Prueba de usuario**

### **ADVERTENCIA**

• **No realice la prueba de usuario cuando el paciente esté conectado al equipo.**

Esta prueba cubre los siguientes elementos:

- Prueba periódica
- Prueba de energía
- Prueba de controles

### **NOTA**

- **Antes de la prueba de usuario o después de cada uso, limpie meticulosamente las palas y colóquelas adecuadamente en la bandeja. La prueba de usuario sólo se supera si las palas establecen el contacto adecuado con las partes metálicas de la bandeja.**
- **Si el valor de impedancia que muestra el indicador de impedancia cambia considerablemente, compruebe que las palas y las piezas metálicas de la bandeja de las palas están limpias.**
- **Instale como mínimo una batería y coloque correctamente las paletas externas en la bandeja de paletas o conecte el cable de electrodos y la carga de prueba de 50 Ω. De lo contrario, la prueba fallará.**

### **28.4.1.1 Acceso al menú principal de la prueba de usuario**

Para acceder a la prueba de usuario, pulse el botón Menú principal y seleccione [**Prueba usuario >>**]. Se abrirá un cuadro de diálogo en el que se le indicará que al iniciar la prueba de usuario se pondrá fin a la monitorización del paciente. Seleccione [**Sí**] para entrar en el menú principal de la prueba de usuario.

Compruebe los elementos de prueba que desee realizar y seleccione [**Iniciar**] para iniciar la prueba de usuario. El mensaje "Prueba finalizada" aparecerá una vez que las pruebas seleccionadas hayan finalizado. A continuación, pulse la tecla de software [**Registr**] para imprimir el resultado de la prueba.

#### **28.4.1.2 Prueba periódica**

La prueba periódica incluye los siguientes elementos:

- **Baterías**
- Placa principal
- Función desfib/marcap
- Función monitor

Si falla alguno de los componentes anteriores, el indicador de estado se ilumina. Si la función de desfibrilador/ marcapasos genera un error, se mostrará la alarma técnica de nivel bajo "Prueba últ. usuario falló" en el área de alarmas técnicas al reiniciar el equipo. Es aconsejable realizar una prueba de usuario correctamente para borrar esta alarma.

#### **28.4.1.3 Prueba de energía**

La prueba de energía realiza una descarga externa de 360J para comprobar el circuito del desfibrilador.

Si la prueba no se realiza correctamente, el indicador de estado se enciende y se muestra la alarma técnica de nivel bajo "Prueba últ. usuario falló" en el área de alarmas técnicas al reiniciar el equipo. Es aconsejable realizar una prueba de usuario correctamente para borrar esta alarma.

#### **28.4.1.4 Prueba de controles**

Esta prueba cubre los siguientes elementos:

- Mando de selección de modo
- Todas las teclas de activación del panel frontal del equipo
- Prueba de audio
- Prueba de pantalla
- Indicador de mantenimiento

Siga los mensajes en pantalla para ejecutar la prueba de controles.

### **NOTA**

• **Los controles comprobados se muestran en verde durante la prueba.** 

Si falla alguno de los componentes anteriores, el indicador de estado se enciende y se muestra una alarma técnica de nivel bajo "Prueba últ. usuario falló" en el área de alarmas técnicas al reiniciar el equipo. Es aconsejable realizar una prueba de usuario correctamente para borrar esta alarma.

### **NOTA**

• **La posición "Des" del mando de selección de modo no se probará durante esta prueba de controles. Si establece el mando en la posición "Des" durante más de 3 segundos el equipo se apagará.** 

#### **28.4.1.5 Recordatorio de prueba de usuario**

Se recomienda realizar las pruebas periódica y de energía cada semana y realizar la prueba de controles cada 12 meses.

Cada vez que el equipo se enciende, se comprueban automáticamente las horas de la última prueba periódica, la última prueba de energía y la última prueba de controles. El equipo se puede configurar de forma que muestre un mensaje "Corresponde prueba usuario" para recordarle que es necesario realizar una prueba de usuario.

El mensaje [**Indic. prueba usuario**] se desactiva de forma predeterminada. Para activarlo, seleccione [**Ajustes prueba usuario**] → [**Indic. prueba usuario**] → [**Act**] en el menú de configuración.

#### **NOTA**

• **Si no se realiza la prueba periódica automática, se recomienda realizar la prueba periódica a diario mediante la prueba de usuario.**

#### **28.4.1.6 Resúmenes de prueba**

Los resultados de la prueba de usuario se guardan automáticamente como resúmenes. Puede seleccionar el botón [**Hist**] del menú principal de la Prueba usuario para consultar los resúmenes de prueba.

El equipo puede almacenar un máximo de 300 resúmenes de prueba históricos, que se enumerarán por secuencia de tiempo, con el último en la parte superior. Puede utilizar el mando para seleccionar el resultado de una prueba y presionarlo para comprobar el informe de prueba detallado.

También puede enviar los resúmenes de la prueba de usuario al CMS.

Para transmitir los resúmenes de la prueba de usuario:

- 1. Acceda al menú principal de la prueba de usuario
- 2. Acceder al menú [**Transmisión**].
	- ◆ Seleccione el botón [**Iniciar**] y seleccione el botón [**Transmisión**] tras finalizar una prueba de usuario.
	- ◆ Seleccione el botón [**Hist**], seleccione un resultado y seleccione el botón [**Transmisión**].

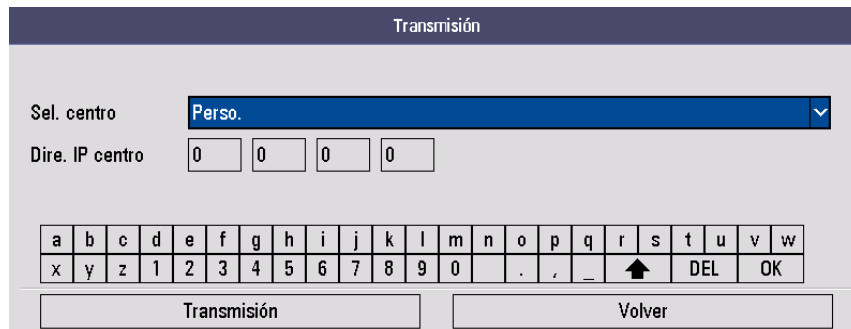

- 3. Defina [**Sel. centro**].
	- Un centro predefinido: [Dire. IP centro] se introduce automáticamente. Para obtener más datos sobre la configuración de un centro predefinido, consulte [24.2.2 Almacenamiento de centros predefinidos](#page-138-0).
	- [Perso.]: [Dire. IP centro] se ha de introducir manualmente.
- 4. Seleccione [**Transmisión**].

Se muestra el mensaje "Transmisión completa" si se transmiten correctamente los resúmenes de prueba de usuario.

### **28.4.2 Inspección del registrador**

- 1. Gire el mando de selección de modo a Monitor.
- 2. Inicie el registro para comprobar si el registrador funciona adecuadamente y la impresión es legible y correcta.
- 3. Simule errores (como extraer el rollo de papel y cerrar el seguro); la información correcta se mostrará en el área de indicaciones. El registrador funcionará correctamente una vez que los fallos se hayan corregido.

## **28.4.3 Prueba del cable de ECG**

Se recomienda realizar la prueba del cable de ECG una vez al año.

Herramienta de prueba: simulador de ECG

Siga este procedimiento para realizar la prueba del cable de ECG:

- 1. Gire el mando de selección de modo para cambiarlo a "Monitor". En el caso de los cables de ECG de 12 derivaciones, debe pulsar la tecla de activación "ECG 12 deriv" para acceder a la pantalla de ECG de 12 derivaciones.
- 2. Conecte el cable de ECG al desfibrilador y los electrodos al simulador.
- 3. Encienda el simulador y seleccione un ritmo de ECG normal.
- 4. Espere unos segundos y compruebe si se muestra la onda normalmente y que no hay ninguna alarma de derivación desconectada en el área de información de alarmas.

En el caso de los cables de ECG de 12 derivaciones, seleccione el botón "Registr" para registrar una onda de ECG de 12 derivaciones en tiempo real. Asegúrese de que se muestran ondas de ECG normales para cada derivación en la impresión.

### **28.4.4 Prueba de desfibrilación manual**

Herramientas de prueba: desfibrilador/analizador de marcapasos

#### **carga/descarga**

- 1. Retire las baterías y conecte el equipo a la red de CA. Gire el mando de selección de modo hasta Desfib. manual.
- 2. Conecte las palas externas al equipo y colóquelas sobre el desfibrilador/analizador de marcapasos.
- 3. Acceda a la pantalla principal de configuración. Desde el menú Ajustes del registrador establezca la opción [**Evento descarga**] en [**Act**], de forma que, si se producen eventos de descarga, se puedan registrar automáticamente.
- 4. Establezca el analizador en el modo de medición de energía. En este caso, el valor de energía mostrado debe ser 0 o en blanco.
- 5. Establezca el nivel de energía en 1 J.
- 6. Cargue/descargue el equipo para comprobar si las energías medidas por el analizador cumplen los siguientes niveles de precisión:

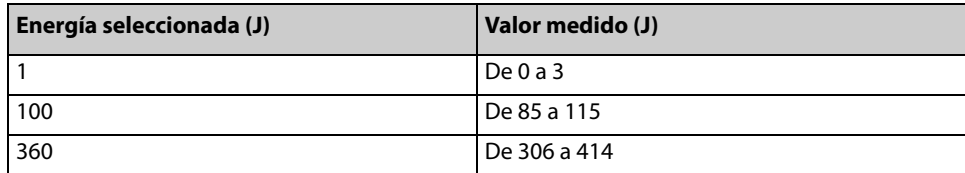

- 7. Establezca la energía en 100 J y 360 J respectivamente. Repita el paso 6.
- 8. Desconecte el equipo de la red de CA. Ponga en funcionamiento el equipo con la batería completamente cargada. Gire el mando de selección de modo hasta Desfib. manual. Repita los pasos del 2 al 7.
- 9. Compruebe que el equipo registra los eventos de descarga de forma automática y correcta.
- 10. Use los electrodos multifunción. Repita los pasos del 3 al 9.

#### **Desactivación de energía**

- 1. Ponga en funcionamiento el equipo con la batería completamente cargada. Gire el mando de selección de modo hasta Desfib. manual.
- 2. Conecte las palas externas al equipo y colóquelas sobre el desfibrilador/analizador de marcapasos.
- 3. Establezca el analizador en el modo de medición de energía. En este caso, el valor de energía mostrado debe ser 0 o en blanco.
- 4. Establezca el nivel de energía en 360J.
- 5. Cargue el equipo.
- 6. Asegúrese de que se emite el tono de carga durante el proceso.
- 7. Pulse la tecla de software "Desact" para descargar la energía internamente.
- 8. Compruebe que el mensaje "Carga desconec" aparece en la pantalla y que el tono de carga finalizada se interrumpe.
- 9. Compruebe que el valor medido por el analizador es 0 J o en blanco.
- 10. Acceda al menú principal de Configuración, seleccione [**Ajuste desfib manual**] y establezca [**Tpo para desact auto**] en [**60s**].
- 11. Salga de "Gestión de configuración". El equipo se reiniciará automáticamente.
- 12. Establezca el analizador en el modo de medición de energía. En este caso, el valor de energía mostrado debe ser 0 o en blanco.
- 13. Establezca el nivel de energía en 360J.
- 14. Cargue el equipo. Cuente el tiempo transcurrido una vez finalizada la carga. Compruebe que aparece el mensaje "Carga desconec" en el equipo y que la energía medida por el analizador es de 0 J o en blanco después de 60 segundos.
- 15. Use los electrodos multifunción. Repita los pasos del 3 al 14.

#### **Desfibrilación sincrónica**

- 1. Conecte las palas externas y el cable ECG al equipo. Coloque los electrodos ECG de la palas sobre el desfibrilador /analizador de marcapasos.
- 2. Establezca el analizador en el modo de medición de tiempo y establezca ritmos sinoidales de salida normales, por ejemplo, un valor de amplitud de 1 mV y una FC de 60 lpm.
- 3. Acceda a Gestión de configuración. En el menú [**Ajuste desfib manual**], establezca [**Sincr tras descarg**] en [**Act**].
- 4. Establezca el ajuste de energía del equipo en 10 J.
- 5. Pulse la tecla de software [**Activar sinc**.] para iniciar la desfibrilación sincrónica. Si se activa la opción Sincr remota, pulse la tecla de software [**Activar sinc.**] y seleccione [**Local**] para iniciar una desfibrilación sincrónica.
- 6. Seleccione Electr como fuente ECG e inicie la carga.
- 7. Cuando la carga finalice, mantenga pulsado el botón "Descrga" para administrar una descarga.
- 8. Compruebe que la descarga asincrónica se administra correctamente y que el analizador la mide una energía suministrada de 10 J±2 J.
- 9. Compruebe que el analizador mide un tiempo de retardo de desfibrilación sincrónica inferior a 60 ms.
- 10. Compruebe que la marca de descarga asincrónica aparece en la onda R.
- 11. Asegúrese de que los mensajes de indicación que aparecen durante la prueba son correctos.
- 12. Seleccione Derivación II como origen de ECG y realice la carga. Repita los pasos del 7 al 11.
- 13. Use los electrodos multifunción. Repita los pasos del 2 al 12.

### **28.4.5 Prueba de estimulación**

Herramientas de prueba: desfibrilador/analizador de marcapasos

- 1. Ponga en funcionamiento el equipo con la batería completamente cargada. Gire el mando de selección de modo hasta Marcap. Seleccione el modo fijo.
- 2. Conecte el cable de electrodos al equipo y coloque los electrodos correctamente sobre el desfibrilador/ analizador de marcapasos.
- 3. Establezca el analizador en el modo de medición de estimulación. Use una carga de prueba de 50 Ω.
- 4. En el equipo, establezca [**Frec marcap**] en [**70ppm**] y [**Salida marcap**] en [**30mA**].
- 5. Pulse la tecla de software [**Inic estim**]. Compruebe que la frecuencia del marcapasos medida por el analizador es 70 ppm ±1 ppm y la salida de marcapasos medida es 30 mA ±5 mA.
- 6. Pulse la tecla de software [**Detener estim**] y, a continuación, establezca [**Frec marcap**] en [**170 ppm**] y [**Salida marcap**] en [**200 mA**].
- 7. Pulse la tecla de software [**Inic estim**]. Compruebe que la frecuencia del marcapasos medida por el analizador es 170 ppm  $\pm$ 2 ppm y la corriente medida es de 200 mA  $\pm$ 10 mA.

### **28.4.6 Realización de pruebas en el modo de instalación**

Es posible probar varios modos de monitorización, ver la versión de software y formatear la tarjeta de almacenamiento; para ello, deberá acceder al modo de instalación.

#### **28.4.6.1 Contraseña del modo de instalación**

El acceso al modo de instalación está protegido mediante contraseña. La contraseña se establece en 888888 antes de que el equipo salga de fábrica.

#### **28.4.6.2 Acceso al modo de instalación**

Puede acceder al modo de instalación mientras trabaja en los modos de monitor, desfibrilación manual o marcapasos. La terapia y la monitorización del paciente se interrumpen automáticamente al acceder al modo de instalación.

Para acceder al modo de instalación, pulse el botón Menú principal del panel frontal y, después, seleccione [**Otros >>**] → [**Modo instalación >>**] → e introduzca la contraseña correspondiente.

#### **28.4.6.3 Comprobación de la información sobre la batería del sensor de RCP**

Si el sensor de RCP está configurado con una batería, puede conectarlo al equipo y comprobar la información de la batería en el equipo.

Para acceder al modo de instalación, pulse el botón de menú principal del panel frontal y, a continuación, seleccione [**Otros >>**] → [**Mantenimiento >>**] → [**Modo instalación >>**] → e introduzca la contraseña correspondiente → [**RCP**].

#### **28.4.6.4 Prueba de precisión de PNI**

Es necesario realizarla, al menos, una vez cada dos años o cuando no esté seguro de la precisión de la lectura de PNI.

Herramientas necesarias:

- Conector en forma de T
- Tubos
- Globo de contrapulsación
- Recipiente metálico, volumen 500 ±25 ml
- Manómetro de referencia calibrado, precisión superior en 1 mmHg

Siga este procedimiento para realizar la prueba de precisión:

1. Conecte el equipo como se indica a continuación.

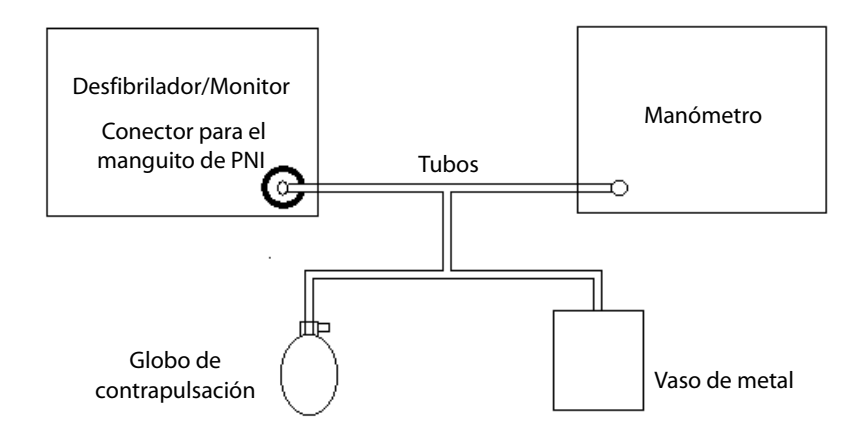

- 2. Antes de proceder con el proceso de inflado, la lectura del manómetro debe ser 0. Si no lo fuera, desconecte la vía aérea y vuelva a conectarla hasta que la lectura sea 0.
- 3. En el menú principal del modo de instalación, seleccione [**Mantener PNI**] → [**Iniciar prueba precis**].
- 4. Compare el valor del manómetro con el valor mostrado en la pantalla del equipo. La diferencia no debe superar los 3 mmHg.
- 5. Eleve la presión del recipiente metálico a 50 mmHg mediante el globo de contrapulsación. Repita los pasos 3 y 4.
- 6. Eleve la presión del recipiente metálico a 200 mmHg mediante el globo de contrapulsación. Repita los pasos 3 y 4.

Cuando finalice la prueba de precisión, el resultado aparecerá en pantalla.

Si la diferencia entre el manómetro y los del desfibrilador/monitor supera los 3 mmHg, póngase en contacto con el personal de mantenimiento.

Al seleccionar el botón [**Iniciar prueba precis**], se convertirá en [**Parar prueba precis**]. Seleccione [**Parar prueba precis**], la prueba de precisión se detiene y el botón muestra de nuevo el texto [**Iniciar prueba precis**].

#### **28.4.6.5 Prueba de fugas de PNI**

La prueba de fugas de PNI comprueba la integridad del sistema y de la válvula. Es necesario realizarla, al menos, una vez cada dos años o siempre que no esté seguro de la precisión de la lectura de PNI.

Herramientas necesarias:

- Manguito para adultos
- Tubos de aire
- Cilindro del tamaño adecuado

Siga este procedimiento para realizar la prueba de fugas:

- 1. Establezca la categoría del paciente en [**Adulto**].
- 2. Conecte el manguito al conector de PNI del equipo.
- 3. Enrosque el manguito alrededor del cilindro, como se muestra a continuación.

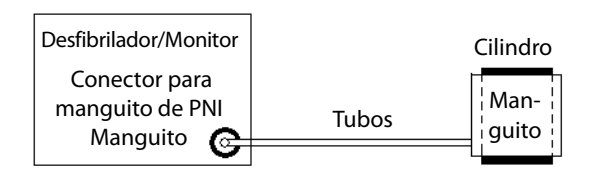

4. En el menú principal del modo de instalación, seleccione [**Mantener PNI**] → [**Inic prueba fugas**].

Tras 20 segundos aproximadamente, el equipo procederá al desinflado automáticamente. Esto significa que la prueba ha finalizado.

Cuando finalice la prueba de precisión, el resultado aparecerá en pantalla. Si aparece el mensaje "Fuga neumática PNI", es posible que la vía aérea de PNI presente fugas. Compruebe que los tubos y las conexiones no presenten fugas y, a continuación, realice una prueba de fugas de nuevo.

Si el problema continúa, póngase en contacto con el personal de servicio.

Al seleccionar el botón [**Inic prueba fugas**], se convertirá en [**Parar prueba fugas**]. Seleccione [**Parar prueba fugas**], la prueba de fugas se detiene y el botón muestra de nuevo el texto [**Inic prueba fugas**].

#### 28.4.6.6 Calibración de CO<sub>2</sub>

En el caso de los módulos de CO<sub>2</sub> de flujo lateral, debe realizarse una calibración una vez al año o cuando las lecturas sobrepasen de largo el rango establecido.

Herramientas necesarias:

- Botella de gas con 4%, 5% o 6% de  $CO<sub>2</sub>$ .
- Conector en forma de T
- **Tubos**

En lo que respecta el módulo de CO<sub>2</sub> de flujo lateral, es necesario un ajuste a cero para realizar la calibración. Para obtener más detalles, consulte [18.5.3 Puesta a cero del transductor](#page-121-0).

Para calibrar el módulo de CO<sub>2</sub> de flujo lateral, siga este procedimiento:

- 1. Asegúrese de que el módulo de  $CO<sub>2</sub>$  de flujo lateral se ha calentado o puesto en marcha.
- 2. Conecte la botella de gas a los tubos mediante un conector en forma de T, tal y como se muestra a continuación. Compruebe la vía aérea y asegúrese de que no tiene fugas.
- 3. Abra el menú [**Mantener CO2**]. Para ello, pulse la tecla Menú principal del panel frontal del equipo. Seleccione [**Otros >>**] → [**Mantenimiento>>**] → [**Modo instalación >>**] → e introduzca la contraseña requerida → [**Mantener CO**<sub>2</sub>].

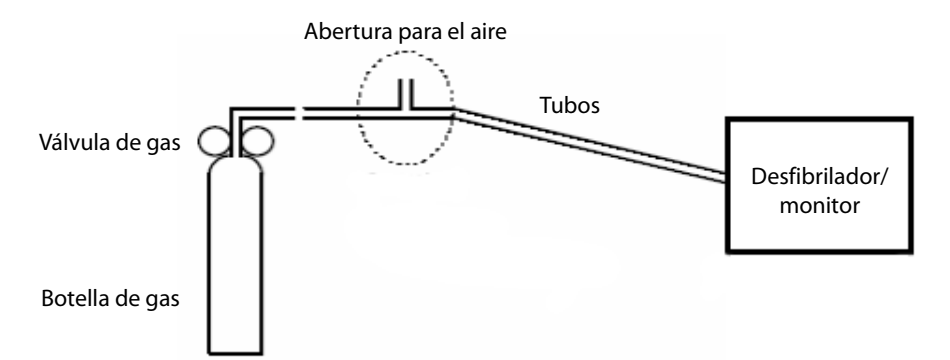

- 4. Permita el acceso de  $CO<sub>2</sub>$  a los tubos abriendo la válvula de gas.
- 5. En el menú [Mantener CO<sub>2</sub>], seleccione un valor de CO<sub>2</sub> igual a la concentración de CO<sub>2</sub> de ventilación.
- 6. En el menú [**Calibrar CO<sub>2</sub>**], se muestra la concentración de CO<sub>2</sub> medida. Espere a que la concentración de CO2 medida se estabilice y, después, seleccione [**Calibrar**] para iniciar la calibración de CO<sub>2</sub>.

El mensaje [**Calibración finalizada**] aparecerá después de haber realizado la calibración correctamente. Si se produce un error en la calibración, aparecerá el mensaje [**Error en la calibración.**]. Si es este el caso, realice otra calibración.

#### **28.4.6.7 Comprobación de la información de versión**

Para ver la información de versión, seleccione [**Versión**] en el menú principal del modo de instalación. En el menú emergente podrá ver las versiones de software del sistema y del módulo.

#### **28.4.6.8 Formato de la tarjeta de almacenamiento**

Puede formatear la tarjeta de almacenamiento si los datos de la misma ya no son útiles, o si no funciona correctamente. Para formatear la tarjeta de almacenamiento, seleccione [**Format tarj datos**] → [**Formatear**] en el menú principal del modo de instalación.

Si el formato se realiza correctamente, se muestra el mensaje "Formateo finalizado". En caso de que se produzca un fallo, el sistema detiene el formato y muestra el mensaje "Error de formato". Póngase en contacto con el personal de servicio si el formateo falla 3 veces.

#### **28.4.6.9 Prueba de reinicio**

Puede realizar una prueba de reinicio para comprobar si se puede reiniciar el equipo con normalidad. Para ello, seleccione [**Prueba watchdog**] en el menú principal del modo instalación. Es aconsejable realizar esta prueba una vez al año.

#### **28.4.6.10 Prueba de la función de transmisión inalámbrica**

Tras instalar el módulo de transmisión inalámbrica, tendrá que enviar una página de prueba para verificar que funciona correctamente.

Para enviar una página de prueba, seleccione [**Probar transmisión inalámbrica**] en el menú principal del modo de instalación.

Introduzca el centro de destino y el número de fax correspondiente. Seleccione [**Transmitir página de prueba**] para enviar la página. El módulo de transmisión inalámbrica funciona correctamente si el fax de destino recibe la página de prueba.

### **PRECAUCIÓN**

- **En ocasiones, la transmisión de datos a través de un módulo inalámbrico puede no resultar fiable. Una señal fuerte y la inmovilidad durante la transmisión contribuirán al éxito de la transmisión.**
- **Verifique periódicamente la función de transmisión inalámbrica para asegurarse de que tanto el equipo como los accesorios de comunicación están listos para su utilización.**

### **28.4.7 Prueba de protección contra presión excesiva de manguito PNI**

Es aconsejable realizar esta prueba cada año. Siga las siguientes instrucciones para completar esta prueba:

- 1. Abra la carcasa del equipo, retire el módulo de monitorización multiparámetro (módulo M51A), desconecte el tubo del aire del sensor de medición de presión (componente U26 de la placa digital) y, a continuación, bloquee el tubo.
- 2. Conecte el manguito de PNI.
- 3. Pulse la tecla PNI del panel de frontal del equipo para iniciar la medición de PNI. Cuando la presión supere el valor de protección de hardware contra presión excesiva (de 300 a 330 mmHg), verifique que la válvula se abre para liberar el aire y la alarma "Mang PNI pres exces" se muestra en pantalla.

La prueba se considerará correcta si la válvula descarga el gas correctamente y se muestra el mensaje de alarma "Mang PNI pres exces". De lo contrario, póngase en contacto con el personal de servicio.

### **28.4.8 Pruebas de seguridad eléctrica**

Para obtener información detallada acerca de las pruebas de seguridad eléctrica, consulte E Inspección de [seguridad eléctrica](#page-214-0).

**Esta página se ha dejado intencionadamente en blanco.**

El material de los accesorios que entra en contacto con los pacientes se ha sometido a la prueba de biocompatibilidad y se ha comprobado que cumple la norma ISO 10993-1.

### **ADVERTENCIA**

- **Utilice los accesorios especificados en este capítulo. Si utiliza otros accesorios, podrían producirse daños en el equipo o no cumplirse las especificaciones indicadas.**
- **Los accesorios de un solo uso no deben reutilizarse. Si vuelven a utilizarse, puede existir riesgo de contaminación y puede que ello afecte a la precisión de las mediciones.**
- **Compruebe los accesorios y sus paquetes en busca de algún signo de daño. Si detecta algún daño, no los utilice.**
- **Cuando finalice la vida útil del equipo y sus accesorios, éstos deberán desecharse según las instrucciones que regulan la eliminación de tales productos a fin de evitar la contaminación del medio ambiente.**
- **Cuando utilice los accesorios, tenga en cuenta la temperatura de funcionamiento de los mismos. Consulte las instrucciones de uso del accesorio correspondiente para obtener información detallada.**

## **29.1 Accesorios de ECG**

#### **Electrodos ECG**

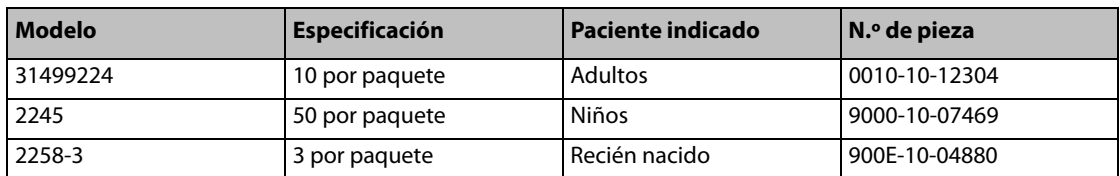

#### **Cable para el torso de 12 pines**

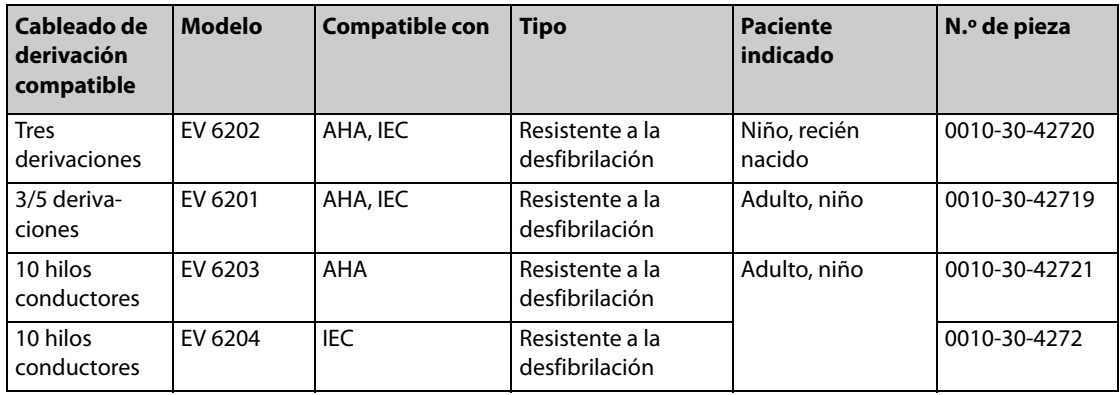

#### **Conjuntos de derivaciones**

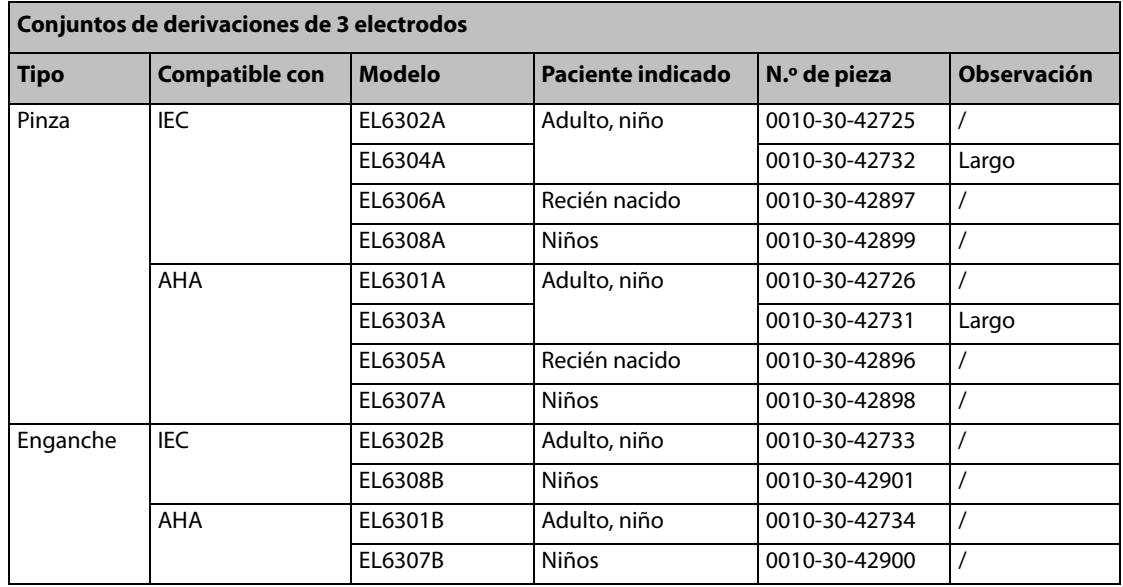

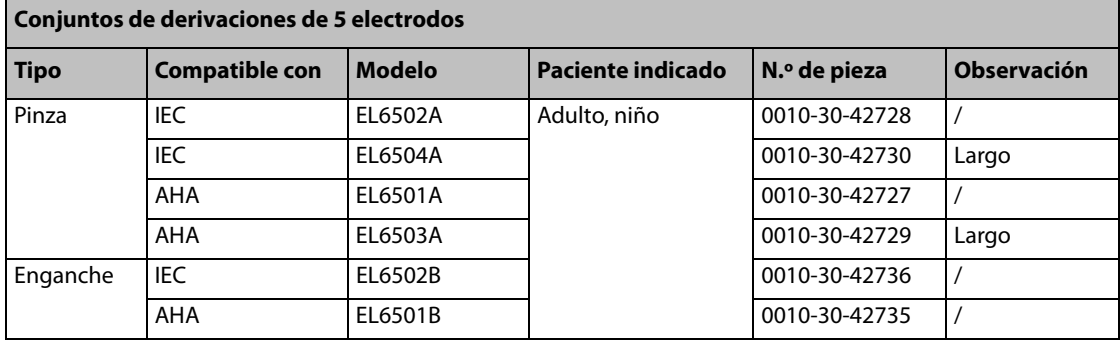

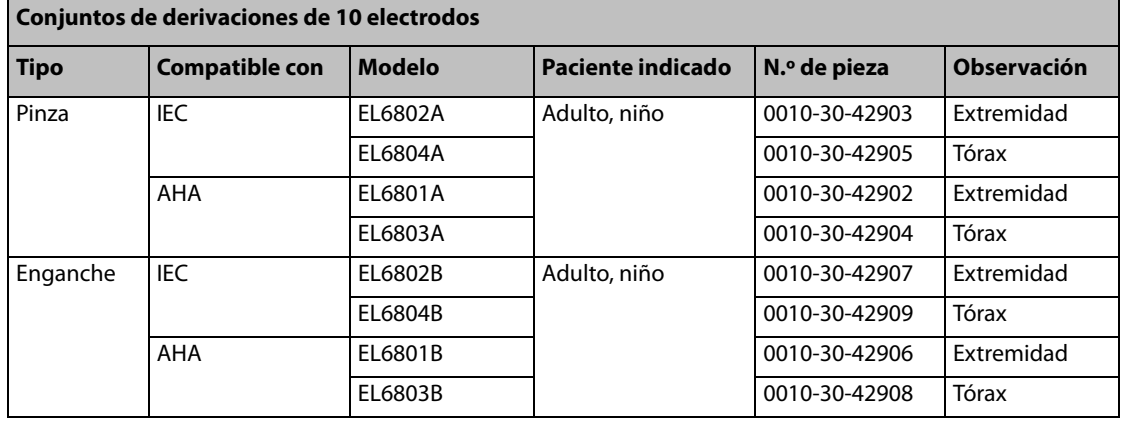

### **Cable adaptador**

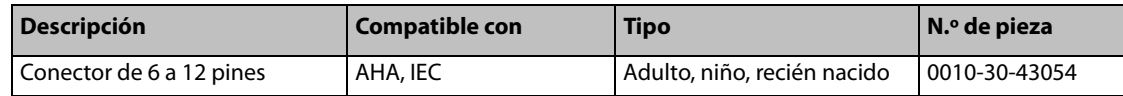

# 29.2 Accesorios de SpO<sub>2</sub>

#### **Cables de extensión**

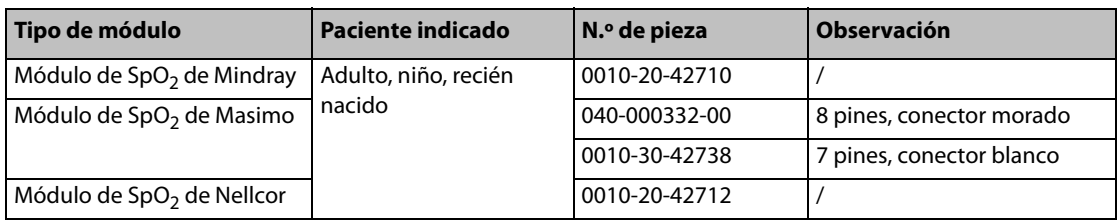

### Sensores de SpO<sub>2</sub>

El material del sensor de SpO<sub>2</sub>, con el que pacientes y personal entrarán en contacto, ha superado la prueba de biocompatibilidad y cumple la norma ISO 10993-1.

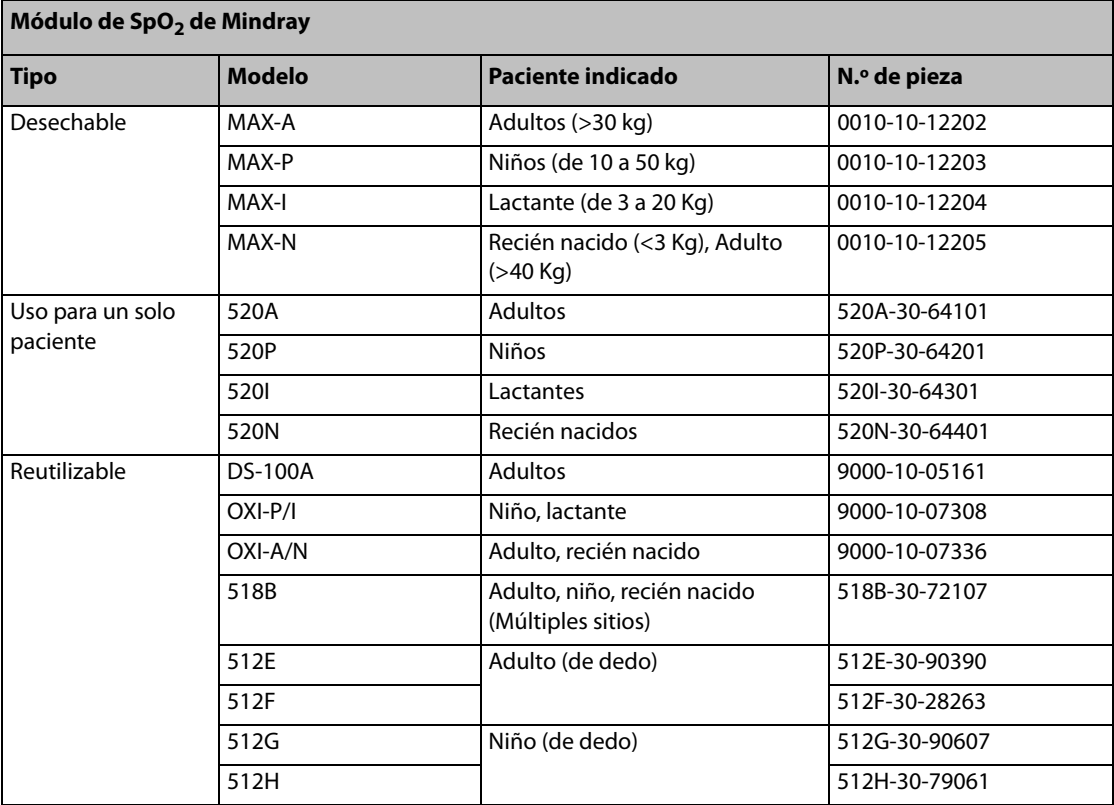

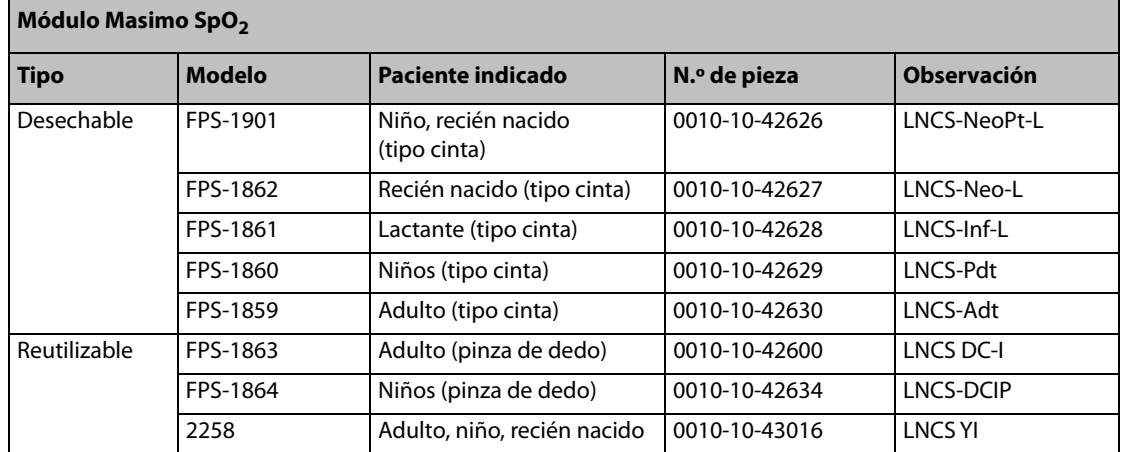

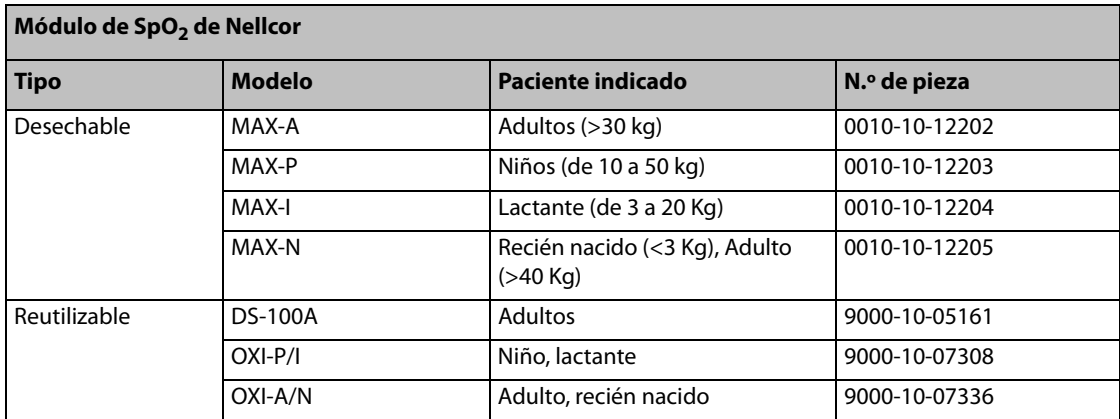

■ La onda emitida por los sensores se encuentra entre 600 nm y 1000 nm.

■ El consumo máximo de producción fótica del sensor es menor a 18 mW.

La información sobre el rango de longitud de onda y el consumo máximo de potencia fótica puede ser especialmente útil para el personal sanitario (por ejemplo, cuando se realizan terapias fotodinámicas).

# **29.3 Accesorios de PNI**

#### **Tubos**

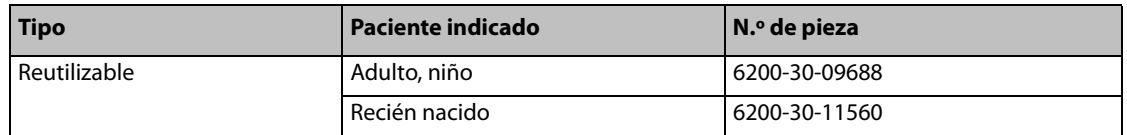

### **Manguito**

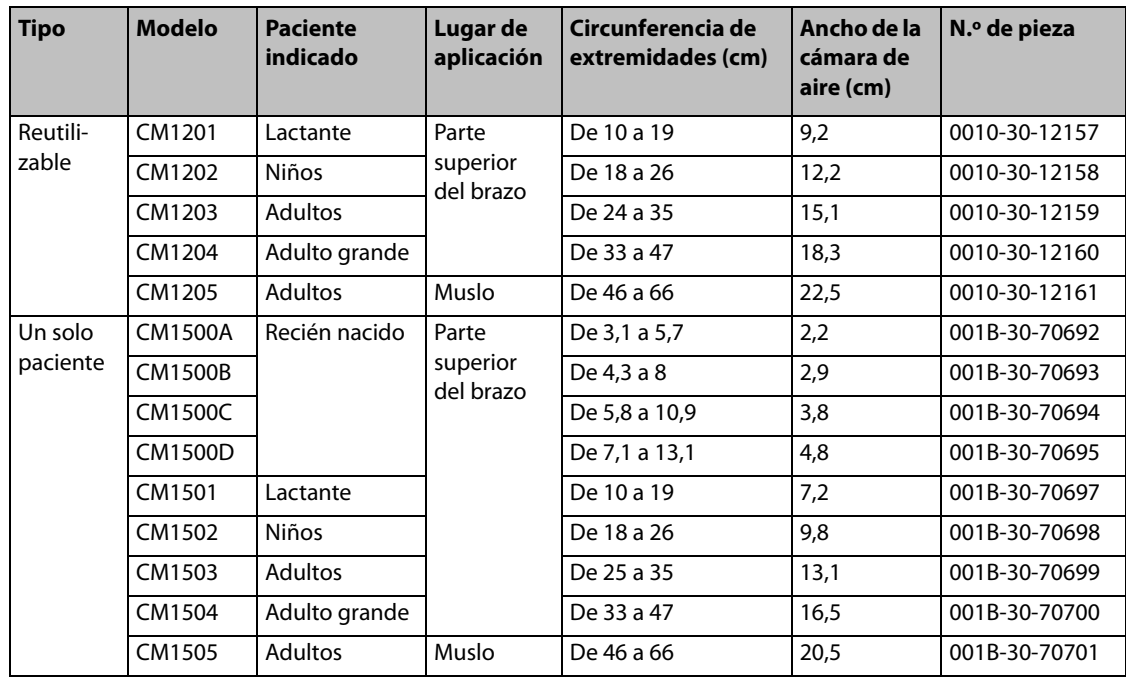
# **29.4 Accesorios de Temp**

#### **Cable de prolongación**

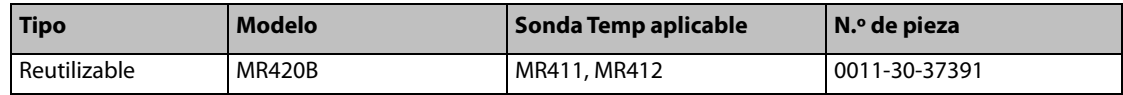

#### **Sondas Temp**

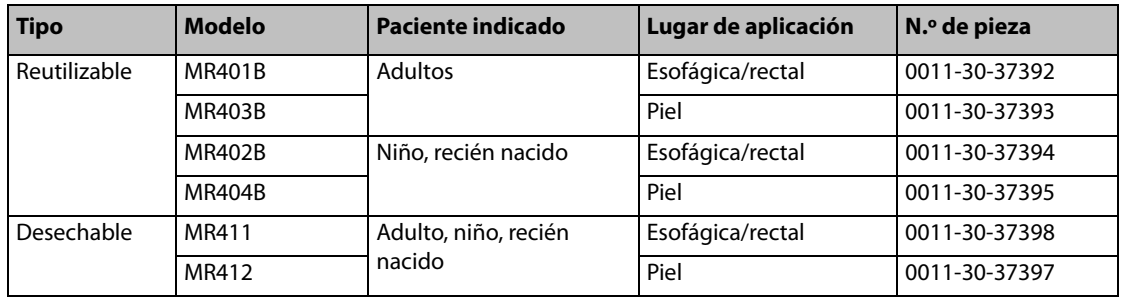

#### **Cable adaptador**

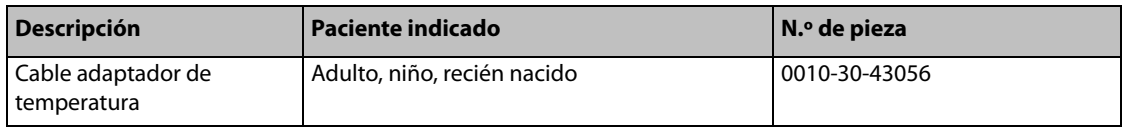

# **29.5 Accesorios de PIC/PI**

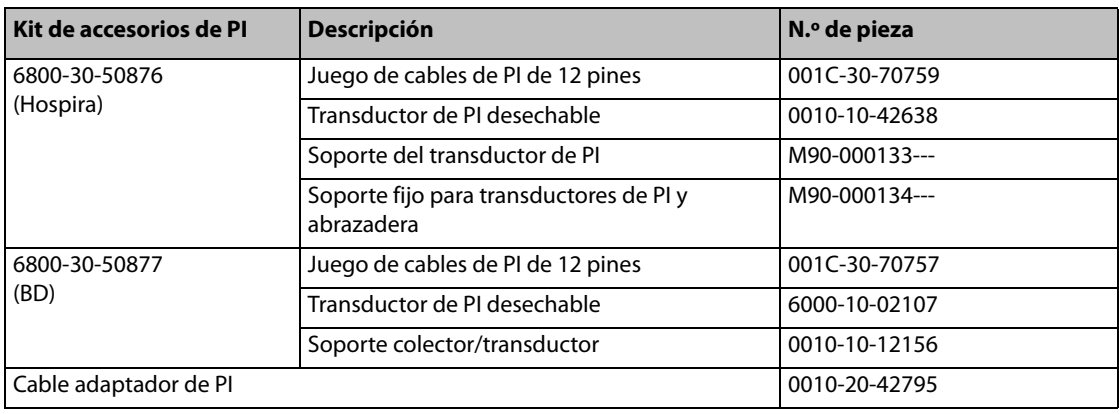

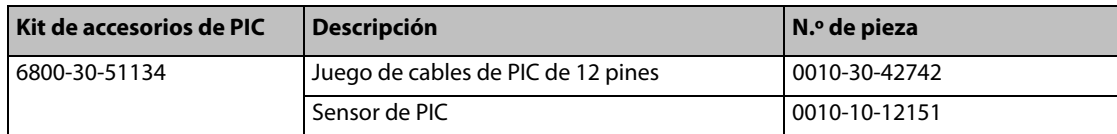

# 29.6 Accesorios de CO<sub>2</sub>

## **Módulo de CO2 de microflujo**

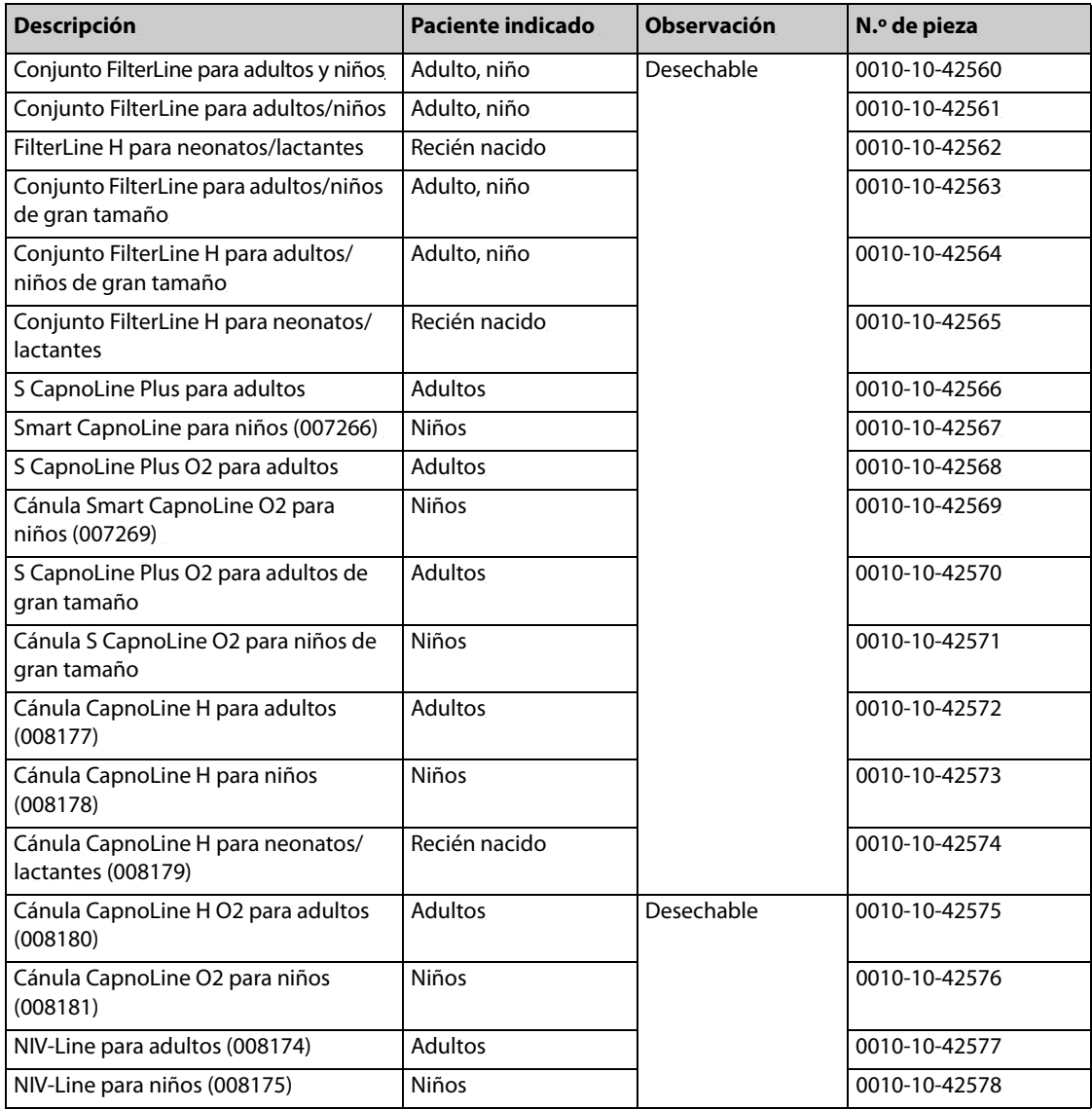

## **Módulo de CO2 de flujo lateral**

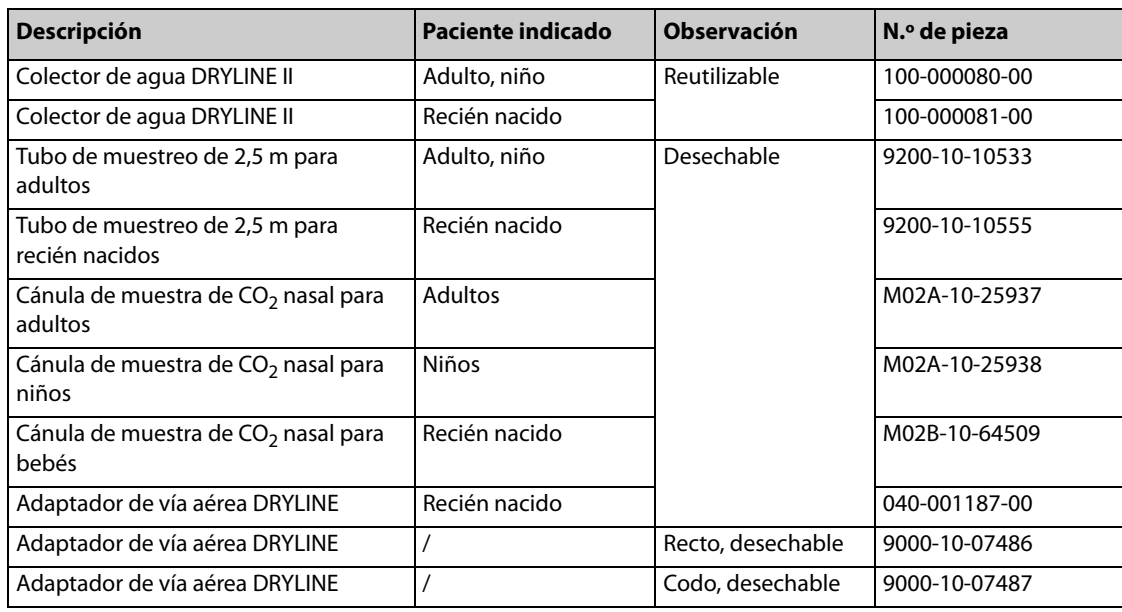

# **29.7 Accesorios para terapia**

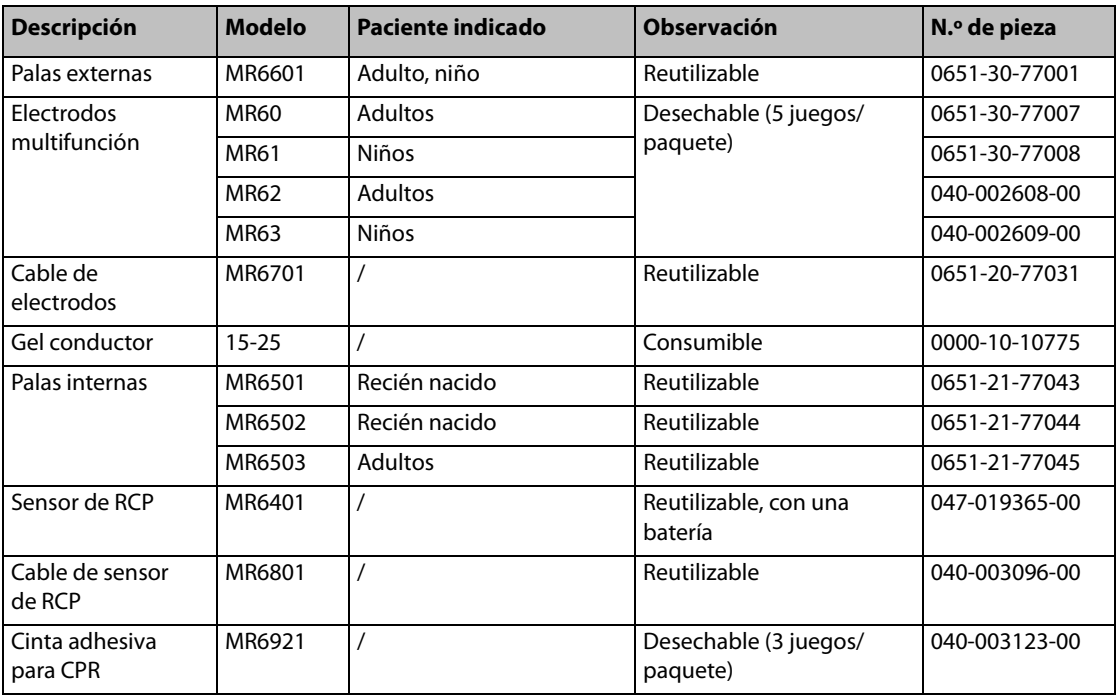

# **29.8 Varios**

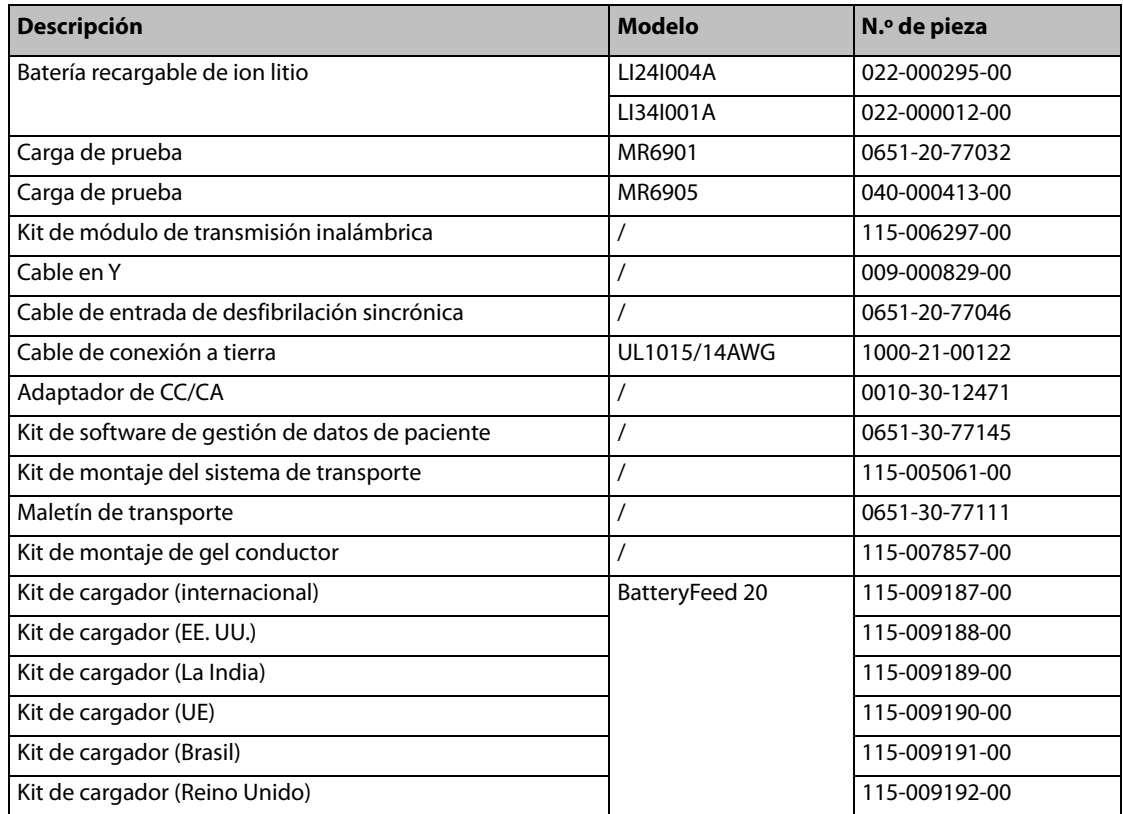

**Esta página se ha dejado intencionadamente en blanco.**

# **A.1 Especificaciones generales**

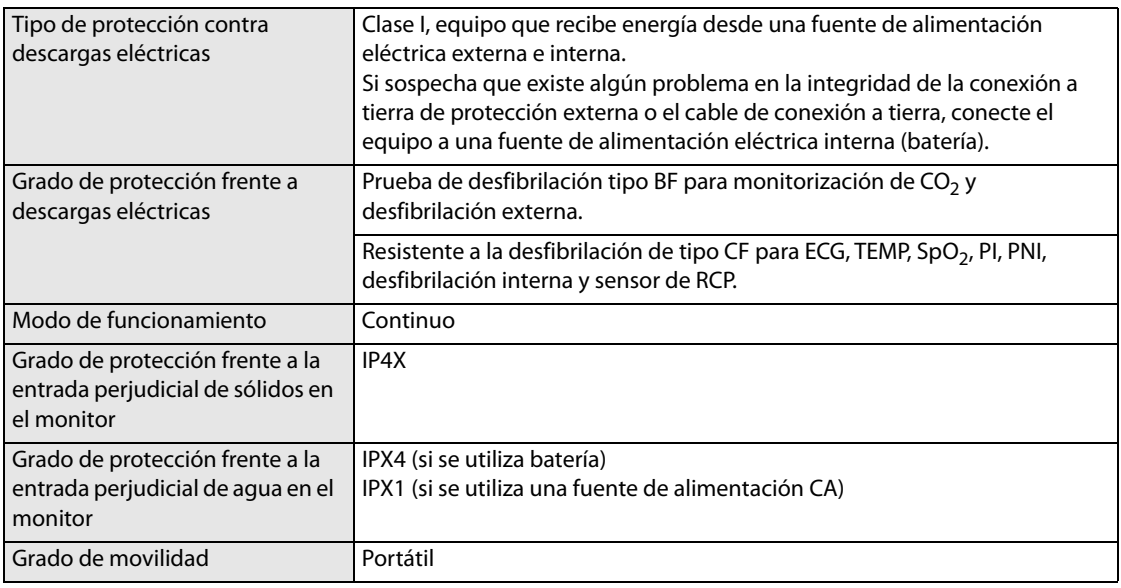

## **Tamaño** Sin palas externas 295×218×279 mm

#### **Peso máximo**

7,0 kg, incluida una batería, las palas externas y un cable de 3 derivaciones.

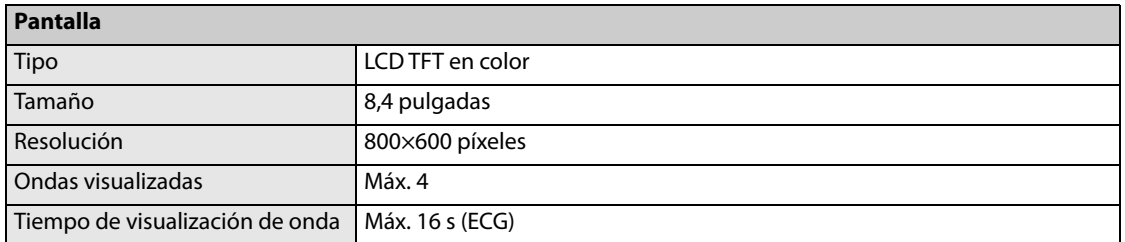

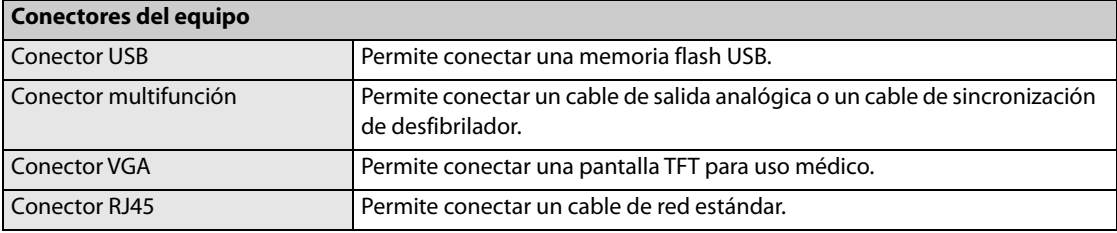

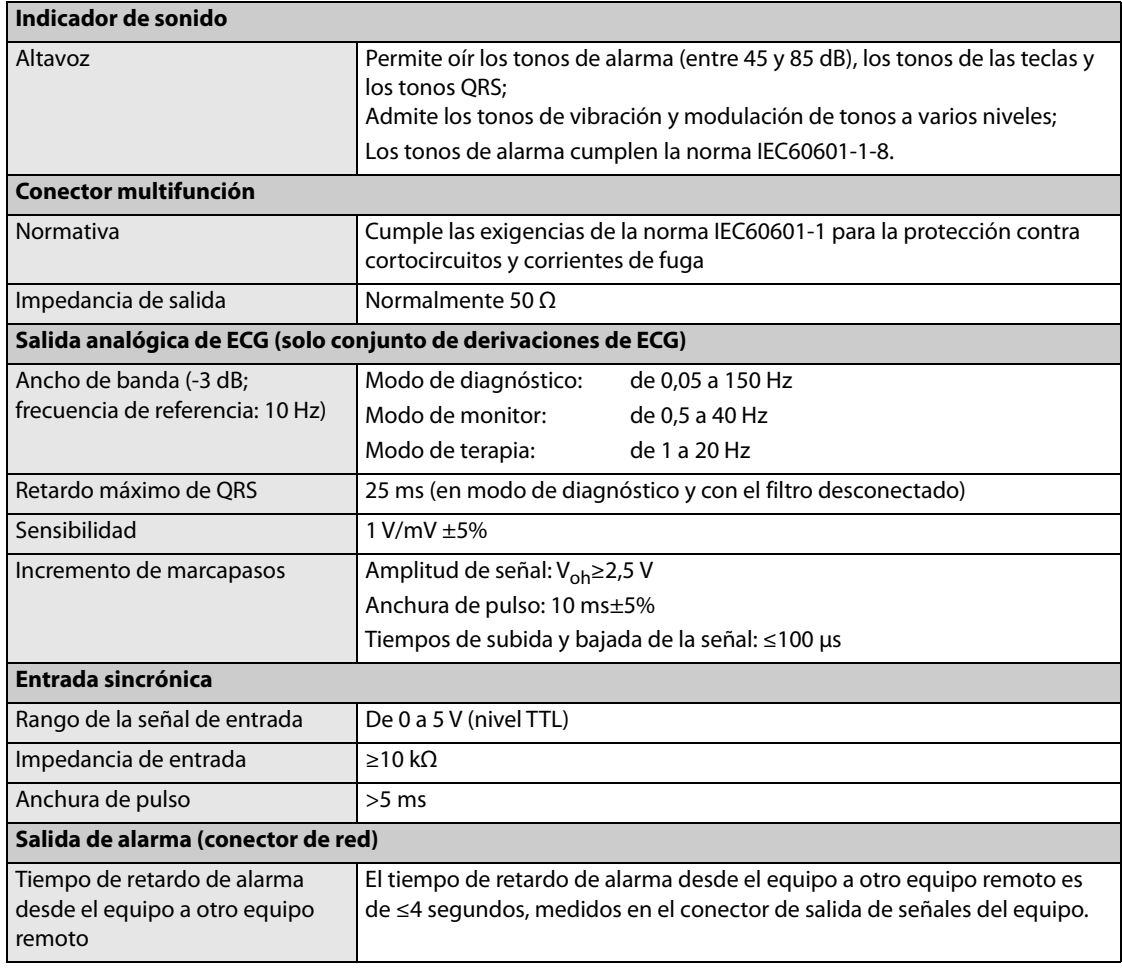

# **A.2 Especificaciones del desfibrilador**

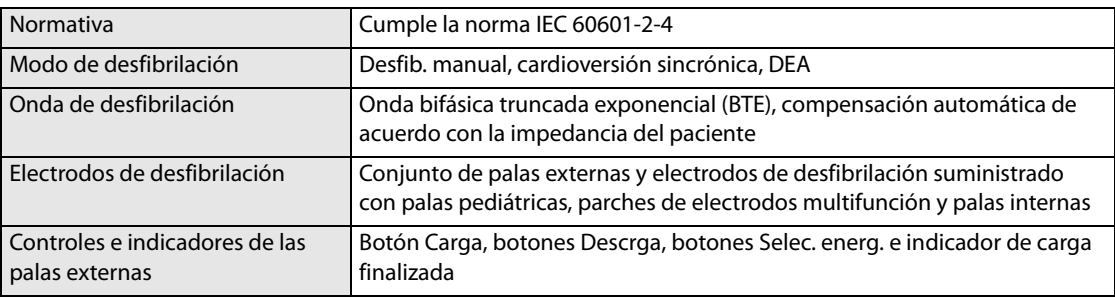

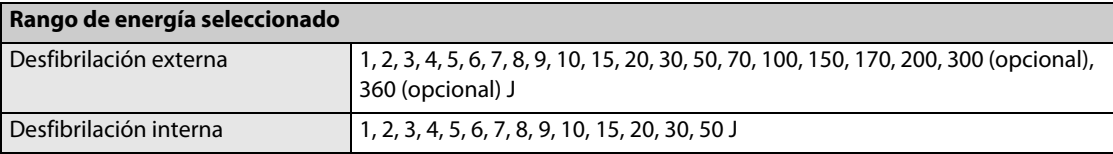

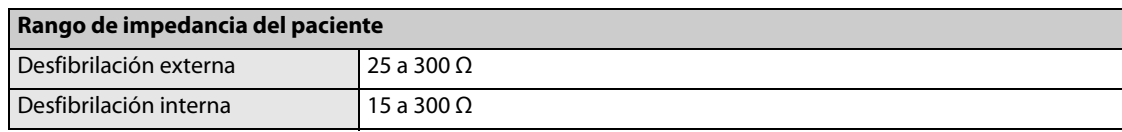

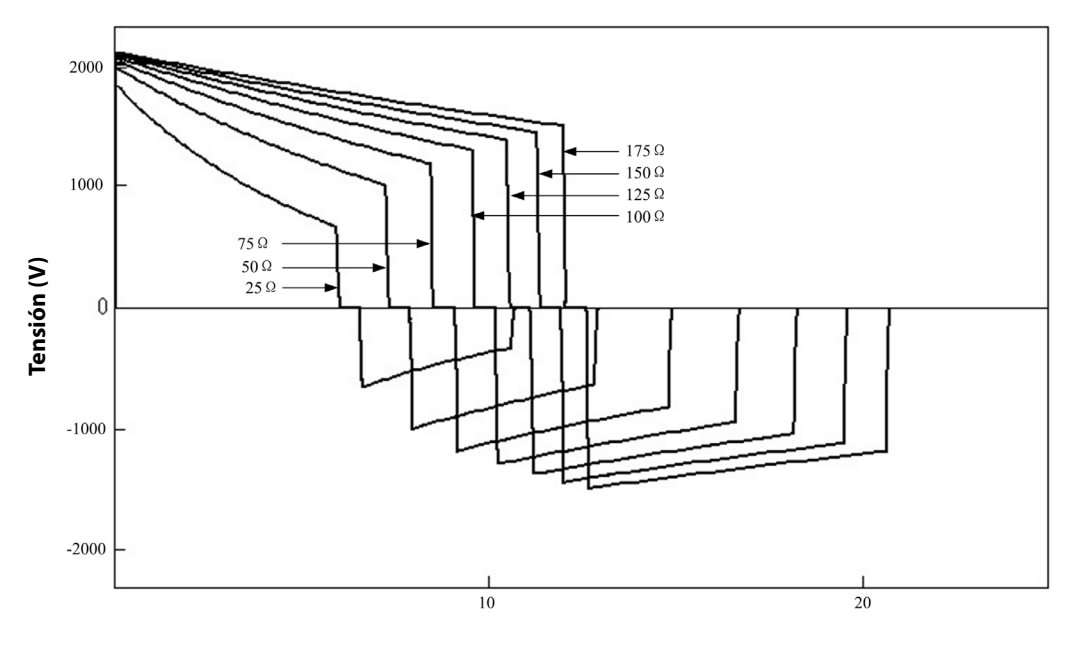

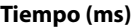

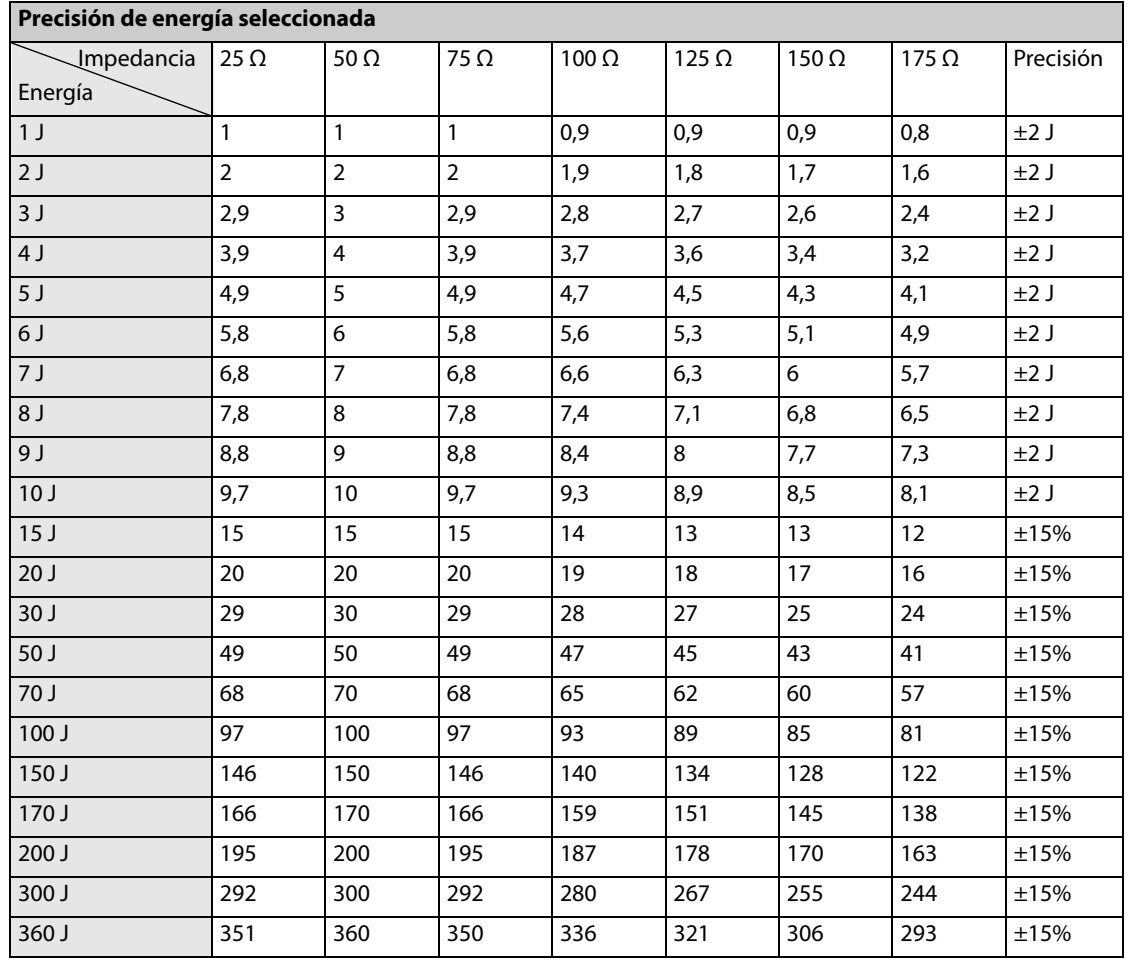

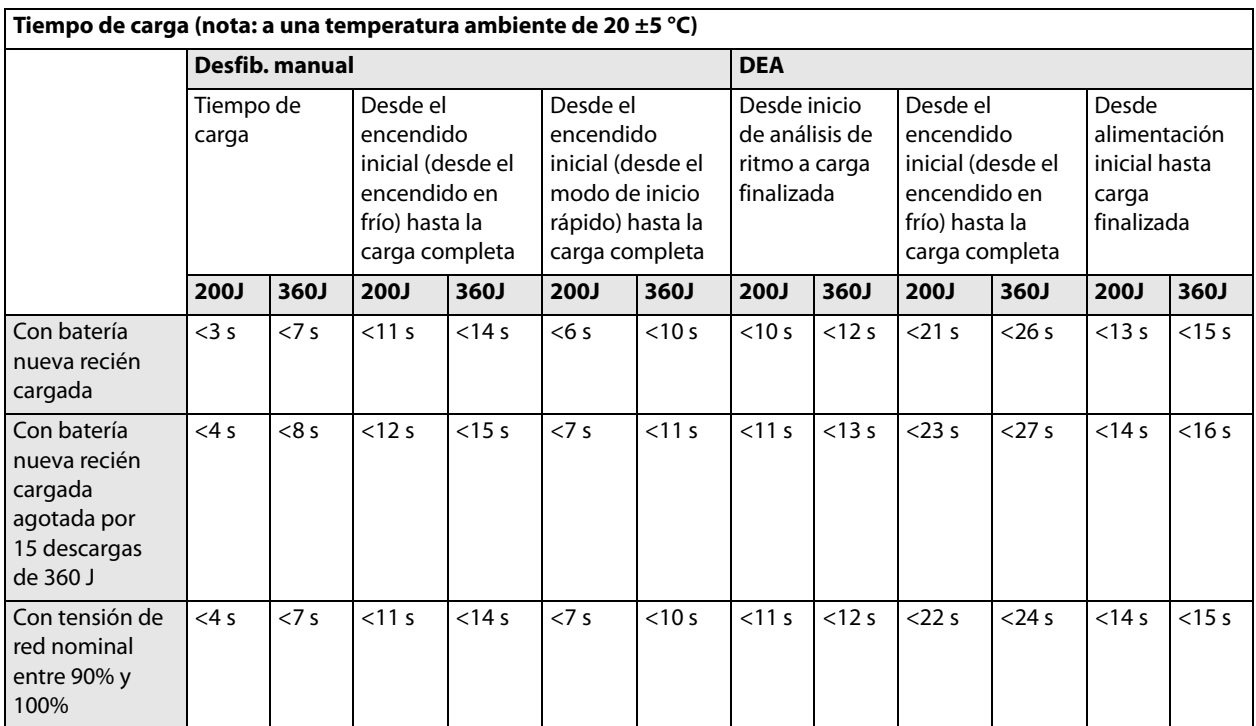

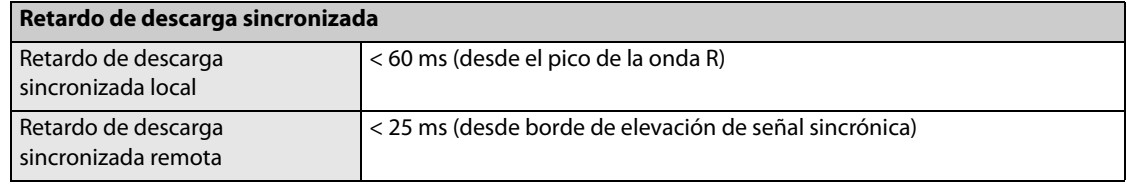

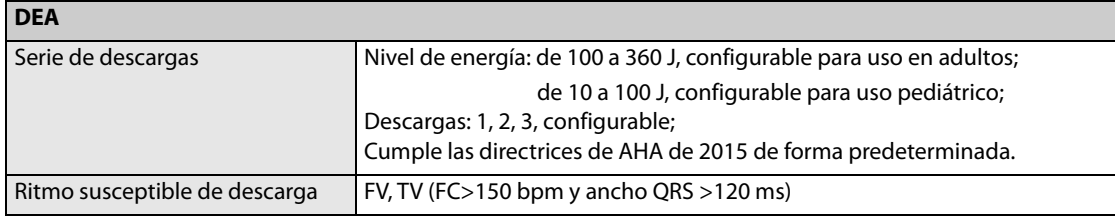

## **Rendimiento de análisis de ECG DEA**

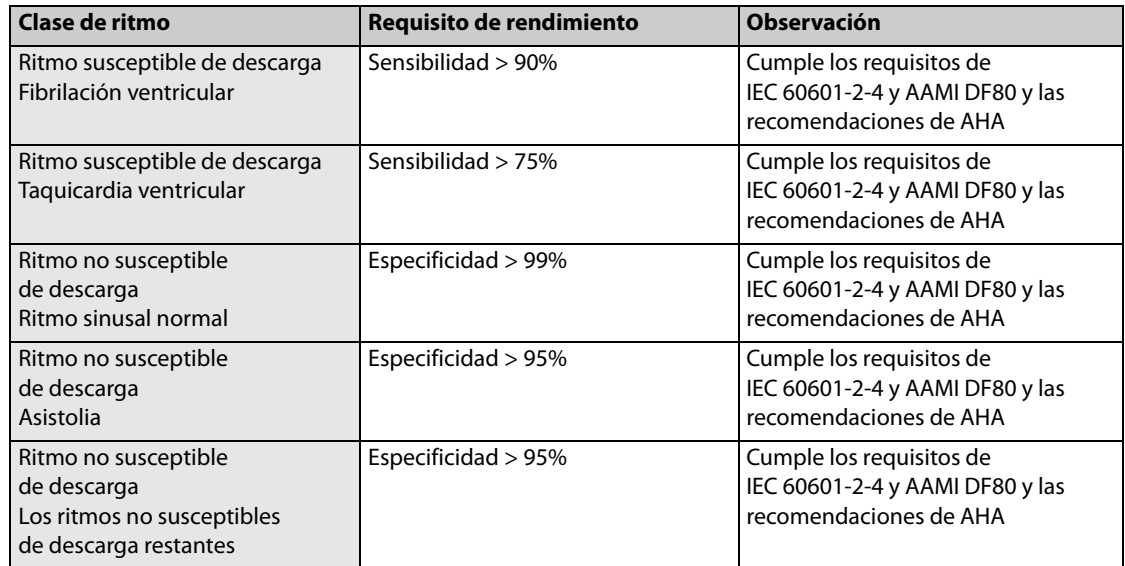

# **A.3 Especificaciones de compresión de RCP**

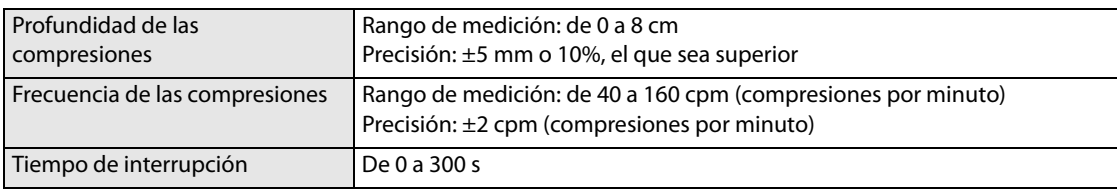

# **A.4 Especificaciones del marcapasos**

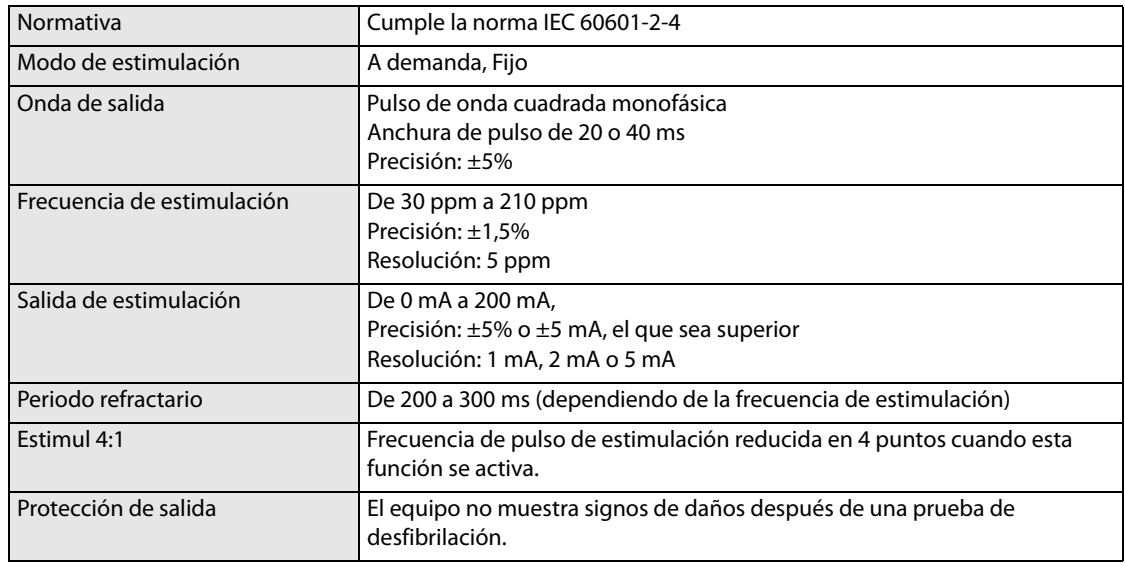

# **A.5 Especificaciones del monitor**

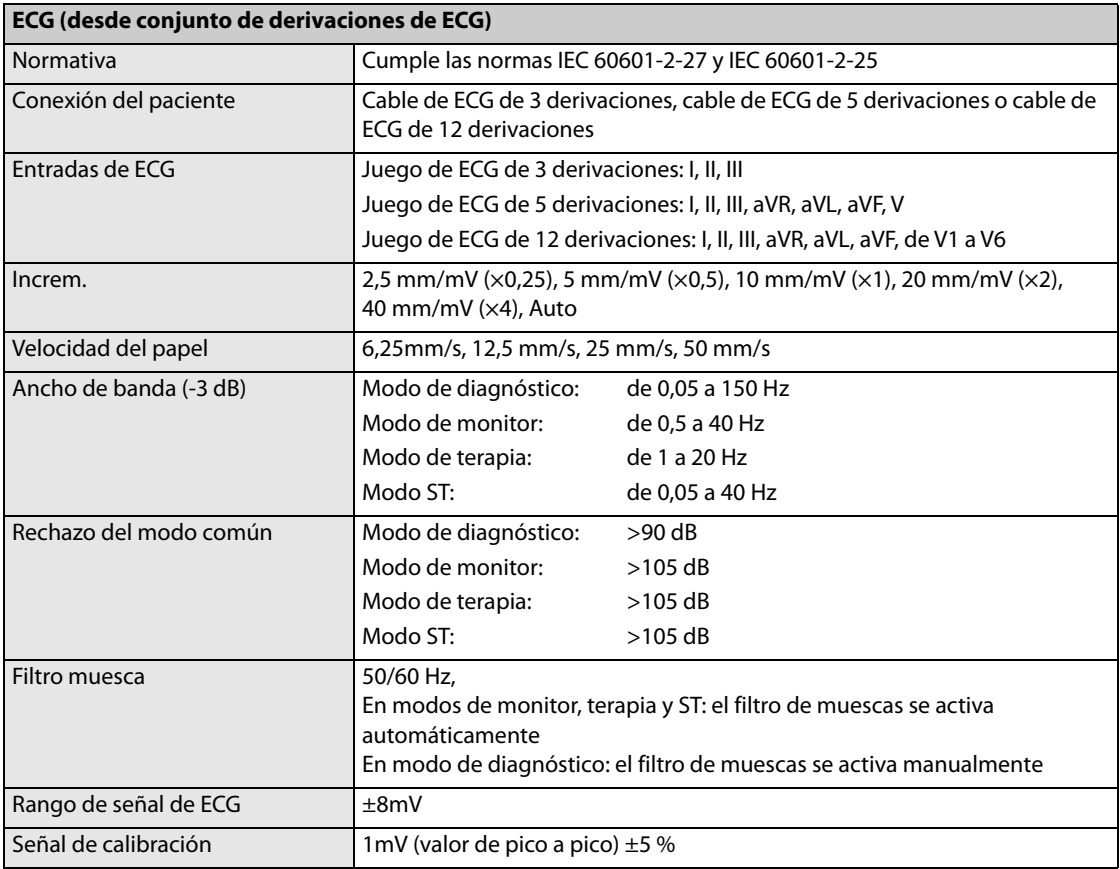

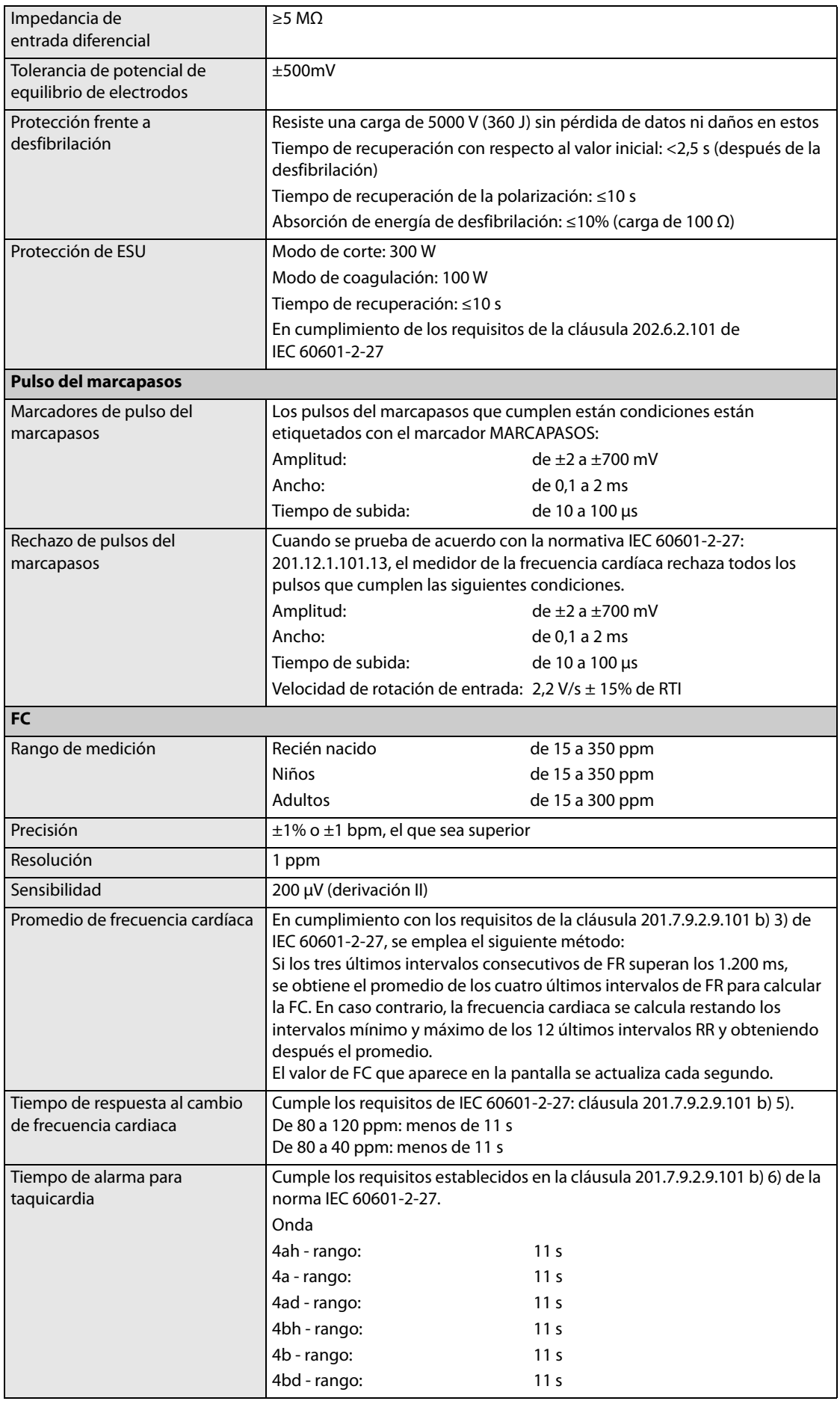

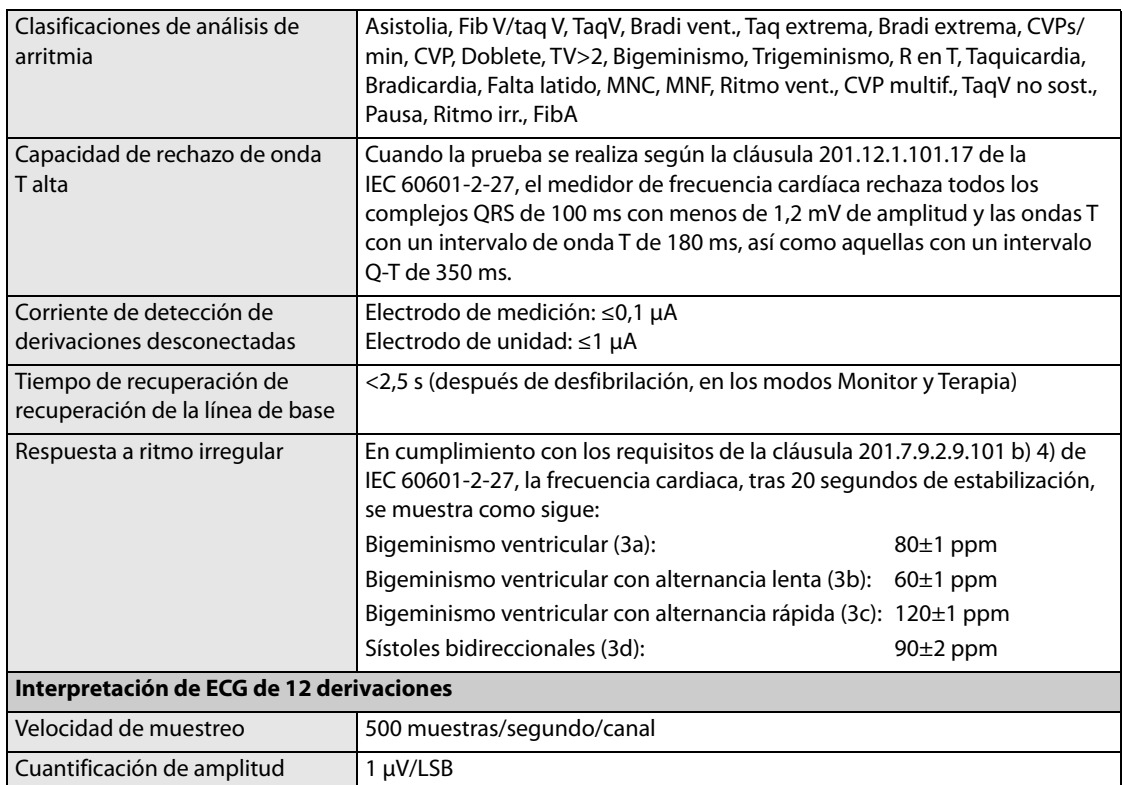

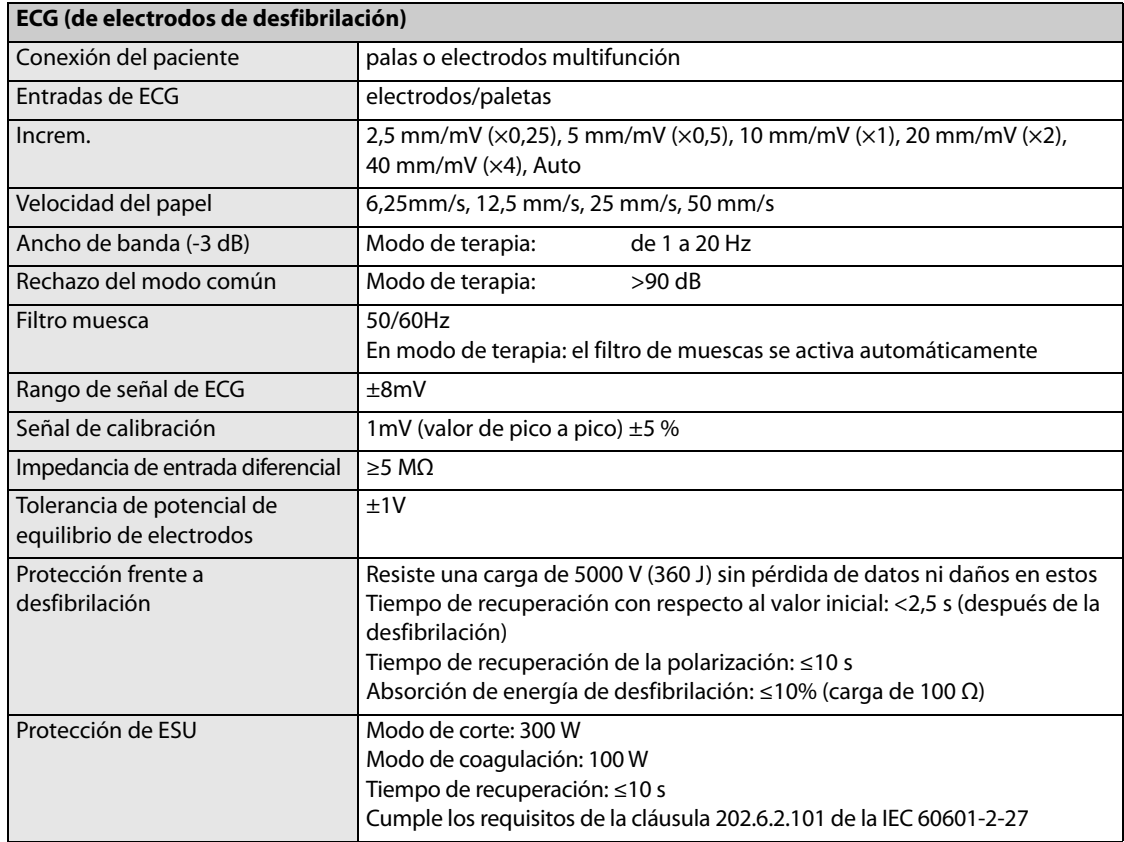

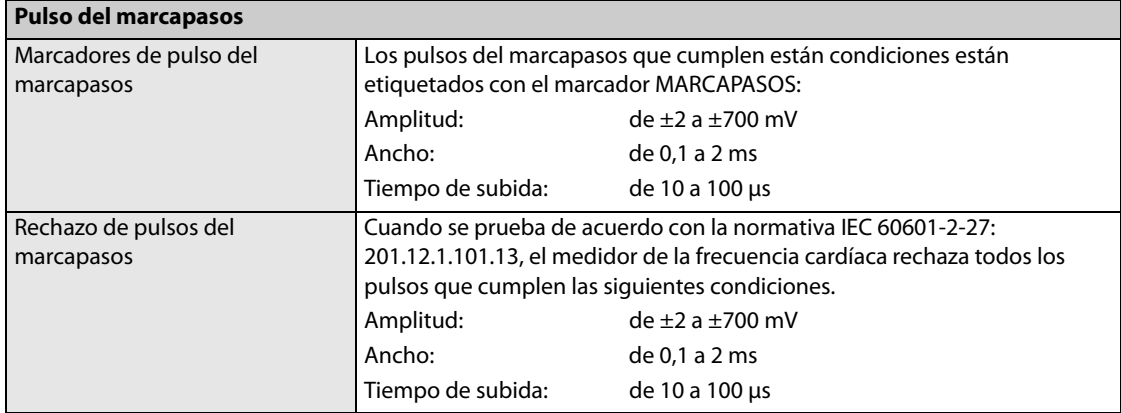

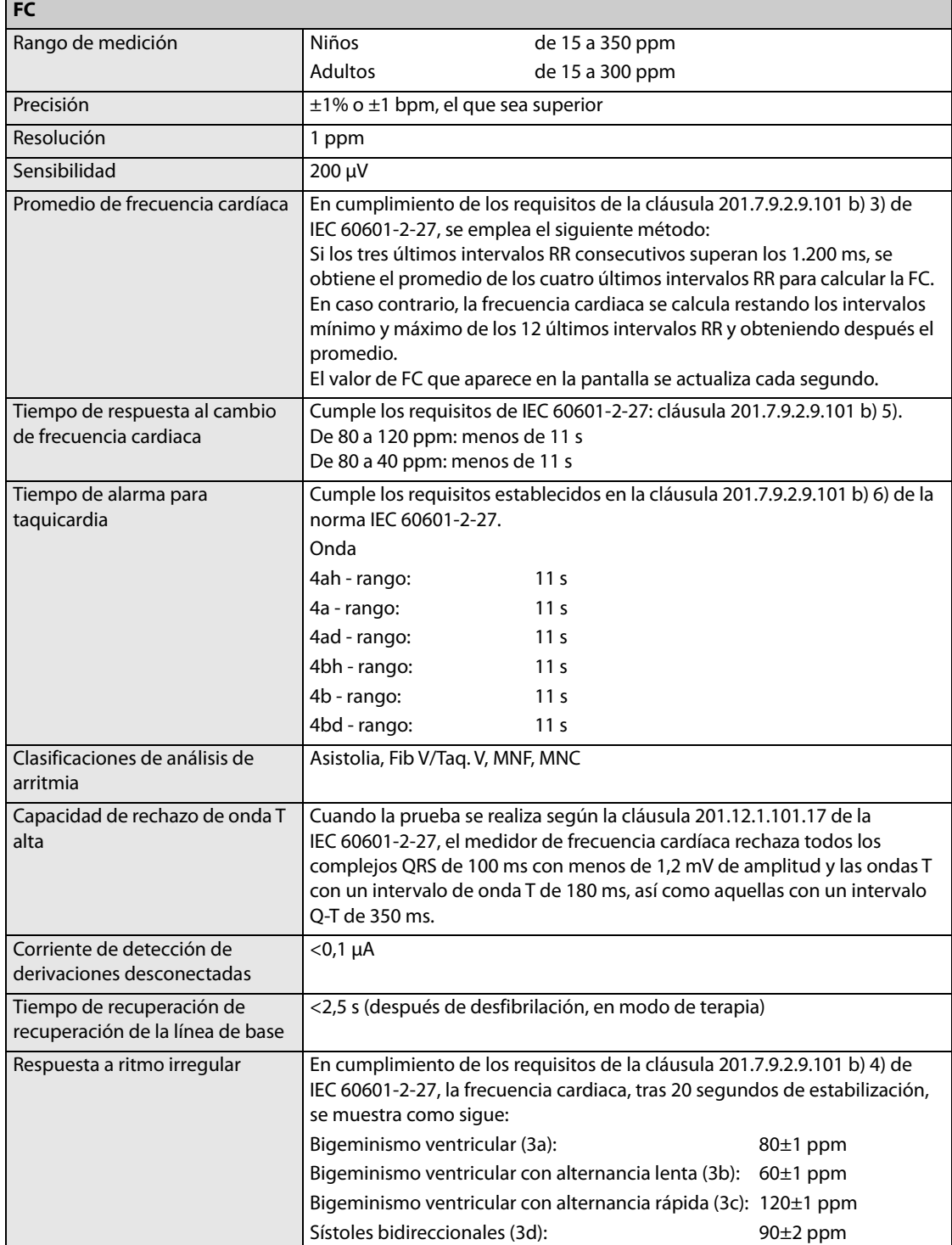

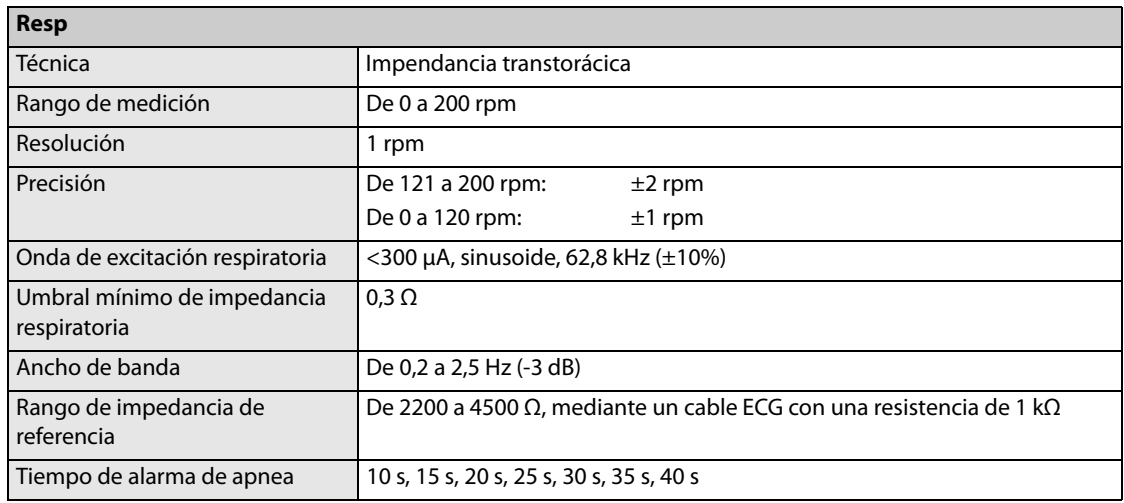

#### **Módulo de SpO<sub>2</sub> de Mindray**

\*Verificación de la precisión de la medición: la precisión de SpO<sub>2</sub> se ha verificado en experimentos con humanos mediante la comparación con una muestra de sangre arterial de referencia medida con un cooxímetro. Las mediciones del oxímetro de pulso están distribuidas estadísticamente y se prevé que alrededor de dos tercios de dichas mediciones estarán dentro del rango de precisión especificado, en comparación con las mediciones realizadas con un cooxímetro.

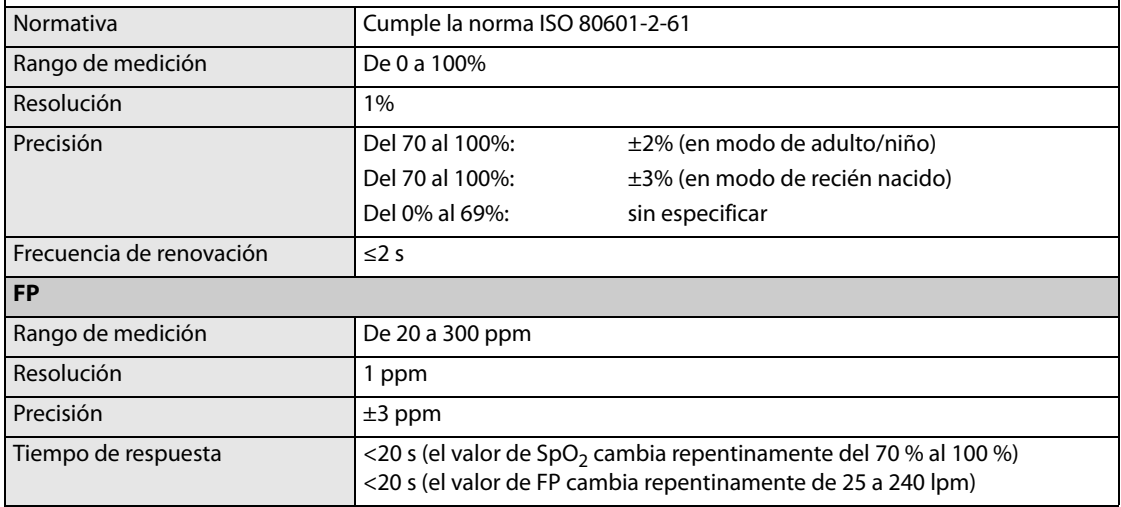

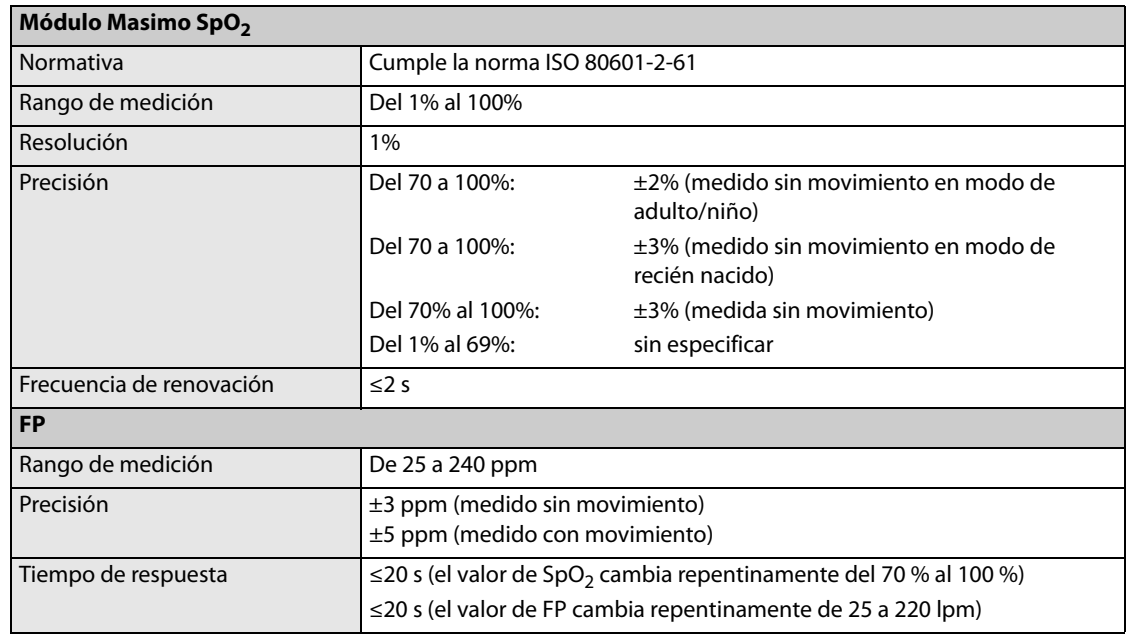

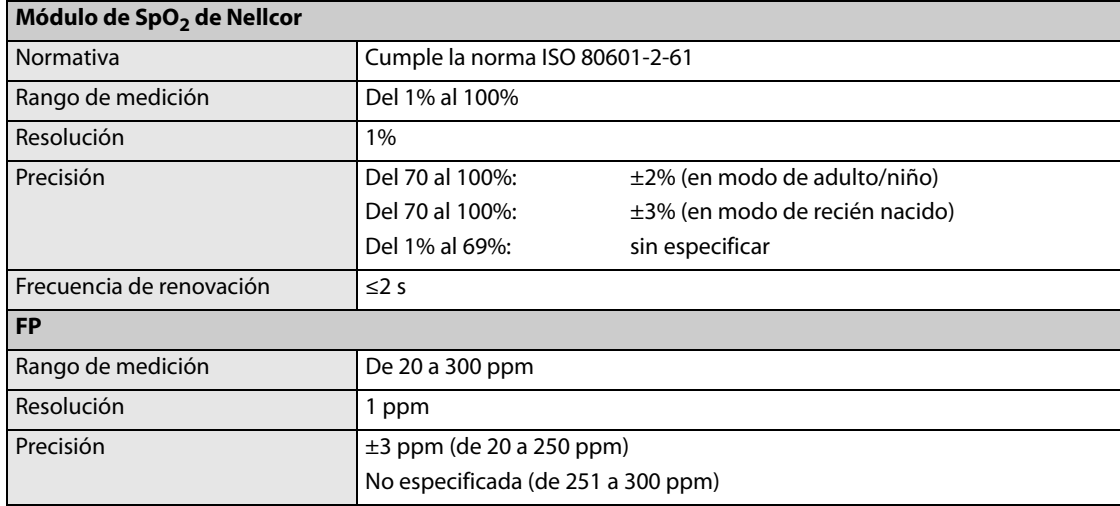

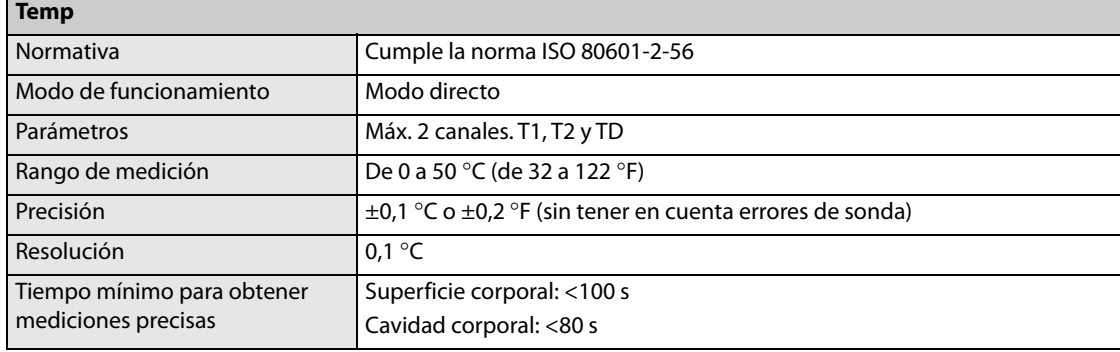

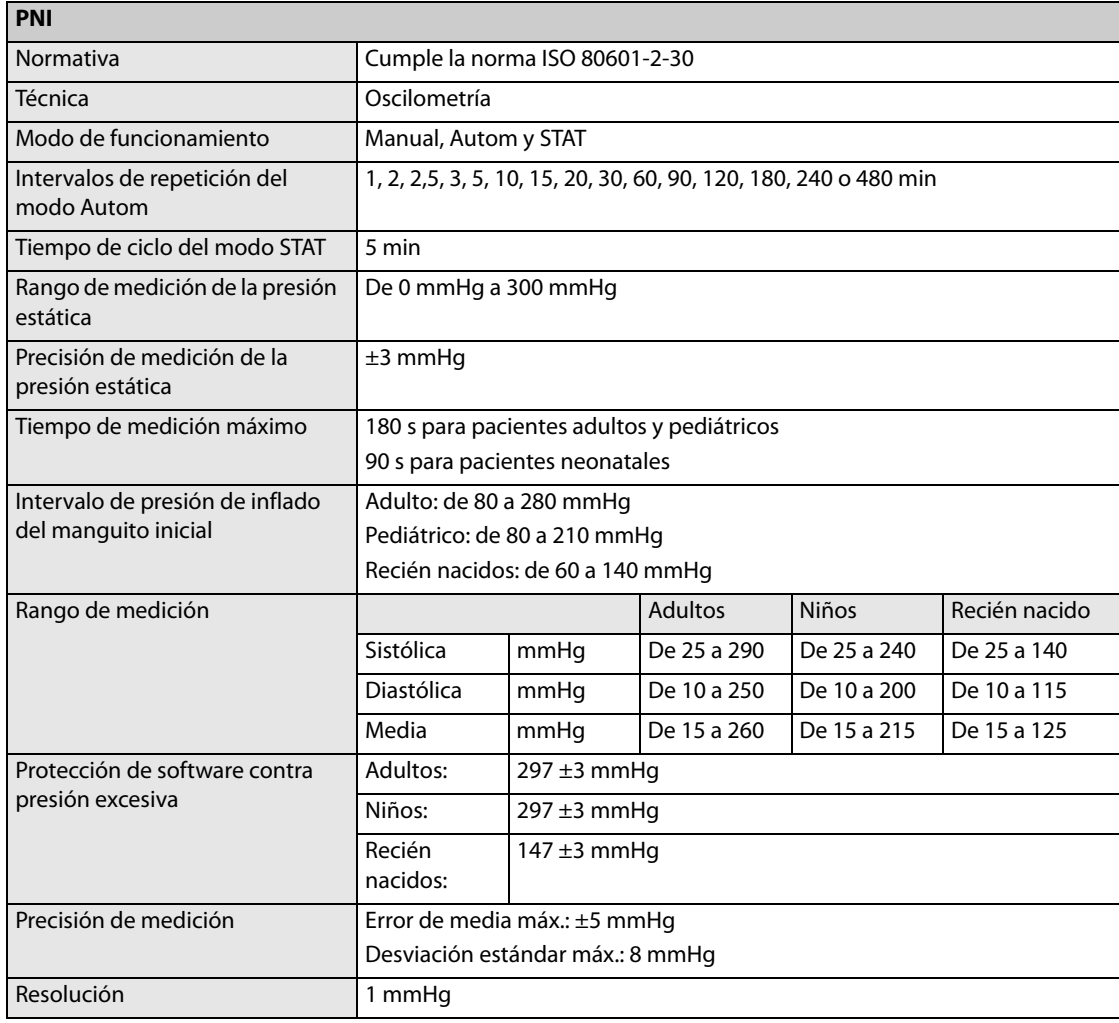

\* Verificación de la precisión de la medición: en los modos de adulto y de niño, las mediciones de la presión arterial realizadas con este aparato cumplen la norma para esfigmomanómetros no invasivos (ISO 81060-2) en términos de error medio y desviación estándar cuando se comparan con mediciones intraarteriales o por auscultación (según la configuración) en una población de pacientes típica. Como referencia de auscultación, se utilizó el quinto ruido de Korotkoff para determinar la presión diastólica.

En el modo de recién nacido, las mediciones de la presión arterial realizadas con este aparato cumplen la norma nacional estadounidense para esfigmomanómetros no invasivos (ISO 81060-2) en términos de error medio y desviación estándar cuando se comparan con mediciones intraarteriales (según la configuración) en una población de pacientes típica.

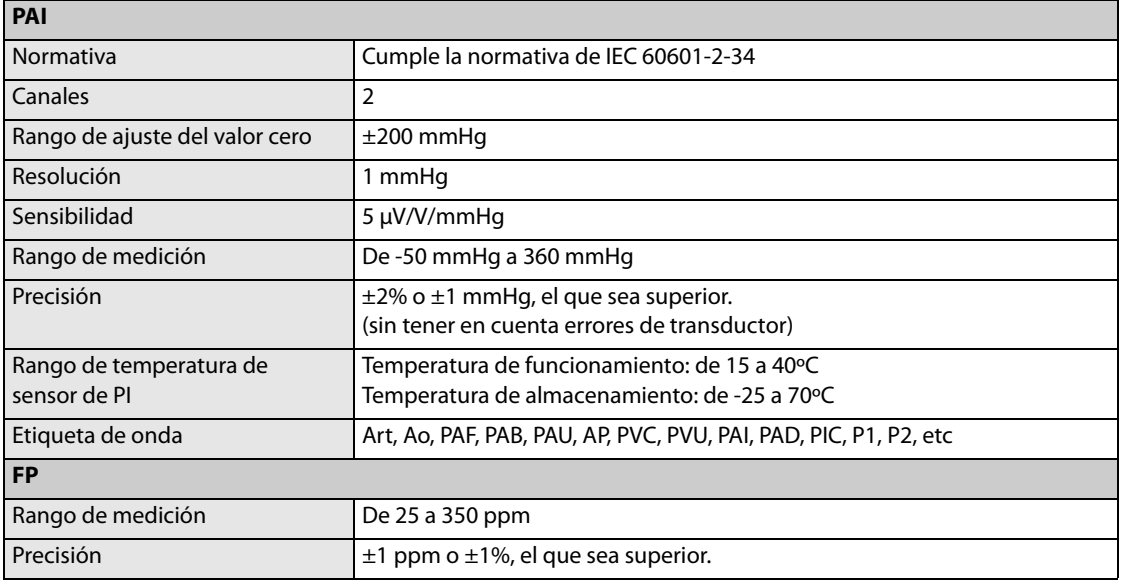

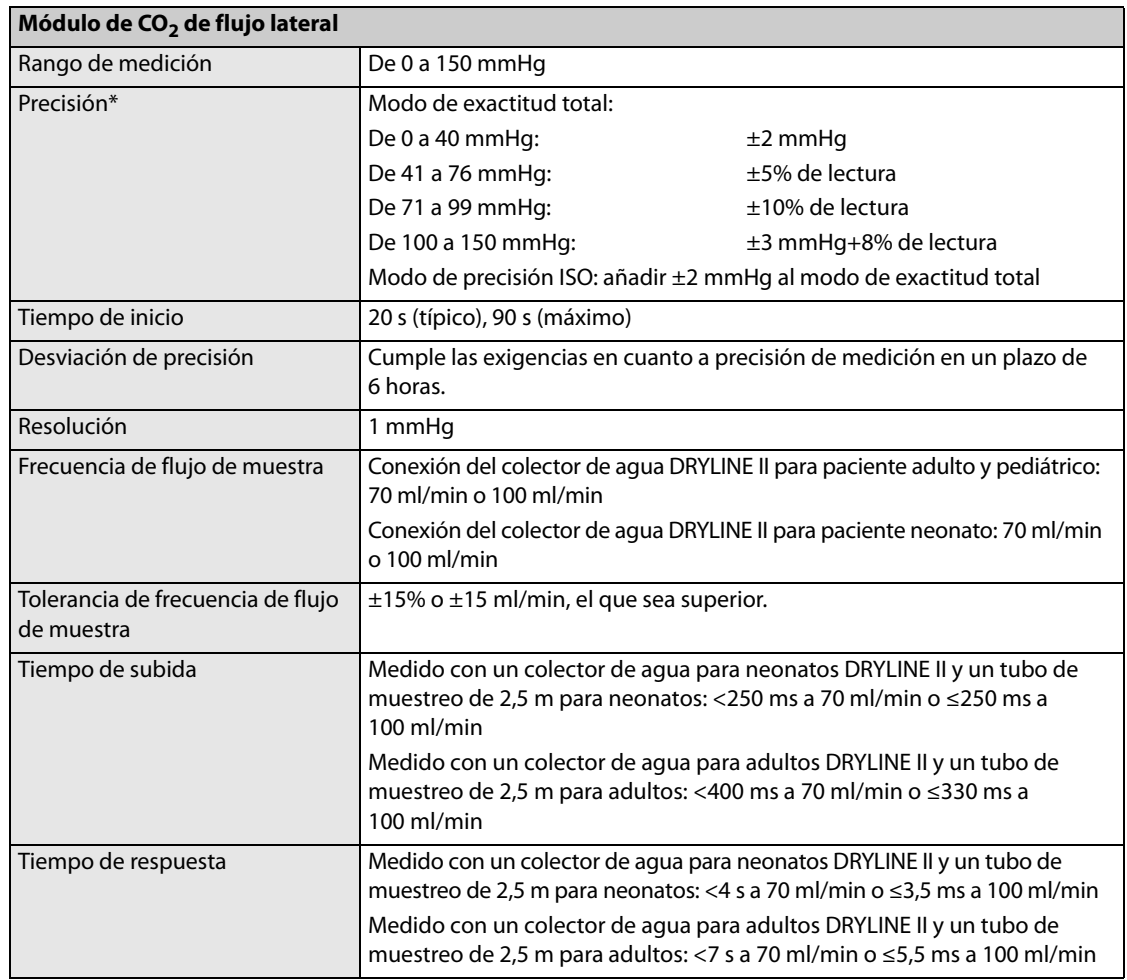

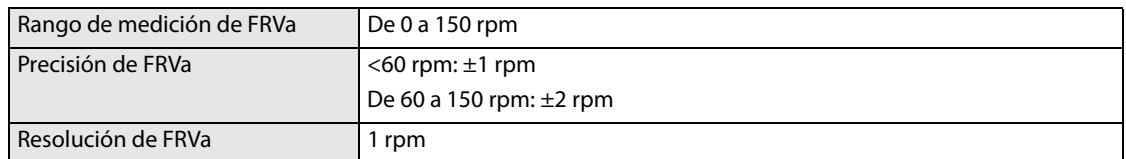

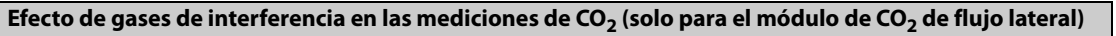

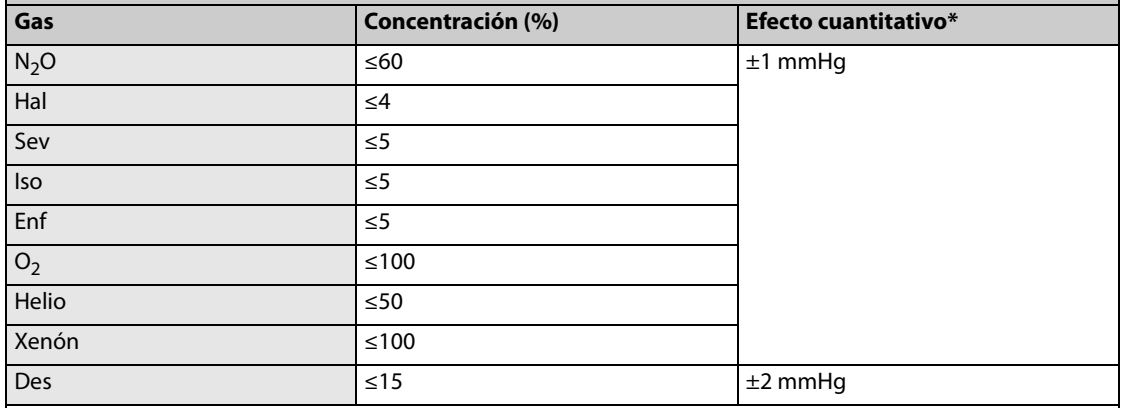

\*: indica que debe añadirse un error adicional en caso de interferencia de gases cuando se realizan mediciones de CO<sub>2</sub> de 0 a 40 mmHg.

Las especificaciones de inexactitud se ven afectadas por la frecuencia respiratoria y el cambio I:E. La precisión de EtCO2 se encuentra dentro de las especificaciones de frecuencia respiratoria ≤ 60 rpm y relación I/E ≤1:1, o de frecuencia respiratoria ≤30 rpm y relación I/E ≤ 2:1.

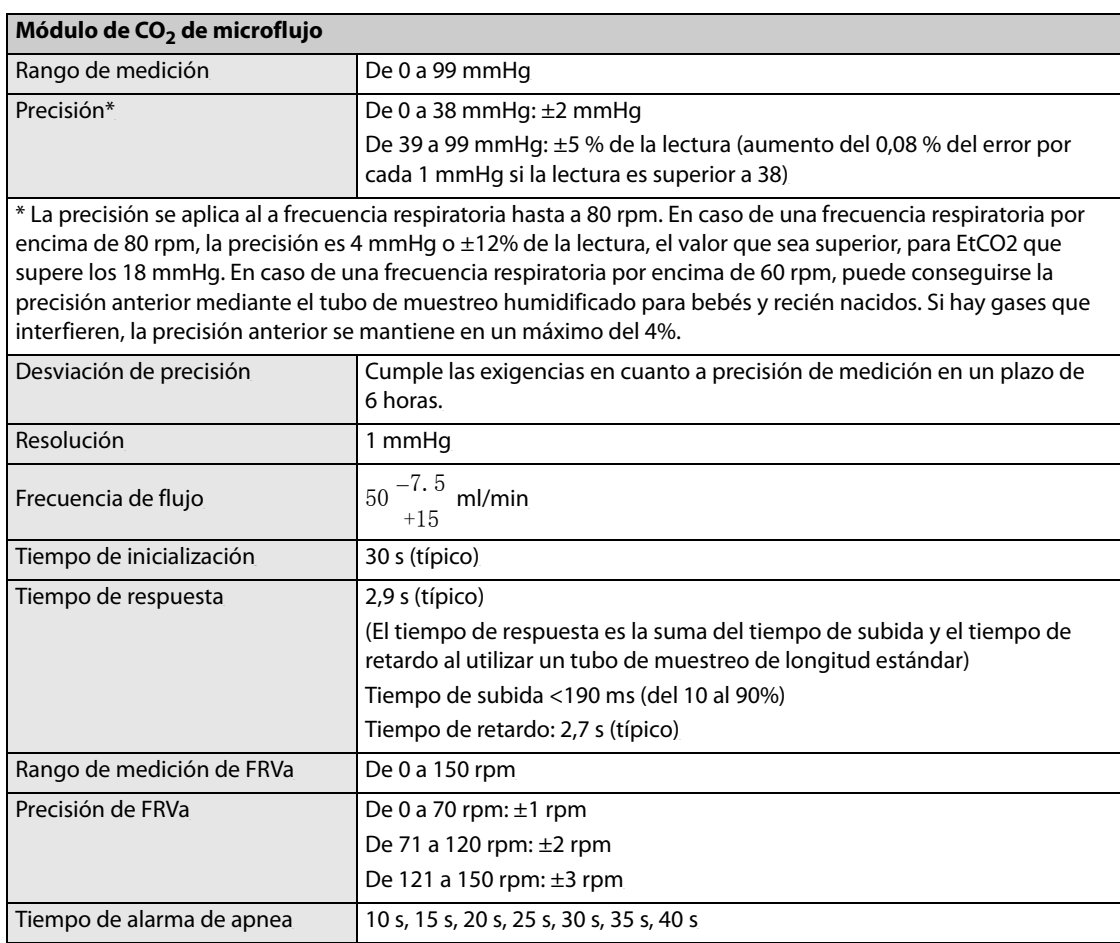

# **A.6 Especificaciones de la fuente de alimentación**

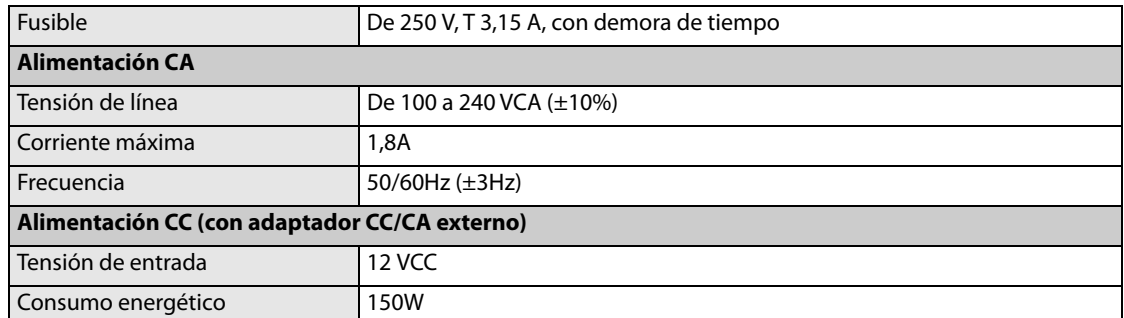

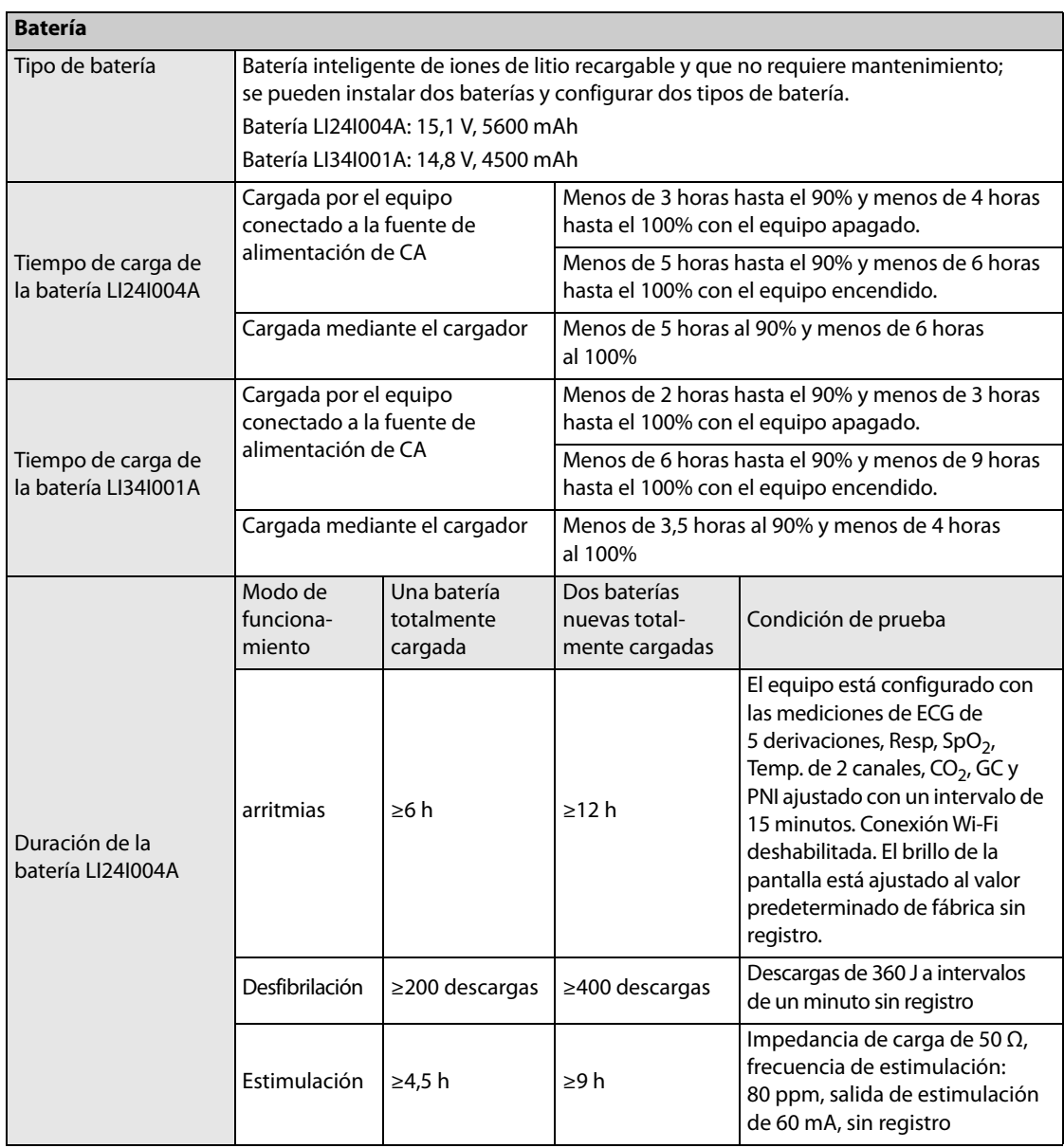

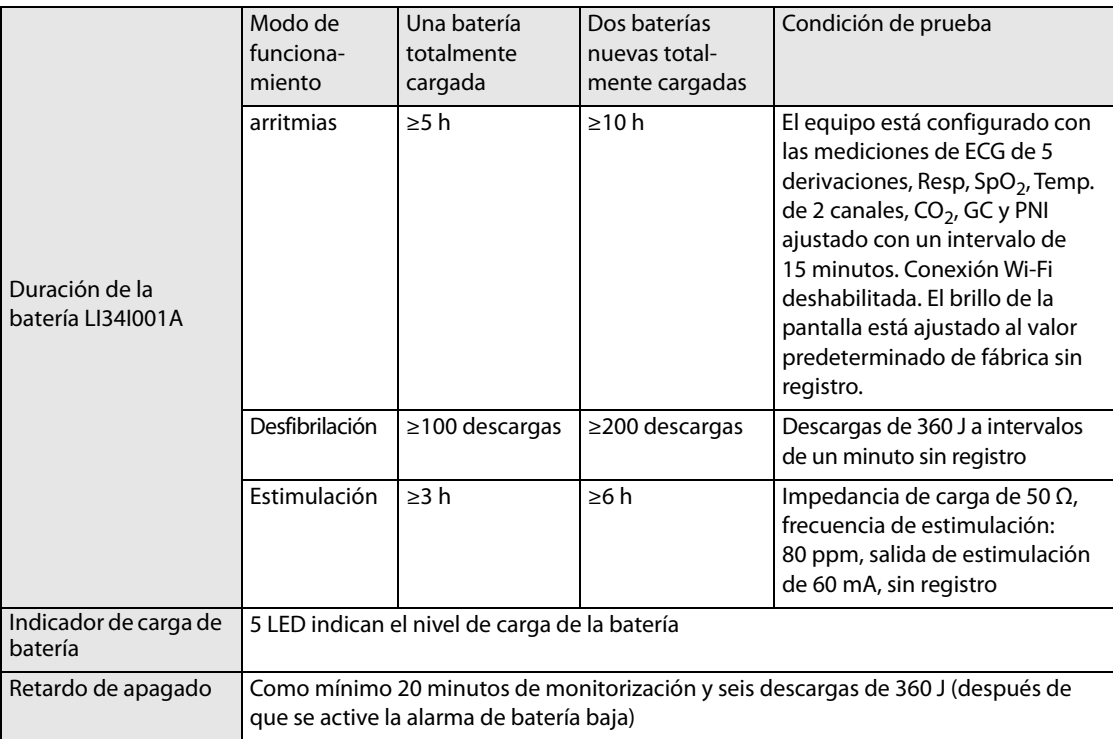

Nota: las especificaciones anteriores están basadas en el uso de una batería nueva y una temperatura ambiente de 20 ºC, ±5 ºC.

# **A.7 Especificaciones del registrador**

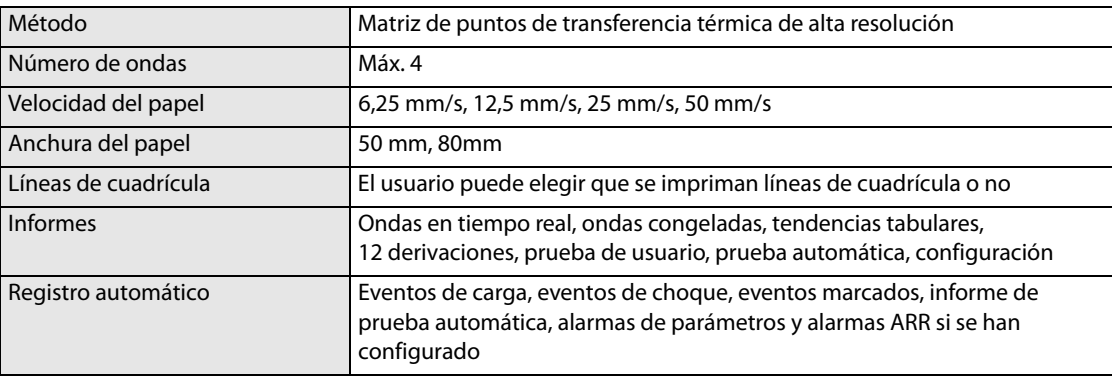

# **A.8 Especificaciones de alarma**

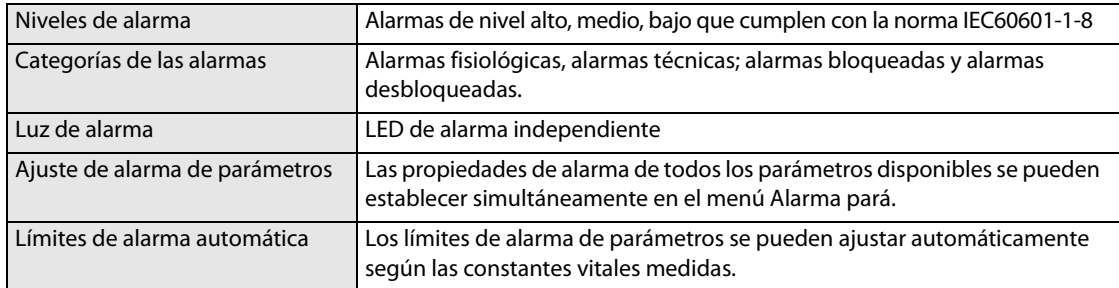

# **A.9 Especificaciones de Gestión de datos**

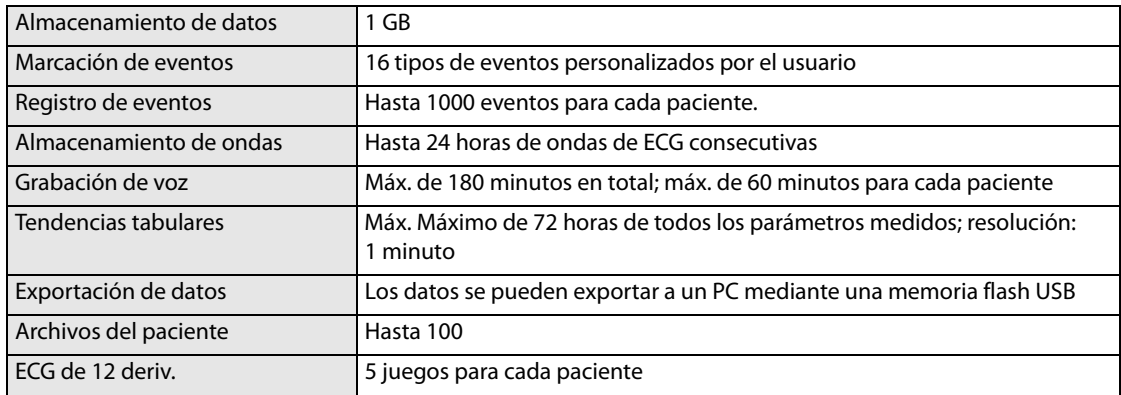

# **A.10 Especificaciones de Wi-Fi**

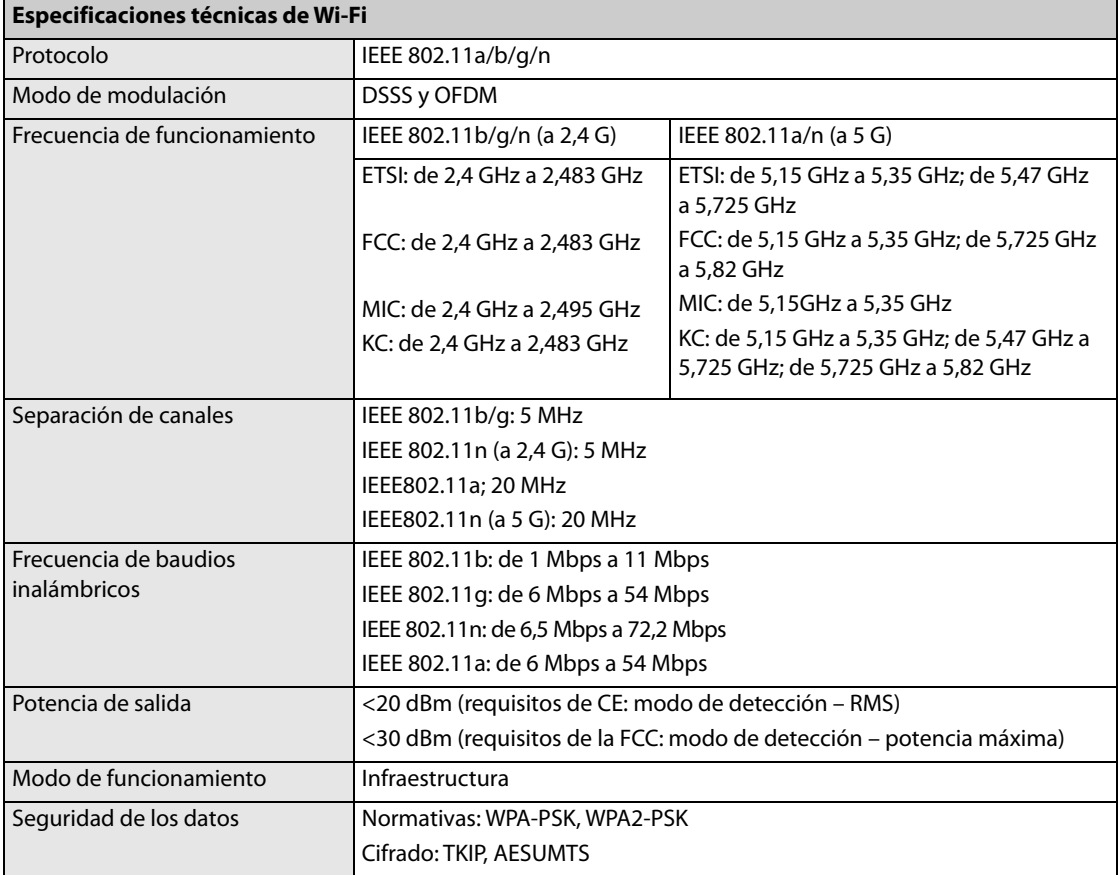

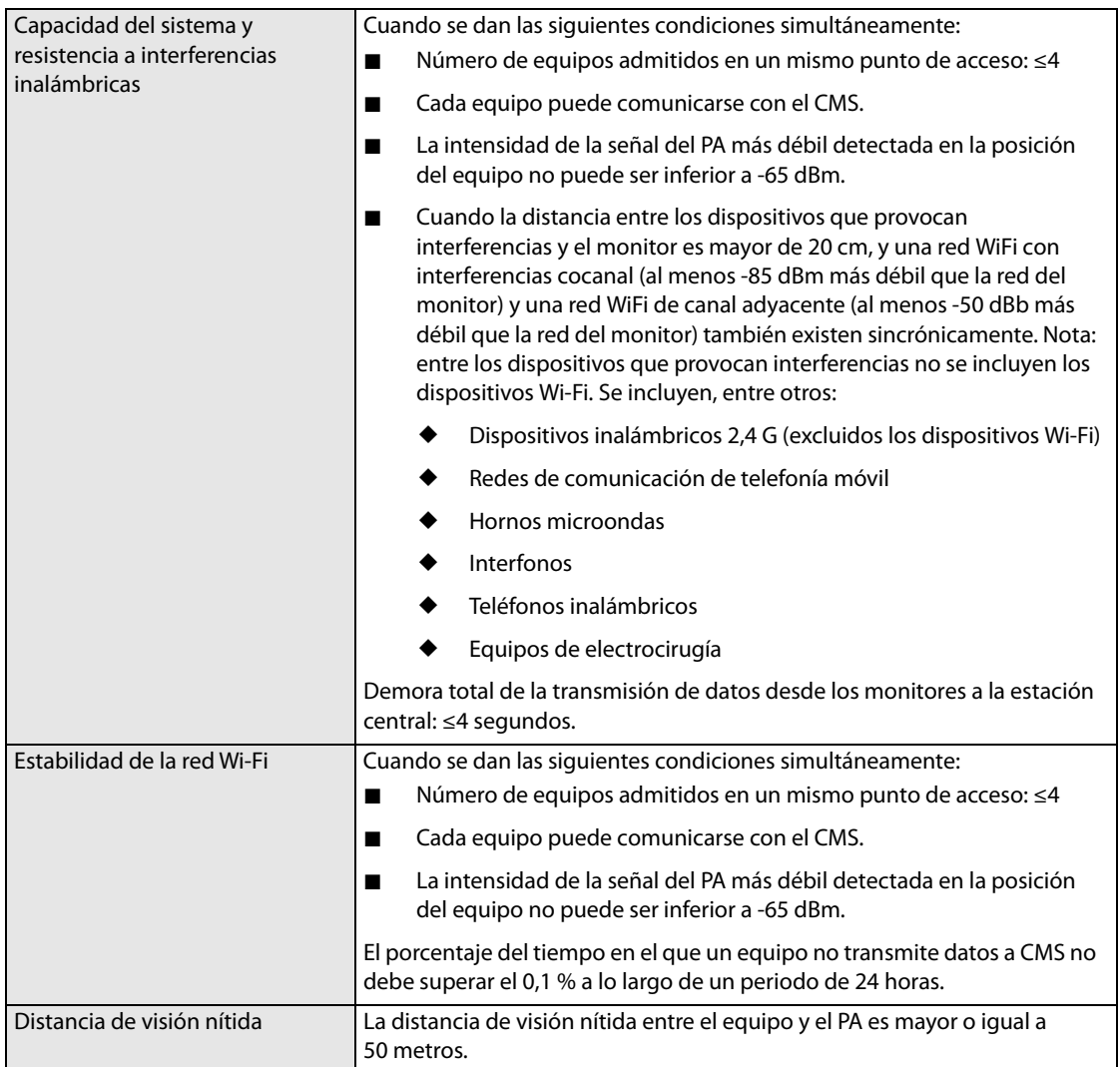

# **A.11 Especificaciones ambientales**

## **ADVERTENCIA**

• **Es posible que el equipo no cumpla las especificaciones de rendimiento si se almacena o utiliza fuera de los rangos de temperatura y humedad especificados.** 

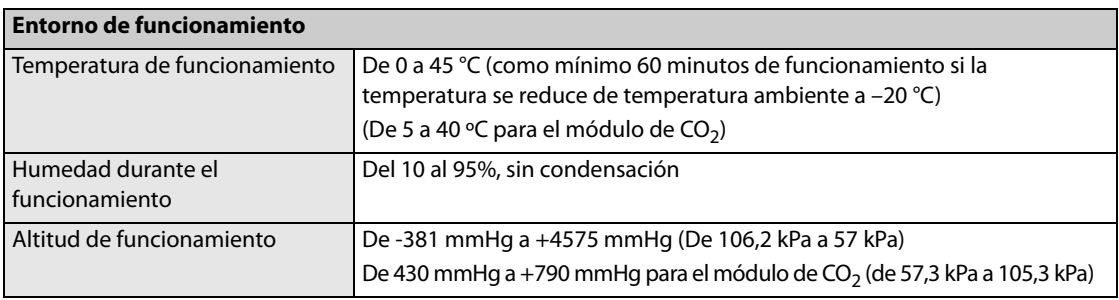

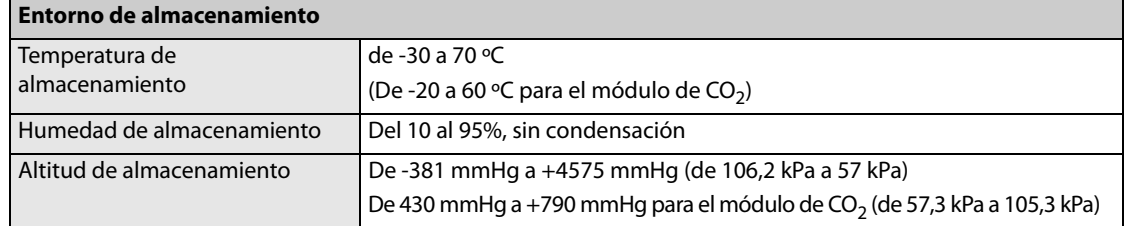

#### **Descarga**

Cumple con los requisitos de 21.102, ISO9919: Aceleración máxima: 1000 m/s<sup>2</sup> (102 g) Duración: 6 ms Forma de pulso: medio seno Número de descargas: 3 descargas por dirección por eje (18 en total)

## **Vibración**

Cumple con los requisitos de 21.102, ISO9919.

#### **Bomba**

Cumple con los requisitos de 6.3.4.2, EN1789.

Aceleración máxima: 15 g

Duración: 6 ms

Número de impactos: 1000

Dirección de los impactos: los impactos verticales se aplican cuando el equipo que se está probando se encuentra en la posición de funcionamiento normal.

#### **Caída libre**

Cumple con los requisitos de 6.3.4.3, EN1789.

Altura de caída: 0,75 m

Número de caídas: una por cada una de las seis superficies

**Esta página se ha dejado intencionadamente en blanco.**

**B Cumplimiento de la normativa sobre compatibilidad electromagnética y emisiones de radiofrecuencia**

## **B.1 EMC**

El equipo cumple los requisitos establecidos en la norma IEC 60601-1-2.

#### **ADVERTENCIA**

- **El empleo de accesorios, transductores y cables distintos de los especificados puede provocar un aumento de la contaminación y/o un descenso de la resistencia electromagnética del desfibrilador/ monitor.**
- **El equipo o sus componentes no deben utilizarse como adyacentes a otros equipos ni apilarse con otros dispositivos. Si dicho uso es necesario, deberá observarse el equipo para comprobar que funciona con normalidad con la configuración con la que se utilizará.**
- **Es posible que otros dispositivos afecten a este equipo incluso aunque cumplan los requisitos de CISPR.**
- **Cuando la señal de entrada esté por debajo de la amplitud mínima indicada en las especificaciones técnicas, pueden producirse mediciones erróneas.**

### **NOTA**

- **Tome precauciones especiales en cuanto a la CEM; instale el equipo y póngalo en funcionamiento de acuerdo con la información de la CEM que se expone a continuación.**
- **Los dispositivos de comunicaciones de RF móviles y portátiles pueden afectar a este equipo.**

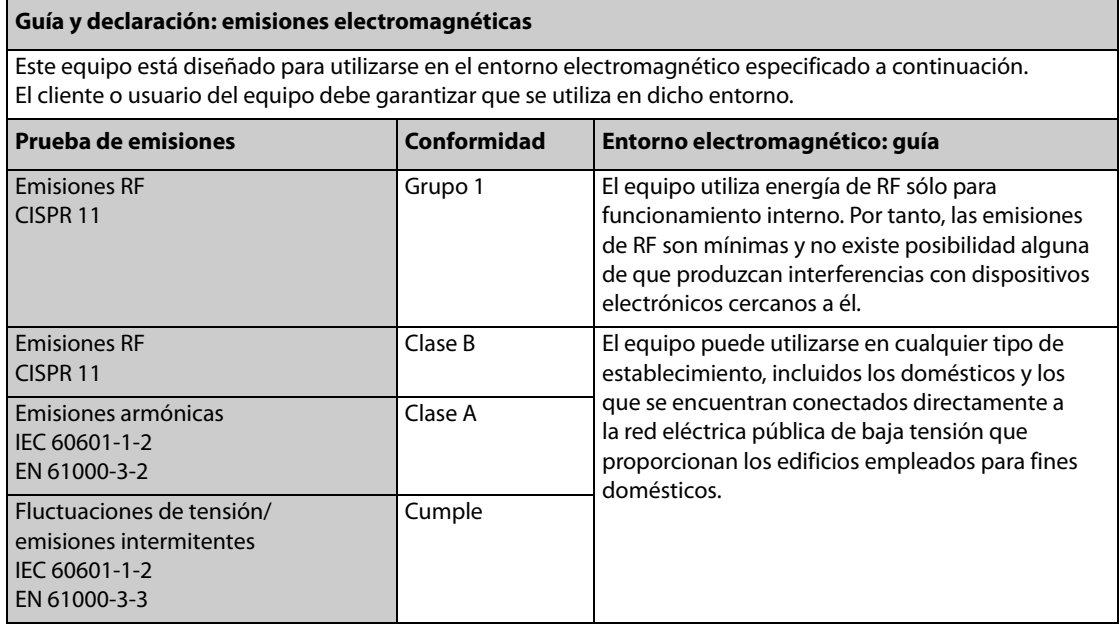

Si el sistema funciona en el entorno electromagnético especificado en la tabla **Guía y declaración: inmunidad electromagnética**, seguirá siendo seguro y proporcionará el siguiente rendimiento básico:

Precisión FC, precisión Resp, precisión SpO<sub>2</sub>, precisión FP, precisión Temp, precisión PNI, precisión PI, precisión de CO<sub>2</sub>, precisión frecuencia de estimulación, precisión de la salida de estimulación, precisión de energía, función de RCP, alarma, datos almacenados.

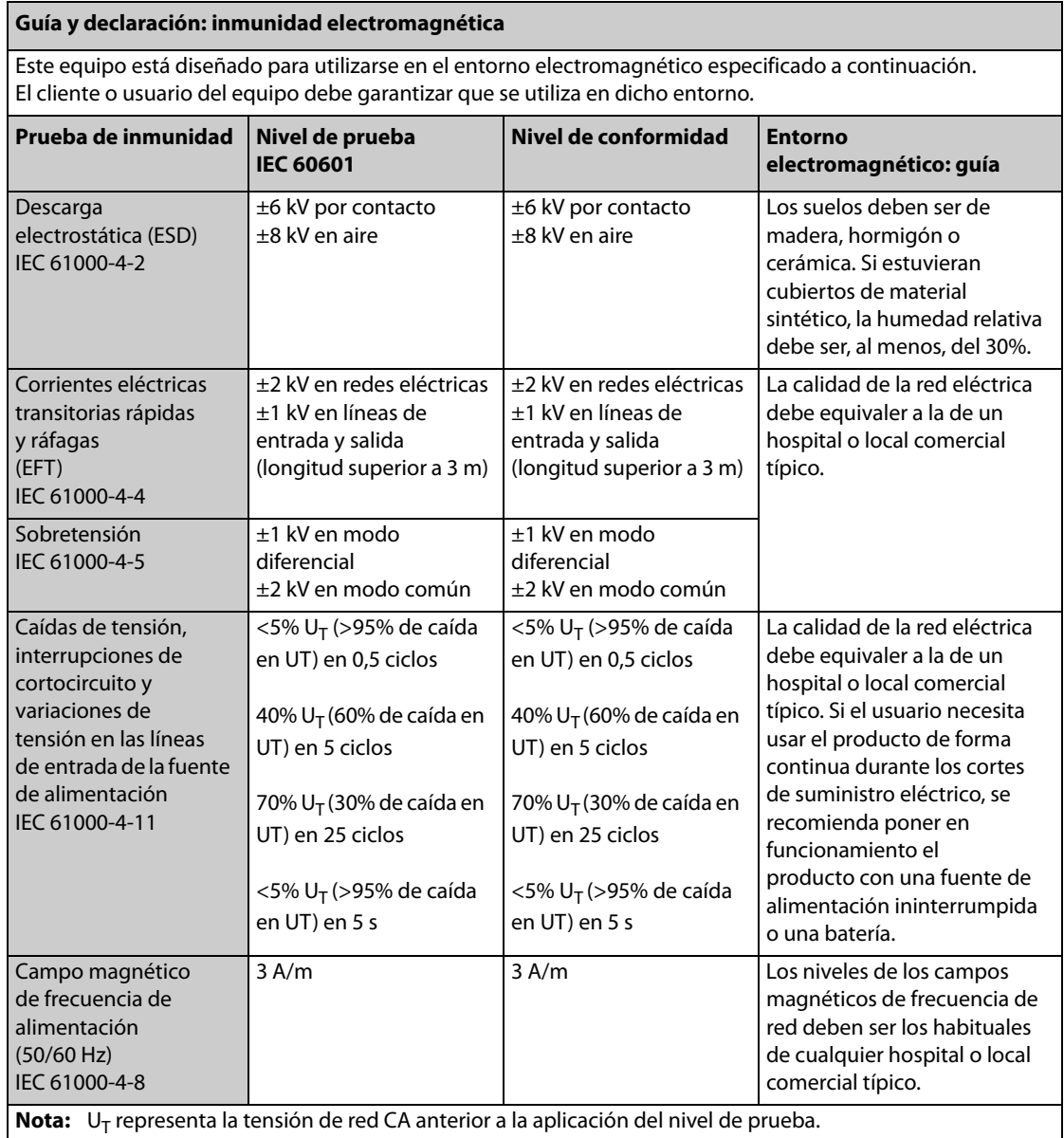

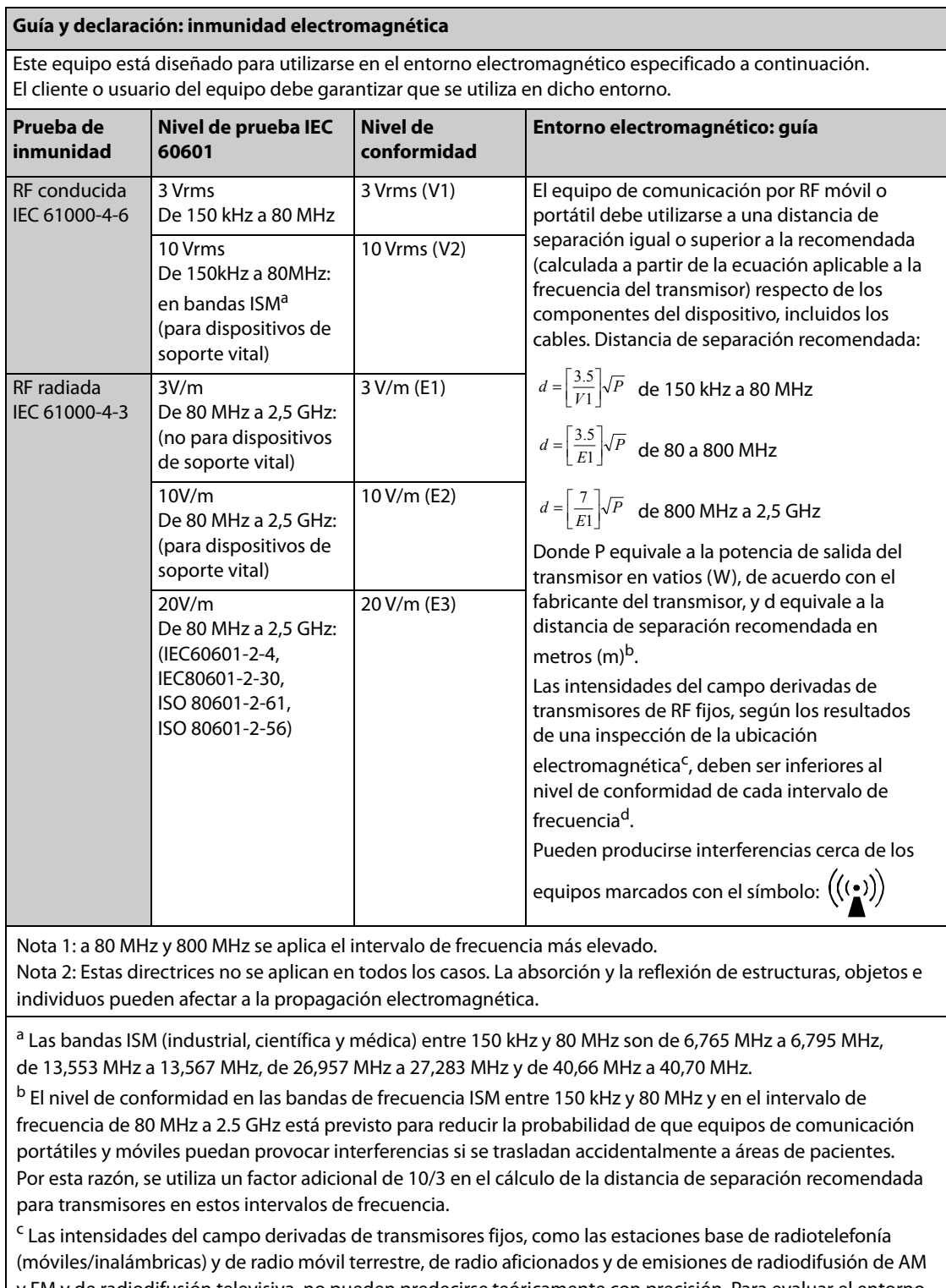

y FM y de radiodifusión televisiva, no pueden predecirse teóricamente con precisión. Para evaluar el entorno electromagnético derivado de los transmisores de RF fijos, debe realizarse una inspección de la ubicación electromagnética. Si la intensidad de campo medida en la ubicación en la que se utiliza el dispositivo supera el nivel de conformidad de RF aplicable anterior, debe observarse el dispositivo para comprobar que funciona correctamente. Si se detecta un rendimiento anormal, puede que se requieran medidas adicionales, como volver a orientar o colocar el dispositivo.

d En el rango de frecuencia de entre 150 kHz y 80 MHz, las intensidades de campo deben ser inferiores a 3V/m.

#### **Distancias de separación recomendadas entre este equipo y los dispositivos de comunicaciones de RF móviles y portátiles**

El equipo debe utilizarse en un entorno electromagnético en el que estén controladas las perturbaciones de las radiofrecuencias radiadas. El cliente o el usuario del equipo puede ayudar a evitar las interferencias electromagnéticas; para ello, debe mantener una distancia mínima entre los dispositivos de comunicaciones de RF móviles y portátiles (transmisores) y el equipo, como se recomienda a continuación de acuerdo con la potencia de salida máxima de los dispositivos de comunicaciones.

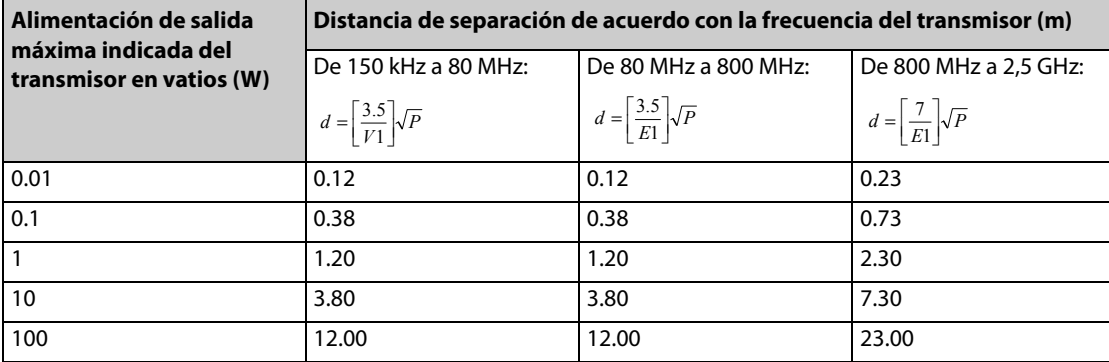

Para aquellos transmisores cuya potencia de salida máxima no esté recogida anteriormente, puede determinar la distancia de separación recomendada en metros (m) a partir de la ecuación aplicable a la frecuencia del transmisor, donde P representa la potencia de salida máxima del transmisor en vatios (W) especificada por el propio fabricante.

Nota 1: a 80 MHz y 800 MHz se aplica el intervalo de frecuencia más elevado.

Nota 2: Estas directrices no se aplican en todos los casos. La absorción y la reflexión de estructuras, objetos e individuos pueden afectar a la propagación electromagnética.

# **B.2 Cumplimiento de la normativa sobre radiofrecuencia**

#### **Parámetros de RF**

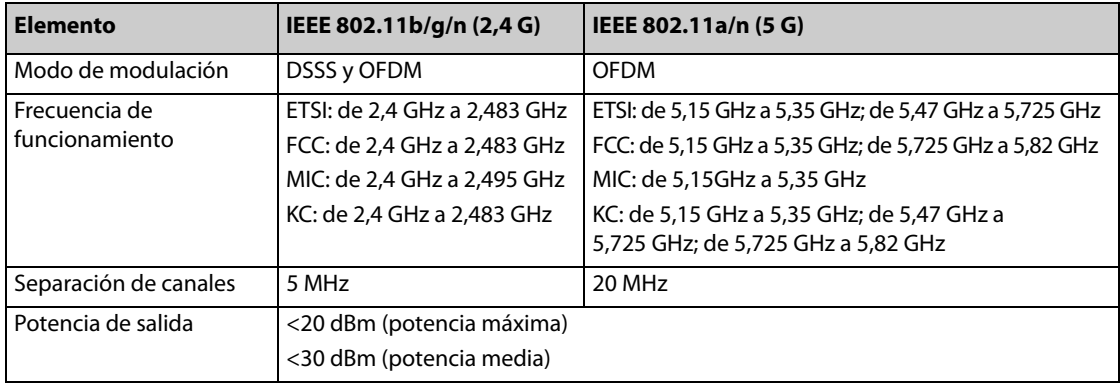

# $C \in$

El dispositivo cumple los requisitos básicos y otras disposiciones relevantes de la Directiva 2014/53/UE.

### **ADVERTENCIA**

• **Mantenga una distancia de 20 cm como mínimo con respecto al monitor si la función Wi-Fi está en uso.**

# **C Lista de comprobación del desfibrilador BeneHeart**

Inspeccione el desfibrilador/monitor una vez al día. Escriba un signo "√" en el cuadro "Correcto/incorrecto" al comprobar cada elemento o escriba "-" si no procede. Describa el problema si hay alguna anomalía.

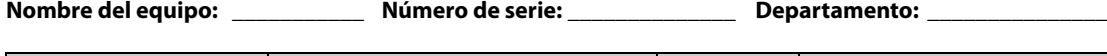

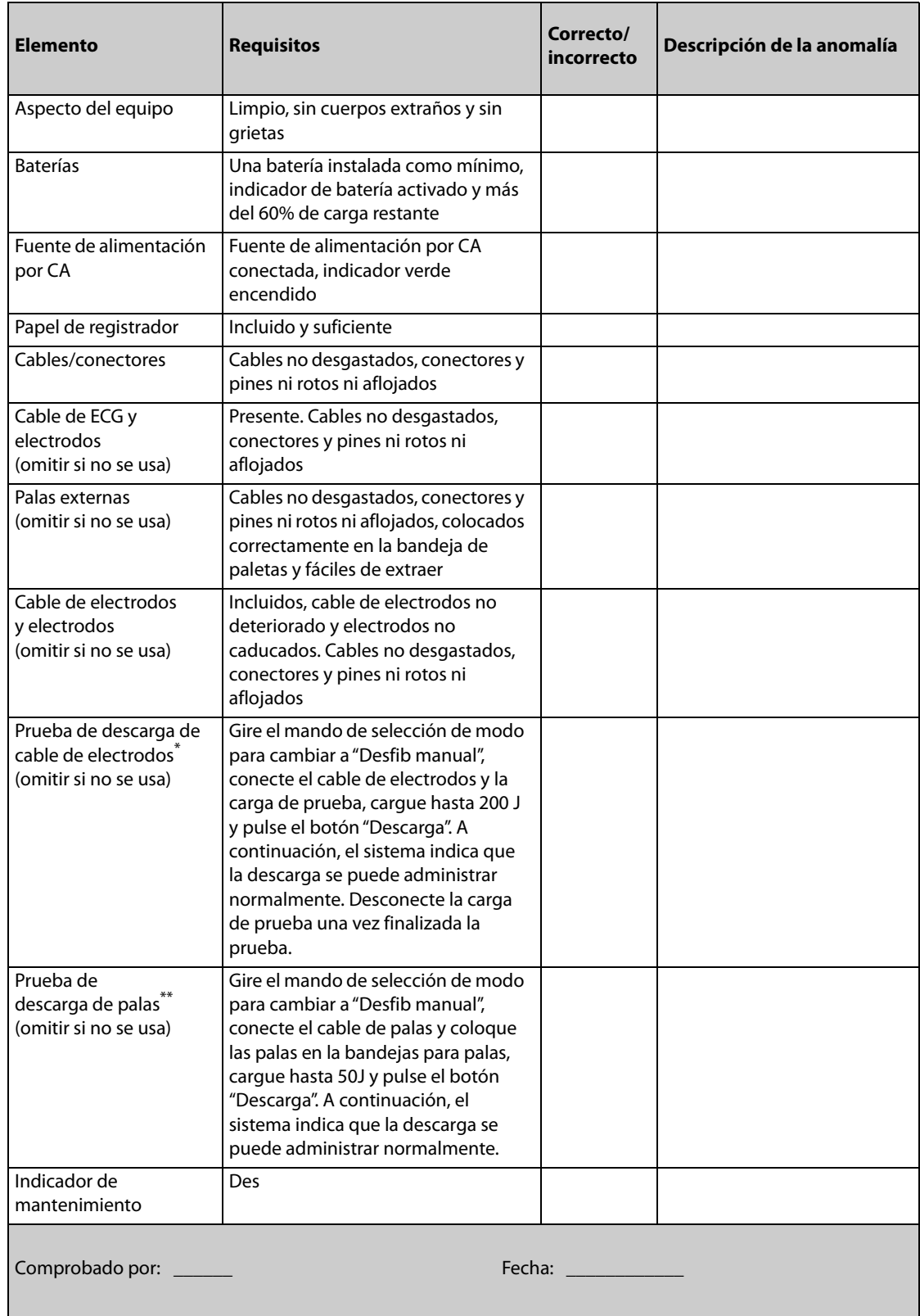

\*: Realice esta prueba solamente si la prueba automática no se realiza con el cable de electrodos o si la prueba automática genera un error.

\*\*: Realice esta prueba solamente si la prueba automática no se realiza con las palas o si la prueba automática genera un error.

## **NOTA**

• **Recuerde desconectar la carga de prueba una vez finalizada la prueba. En caso contrario, se puede retrasar la administración del tratamiento.**

En este capítulo solo se describen los mensajes de alarma técnica y fisiológica más importantes. Puede que no se incluyan algunos de los mensajes que aparezcan en el equipo.

En este capítulo:

- La columna "I" indica cómo se desactivarán las indicaciones de alarmas técnicas después de pulsar la tecla o la tecla de software [**Rest. alarma**]: "A" indica que todas las indicaciones de alarma se desactivarán, "B" indica que los indicadores luminosos y tonos de alarma se desactivarán y los mensajes de alarma se convertirán en mensajes de indicación, y "C" indica que solo se deshabilitará el tono de alarma, pero los indicadores luminosos y mensajes de alarma seguirán apareciendo.
- La columna "L" indica el nivel de alarma: "H" indica alto, "M" medio y "L" bajo. \* significa que el usuario puede ajustar el nivel de alarma.
- $\blacksquare$  XX representa la etiqueta de una medición o de un parámetro, como ECG, PNI, FC, CVP, FR, SpO<sub>2</sub>, FP, etc.

En la columna Causa y solución se ofrecen las soluciones correspondientes que indican cómo resolver problemas. Si el problema continúa, póngase en contacto con el personal de servicio.

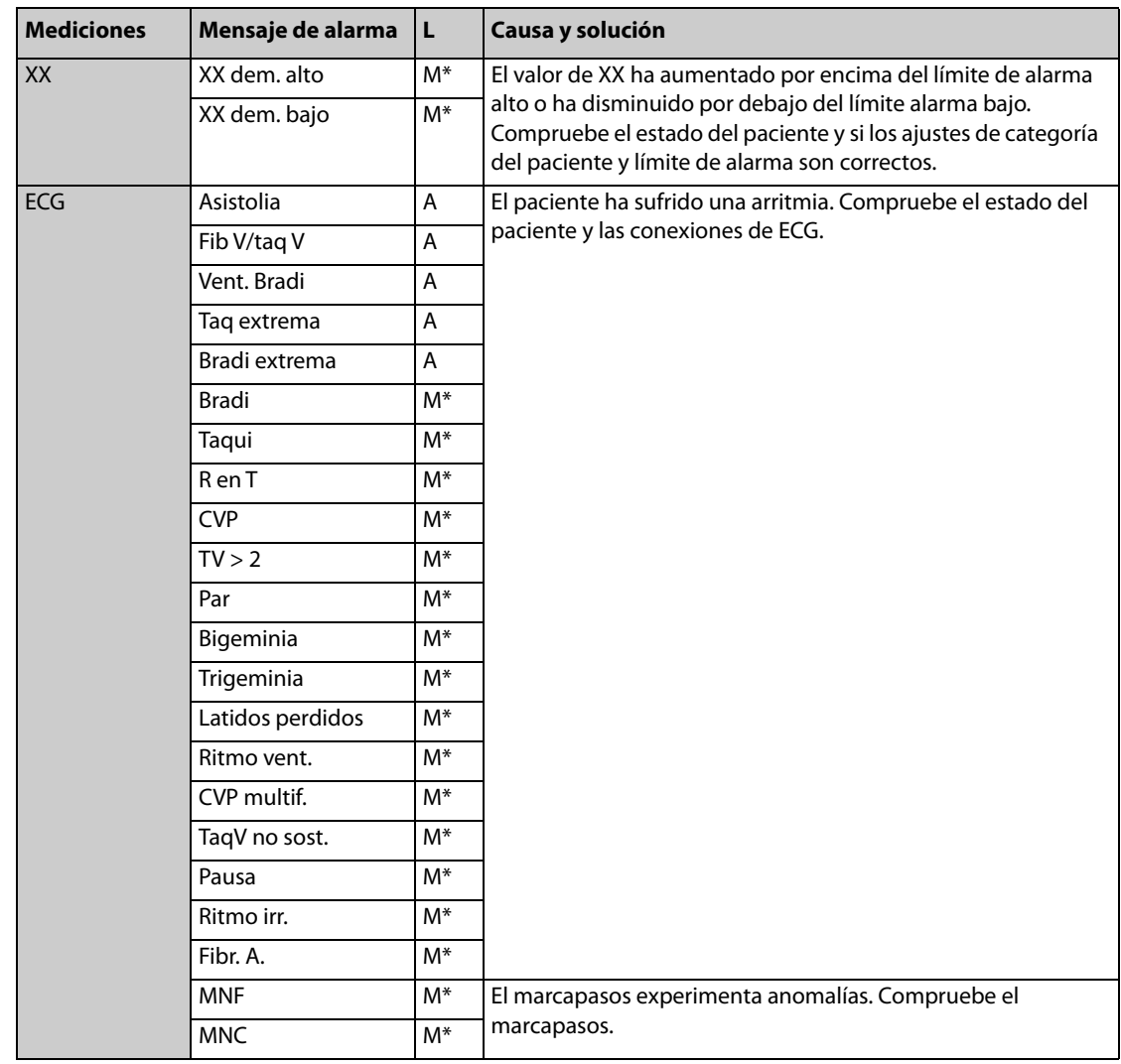

## **D.1 Mensajes de alarma fisiológica**

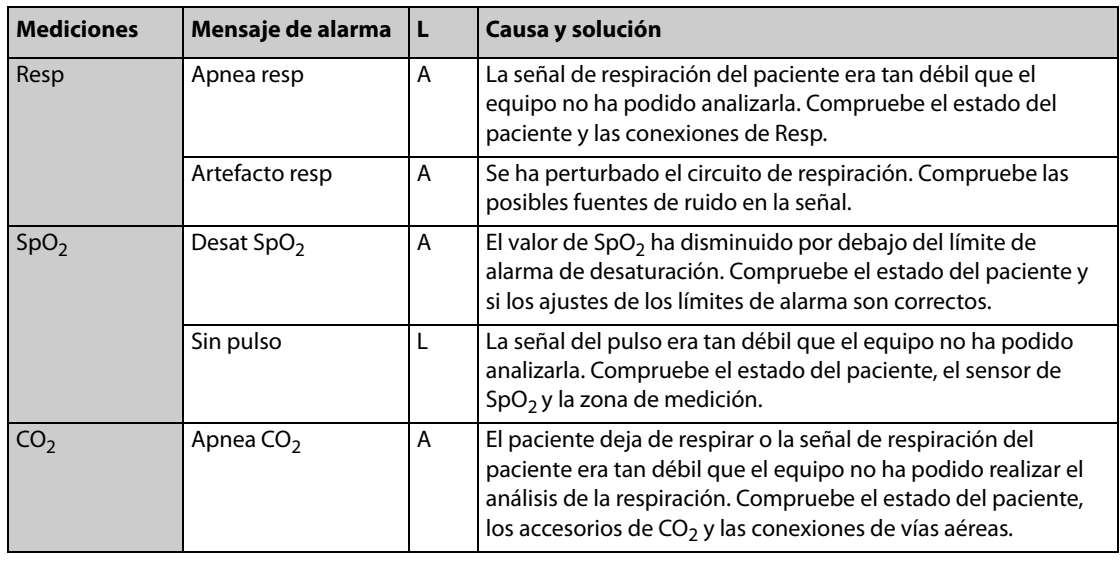

# **D.2 Mensajes de alarmas técnicas**

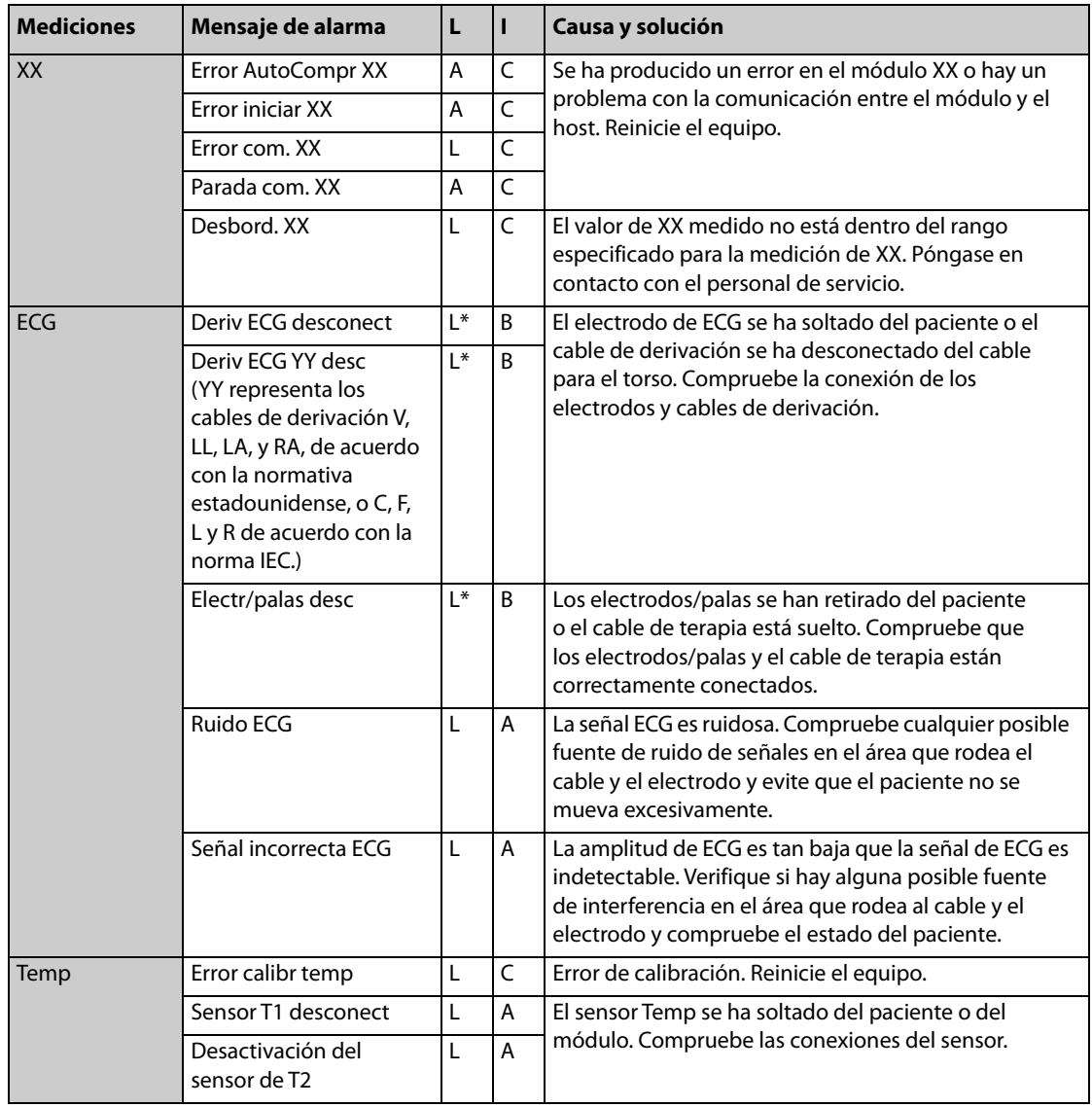

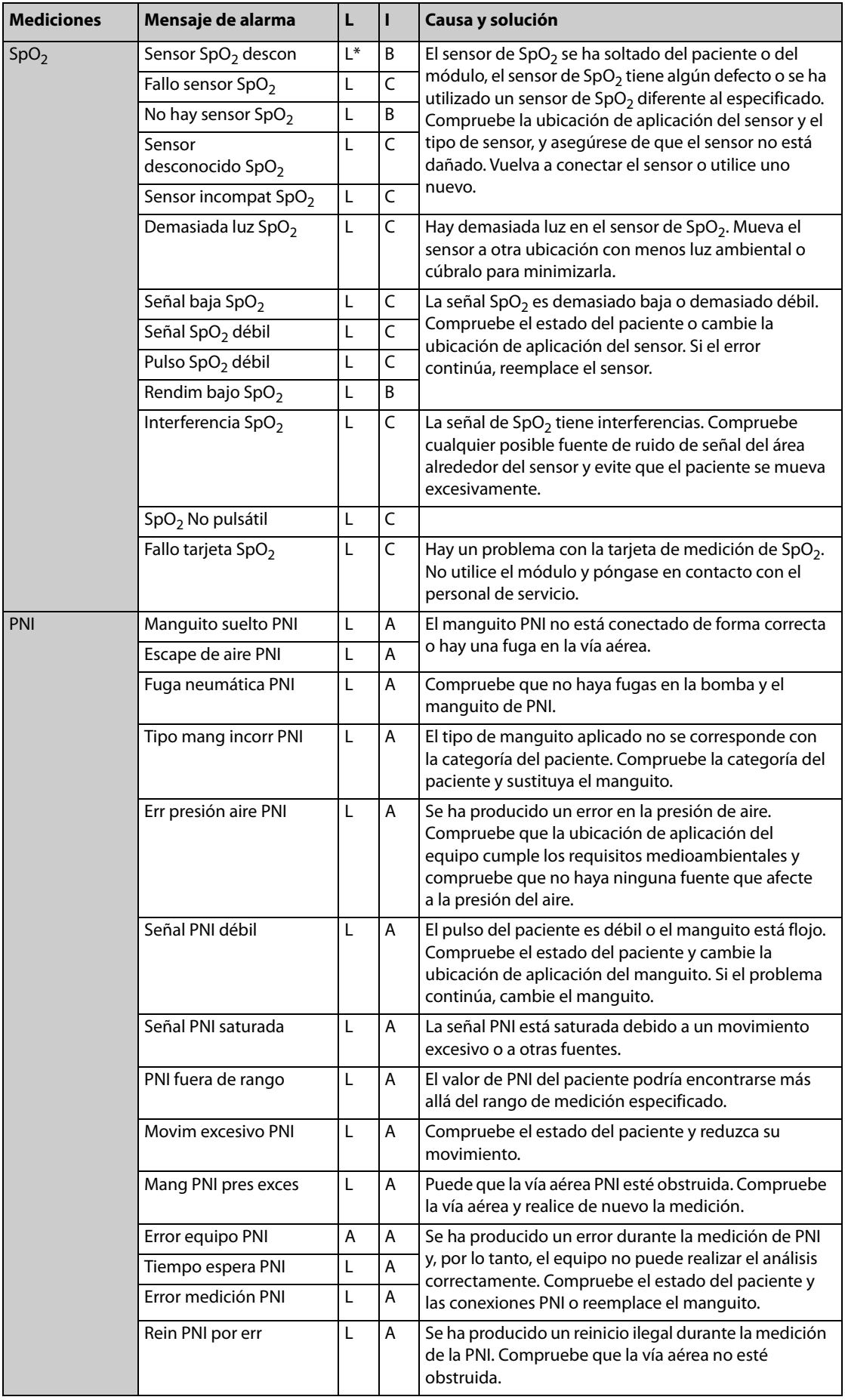

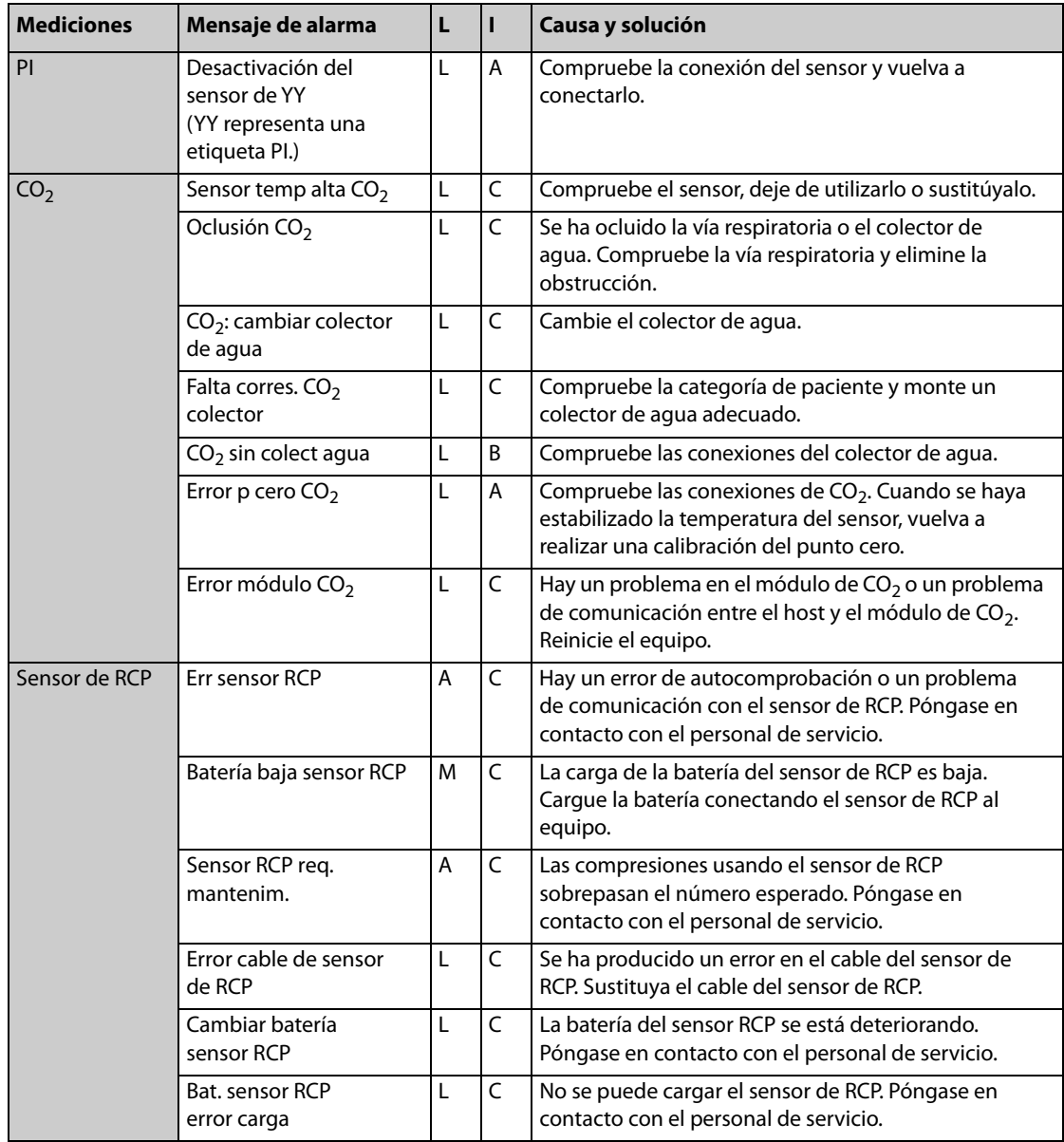

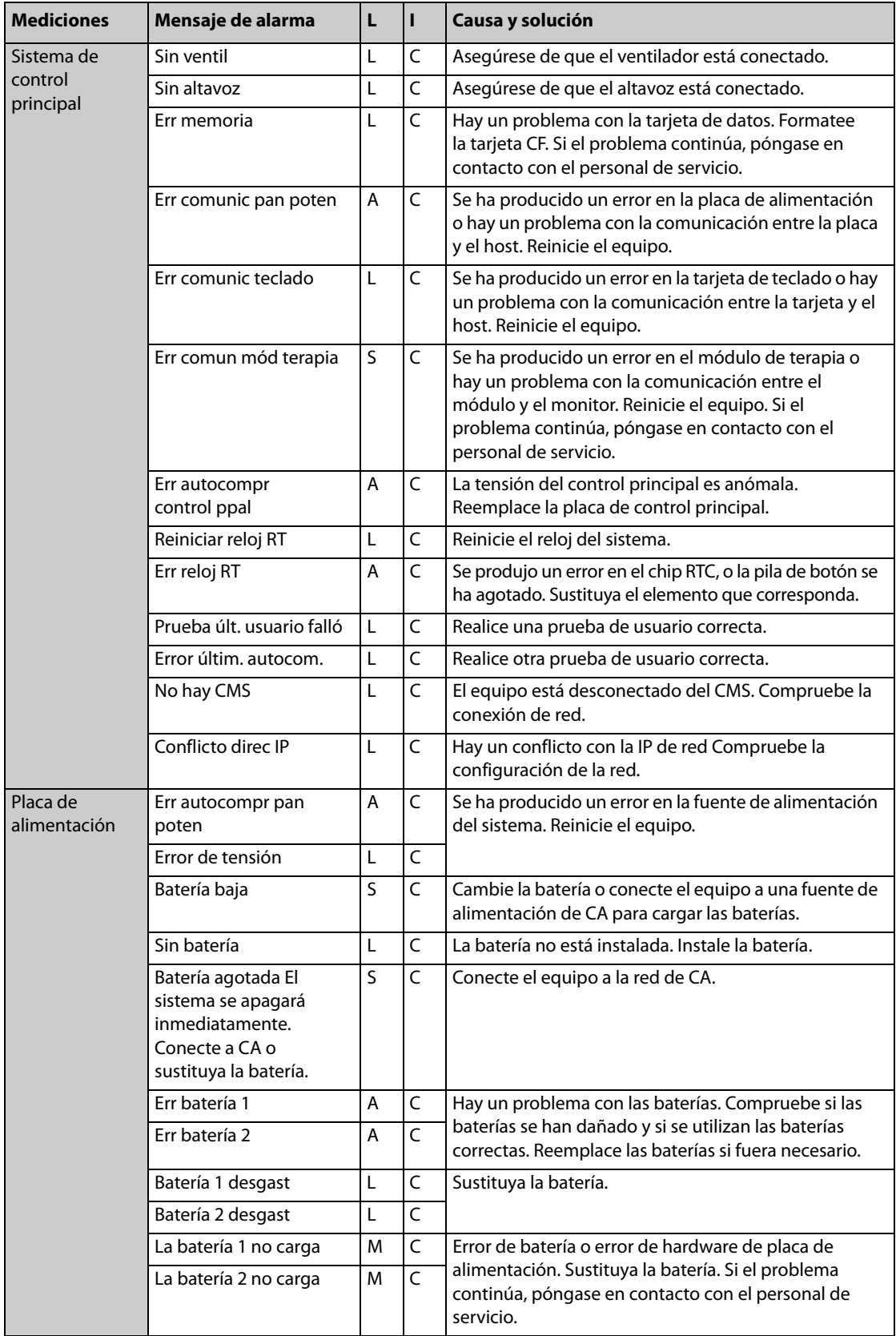

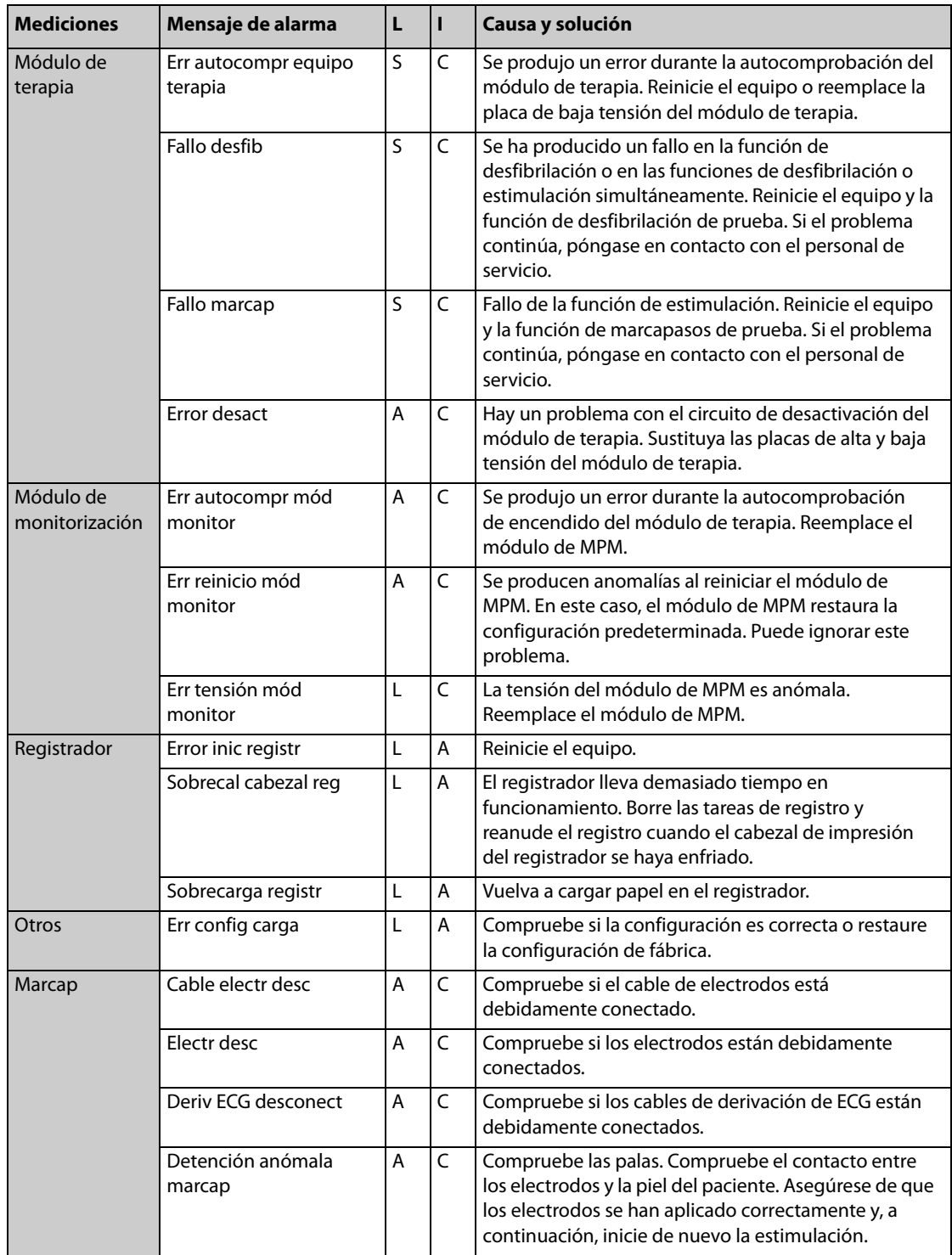

Nota: En la columna "L", "S" hace referencia a una alarma técnica especial. Este tipo de alarmas no se pueden poner en pausa ni silenciar, y su volumen no se puede modificar. Sólo se detendrán cuando la condición de alarma se elimine.

Se recomienda realizar las pruebas siguientes de seguridad eléctrica como parte de un programa de mantenimiento preventivo completo. Son un método demostrado para detectar anomalías que, si pasan inadvertidas, pueden entrañar cierto riesgo para el paciente o el operador. Según la normativa local, es posible que se exijan más pruebas.

Todas las pruebas se pueden realizar con equipos de análisis de la seguridad de venta al público. Para efectuar estos procedimientos, use el analizador de seguridad internacional 601PROXL u otro equivalente. Es posible que, en estos casos, deba realizar modificaciones en otros analizadores de uso común en Europa y compatibles con IEC 60601-1 (como los de Fluke, Metron o Gerb). Siga las instrucciones del fabricante del analizador.

La inspección de seguridad eléctrica debe realizarse periódicamente una vez al año. El analizador de seguridad también es una excepcional herramienta para solucionar los problemas relacionados con las anomalías de la tensión de la línea, la conexión a tierra y la carga total de corriente.

# **E.1 Enchufe del cable de alimentación**

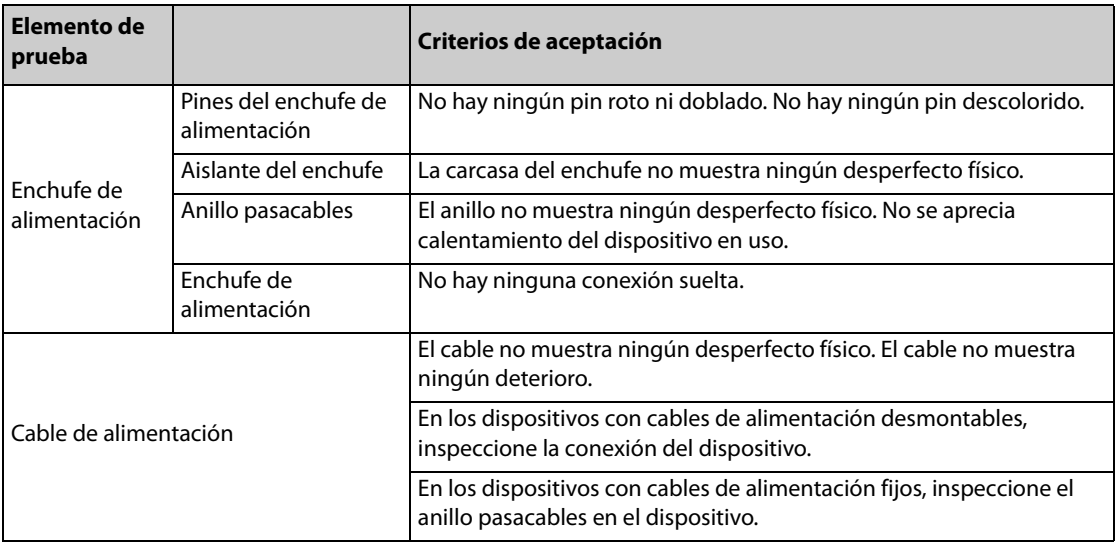

## **E.2 Carcasa del dispositivo y accesorios**

## **E.2.1 Inspección visual**

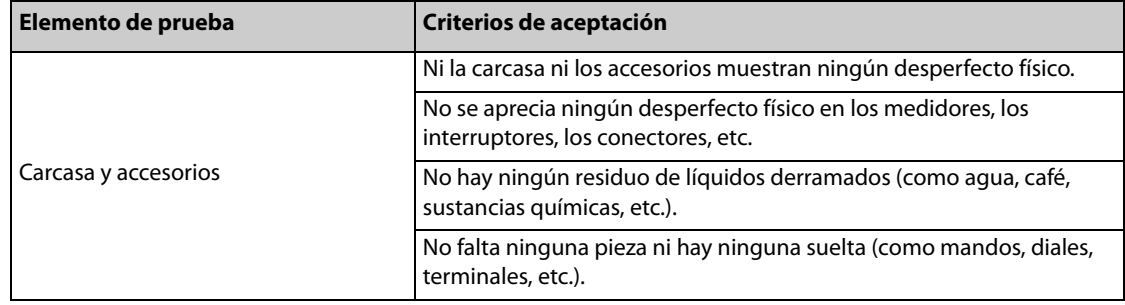

## **E.2.2 Inspección ambiental**

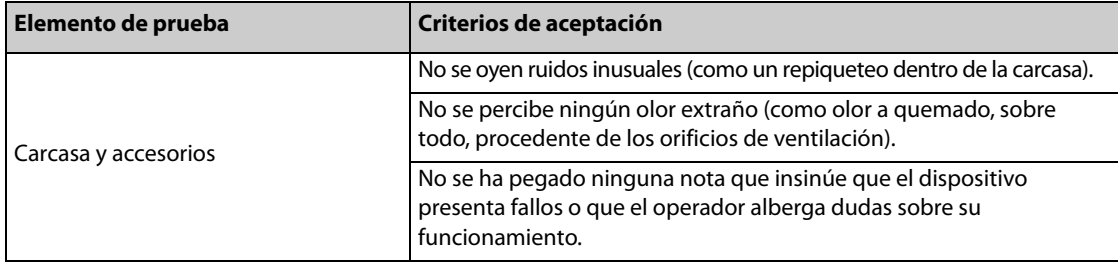

## **E.3 Etiquetas del dispositivo**

Compruebe que las etiquetas suministradas por el fabricante o las instalaciones sanitarias estén en su sitio y se lean sin dificultad.

- Etiqueta principal de la unidad
- Etiquetas de advertencia incorporadas

## **E.4 Resistencia de puesta a tierra de protección**

- 1. Conecte las sondas del analizador al terminal de puesta a tierra del dispositivo y al terminal de puesta a tierra del cable de alimentación de CA.
- 2. Pruebe la resistencia de puesta a tierra con una corriente de 25 A.
- 3. Compruebe que la resistencia es inferior a los límites establecidos.

#### **LÍMITES**

Para todos los países:  $R = 0.2 \Omega$  como máximo

## **E.5 Prueba de fuga a tierra**

Efectúe la prueba de fuga a tierra en el dispositivo antes de realizar ninguna otra prueba de fuga.

Se aplican las condiciones siguientes a las tomas en la prueba de fuga a tierra:

- Polaridad normal (estado normal)
- Polaridad inversa (estado normal)
- Polaridad normal con neutro abierto (estado de fallo único)
- Polaridad inversa con neutro abierto (estado de fallo único)

#### **LÍMITES**

Según UL60601-1:

- ◆ 300 μA en estado normal
- ◆ 1.000 μA en estado de fallo único

Según IEC60601-1:

- ◆ 500 μA en estado normal
- 1.000 μA en estado de fallo único
## **E.6 Corriente de fuga al paciente**

Las corrientes de fuga al paciente se miden entre una pieza aplicada concreta y la puesta a tierra de la red. Todas las mediciones tienen solo una auténtica RMS.

Se aplican las condiciones siguientes a las tomas en la prueba de corriente de fuga al paciente:

- Polaridad normal (estado normal)
- Polaridad inversa (estado normal)
- Polaridad normal con neutro abierto (estado de fallo único)
- Polaridad inversa con neutro abierto (estado de fallo único)
- Polaridad normal con puesta a tierra abierta (estado de fallo único)
- Polaridad inversa con puesta a tierra abierta (estado de fallo único)

#### **LÍMITES**

Para piezas aplicadas de tipo CF

- ◆ 10 μA en estado normal
- 50 μA en estado de fallo único

Para piezas aplicadas de tipo BF  $|\hat{\textbf{A}}|$ 

- 100 μA en estado normal
- 500 μA en estado de fallo único

## **E.7 Fuga de red a pieza aplicada**

La prueba de fuga de red a pieza aplicada aplica a través de una resistencia limitadora un voltaje de prueba, que corresponde al 110% del voltaje de la red, a los terminales de una pieza aplicada concreta. A continuación, se realizan mediciones de la corriente entre la pieza aplicada y la puesta a tierra. Las mediciones se llevan a cabo con el voltaje de prueba (110% de la red) aplicado a las piezas aplicadas en los estados de polaridad normal e inversa.

Se aplican las condiciones siguientes a las tomas en la prueba de fuga de red a pieza aplicada:

- Polaridad normal
- Polaridad inversa

#### **LÍMITES**

- Para piezas aplicadas de tipo CF  $\left| \bullet \right|$ : 50 μA
- Para piezas aplicadas de tipo BF  $\boxed{\bigwedge}$ : 5.000 µA

### **E.8 Corriente auxiliar al paciente**

Las corrientes auxiliares al paciente se miden entre un conector de una pieza aplicada concreta y los demás conectores de dicha pieza. Es posible que todas las mediciones tengan una sola respuesta RMS auténtica.

Se aplican las condiciones siguientes a las tomas en la prueba de corriente auxiliar al paciente:

- Polaridad normal (estado normal)
- Polaridad inversa (estado normal)
- Polaridad normal con neutro abierto (estado de fallo único)
- Polaridad inversa con neutro abierto (estado de fallo único)
- Polaridad normal con puesta a tierra abierta (estado de fallo único)
- Polaridad inversa con puesta a tierra abierta (estado de fallo único)

#### **LÍMITES**

En el caso de piezas aplicadas de tipo CF $\boxed{\bullet}$ :

- ◆ 10 μA en estado normal
- ◆ 50 μA en estado de fallo único

Para piezas aplicadas de tipo BF $\boxed{\bigwedge}$ :

- ◆ 100 μA en estado normal
- ◆ 500 μA en estado de fallo único

## **NOTA NOTA**

- **Asegúrese de que el analizador de seguridad esté homologado y cumpla los requisitos de IEC61010-1.**
- **Siga las instrucciones del fabricante del analizador.**

# **F.1 Unidades**

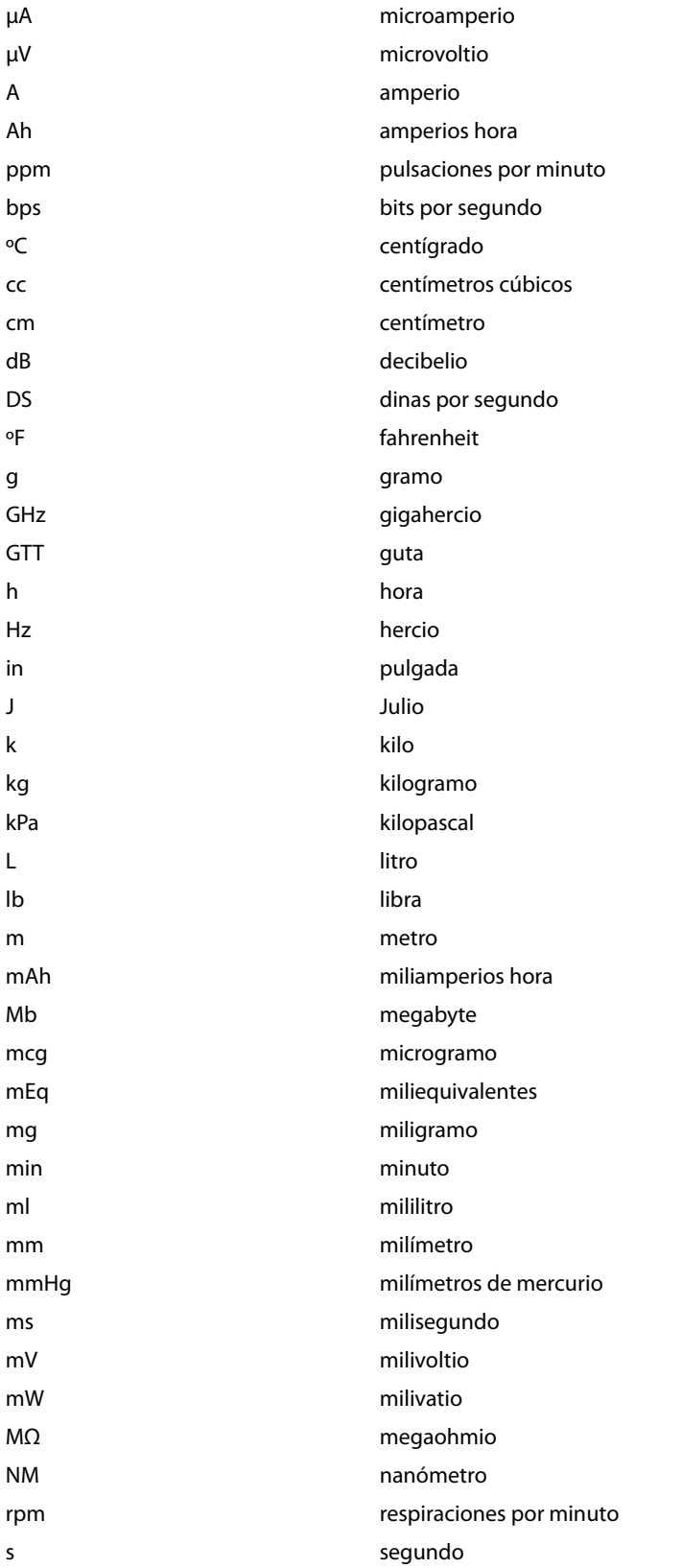

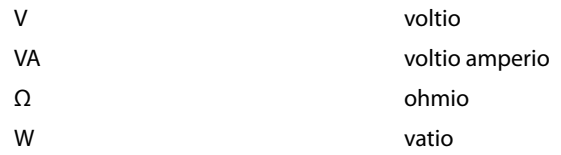

## **F.2 Símbolos**

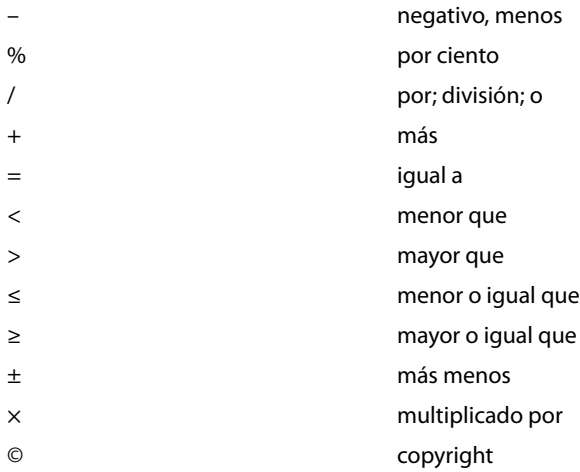

# **F.3 Abreviaturas y siglas**

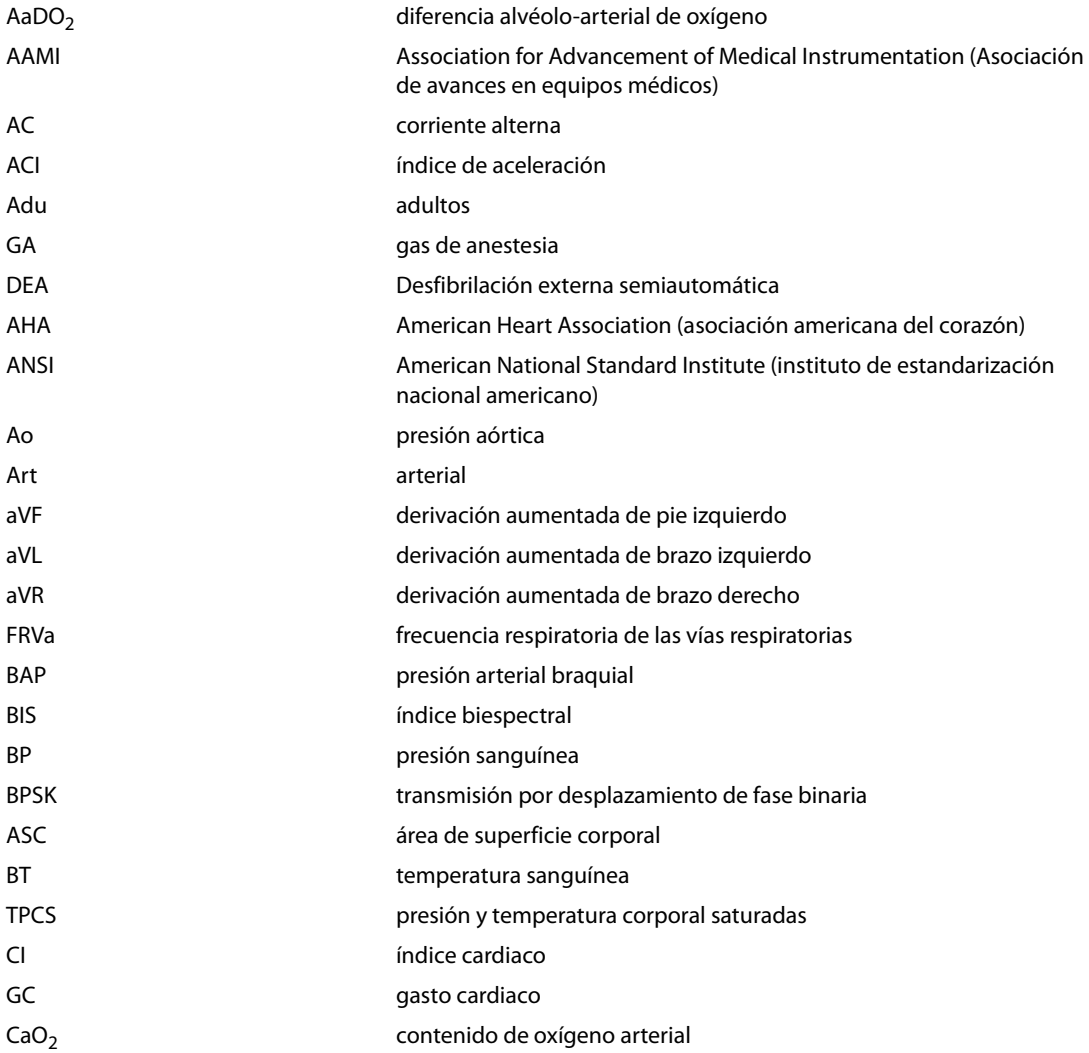

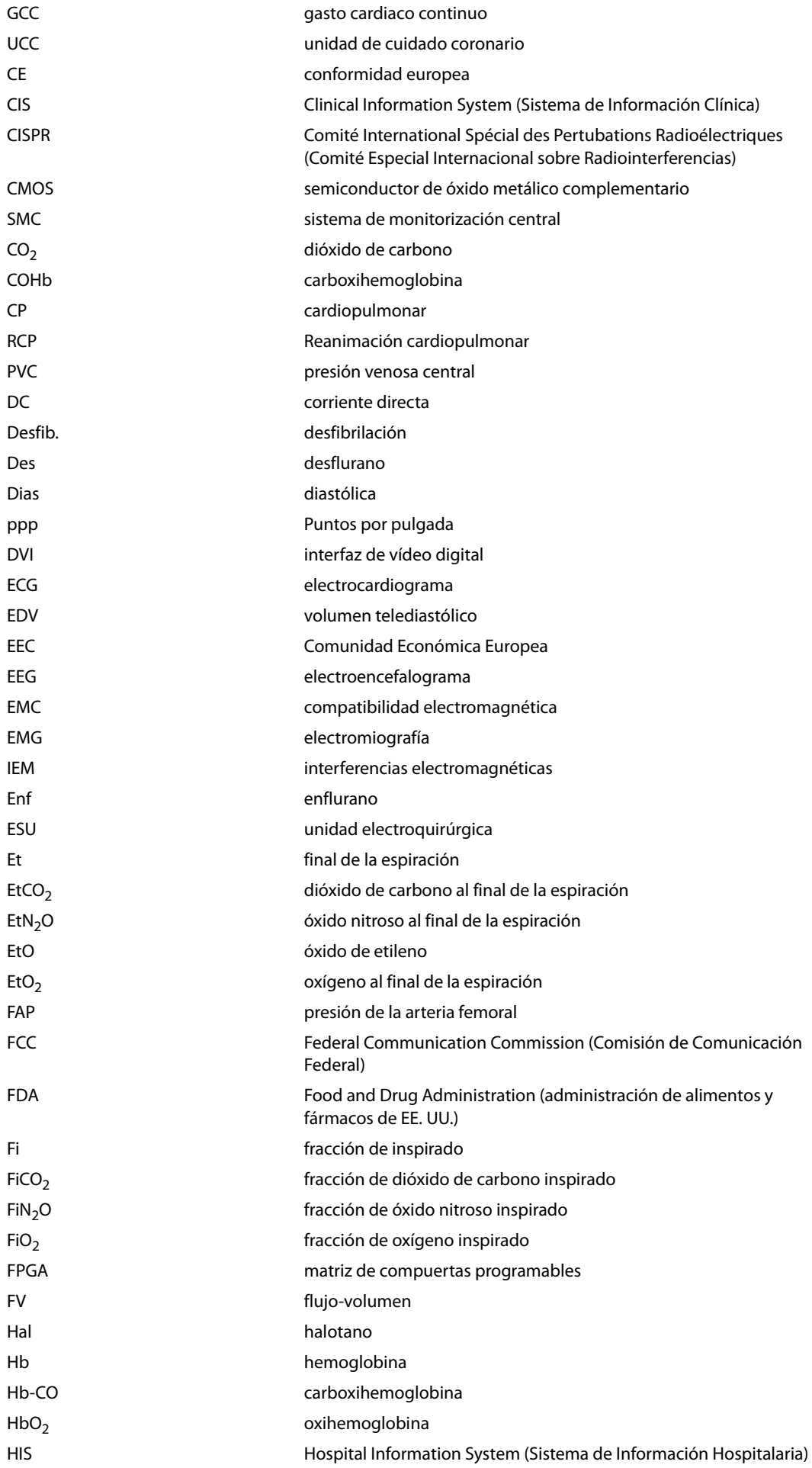

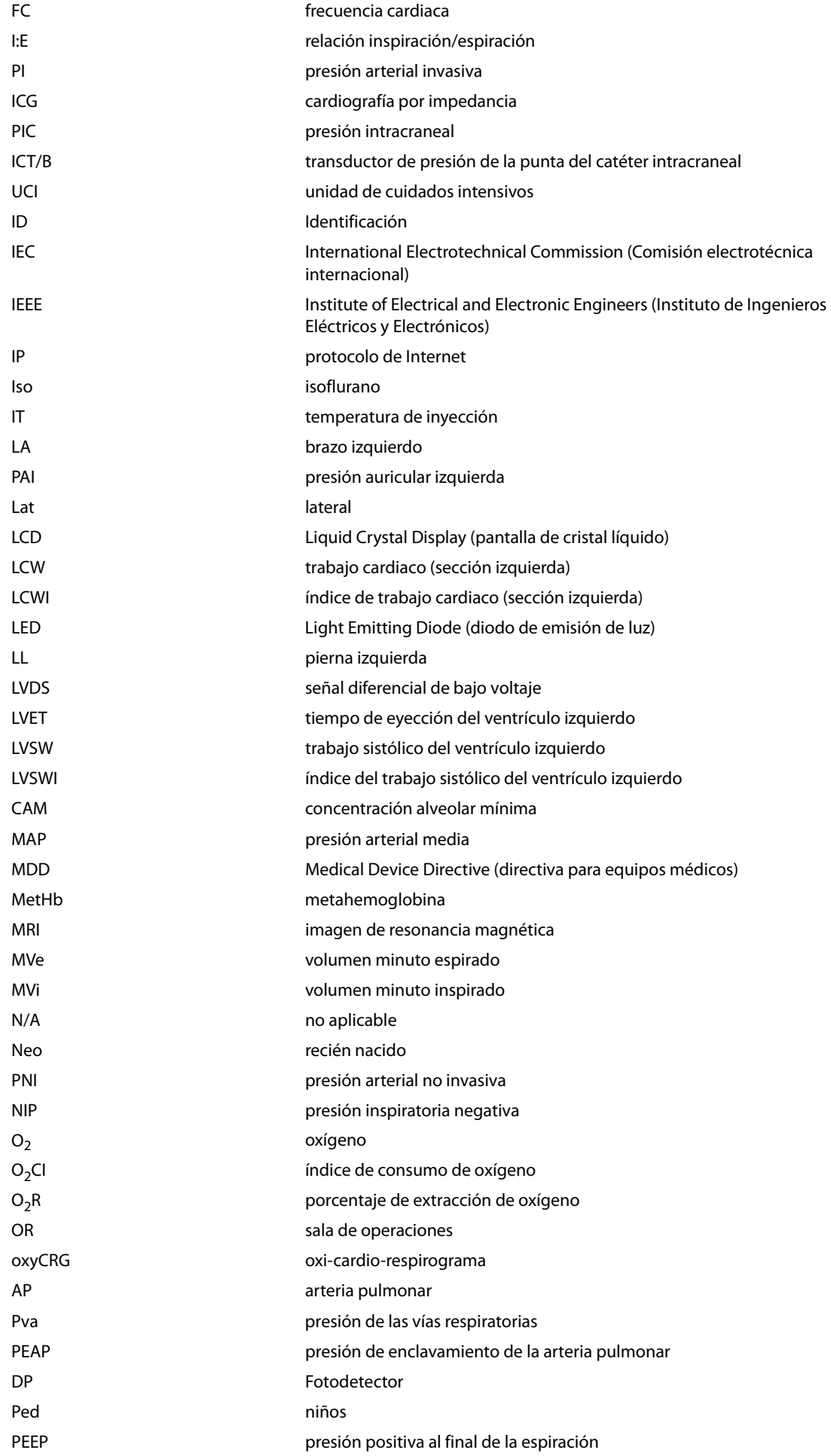

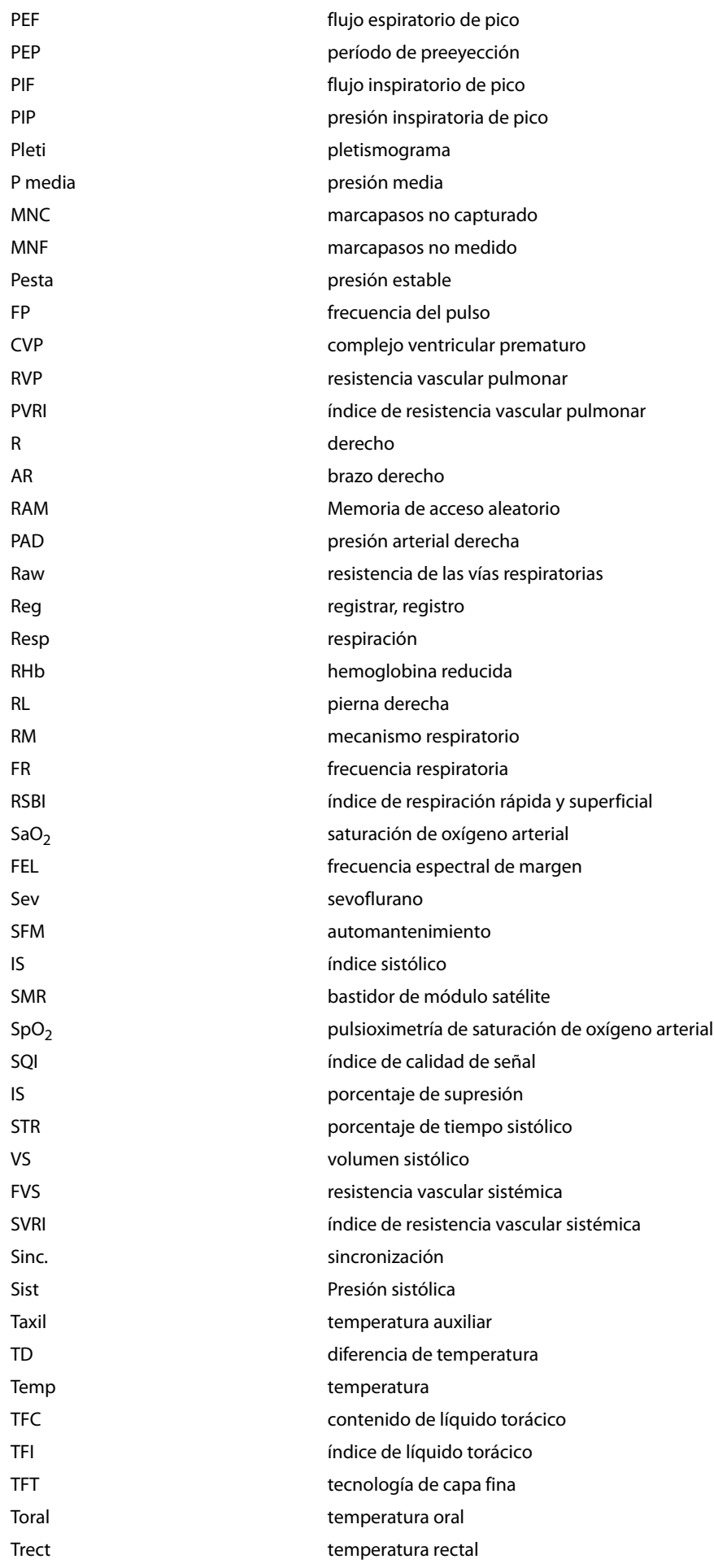

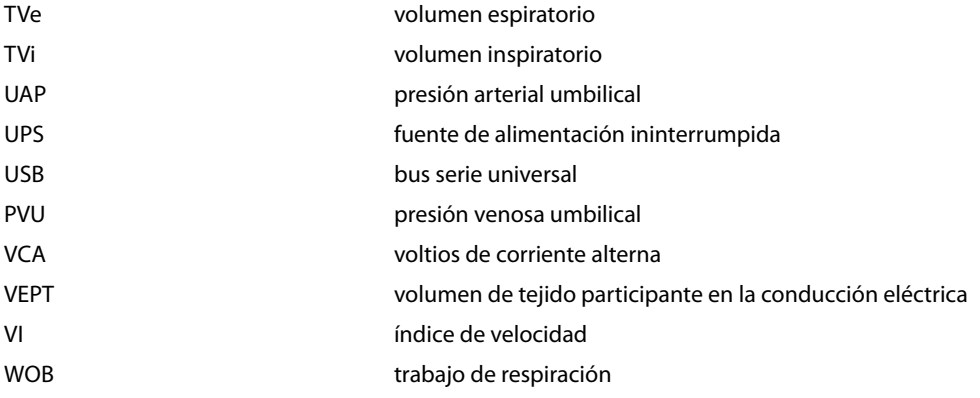

Para ofrecer productos de alta calidad y un servicio óptimo, vamos a realizar un seguimiento de nuestro producto. Póngase en contacto con nosotros con la información de seguimiento del dispositivo cuando haya recibido su desfibrilador/monitor:

Rellene la información de la siguiente página, recorte la tabla y envíela por fax al número +86 755 26582934. También puede enviar esa información por correo electrónico: service@mindray.com.

**Esta página se ha dejado intencionadamente en blanco.**

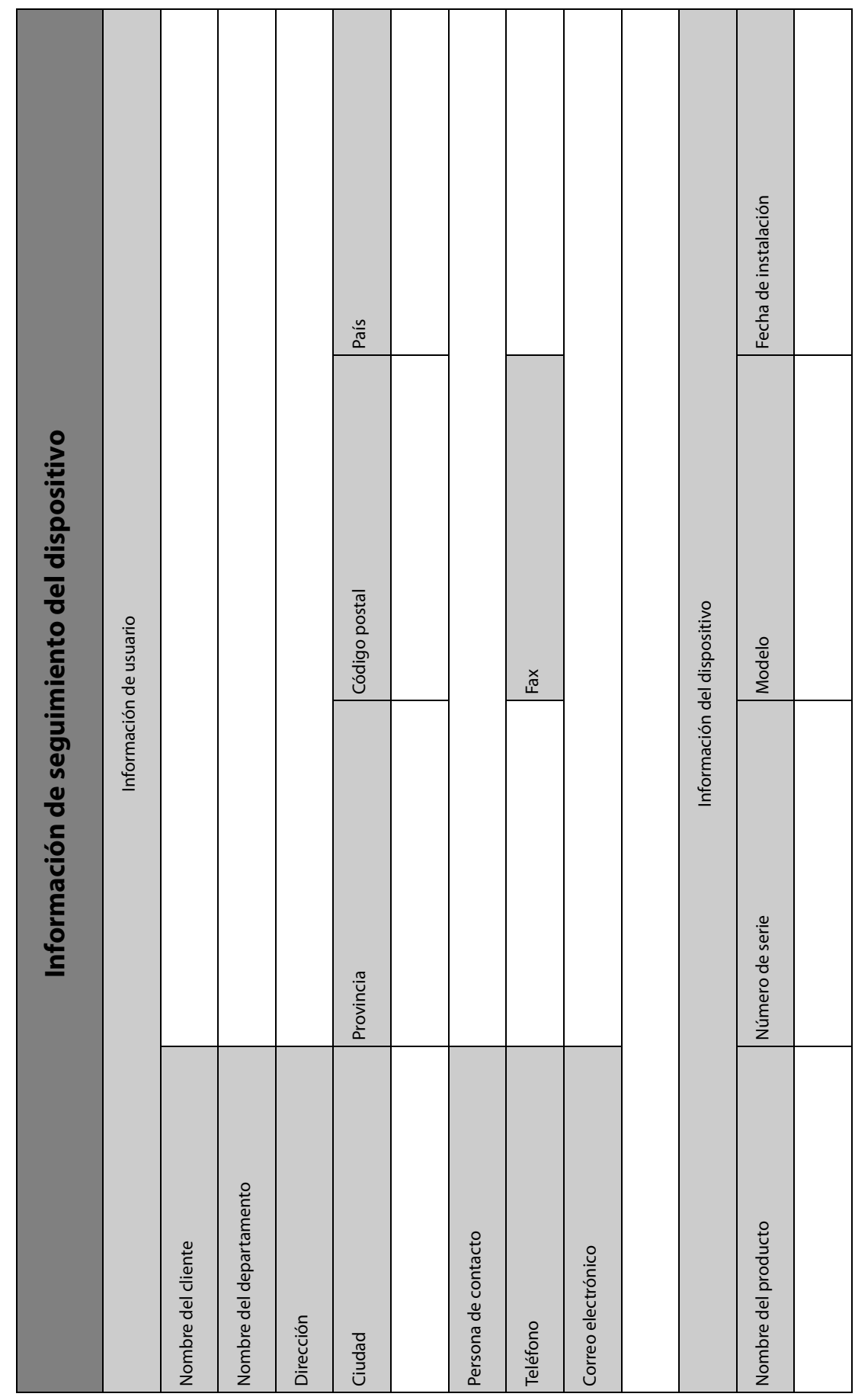

,我们的我的我们的我们的我们的,我们也不是我们的,我们的我们的我们的,我们也不会不会不会,我们的我们的,我们我们的我们的,我们我们的,我们的我们的,我们的我们的我们的我们的。我们我们我们我们我们我们的

P/N: 046-010934-00 (2.0)